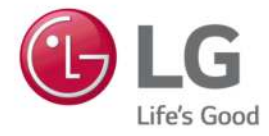

# LG Easy Guide

Model Name: 17Z990/17ZB990/17ZG990

www.lg.com

## Introduction / Important Safety Precautions

## Using **LG Easy Guide, LG TroubleShooting**

LG Electronics Inc. provides **LG Easy Guide** (User's Guide) and **LG TroubleShooting** (TroubleShooting Guide) to users for their easy and convenient use of the product.

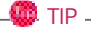

**LG Easy Guide** and **LG TroubleShooting** are provided with the UWP app and they can be downloaded again on the **Microsoft Store** if they are deleted. If you want to download the files again, connect to the **Microsoft Store**, search for the files and install them. **EXECUTE:**<br> **EXECUTE:**<br> **EXECU** 

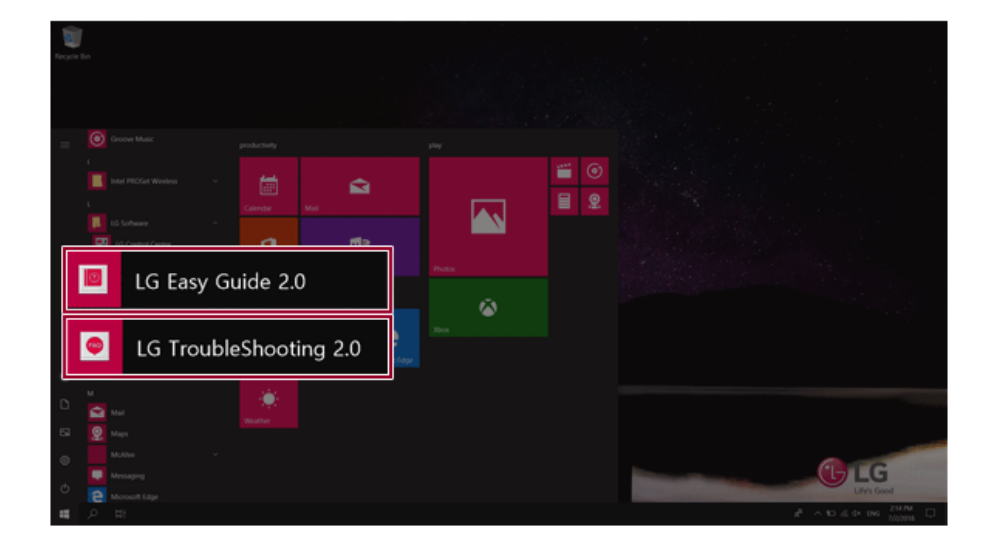

### Information/Precautions Before Using

Before reading **LG Easy Guide**, first check the following information.

- This **LG Easy Guide** has been written for the Windows 10 operating system.
- The screen and menu configurations may differ from this manual depending on the status of the Windows and software update.
- Representative images are used in **LG Easy Guide**. Product purchased may differ in appearance and color.
- **LG Easy Guide** includes instruction about optional products. There may be information about products you did not purchase.
- The contents of **LG Easy Guide** are subject to change without prior notice.
- Use, duplication, or reproduction of any part of **LG Easy Guide** without prior permission from LG Electronics Inc. is strictly prohibited.
- LG Electronics Inc. does not provide warranty for data loss. In order to minimize damage from data loss, please make backup copies of important data.
- The optical disk drive (DVD, CD-ROM, etc.) is optional and may not be provided upon purchasing the product.
- Manufacturers and installers cannot provide services related to human safety as this wireless device may cause radio interference.

#### Safety Precaution Notations

The below symbols are to inform you of dangers and safety concerns that you must be aware of. Read the symbol-indicated instructions with caution to avoid any possible mishap.

#### **WARNING**

Appears in the case of noncompliance with the instruction that may cause serious physical damage or fatal injuries.

### $\mathbf{A}$  CAUTION

Appears in the case of noncompliance with the instruction that may cause minor damage to the body or the machine.

#### Text Notations

The symbols below are used to display information required to use the product. Familiarize yourself with the instructions marked by the symbols to ensure proper operation of the product.

ENGLISH

#### **OD** TIP

Indicates that the following information is added to help the user utilize the machine more conveniently.

#### $\Omega$  OPTION  $\Gamma$

The Option symbol indicates that the concerned device is not included in the product package and thus has to be purchased separately, or the device may not be applied to the user's machine depending on model type.

#### Manufacturer and Copyright

Microsoft™, MS™, WinPE™, and Windows® are the registered trademarks of Microsoft Corporation™. USB Type-C™ and USB-C™ are the trademarks of USB Implementers Forum.

Thunderbolt™ is a trademark of Intel Corporation or its subsidiaries in the U.S. and/or other countries.

Google, Android, Google Play, Google Play logo, and other marks are the trademarks of Google LLC.

iPhone is the trademark of Apple Inc. registered in U.S.A. and other countries. App Store is the service mark of Apple Inc.

Manufacturer and Copyright represent the logo and trademark of the manufacturer, and bear no relationship to the functions supported by the product.

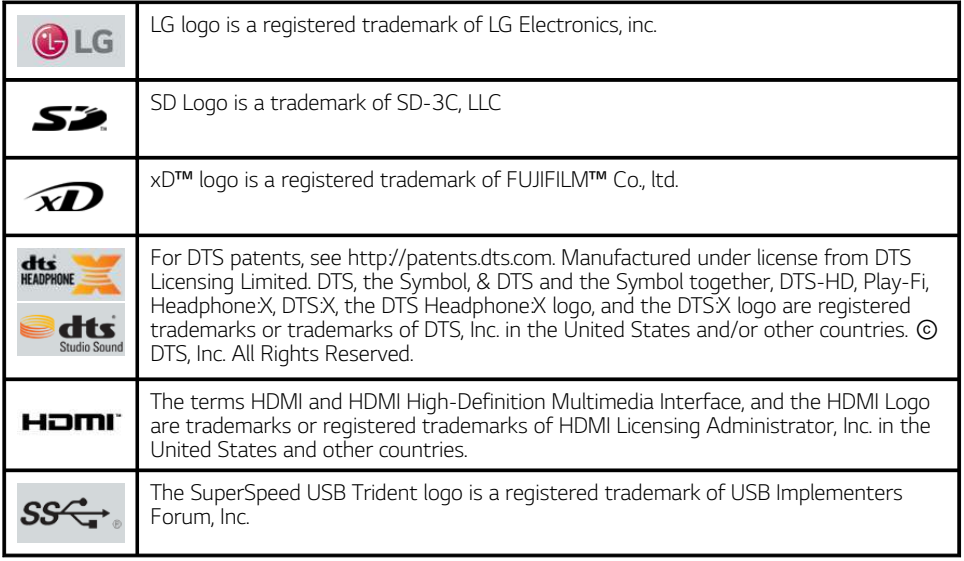

**LG Easy Guide** may contain undetectable errors despite our dedicated efforts to provide users with reliable information. We ask for your understanding.

The illustrated figures in **LG Easy Guide** may differ in appearance with the actual products.

Unauthorized reproduction or duplication of any part of **LG Easy Guide** is strictly prohibited.

LG Electronics Inc. reserves the right to modify any part of this manual for quality purposes, without prior notice.

Copyright (C) 2019 LG Electronics Inc. Digitalmate Co., LTD

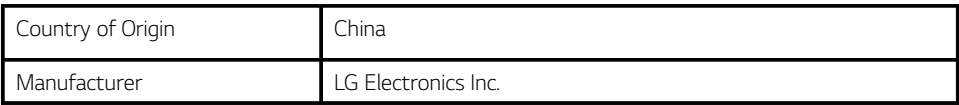

#### Open Source Software Notice Information

**To obtain the source code under GPL, LGPL, MPL, and other open source licenses, that is contained in this product, please visit http://opensource.lge.com.**

**In addition to the source code, all referred license terms, warranty disclaimers and copyright notices are available for download.**

**LG Electronics will also provide open source code to you on CD-ROM for a charge covering the cost of performing such distribution (such as the cost of media, shipping, and handling) upon email request to opensource@lge.com.**

**This offer is valid for a period of three years after our last shipment of this product. This offer is valid to anyone in receipt of this information.**

#### System Protection Feature

If the system becomes too hot, the system protection feature automatically stops recharging the battery and switches to hibernate mode or turns the power off.

The PC system may not be reactivated until it cools down enough.

#### Information on Hard Drive / Memory Capacity

#### **Information on Hard Drive (HDD, SSD, eMMC) Capacity**

The hard drive capacity shown by Windows is lower than that stated by the hard drive manufacturer due to a difference in calculation.

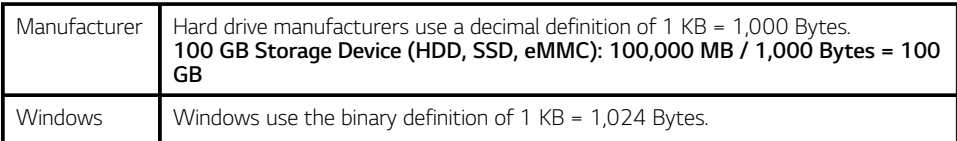

#### **100 GB Storage Device (HDD, SSD, eMMC): 100,000 MB / 1,024 Bytes = 97.6 GB**

#### **RAM Capacity**

RAM capacity shown by Windows may be lower than the actual capacity because the PC uses shared memory for BIOS and the integrated graphics card.

Due to BIOS using shared memory, 1,024 MB RAM may be reported as 1,022 MB or slightly less.

If the PC has integrated graphics card, 1,024 MB RAM may be reported as 1,022 MB or less than 1,000 MB.

#### Adjusting Volume (headset and speakers)

Check the volume before listening to music.

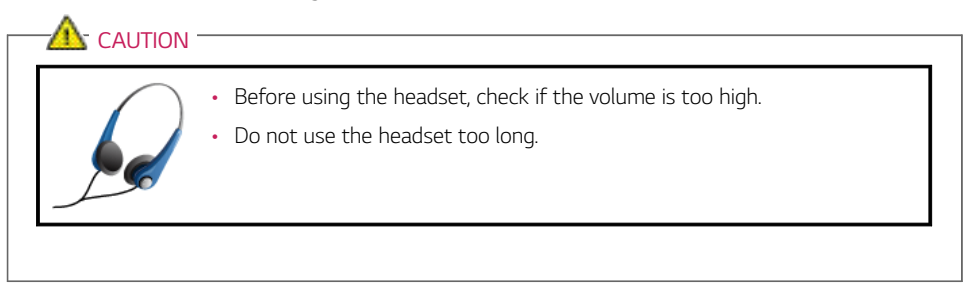

### Important Safety Precautions

Please use the machine in the proper environment to extend the machine's lifespan. Use the machine in a safe and stable place.

**The warranty does not cover any damage resulting from reckless use or use in undesirable environments.**

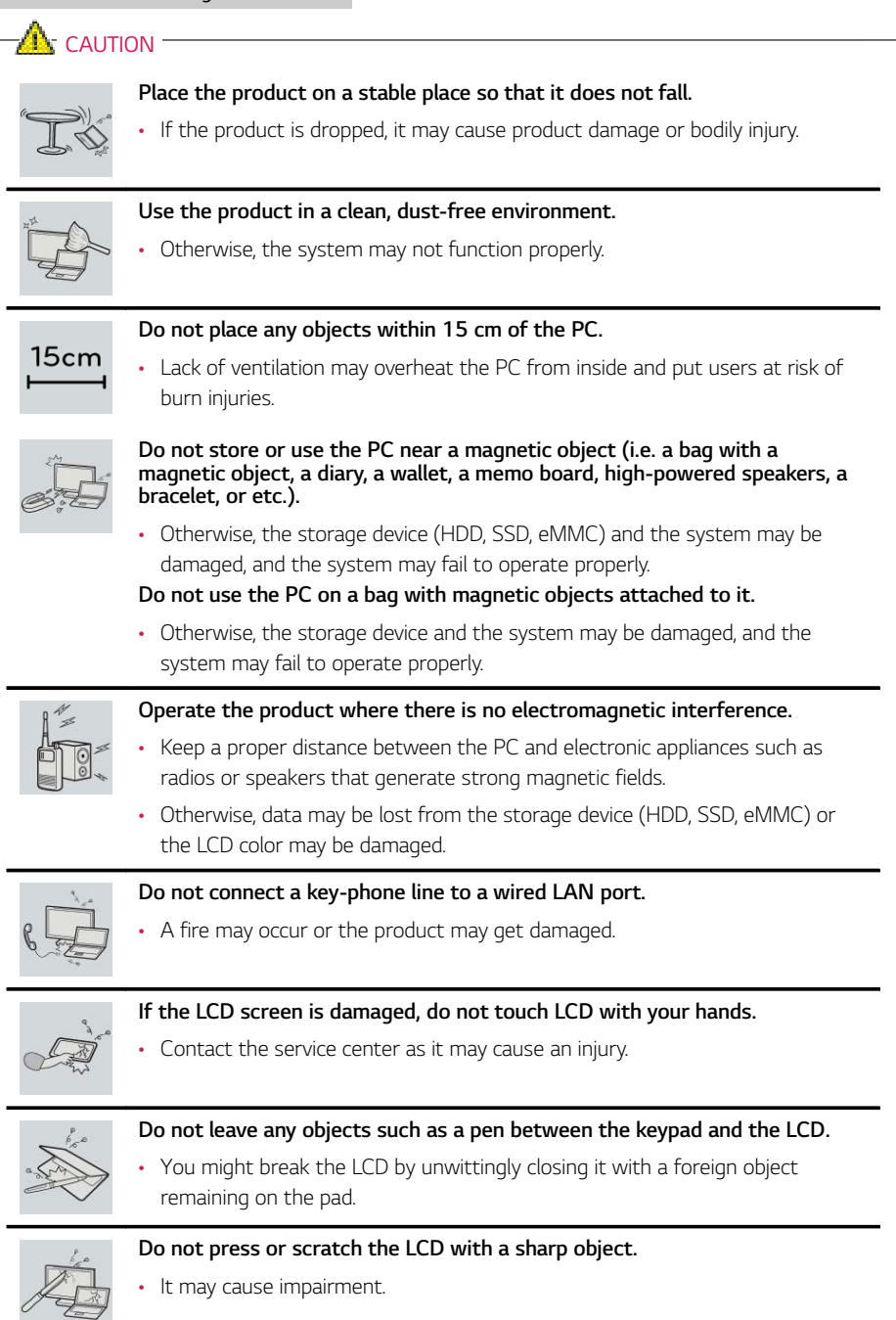

ENGLISH

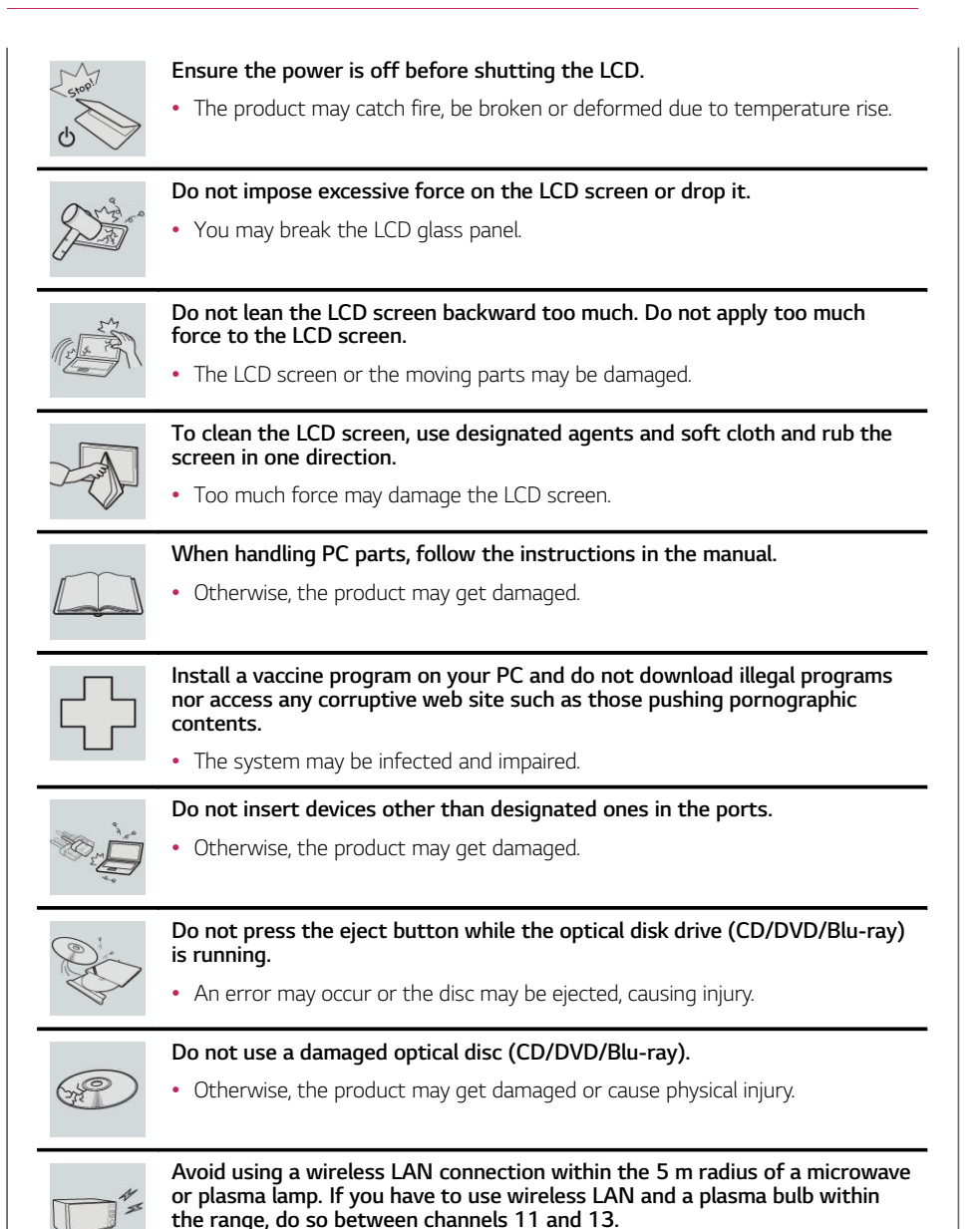

• The transmission rate may drop even if the connection is made.

• It may overheat the battery.

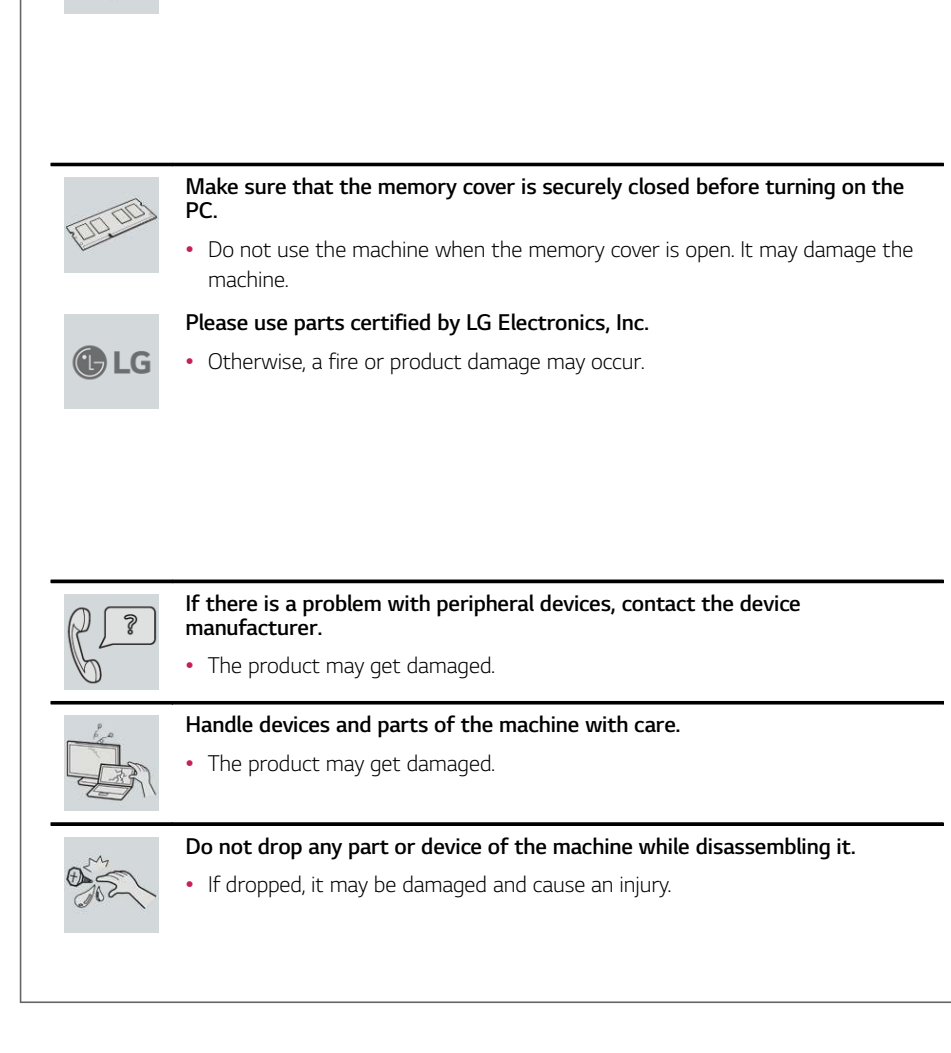

**Turn off the PC if you are not going to use it for an extended period of time.**

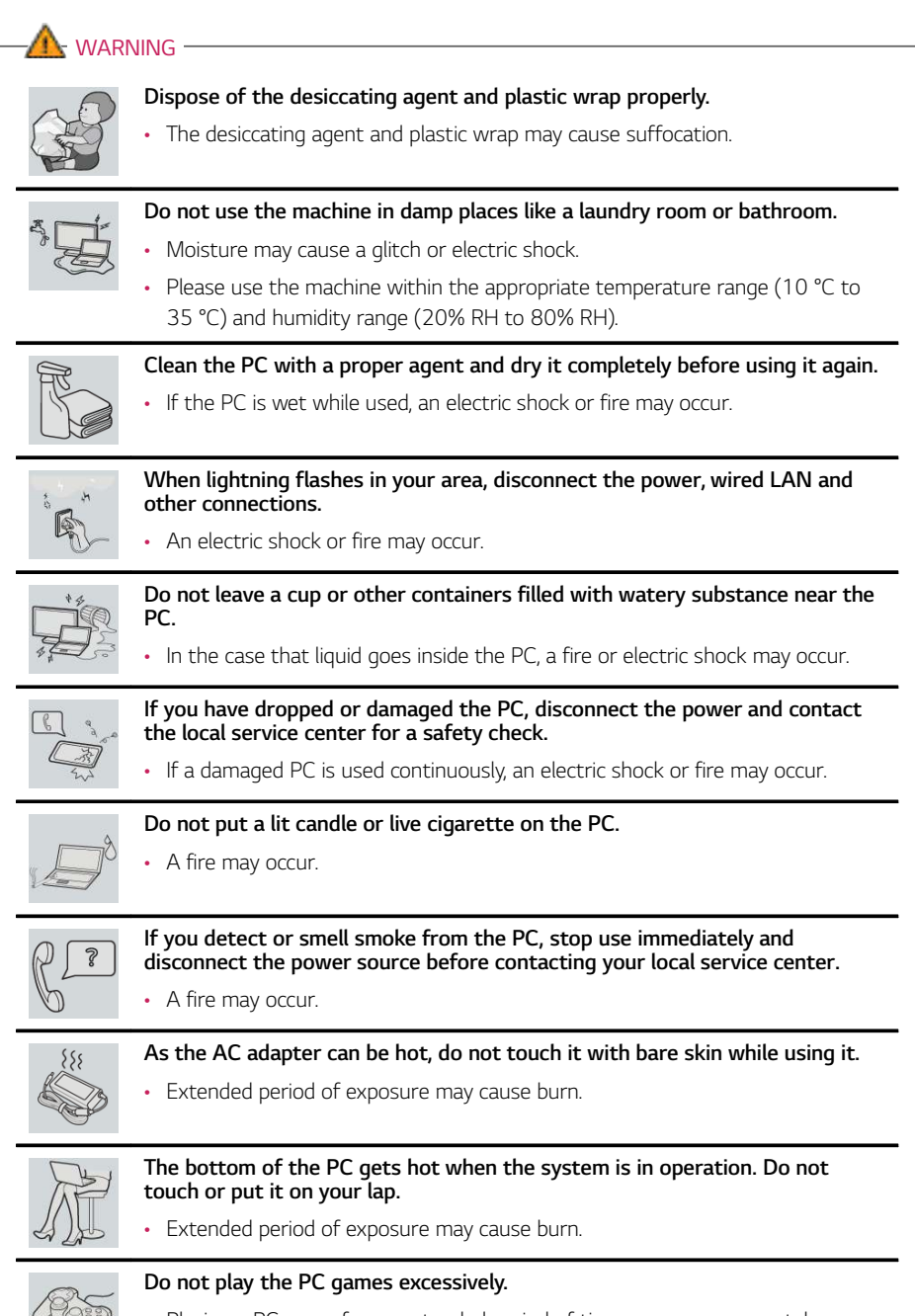

• Playing a PC game for an extended period of time may cause a mental disorder. It may also inflict physical impairments on the elderly and children.

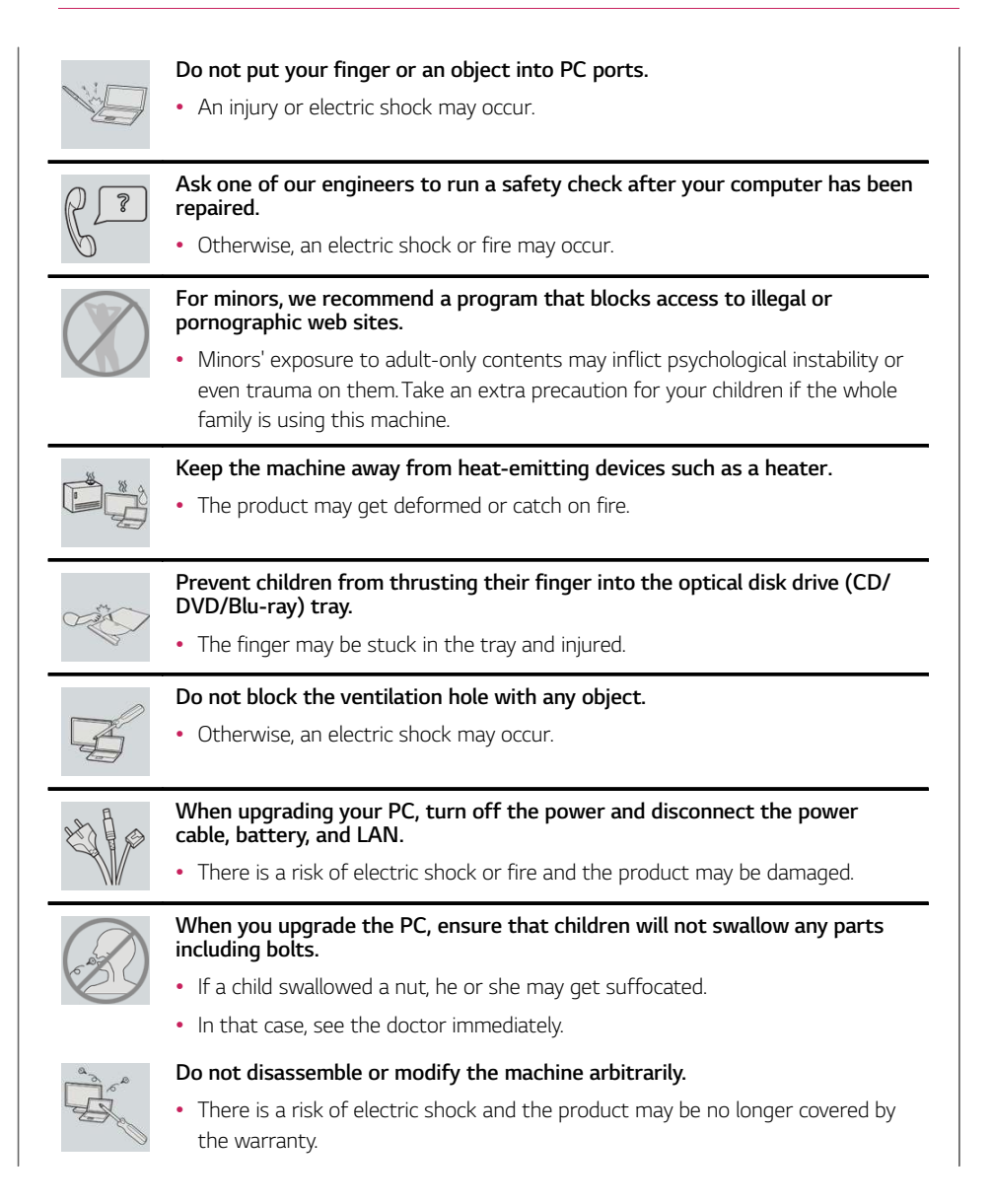

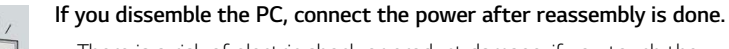

There is a risk of electric shock or product damage, if you touch the disassembled PC.

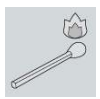

**Do not put in metal items such as coins, hair pin or other irons or inflammables such as paper or matches. Especially, ensure that children will not do so.**

- There is a risk of product damage, fire, or electric shock.
- If any foreign substance gets in the product, unplug the product and contact the local service center.

#### Product Storage/Transportation Precautions

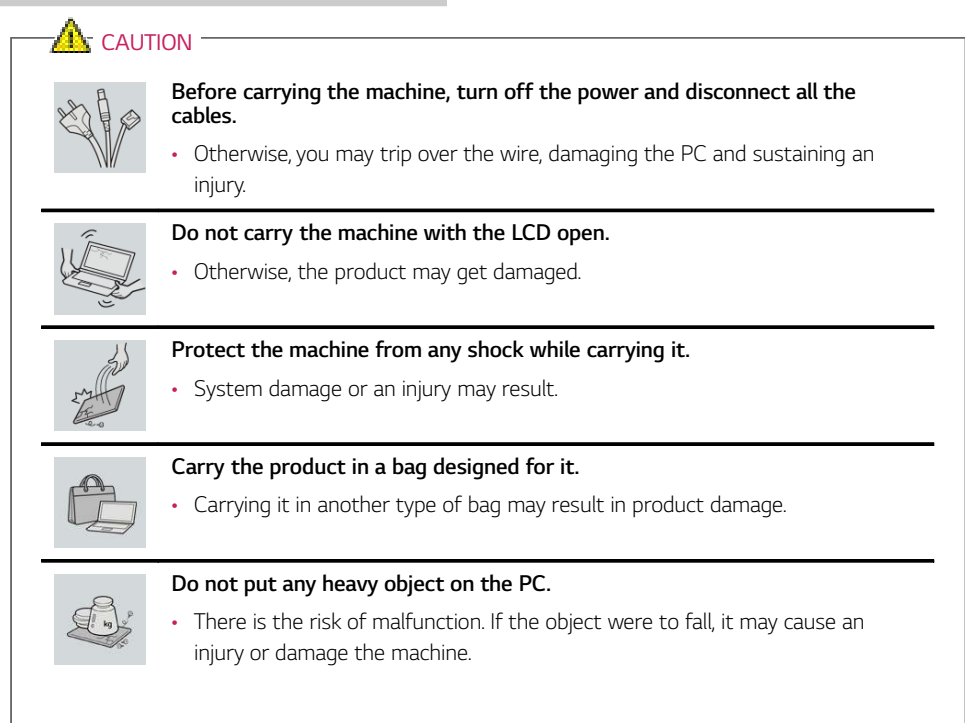

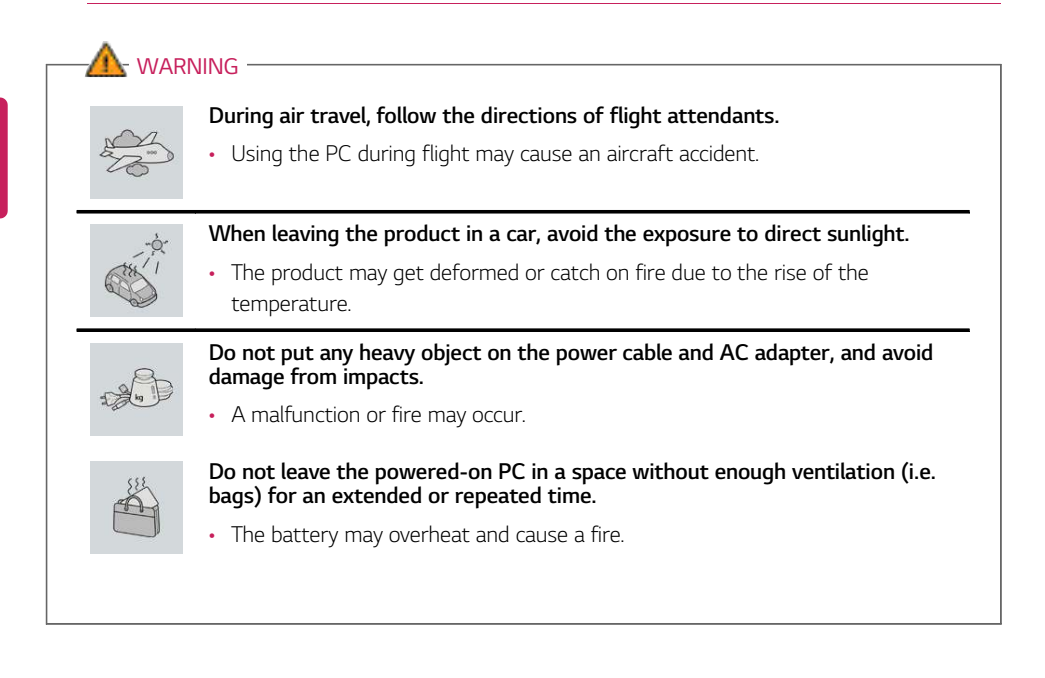

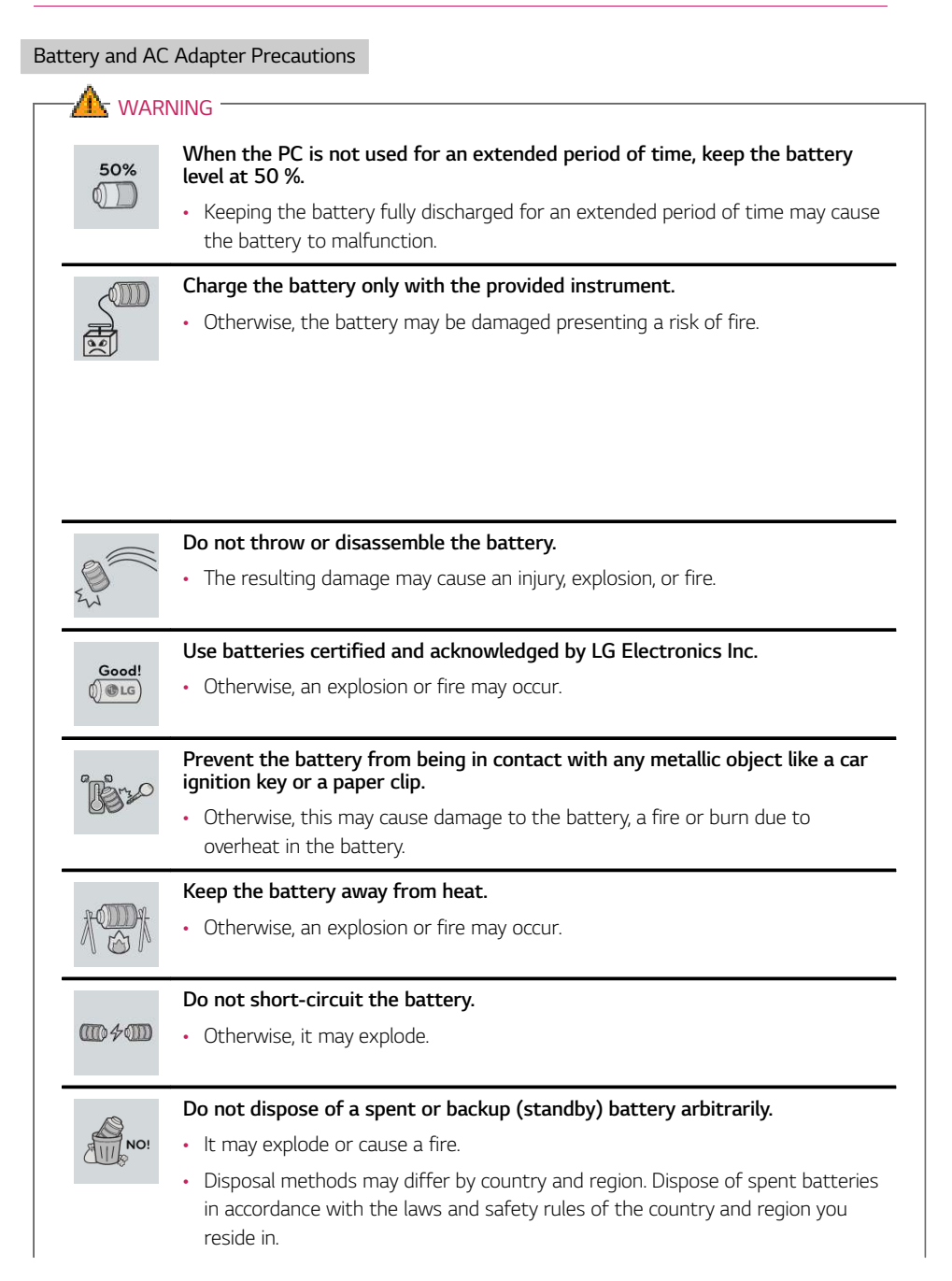

ENGLISH

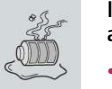

**If you find leakage or smell bad odor from the battery, remove the battery and contact the local service center.**

• It may explode or cause a fire.

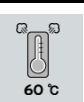

**Do not store in places with temperatures above 60 °C and high humidity (in cars or saunas).**

• It may explode or cause a fire.

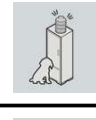

- **Keep the battery out of the reach of children or pets.**
- If damaged, it may cause an injury.

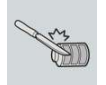

#### **Keep the battery from being pierced by a sharp object or chewed by pets.**

• It may explode or cause a fire.

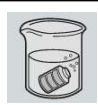

#### **Do not put the battery in water.**

• Otherwise, the battery may be damaged or explode.

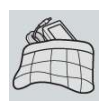

#### **Do not use the PC on top of carpet, blanket or bed. Also, do not put the adapter under the blanket.**

• This may cause a malfunction, fire or burn due to overheat in the PC and adapter.

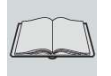

#### **Read the battery usage precautions carefully before use.**

• Keep the battery at room temperature. **LG Easy Guide**Refer to the Tip. Using a Battery in the installation guide to store the battery properly.

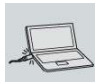

#### **Connect the power plug properly by pushing it to the end.**

• If a contact failure occurs, it may cause product damage or fire.

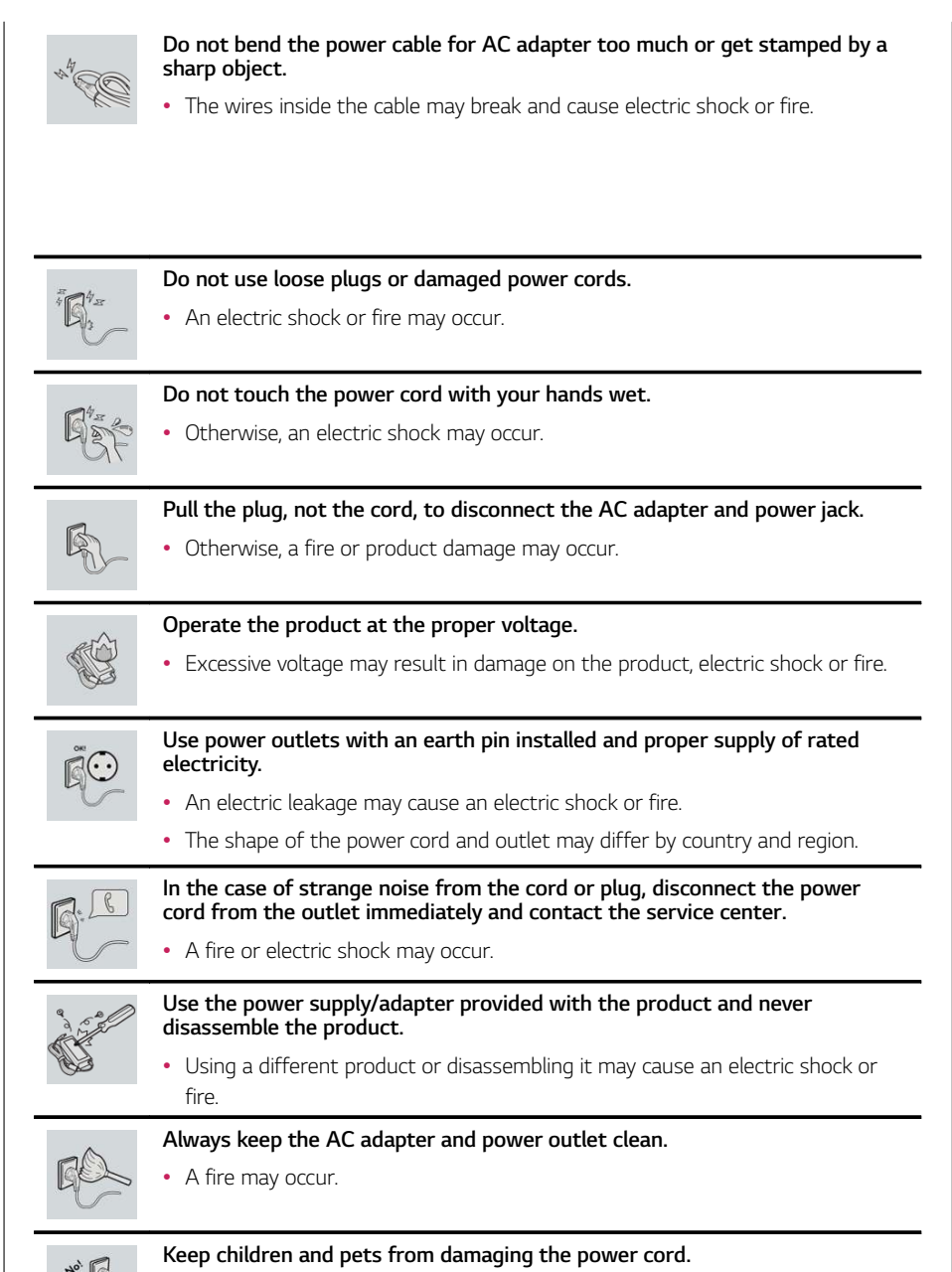

• It may cause a fire or an electric shock.

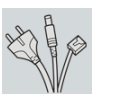

#### **Disconnect the PC completely before cleaning it.**

• Otherwise, an electric shock or impairment may occur.

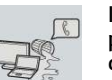

**If the power/AC adapter or the product is soaked, disconnect the battery, power/AC adapter, and all other lines before contacting the local service center.**

• An electric shock or fire may occur.

#### **Ensure that the battery pack is locked to the machine after installation.**

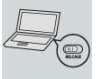

• Otherwise, the battery may be damaged.

#### Other Safety Precautions

#### **CAUTION**

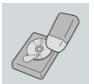

#### **Handle the machine with care to prevent loss of data from the storage device (HDD, SSD, eMMC).**

- Since the storage device is fragile, you need to back up your important data frequently.
- The manufacturer is not responsible for any storage device data loss caused by a user's mistake.

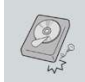

#### **Damage to the storage device (HDD, SSD, eMMC) and data loss may occur when:**

- External shocks are inflicted on the machine while disassembling or installing it.
- The machine is reset (i.e. restarted) or turned on again after a power outage while the storage device is operating.
- The PC is infected with a virus, tainting the data irrecoverably.
- Abrupt turning-off of the PC can damage the PC.
- If the product is moved, shaken or exposed to external shock while the storage device is running, file damage or bad sectors may occur.

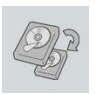

**To minimize data loss resulting from storage device damage (HDD, SSD, eMMC), frequently back up important data.**

• The manufacturer is not responsible for any data loss.

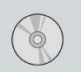

**We do not refund or replace a product that malfunctions due to the installation or use of an operating system other than the one provided by LG Electronics Inc.**

• Some software applications may not work properly in other operating systems. Such malfunctions are not covered by the warranty.

## Product Specifications

#### PC Specifications

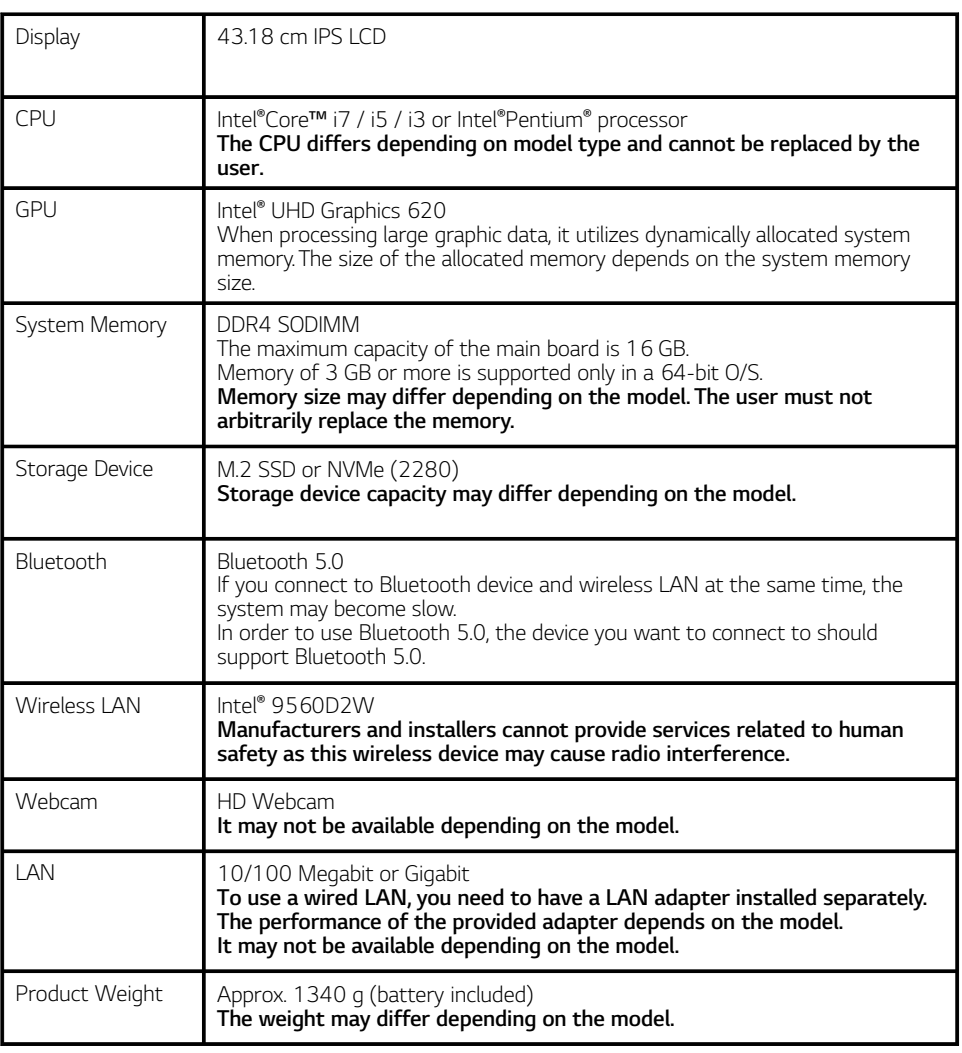

**The product dimensions and specifications differ by model type and cannot be replaced by the user.**

#### Power Supply and Environments

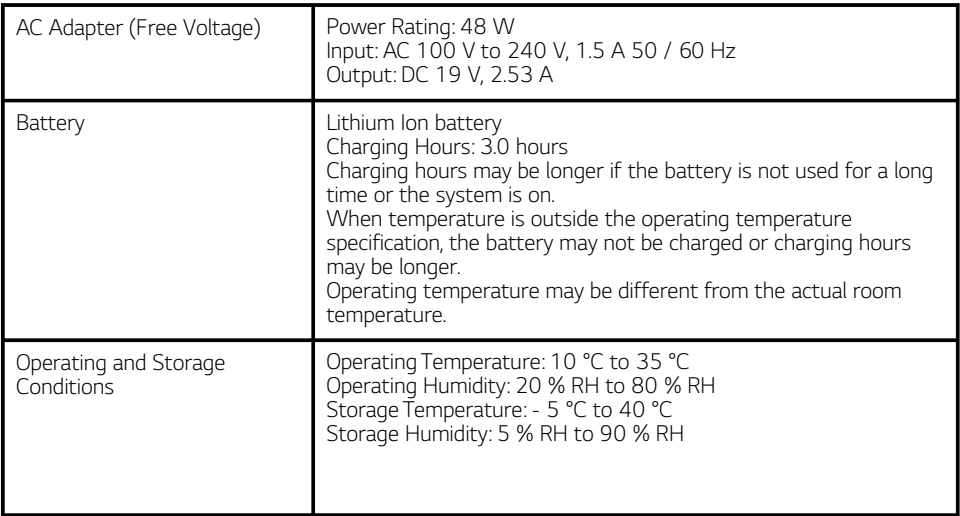

#### Power Consumption

**Power consumption of this product under sleep mode satisfies "e-Standby Program Regulation" of Korea Energy Management Corporation. Power consumption during operation, standby, and manual off modes may differ depending on the product specifications and the adapter type. Even when the system is turned off, it consumes a minute amount of power, if supplied. Information on power consumption is available on the Korea Energy Management Corporation website(www. kemco.or.kr). To cut off the power supply completely, disconnect the power cord from the power outlet.**

## Using Windows 10

## Start Menu

#### A New Start Menu

The Start menu in Windows 10 has been changed so you can use Windows quickly and easily.

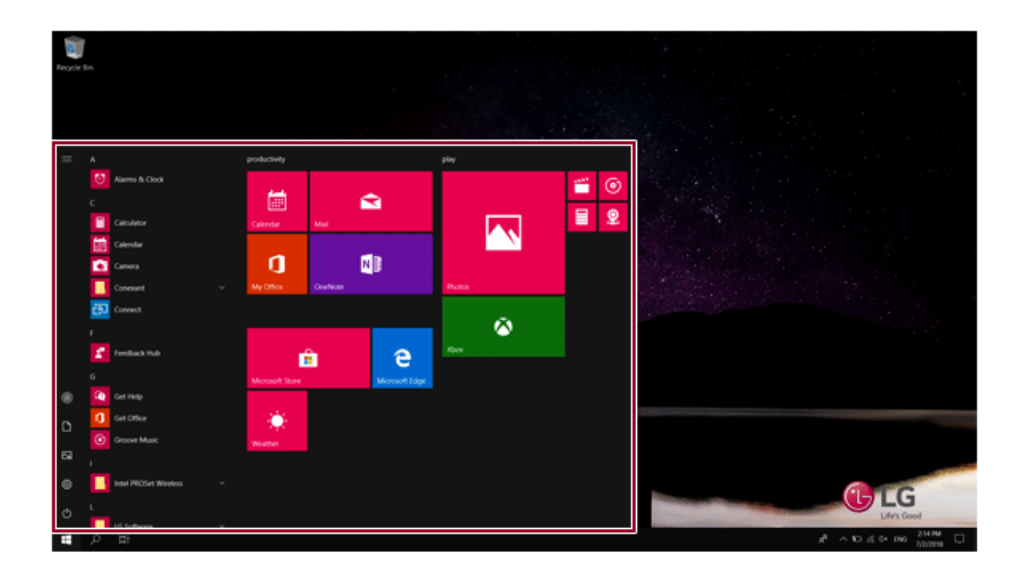

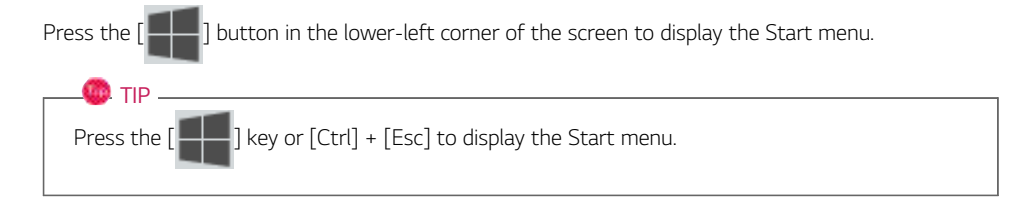

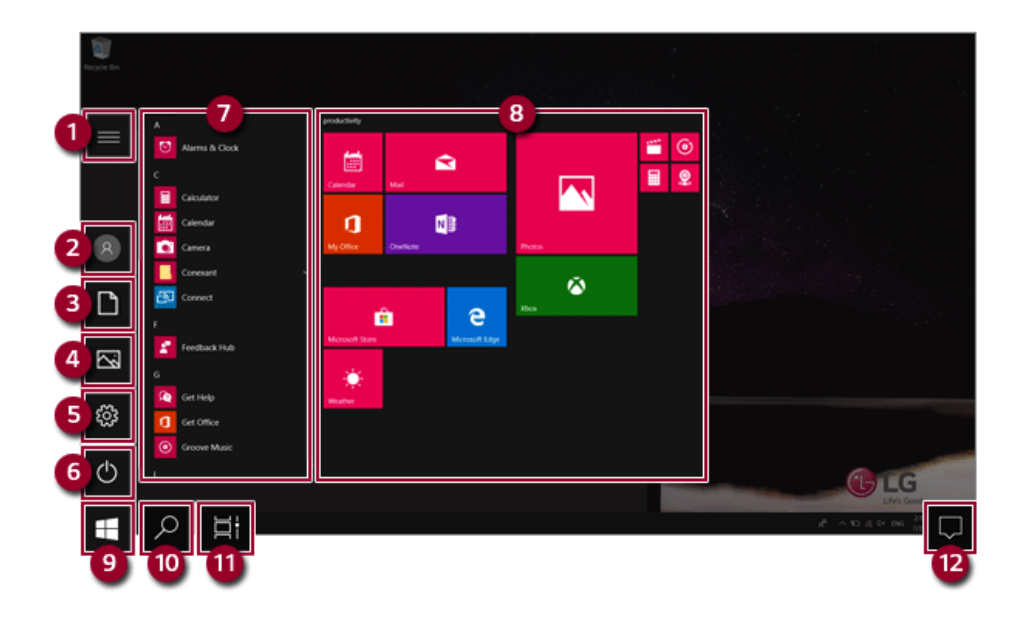

- **Expand:** Displays the names of all menu items.
- **User Account:** Displays the current user's information. You can use functions such as Change Account Settings, Lock or Logout.
- **Document:** Opens the default document folder in Windows.
- **Pictures:** Opens the default photo folder in Windows.
- **Settings:** You can set up the system including the network settings.
- **Power:** Sleep, System Shutdown, and Restart menus are available.
- **App List:** Displays the app list.
- **App Tile:** Apps added to the Start menu are displayed in tile format.
- **Start Button:** Opens or closes the Start menu.
- **Windows Search:** Searches for the text entered by the user in My Items (system) or the Internet.
	- You can use your voice to search for content. This service may not be available in Korea and other areas.
- **Task View:** You can add a Desktop screen or switch to the screen to display the history of recent PC usage.
- **Action Center:** You can view the system-related notification messages and change PC settings.

Press  $\begin{bmatrix} 1 & 1 \\ 1 & 1 \end{bmatrix}$  +  $[X]$ , and then the  $\begin{bmatrix} 1 & 1 \\ 1 & 1 \end{bmatrix}$  button pop-up menu appears. You can use the pop-up menu to easily access the shortcuts such as Windows Explorer, Search, System Shutdown, and Desktop.

#### Desktop Apps and Windows Apps

The Desktop apps remain unchanged from the previous Windows apps, but Windows apps have been changed to include various functions.

The Windows apps provide easy-to-use menus according to the window size and a variety of convenient functions such as Update and Alarm.

## Using Apps

#### Running and Exiting Apps

Run apps that were not added to the Start menu or apps that were installed on the system using the following method:

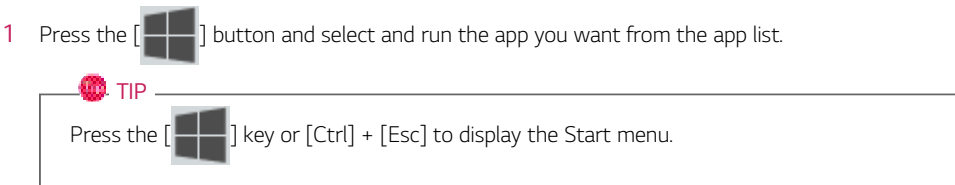

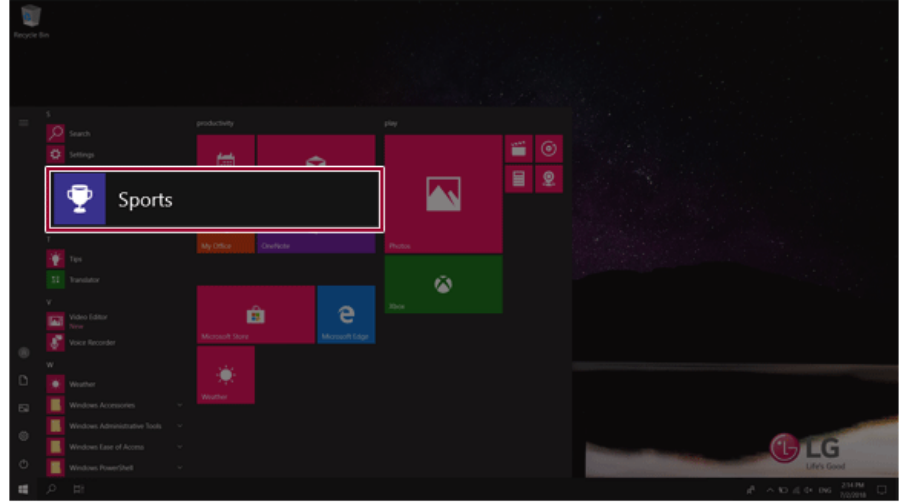

2 To exit an app, press the  $\left[\right]\times$  **J** button on the top of the app screen.

#### Deleting Apps

You can delete apps from the Start menu tiles or the app list.

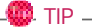

The basic Windows apps that are required may not be deleted.

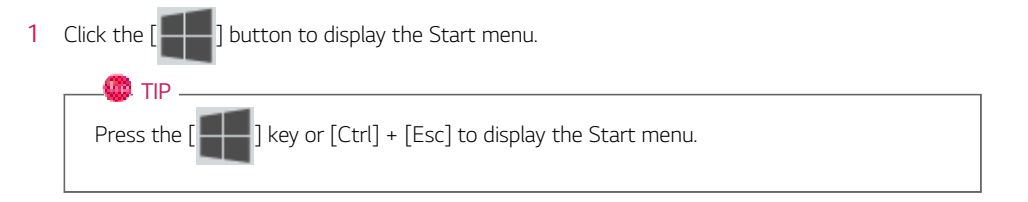

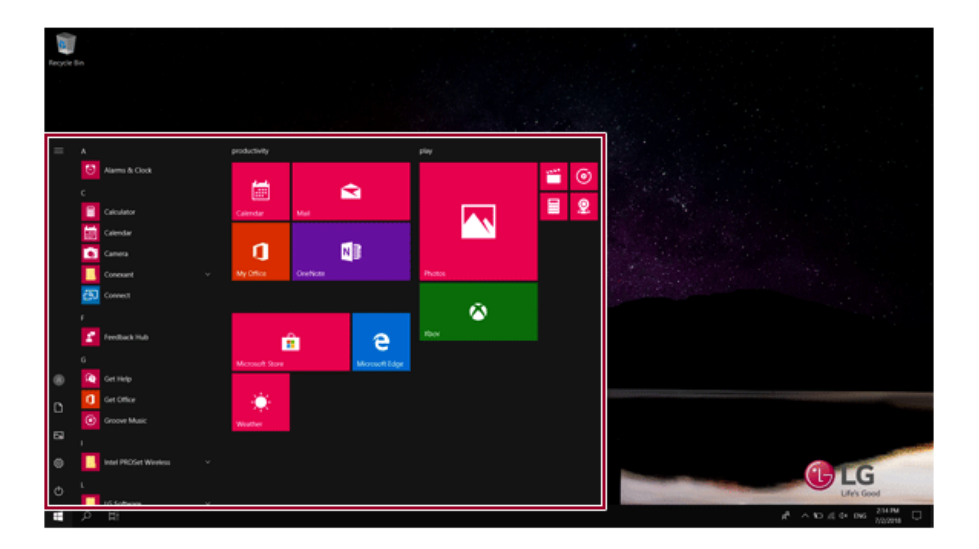

2 Go to the Start menu app tiles or the app list and right-click the app you wish to delete.

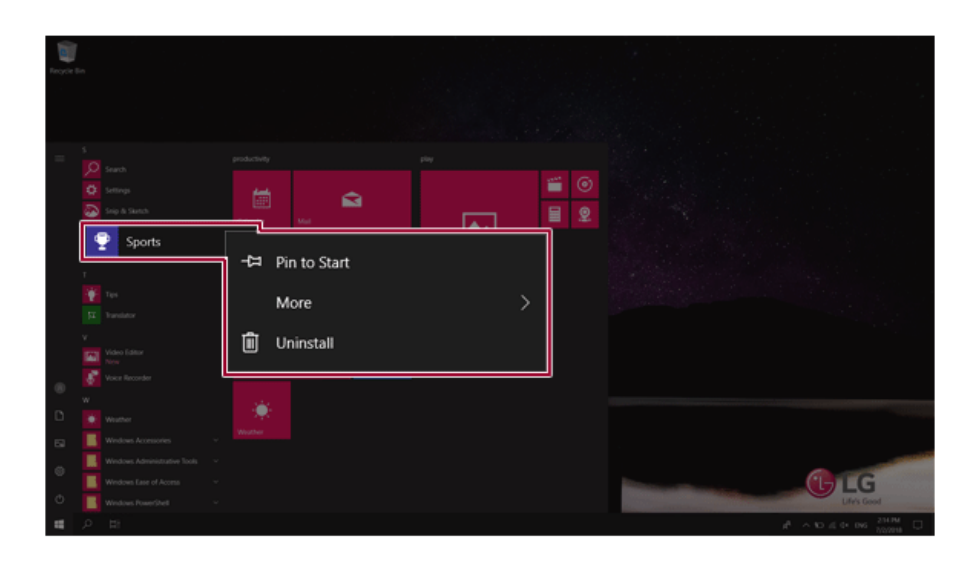

3 When the pop-up menu appears, select **[Uninstall]**.

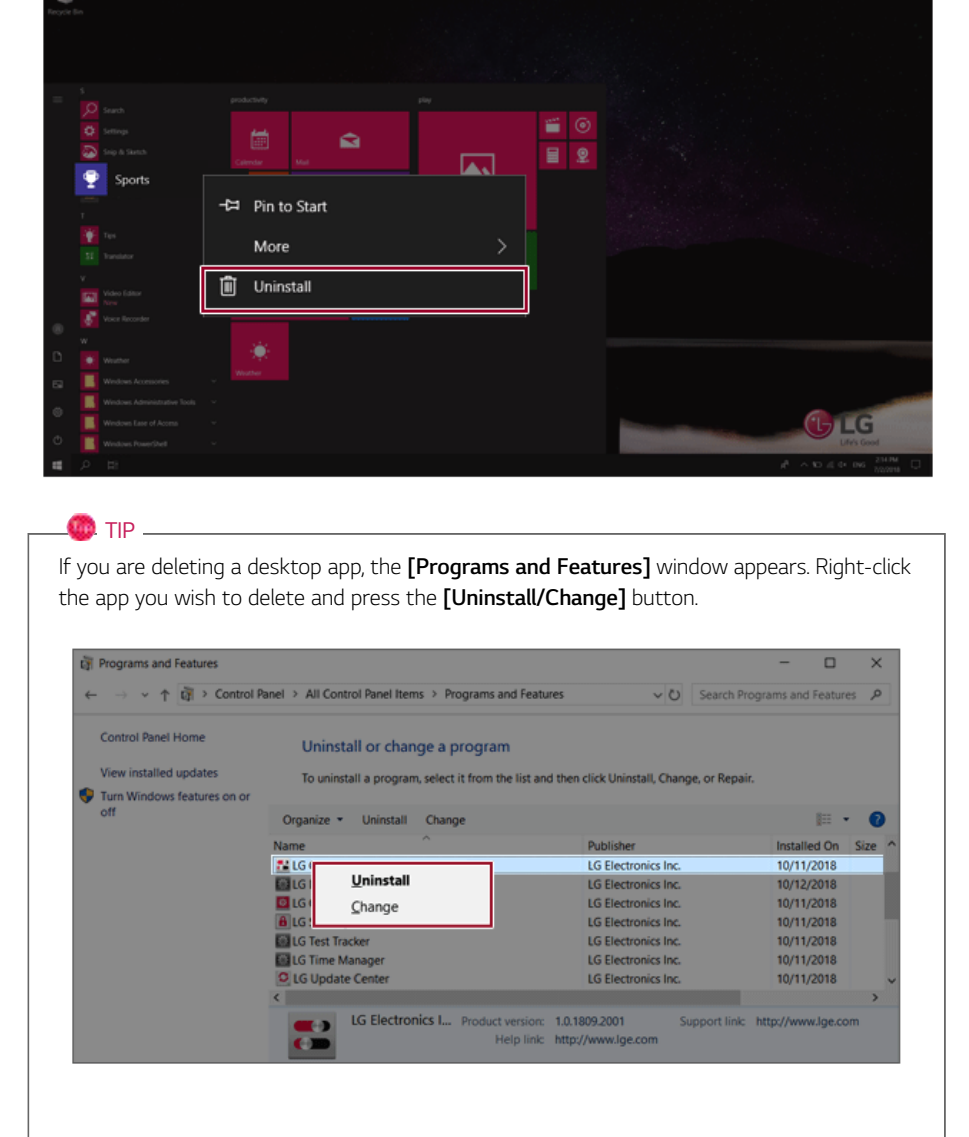

4 When prompted to confirm the deletion, click the **[Uninstall]** button to delete the app.

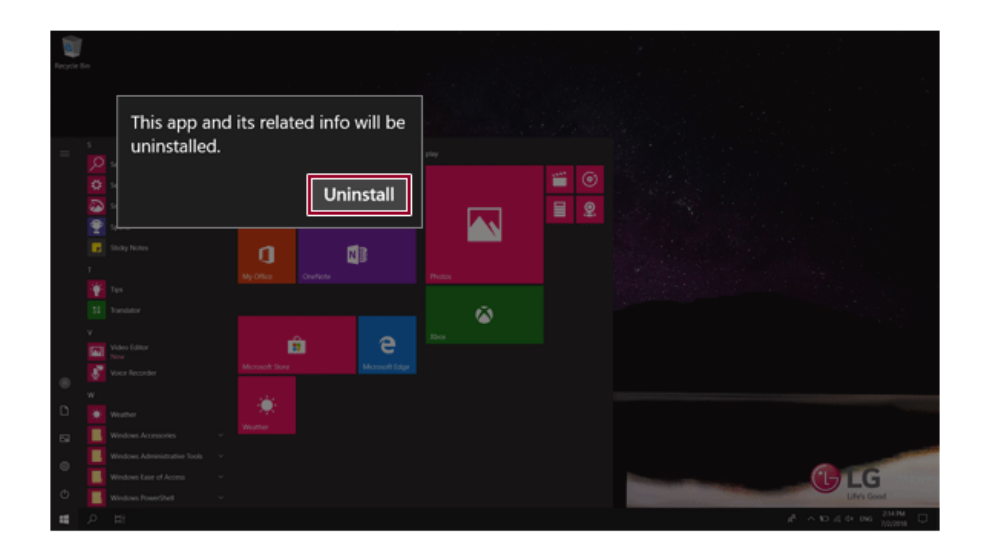

#### Adding Apps to Start Menu/Taskbar

You can add frequently used apps on the Start menu and taskbar for easy and quick access.

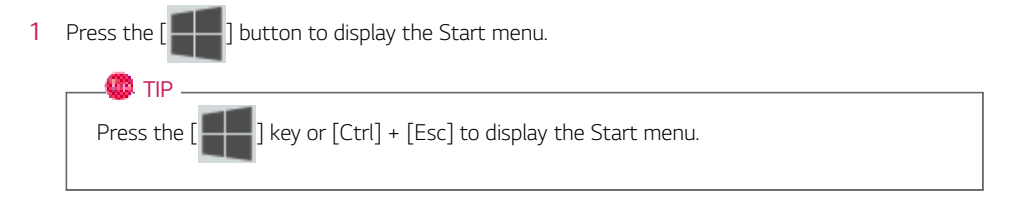

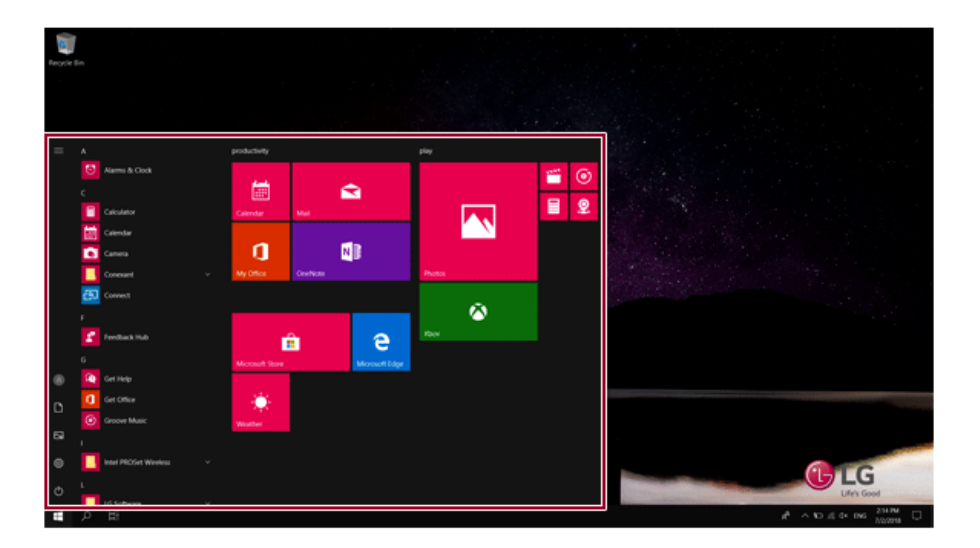

2 Right-click the app you want from the app list, and then click **[Pin to Start]** or **[More]** > **[Pin to Taskbar]**.

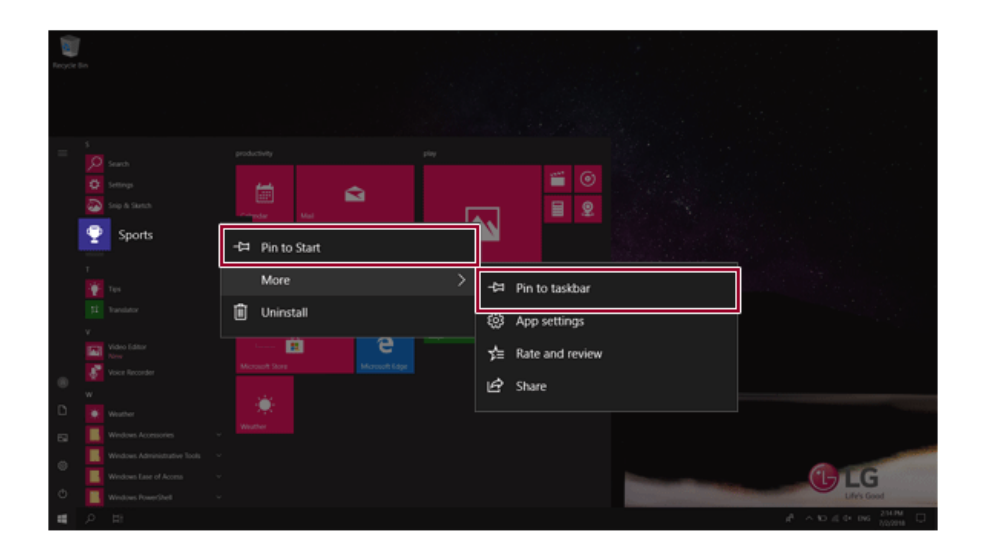

3 The selected app is added to the Start menu or taskbar.

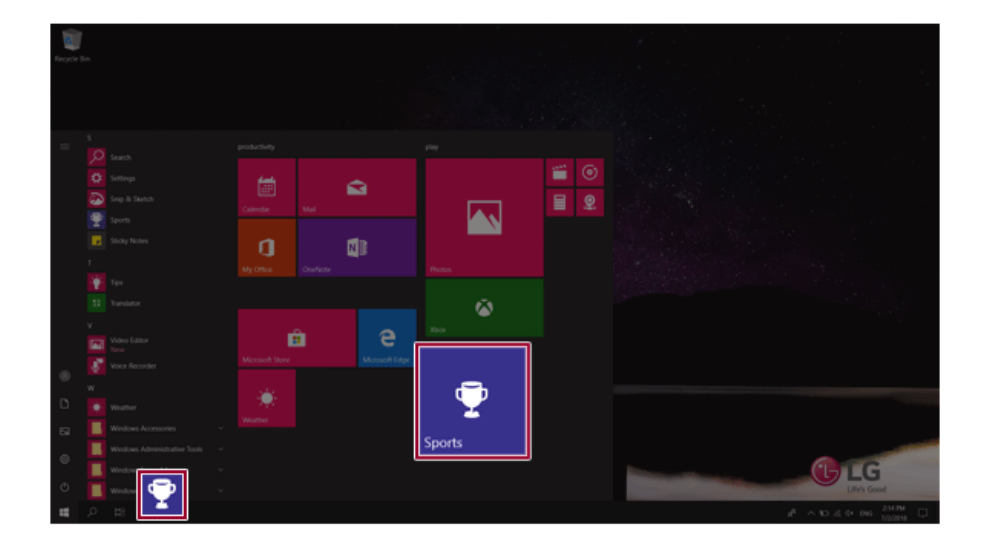

## Toggling and Adding Apps/Desktops

In Windows 10, you can toggle the running apps easily and quickly, and add desktops to use them like multiple PCs.

 $\bullet$  TIP -

For an app that does not allow multitasking, you may be switched to the desktop where the app was executed, or you may have an error message.

1 In the taskbar, press

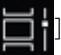

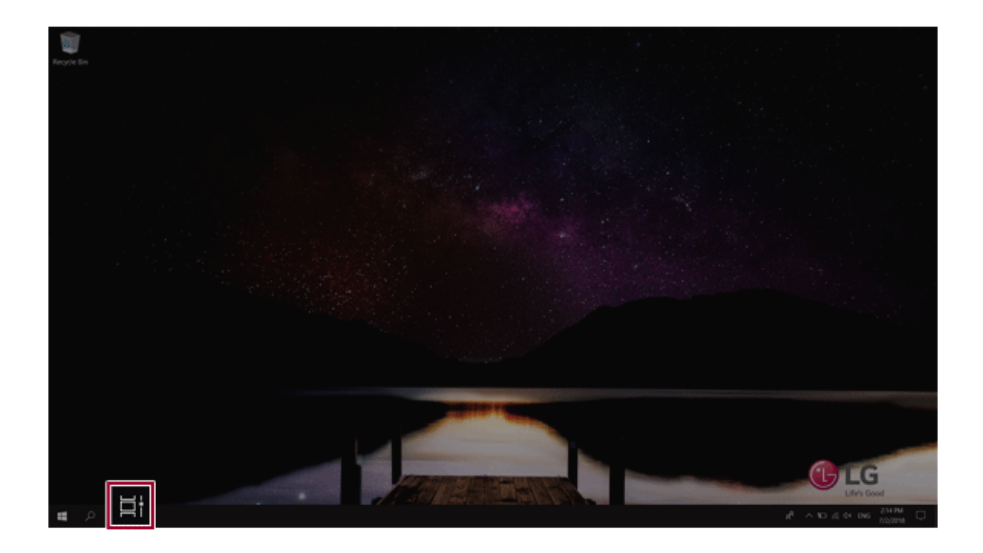

2 The screen to switch between apps and desktops appears and the running apps are displayed in the preview.

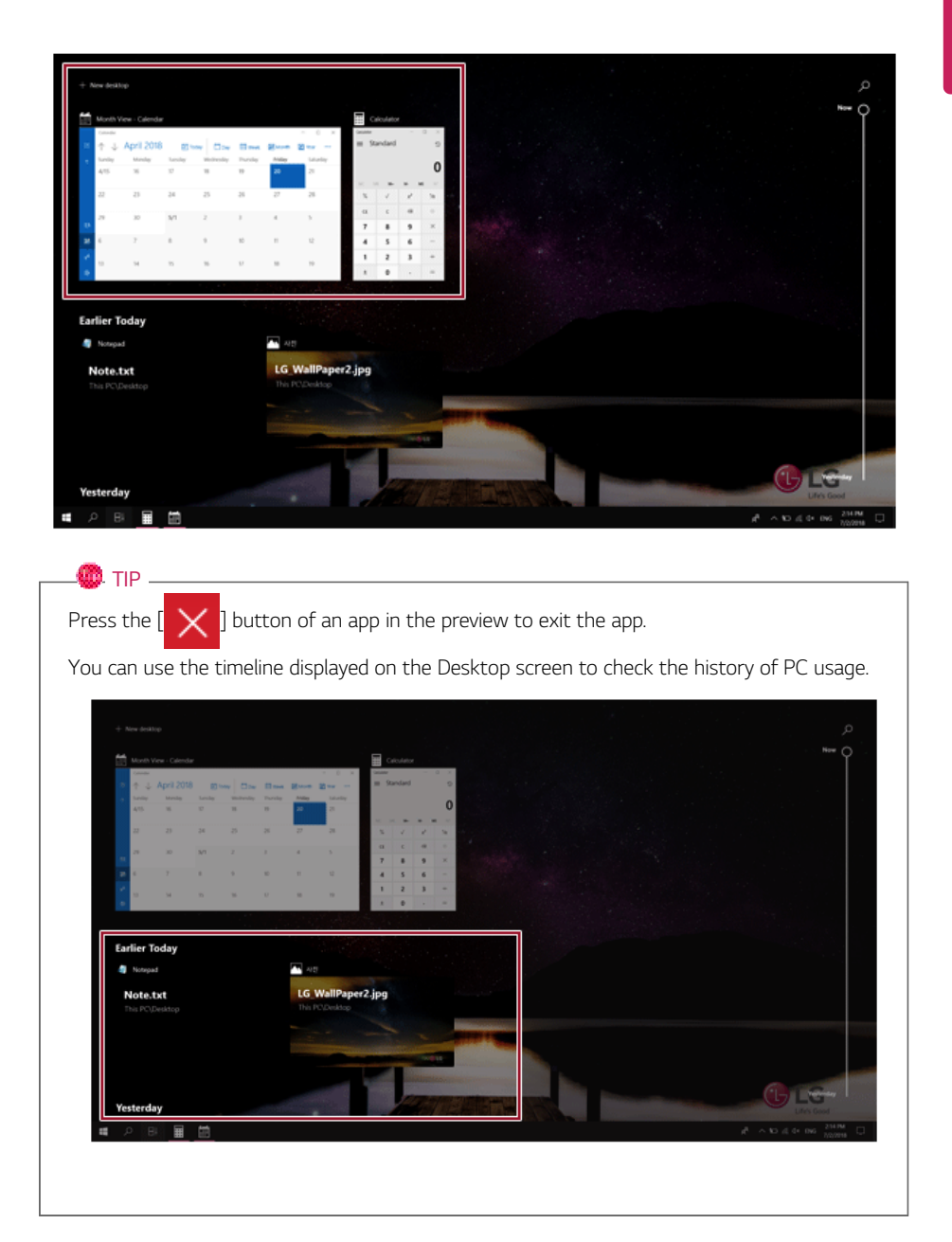

3 Click the **[New Desktop]** tile.

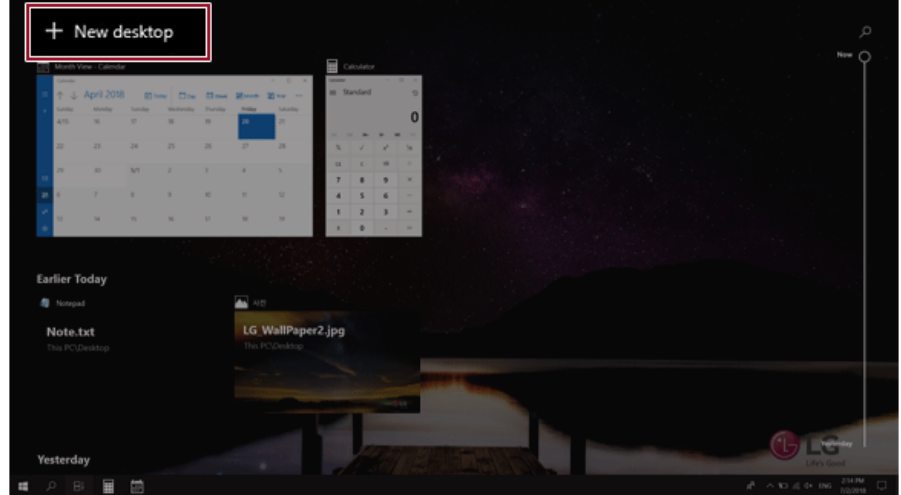

4 **[Desktop 1]** and **[Desktop 2]** are created.

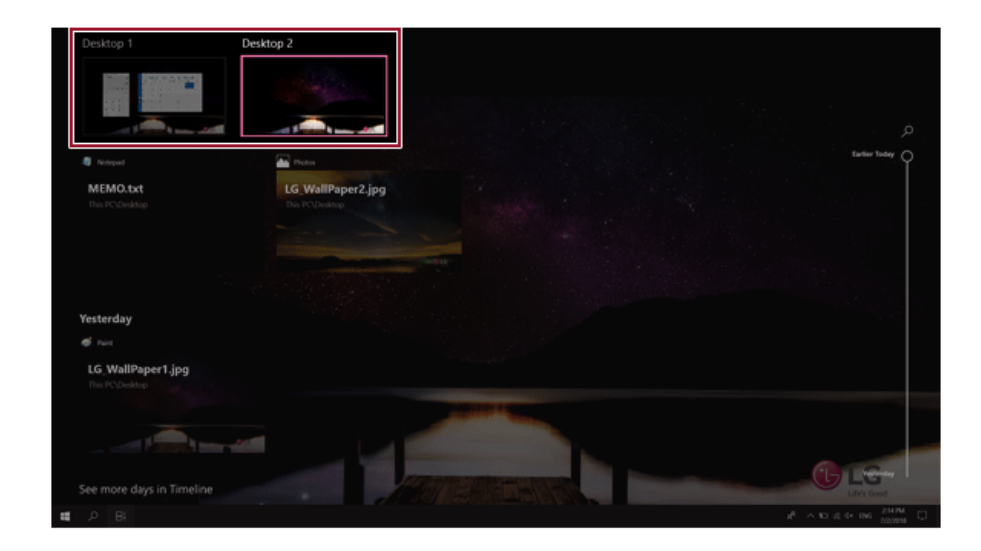

5 Select an app in the preview or desktop.

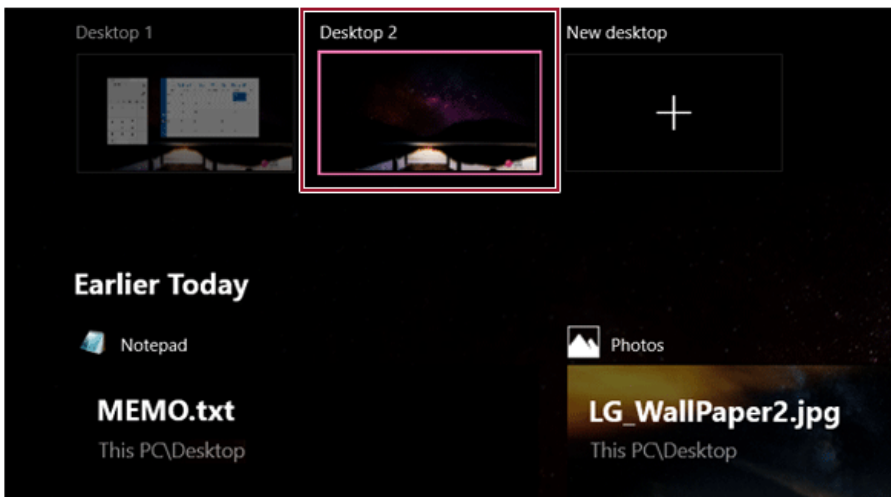

6 The screen is toggled to the selected app or desktop.

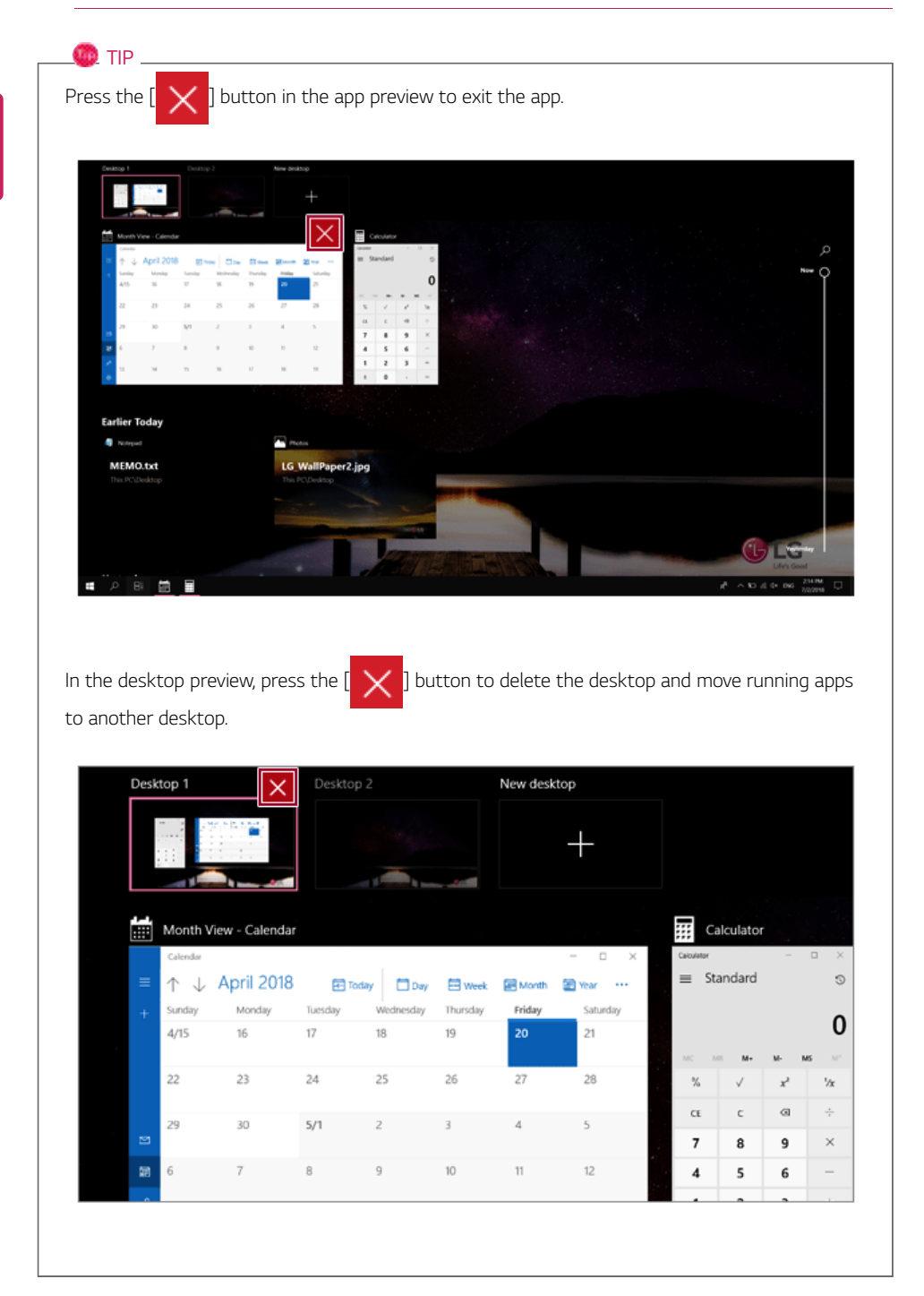
## Using Shortcut Keys

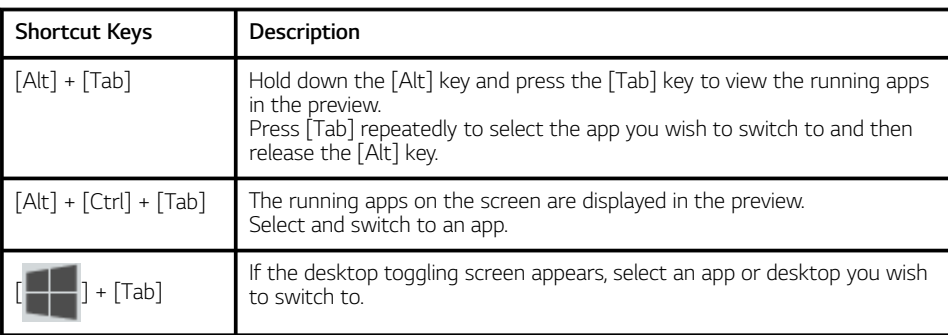

Use the shortcut keys to quickly toggle between apps and desktops.

# Splitting the App Screen

In Windows 10, you can easily adjust window sizes and split windows if necessary.

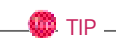

Some apps that cannot adjust the window size do not support the screen split.

### Full Screen

1 Drag and drop an app to the top end of the screen to change the app to the full screen size.

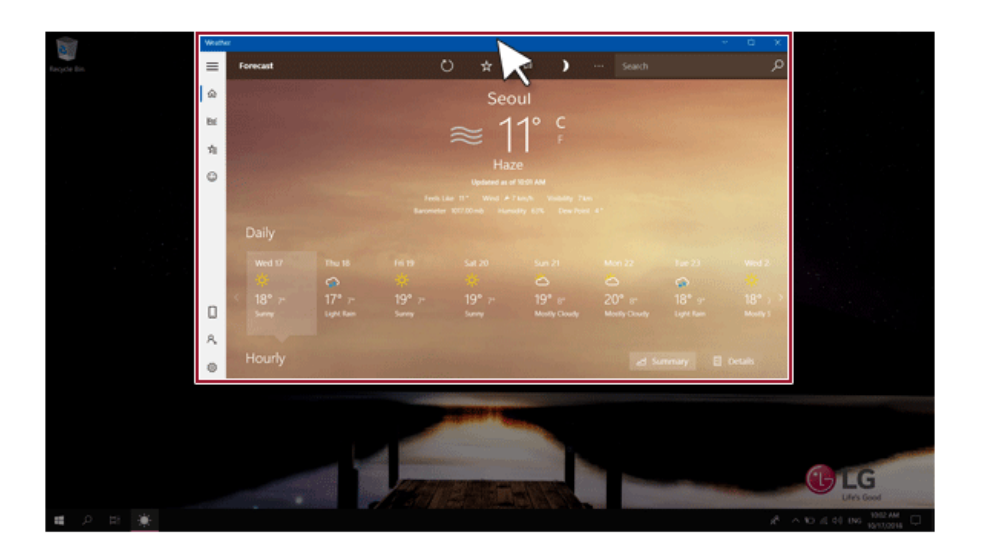

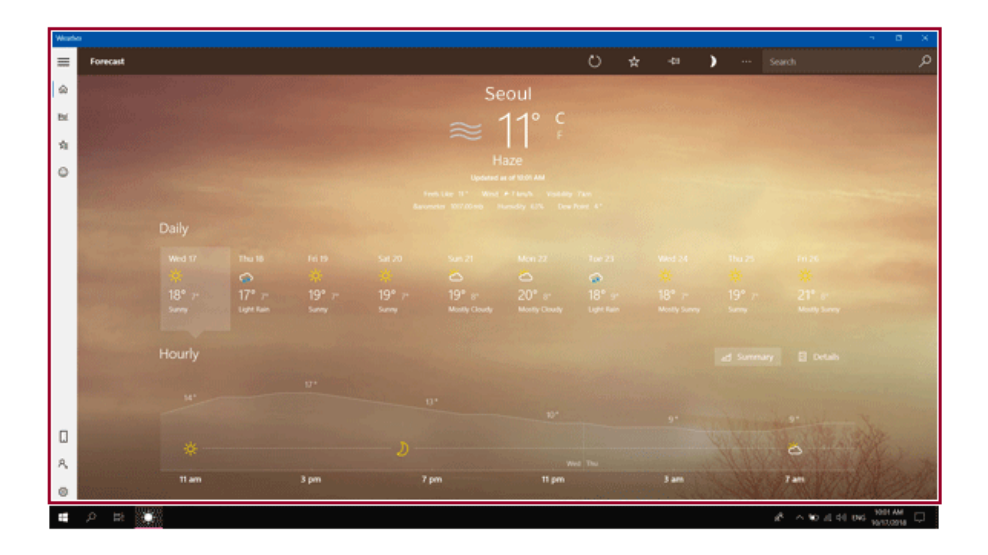

2 Drag and drop the app again to a different location to return to its original size.

### Screen Split into Two

1 Drag and drop an app to the right end or left end to reduce the size by half.

 $\bullet$  TIP  $-$ 

The screen is split according to the guideline.

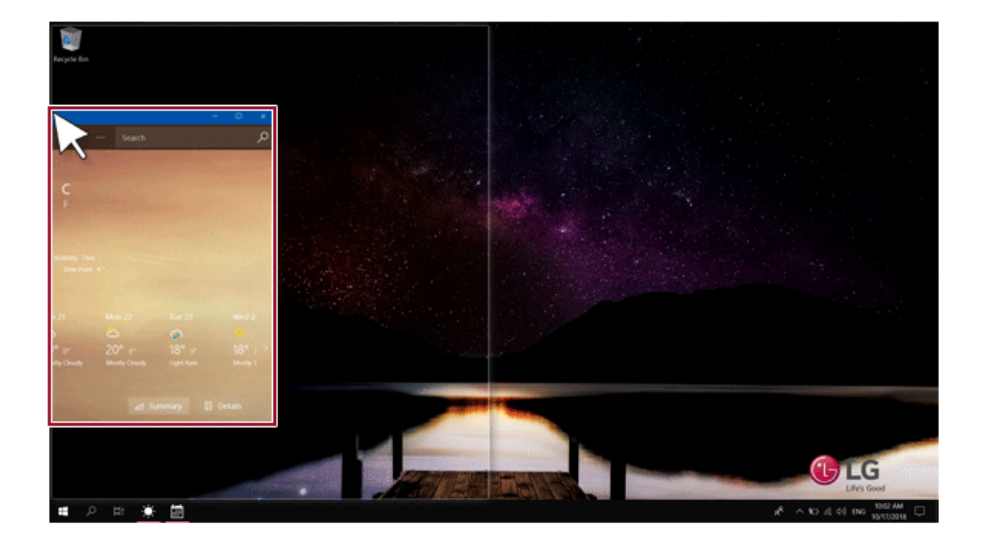

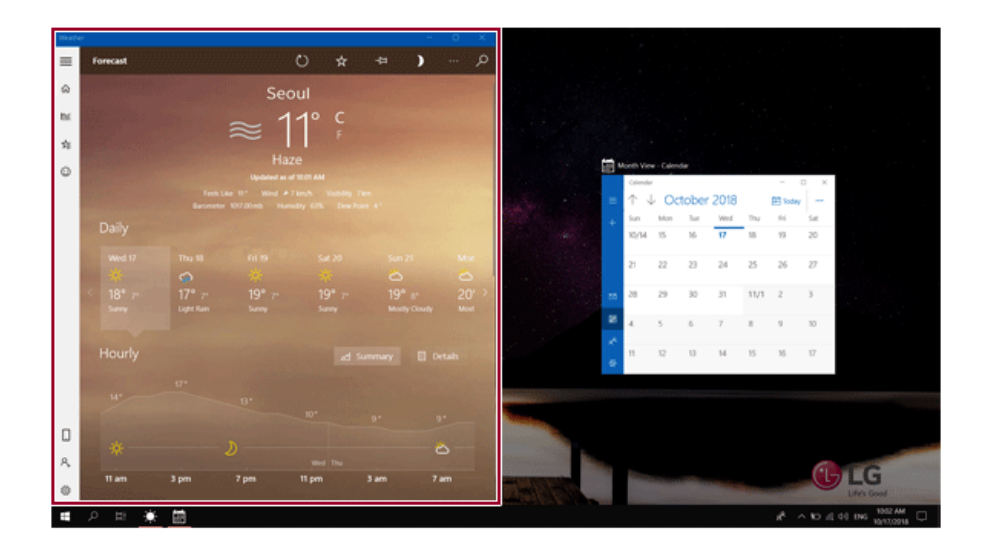

2 Select a running app displayed in the preview on the split screen.

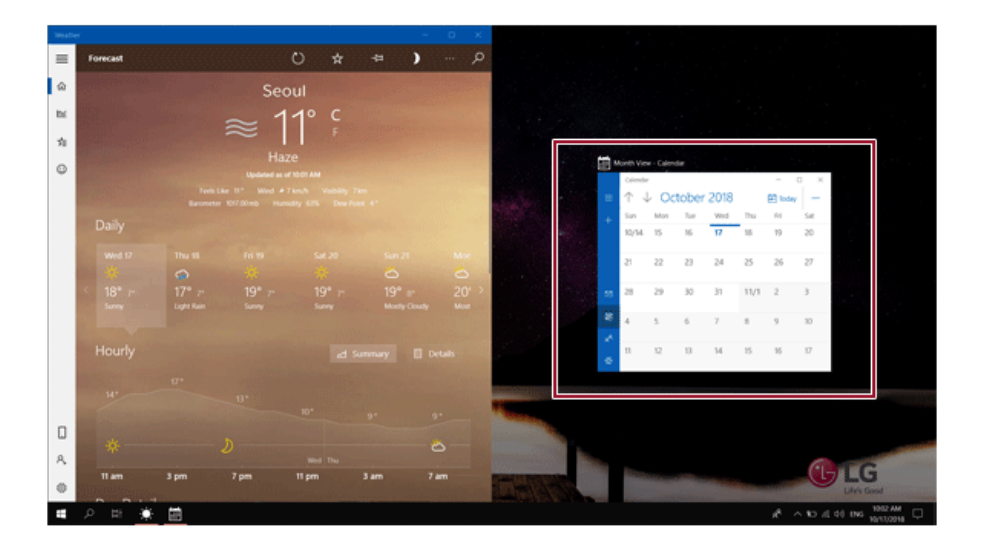

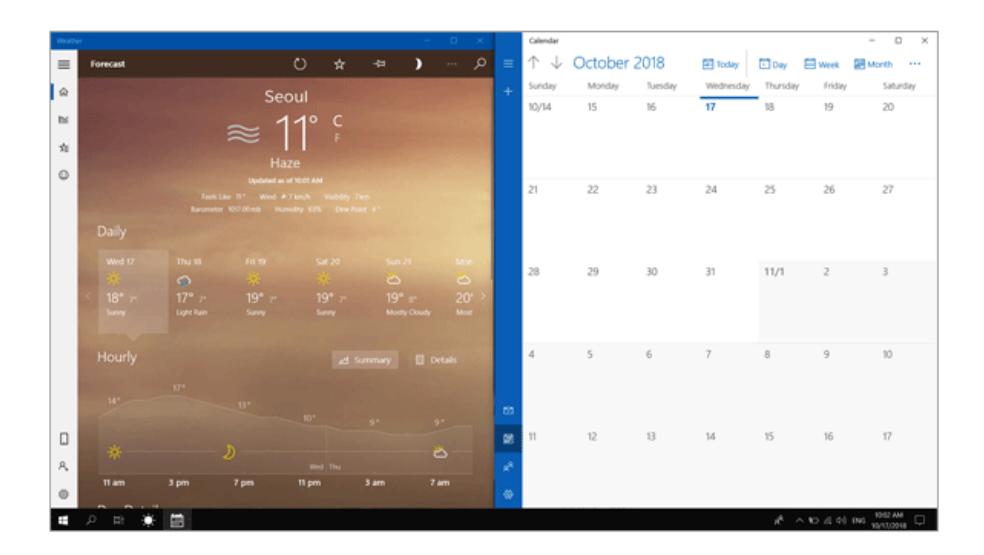

3 Drag and drop the app again to a different location to return to its original size.

### Screen Split into Four

1 Drag and drop an app to the left corner to reduce the app to 1/4 size of the screen.

 $\bullet$  TIP

The screen is split according to the guideline.

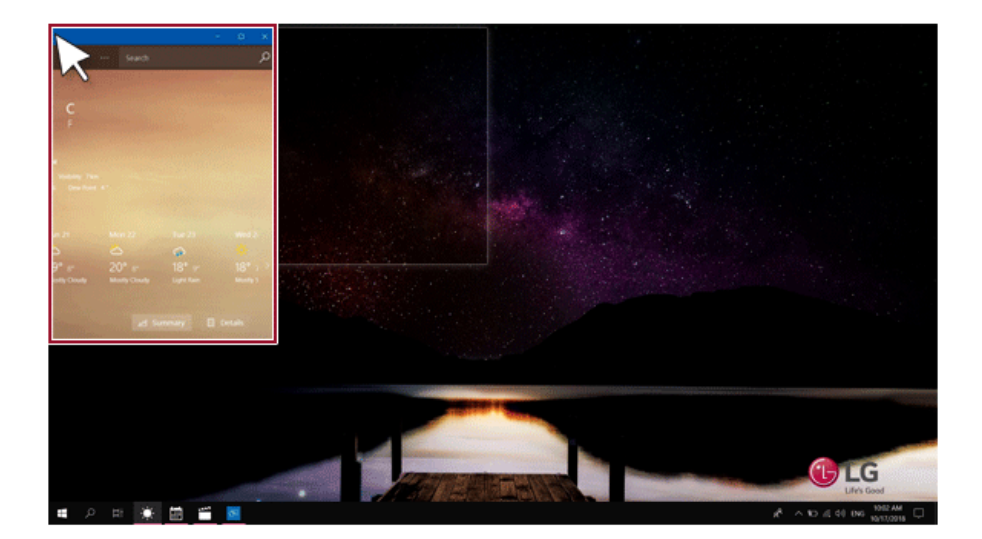

2 You can use this method to place up to four apps on the screen.

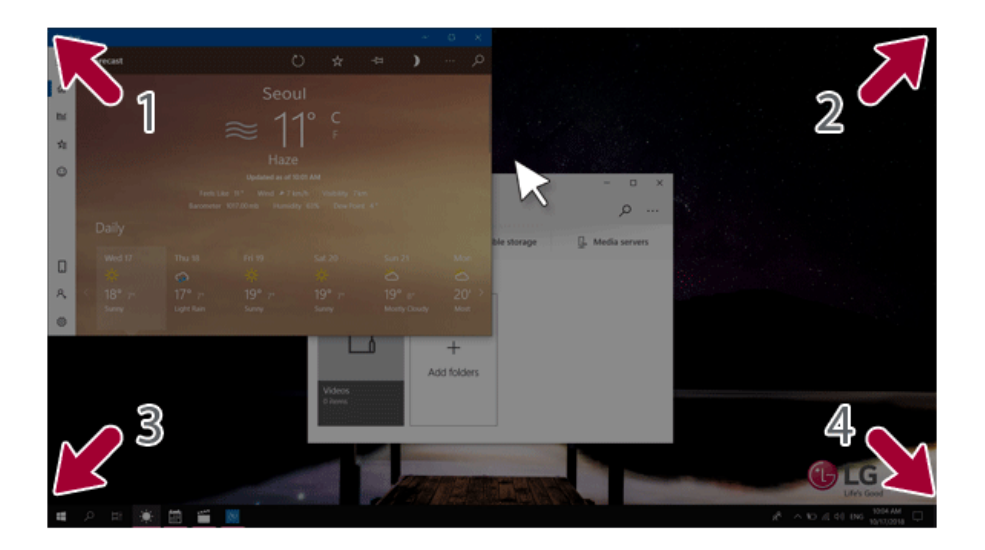

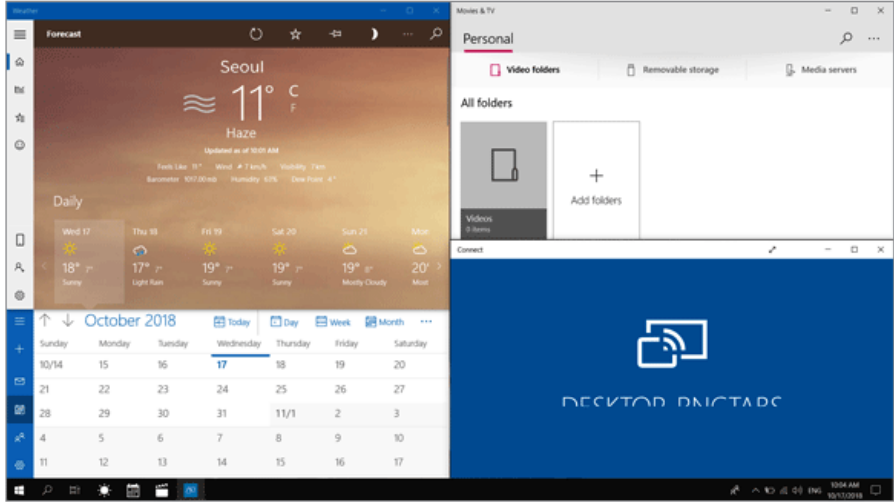

3 Drag and drop the app again to a different location to return to its original size.

# Using the Store

You can purchase apps or get free apps from Windows Store.

#### $\blacksquare$ TIP  $\_$

If a local account is being used, a window to switch to a **Microsoft** account appears while using Windows Store. Follow the instructions on the screen to switch the local account to a **Microsoft** account.

You can also do so by selecting [Start menu] > [Account] > [Change Account Settings].

If you switch to a **Microsoft** account, your PC settings (background, user settings, etc.) may be changed to the previous settings.

1 Press the  $\left[\begin{array}{c} \blacksquare \blacksquare \end{array}\right]$  button to move to the Start menu and select the **[Microsoft Store]** tile. **TIP** Press the  $[\blacksquare$ ] key or  $[Ctrl]$  +  $[Esc]$  to display the Start menu.

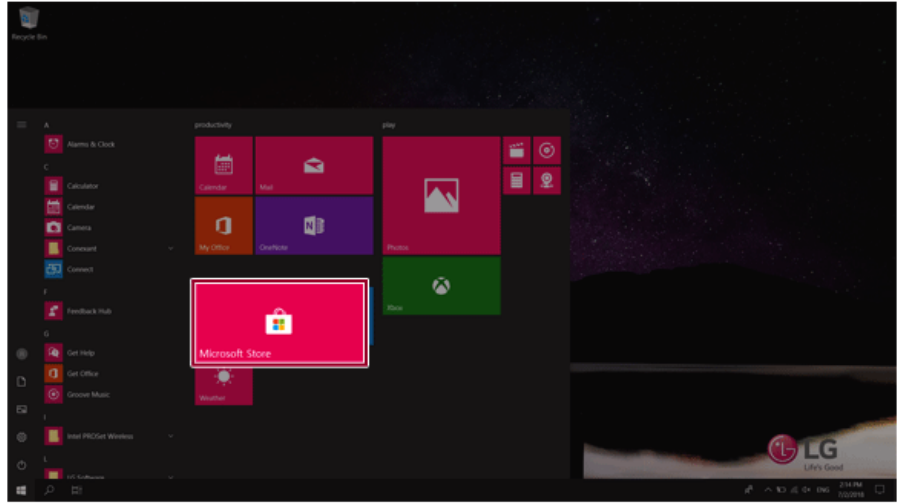

2 On the Store screen, select a category or app of your choice.

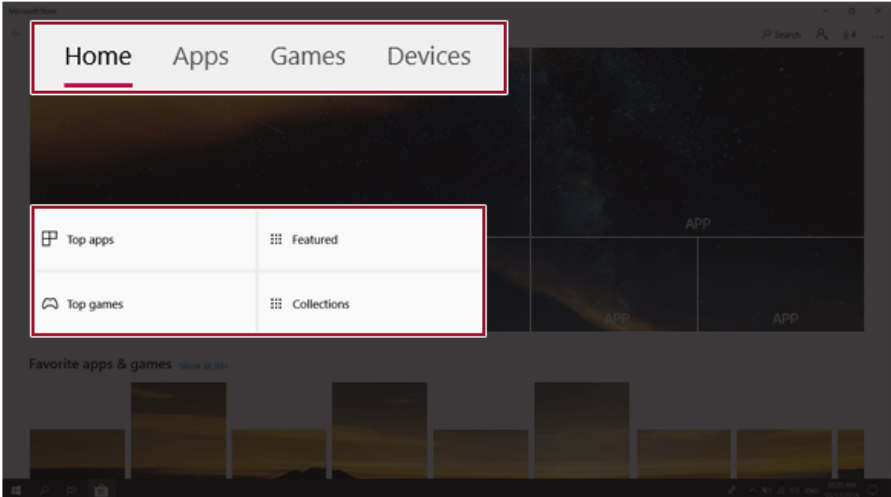

3 On the app details screen, select **[Get]** or **[Buy]**.

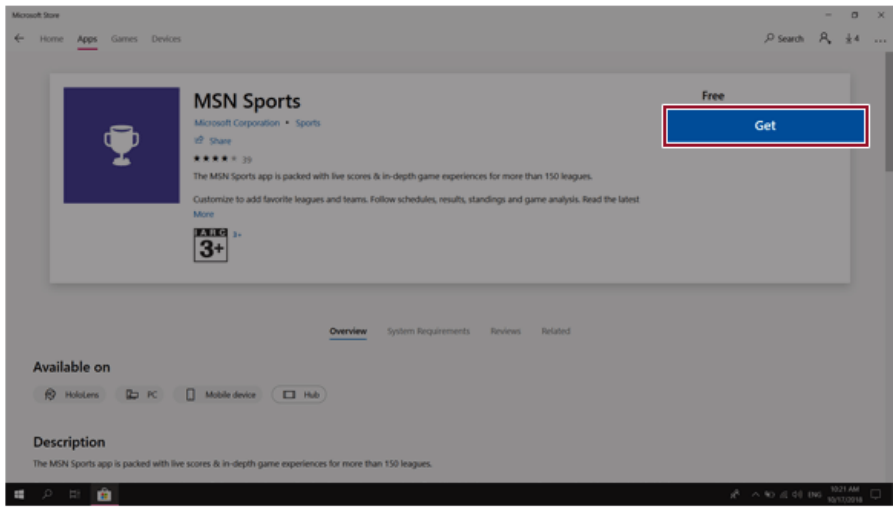

You can see the installed app in the app list on the Start menu.

# Switching to Tablet Mode

If you are using Windows on a tablet PC, you can easily switch to the tablet mode.

1 Press the Action Center  $\begin{bmatrix} 0 & 1 \end{bmatrix}$  icon on the right side of the taskbar.

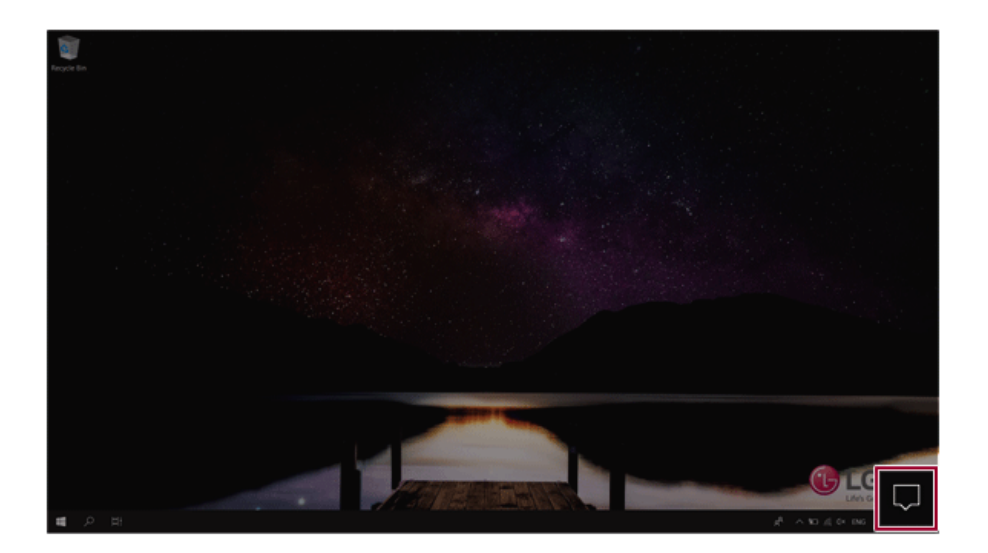

Select **[Tablet Mode]** to switch Windows to tablet mode.

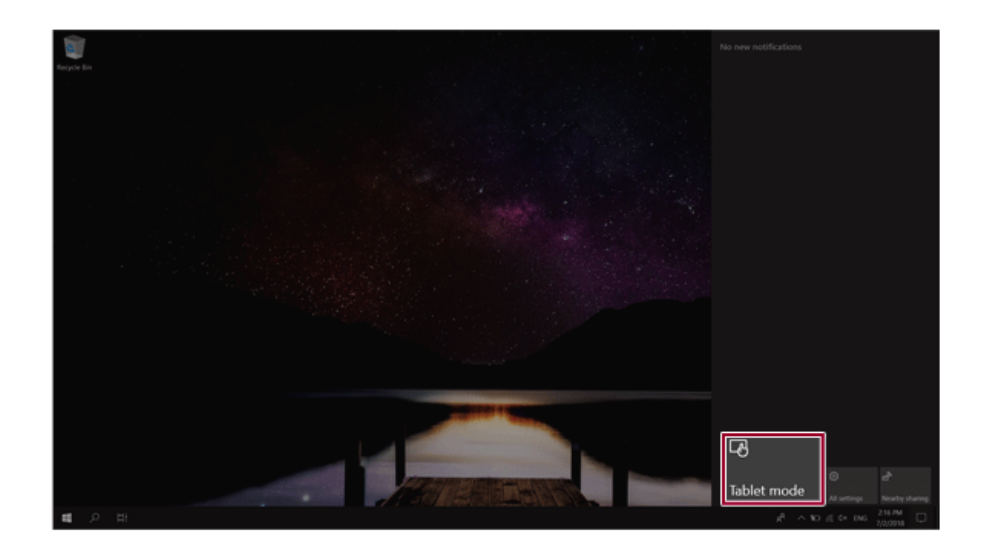

Select **[Tablet Mode]** again to deactivate the mode.

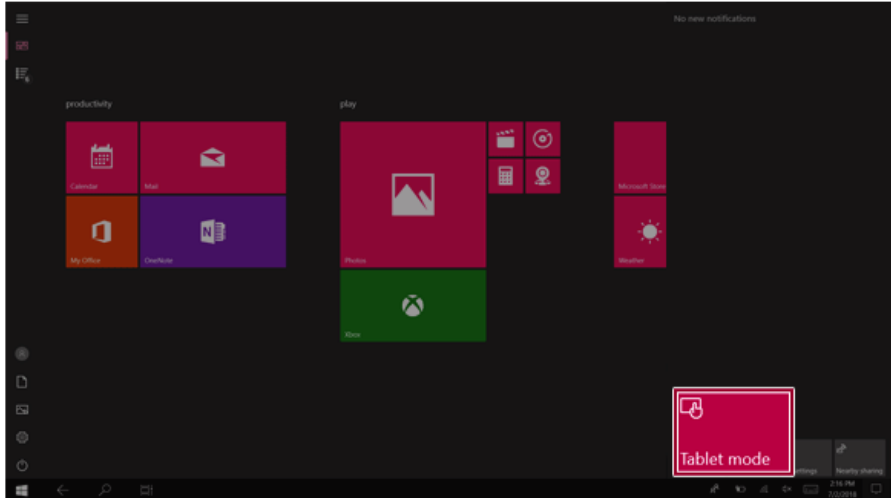

# Unlocking the Screen

If the PC is not used for an extended period, it goes into a locked state.

When the PC is used again, a lock screen appears for security purposes and may be unlocked by using the following method.

1 From the lock screen, press any key on the keyboard or drag up while you click and hold the mouse button.

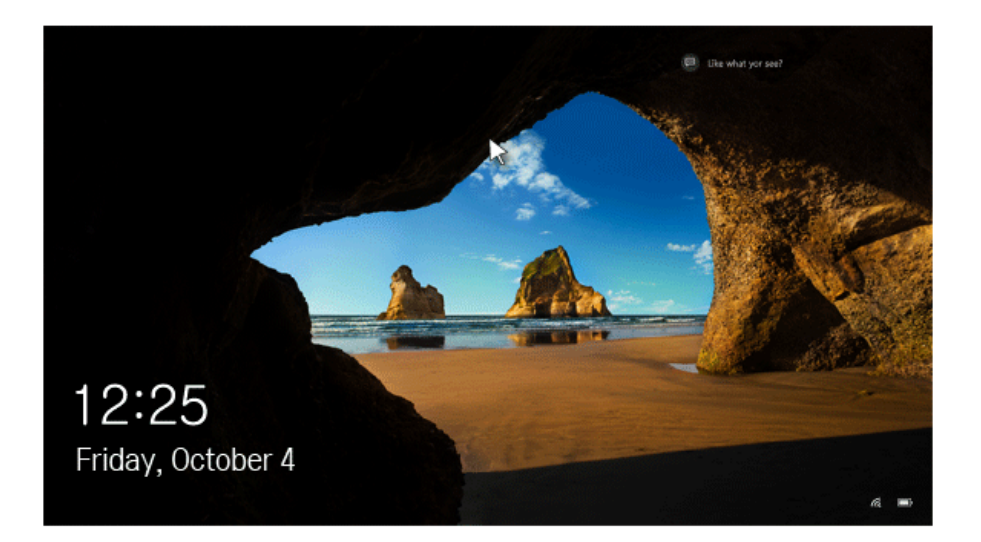

2 When the login window appears, enter the password and click [Enter]. (If no password is set, press the login button to immediately unlock the screen.)

## Setting the PC

Windows 10 supports various functions so that the user can change the PC setting easily and quickly.

#### Using Action Center

You can use the Action Center to easily change the settings for tablet mode, display, media connection and network settings.

#### **The functions supported by the Action Center may differ depending on the model.**

1 Press the Action Center [ ] icon on the right side of the taskbar.

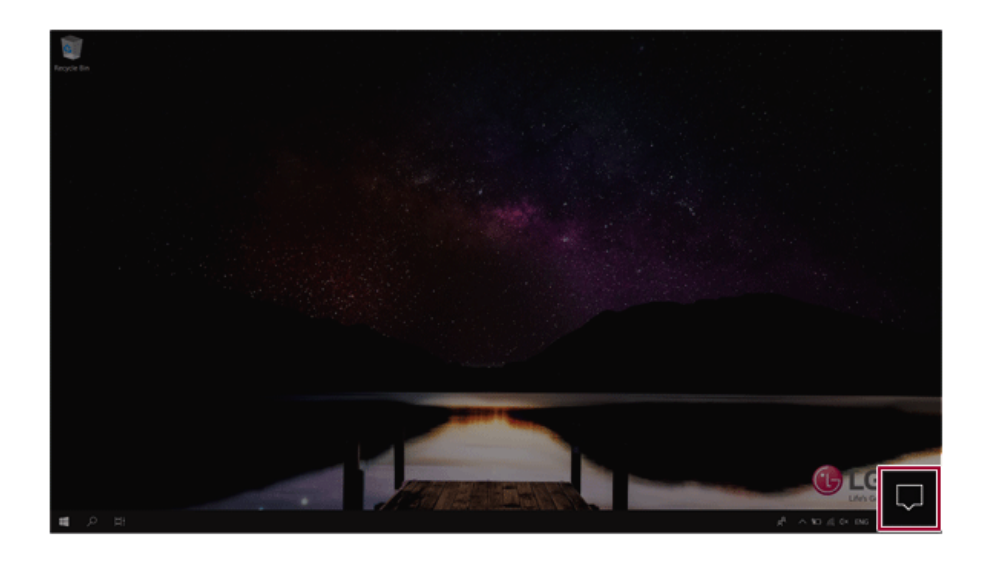

2 Change the PC settings as needed.

## $\bullet$  TIP

If the tile does not appear, press the [Expand] menu.

## $\triangle$  CAUTION

Using the **Reader Mode** and the **Night light** at the same time can cause color distortion. If the tile does not appear, press the [Expand] menu.<br> **If calution occurs, deactivate the Reader Mode** or the **Night light**.<br>
If color distortion occurs, deactivate the **Reader Mode** or the **Night light**.

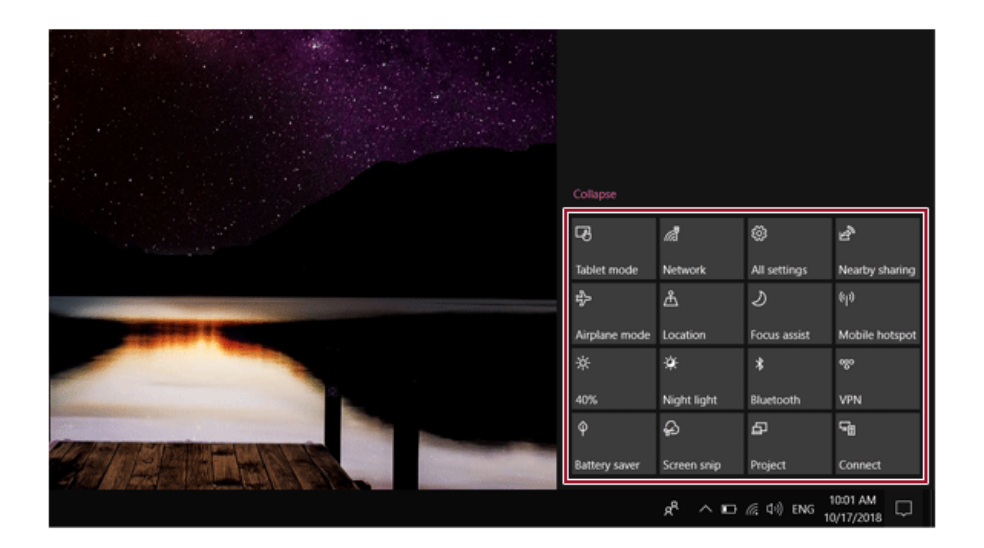

3 To change the detailed settings of the PC, press the **[All Settings]** tile.

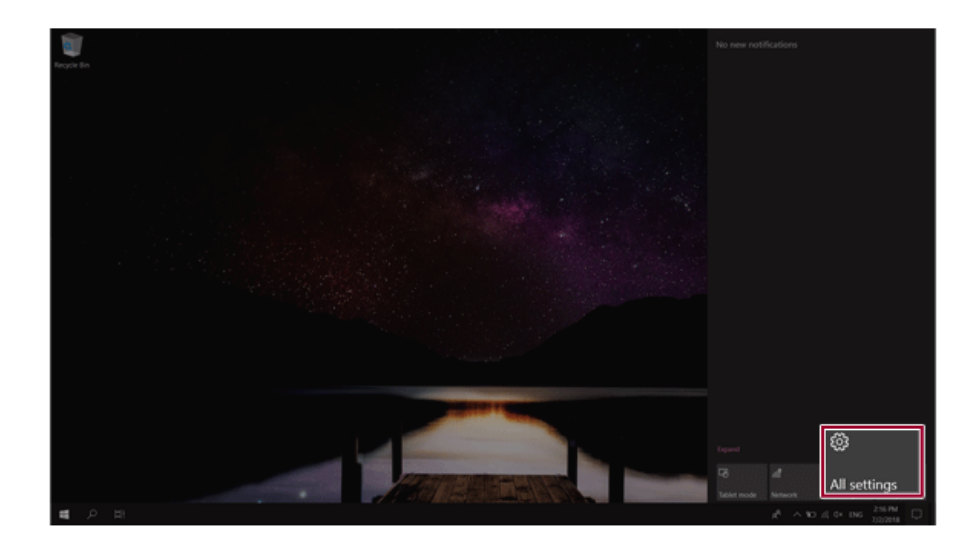

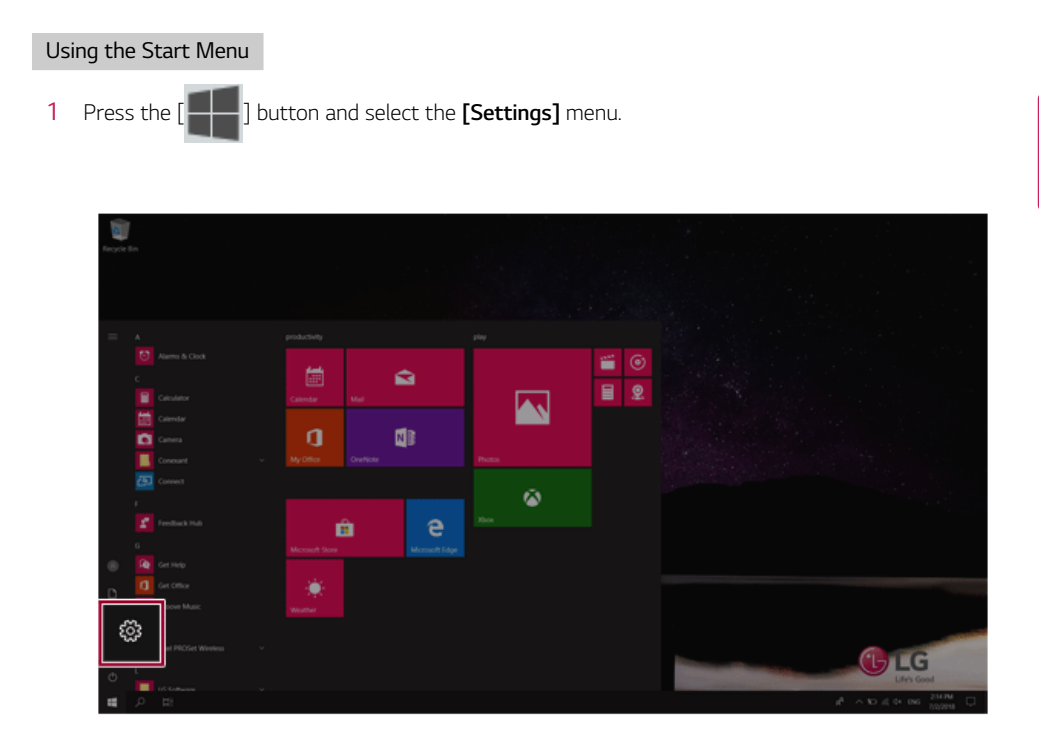

2 When the screen for PC's detailed settings appears, select and change the settings as needed.

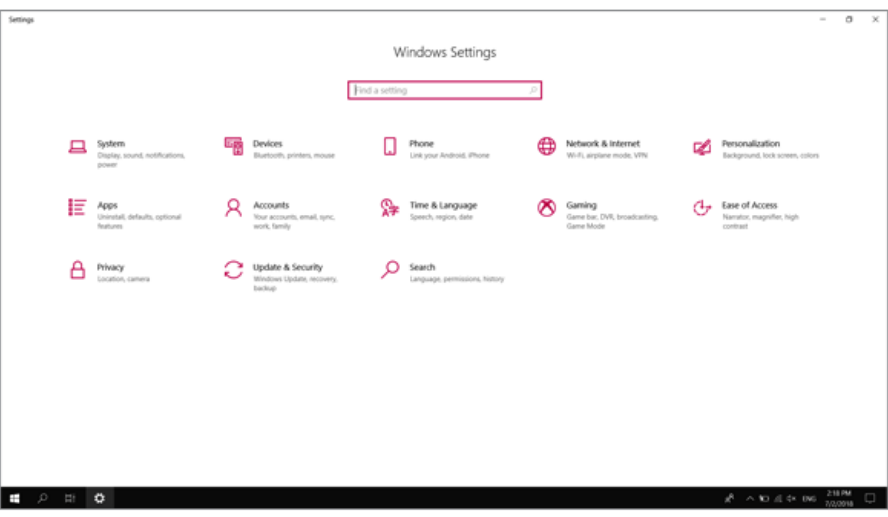

## Windows Shutdown Option

In Windows 10, you can use the Windows shutdown option by following these steps:

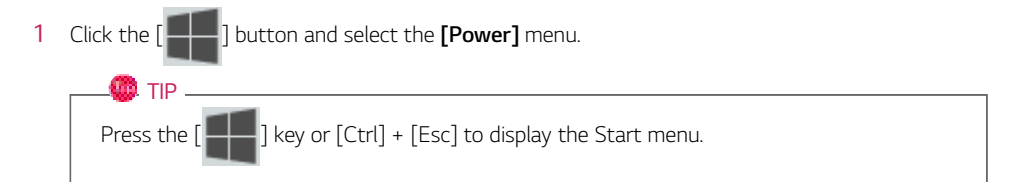

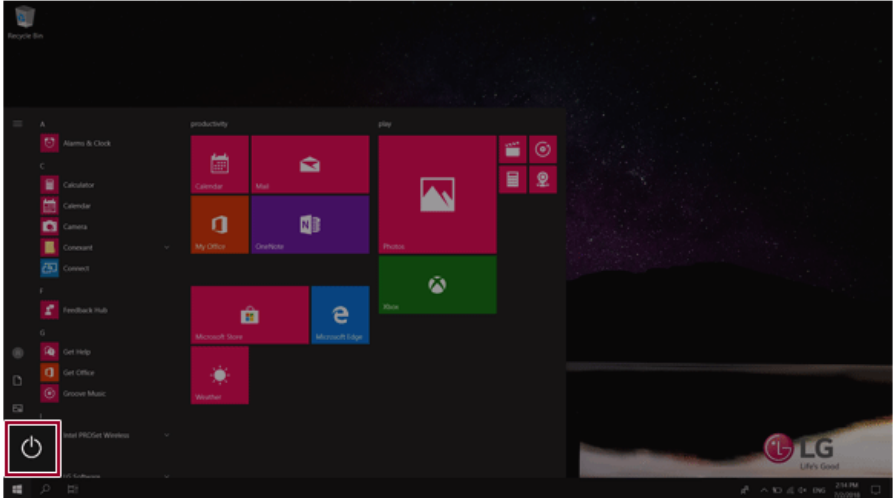

2 Select a Windows shutdown option.

## $\bullet$  TIP  $\overline{\bullet}$

On the Desktop screen, press [Alt] + [F4] to use the Windows shutdown option. (Pressing [Alt] + [F4] on a running app may end the app.)

# Using the PC

# Using an AC Adapter and a Battery

Connect the AC adapter to power and charge the product.

 $\blacksquare$  TIP  $\blacksquare$ 

**The power cable and the AC adapter type may differ per model type and country and there is no difference in functionality.**

**This product has a built-in battery pack.**

**The internal battery should not be arbitrarily disassembled or replaced. Arbitrarily disassembling the product may void the warranty.**

**If you need to disassemble or replace the battery, please visit the designated LG Electronics Service Center.**

**We charge a fee for removing or replacing the battery.**

#### Using an AC Adapter

#### **An AC adapter of 100 V to 240 V can be used.**

- 1 Connect the AC adapter to a power outlet.
- 2 Connect the AC adapter to the PC.
- 3 Adjust the LCD to the most comfortable angle.
- 4 Press the PC's power button to turn on the system.

#### $\bullet$  TIP

• You need a different plug to use the AC adapter with 110 V. (the plug for 110 V is sold separately).

## $\mathbf{A}$  CAUTION

#### **Do not leave a liquid container on the PC.**

• The system may be short-circuited and damaged.

### - WARNING -

#### **Please use an AC adapter certified by LG Electronics Inc.**

- Uncertified batteries may explode.
- It may cause a problem in battery charging or system operation.

#### **When you use an AC adapter, follow the below directions.**

- 60 °C or more high-humidity spaces, for example, inside cars or saunas, should be avoided when you use or store it.
- Do not disassemble or modify the AC adapter.
- Do not twist the AC adapter plug.
- When you connect the AC adapter, do not forcefully push the plug.

#### Checking the Battery State

1 Connect the AC adapter to the power port in the PC.

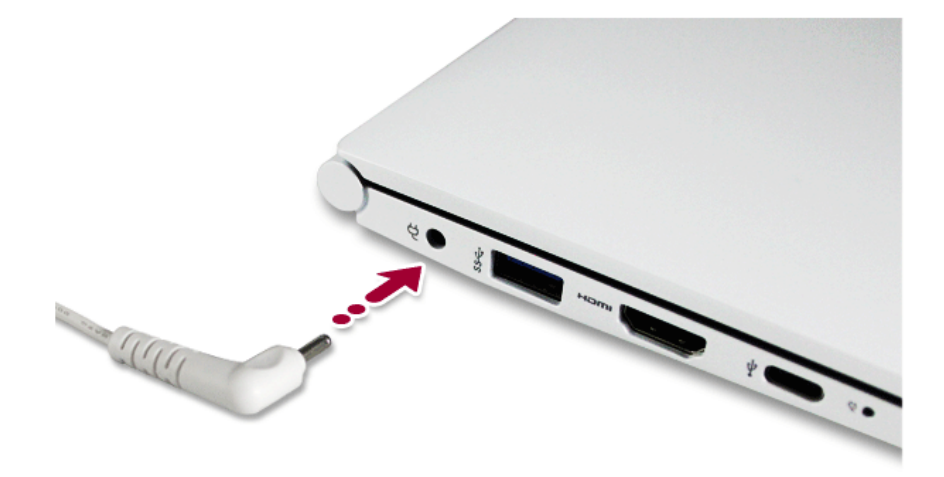

2 Open the LCD and check the charging state. When the AC adapter lamp is blinking, charge it fully with the AC adapter before using it.

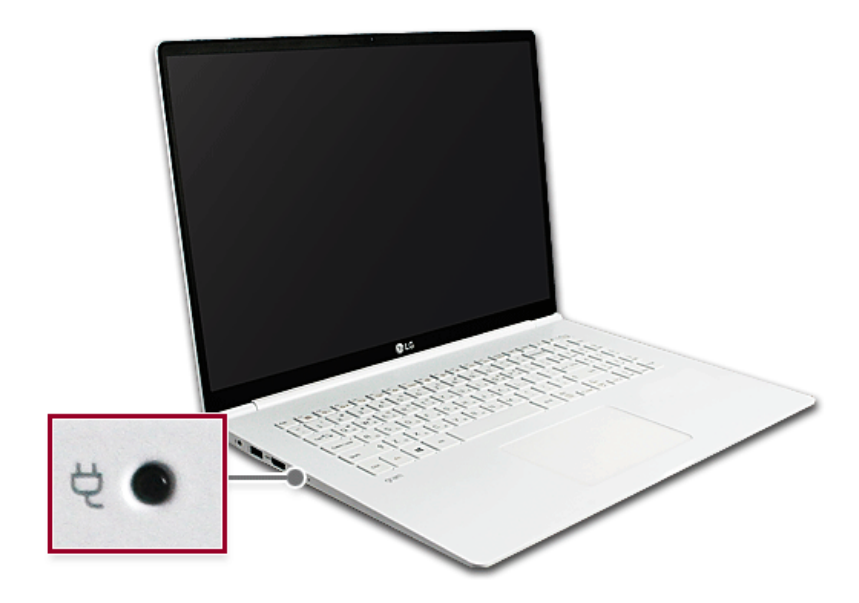

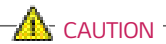

## **Use batteries certified and acknowledged by LG Electronics Inc.**

• Uncertified batteries may explode.

## WARNING -

#### **The battery may explode or cause a fire due to excessive heat. For a safe and efficient use of the battery, follow the directions below.**

- Do not short-circuit the battery.
- Keep the battery out of reach of children.
- A visible swelling of the battery pack indicates a possible danger. When this occurs, contact your local vendor or service center immediately.
- Use only a certified and designated recharger.
- Keep the battery pack away from heat. (Never put it in a microwave.)
- Do not leave inside a car under the summer heat.
- Do not leave or use at a hot and humid place like a sauna.
- Do not use the machine placed on a heating blanket or other heat reserving materials.
- Do not leave the machine turned on inside a closed space.
- Make sure that the battery ports are not touched by any metallic objects like a key, coin, necklace, and watch.
- Use only a lithium secondary battery certified and guaranteed by mobile device manufactures.
- Do not disassemble or modify the battery. Do not compress or pierce the battery.
- Do not apply shock to the battery. For example, do not drop the battery from a high place.
- Keep the room temperature between -5 °C and 40 °C. Do not expose the PC to heat hotter than 60 °C.
- Keep the machine dry.
- Do not discard the battery arbitrarily as you are requested to follow the local procedure for discarding the battery.
- Before using this machine, read this guide carefully.

### $\bullet$  TIP

#### **Consider the following when not using the PC for an extended period of time.**

- Check the battery charge level on a regular basis and keep it at 50 %. This allows you to extend the battery life.
- If the battery is left fully charged for an extended period of time, the battery capacity and battery running time may be reduced.
- Keeping battery fully discharged for an extended period of time may cause the battery to become over discharged, thereby making charging unavailable.

#### **For more efficient use of the battery, read the following carefully.**

- The battery runs low naturally even if it is kept unused.
- To increase battery lifespan, use the battery for a while before charging it rather than keeping the battery completely charged.
- If you don't use the product for a long time with the battery completely charged, the battery lifespan may decrease.

#### **The battery capacity may change due to chemical reactions during charge and discharge.**

- LG Notebook frequently checks the charge level of its battery based on usage conditions, and then calculates and correctly indicates the actual remaining level of the battery.
- The battery is wearable goods and thus the life span may become shorter with use. The battery running time may also become shorter accordingly.
- When the battery is fully charged, the machine stops recharging. It resumes recharging when the battery charge rate drops below 95 %. This feature secures the safe and efficient use of the battery.
- When the temperature of the battery drops below 10  $^{\circ}$ C, it is charged in a low current to protect the battery cells. In this case, charging time may stretch to up to 32 hours.

#### **If you use the system at a low temperature, refer to the following:**

- The battery capacity may be reduced depending on the chemical characteristics of the battery and the system may not be turned on after it freezes or it is turned off.
- If the system freezes or if it is not turned on, connect the AC adapter to the system and charge the battery fully before use.
- If there is any error in the indication of the battery capacity, charge and discharge the battery two or three times at room temperature to return to the normal operation.

## Operation Status Lamps

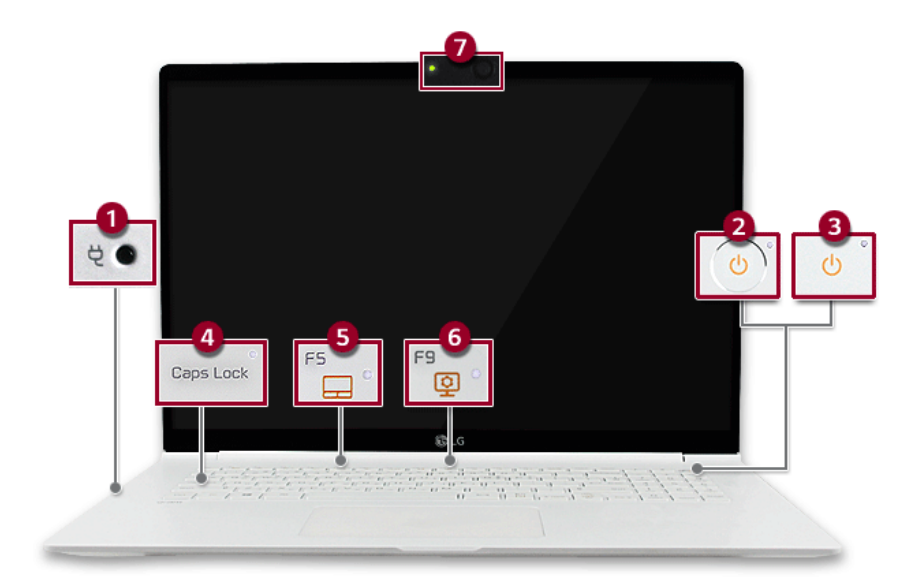

- 1 AC Adapter Lamp
	- On: The AC adapter is connected.
	- Off: The AC adapter is not connected.
		- **If you try to turn on the system that has entered the Hibernates mode or been turned off after a low-battery alarm, the system will not be turned on but the lamp will blink three times. If this is the case, connect the AC adapter and charge the battery sufficiently before using it.**
- 2 Power lamp (a model with fingerprint recognition system)
	- On: The system is on and running by the AC adapter or battery.
	- Off: When the system is turned off or in Hibernate mode
	- Blinking: The system is in the standby mode.
- 3 Power lamp (a model without fingerprint recognition system)
	- On: The system is on and running by the AC adapter or battery.
	- Off: When the system is turned off or in Hibernate mode
	- Blinking: The system is in the standby mode.
- 4 **Caps Lock** Lamp
	- On: When the **Caps Lock** is activated
	- Off: When the **Caps Lock** is deactivated
- 5 Touchpad Lamp
	- On: When the touchpad is activated
	- Off: When the touchpad is deactivated

#### 6 **Reader Mode** Lamp

- On: When the **Reader Mode** is activated
- Off: When the **Reader Mode** is deactivated
- 7 Webcam Operation Status Lamp
	- On: When the webcam is operating
	- Off: When the webcam is not operating

## $\bullet$  OPTION  $-$

Applies only to models equipped with a webcam.

# Keyboard

The keyboard allows the user to input data or give commands.

#### **The keyboard may differ in appearance and color depending on your country.**

## $\mathbf{A}$  CAUTION

- Spilling a watery substance like coffee or juice on the keyboard may cause a fault, malfunction, or electric shock.
- Some of the keys may not work properly when you use several keys at the same time while playing a PC game.
- Please change the key combination settings according to the combinations necessary for the game play or use an external keyboard dedicated for gameplay.

#### Using Hot Keys

You can use the hot keys shown below to use the PC conveniently.

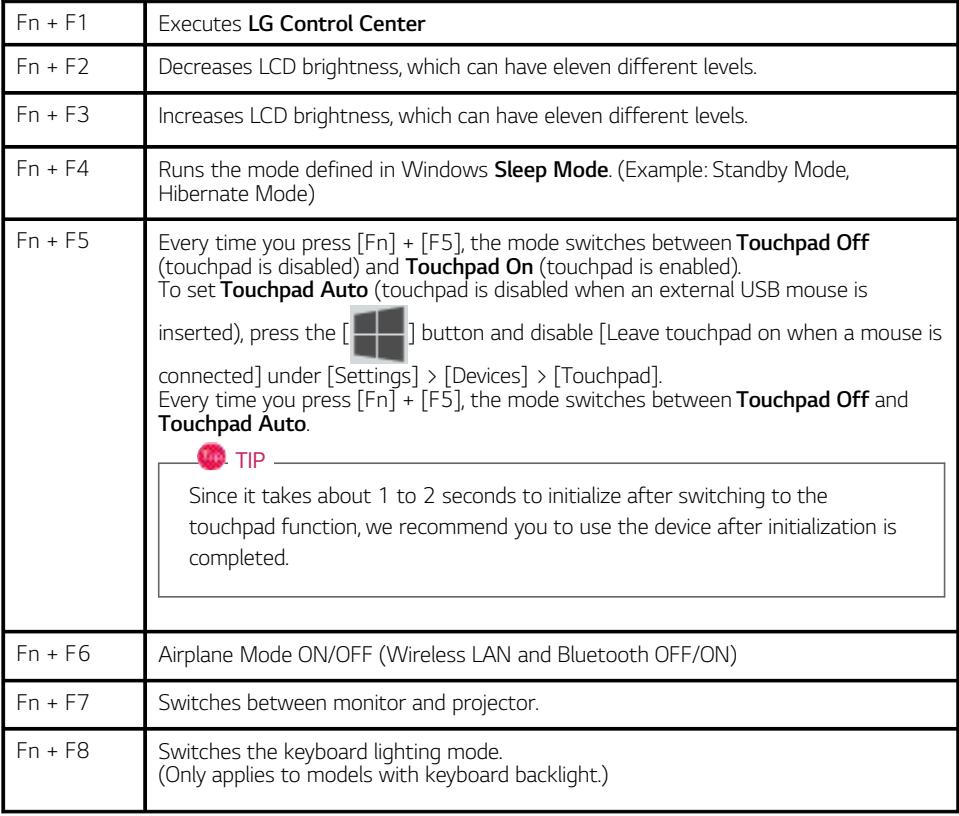

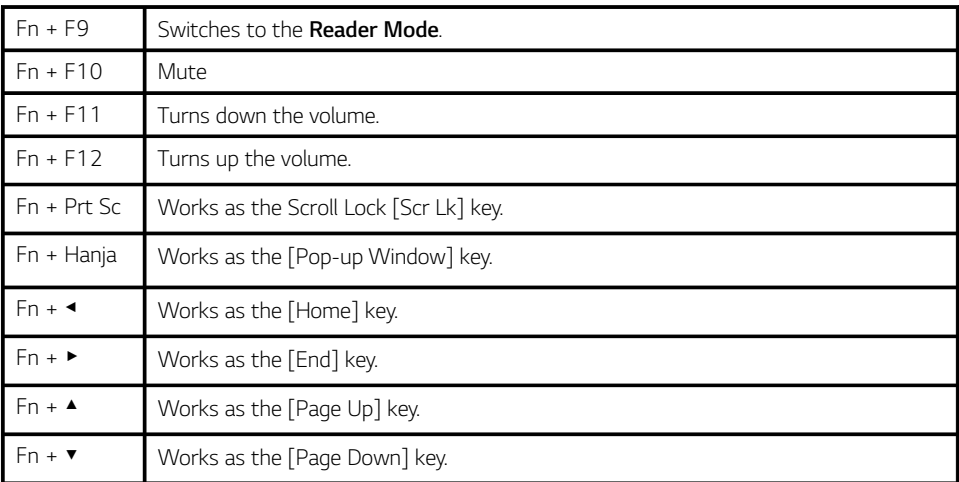

#### Shortcut Keys

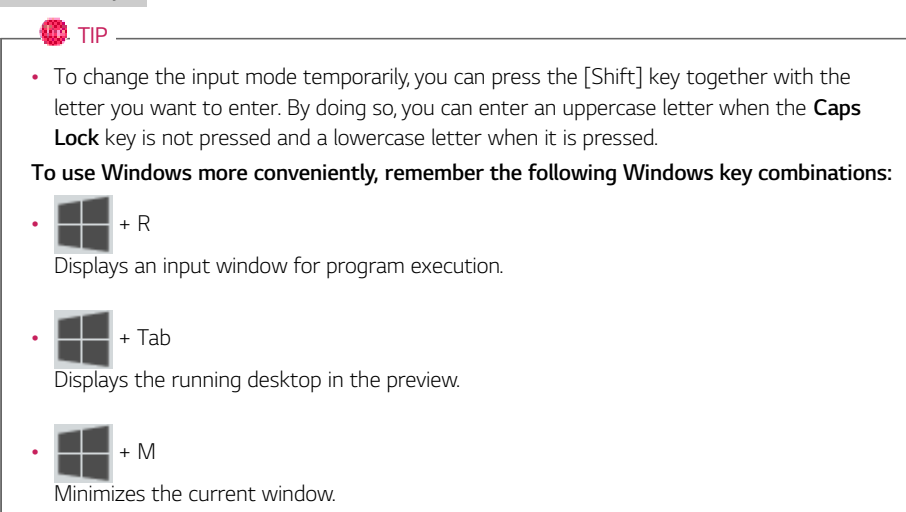

# Keyboard Lighting

You can set the **Keyboard Lighting** function to use the product in a dark environment.

**The figures herein are subject to change without prior notice.**

#### $\bullet$  OPTION  $-$

This only applies to the products that have the **Keyboard Lighting** function.

#### Configuring **Keyboard Lighting**

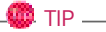

You can use hot keys to use the **Keyboard Lighting** function more conveniently.

- Every time you press the [Fn] + [F8] keys, the status changes to **KBD Backlight Off**, **KBD Backlight Low** and then **KBD Backlight High** in the specified order.
- 1 Select the  $\begin{bmatrix} \blacksquare \blacksquare \end{bmatrix}$  button > [LG Software] to run **[LG Control Center]**.
- 2 On the **LG Control Center** screen, select the **[System Settings]** menu.

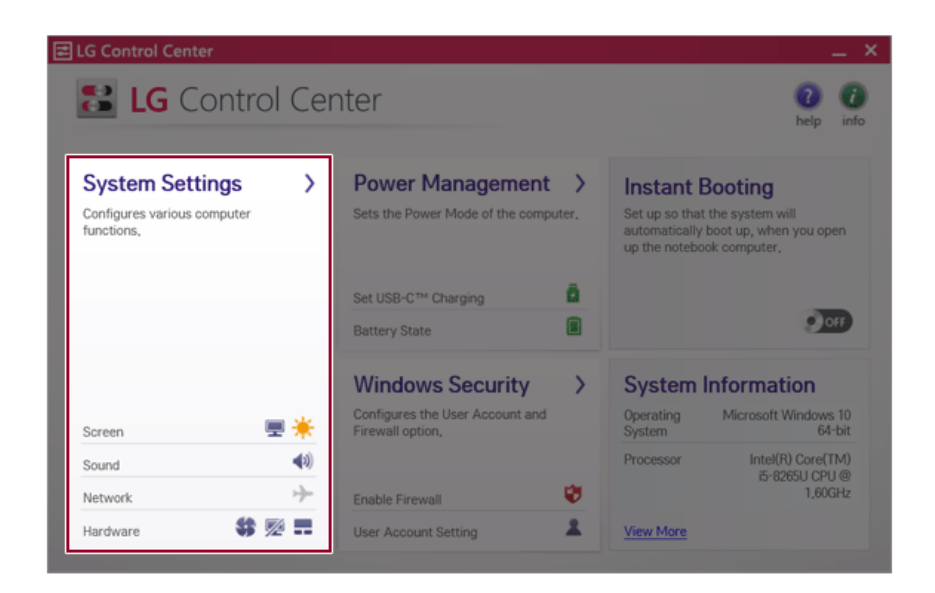

3 Go to **Keyboard Lighting** and select your desired options.

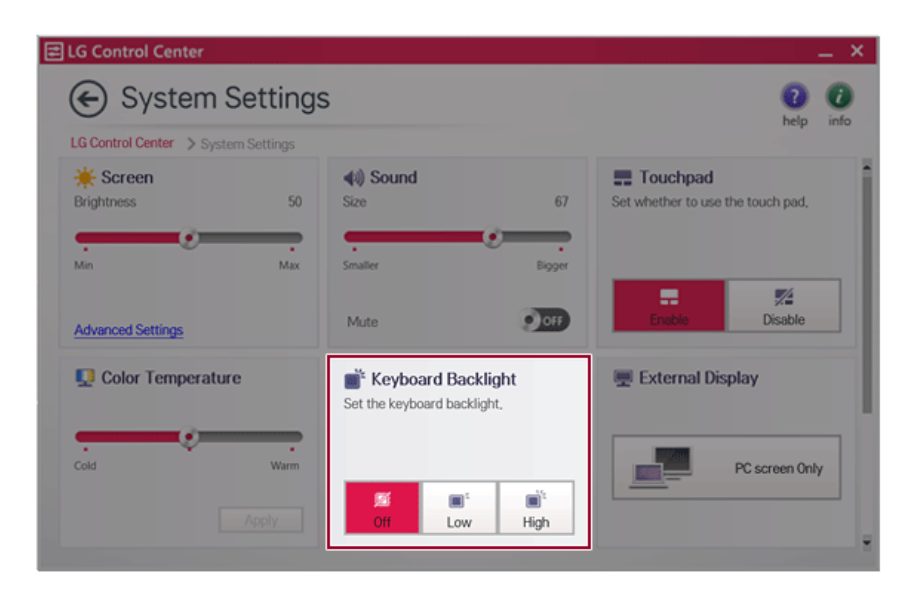

# Adjusting Screen Brightness and Volume

LG PC allows you to use the hot keys to easily adjust the screen brightness and volume.

 $\bullet$  tip  $\_$ 

According to the model type, a button for volume control (mute, volume up / down, DTS, etc.) may be available.

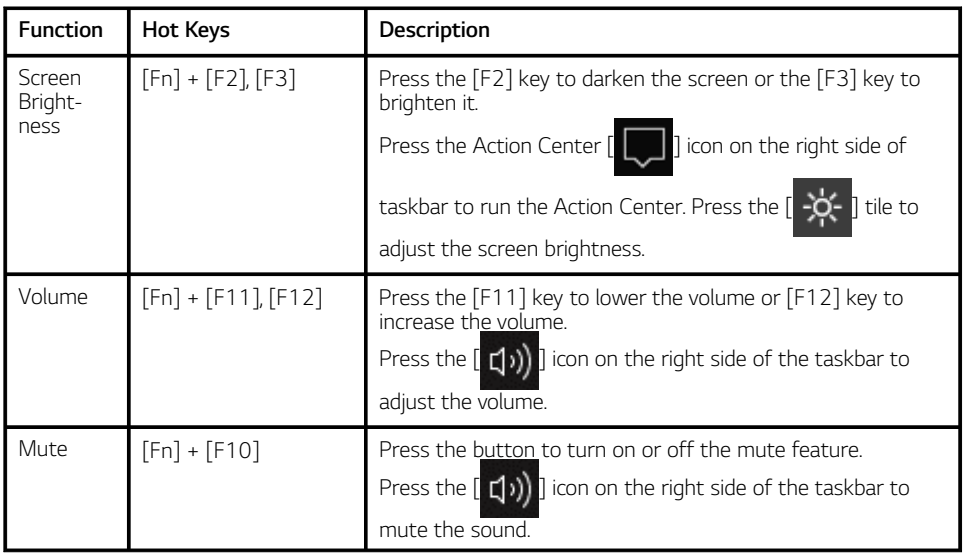

# Hearing Protection Feature

The product is equipped with a hearing protection feature to protect your ears from pressurized sound while using earphones or headphones.

#### **The feature is set to off by default and can be manually turned on as follows:**

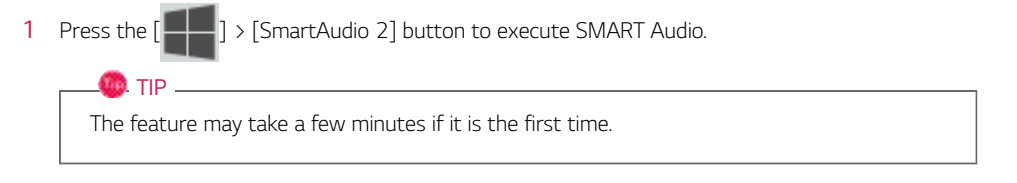

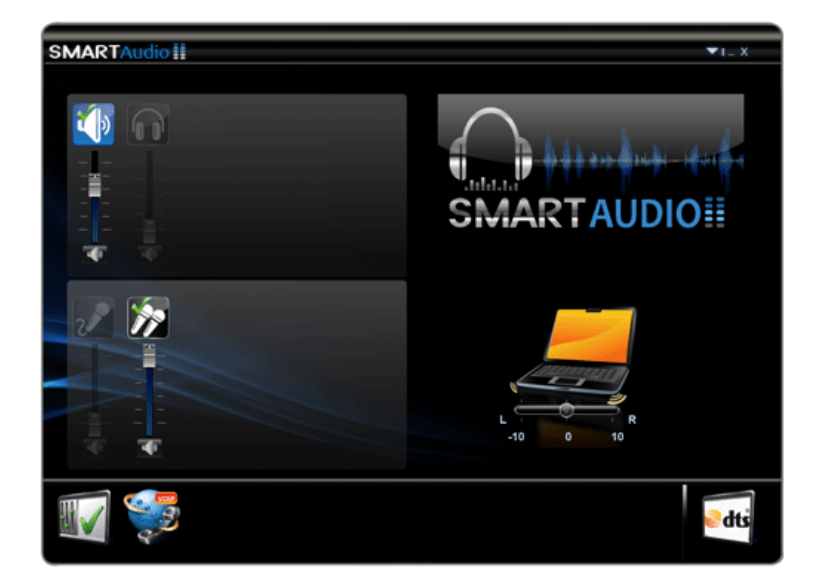

2 The on-screen picture turns to a headphone icon when you connect a headphone or earphones.

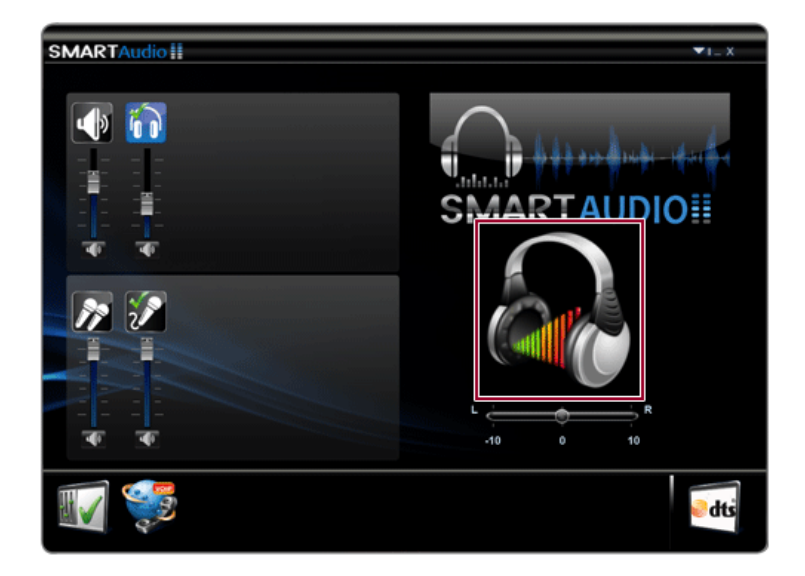

- 3 Toggle Hearing Protection Feature on and off by pressing the headphone icon.
	- Hearing Protection Feature On

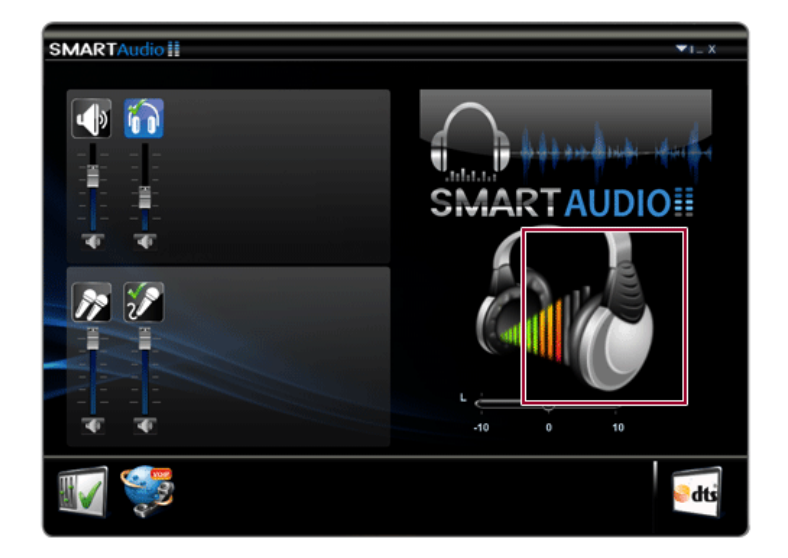

• Hearing Protection Feature Off

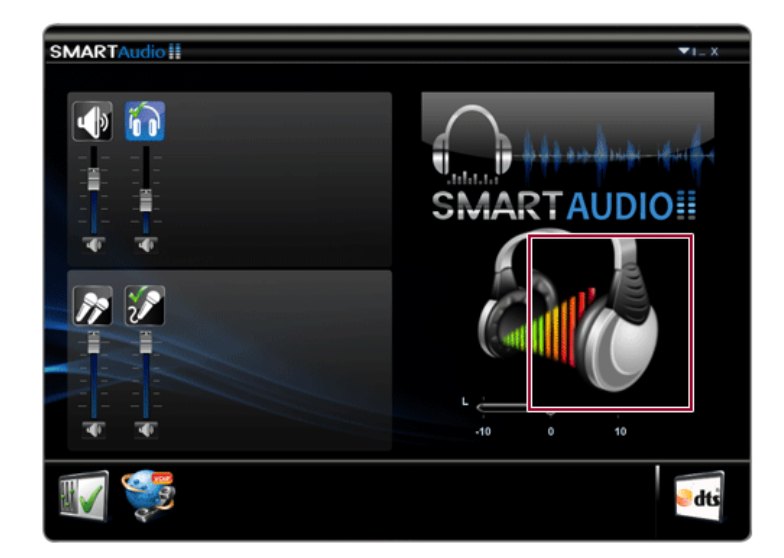

## **O** TIP <u>\_\_\_\_\_\_\_\_\_\_\_\_\_\_\_\_\_\_\_\_\_\_\_\_\_\_\_\_\_\_\_\_\_</u>

A warning message will be displayed if the volume is high while this feature is on.

# Using the Touchpad

The built-in touchpad provides the same functionality as an external mouse. You can use the touchpad and USB mouse simultaneously.

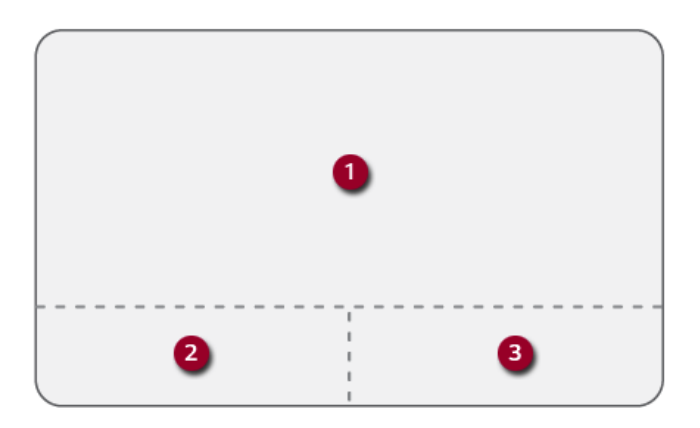

- 1 Touchpad
	- Moves the cursor.
- 2 Left button
	- Use to select or execute programs.
- 3 Right button
	- Functions as the right button of a mouse in most cases. However, the usage may differ depending on programs.
	- **OD** TIP .

The scroll function is provided as a gesture. Please refer to the Touchpad Gesture section of this document.

#### Moving the Cursor (Pointer) on the Screen

Place a finger on the touchpad and glide the finger.

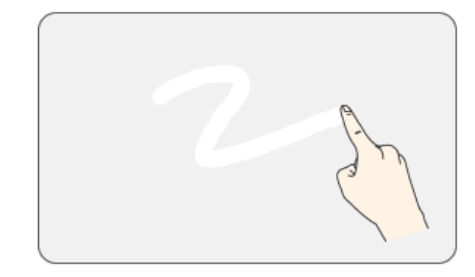

#### Click (Select)

Press and release the left button swiftly with a finger. (Or tap the touchpad once.)

Do this, for example, to select a menu or icon and to place the cursor to type on a word processor file.

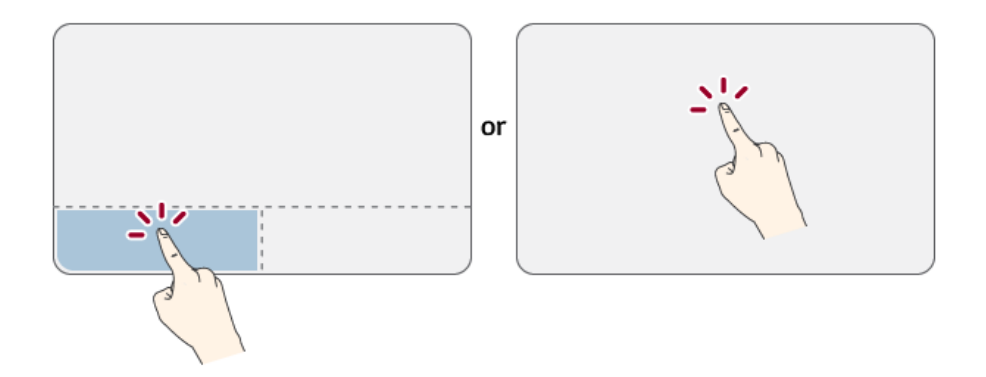

#### Double-click (Execute)

Press the left button twice consecutively and release the button. (Or tap the touchpad twice.) Do this, for example, to run a program after selecting its execution file (or icon).
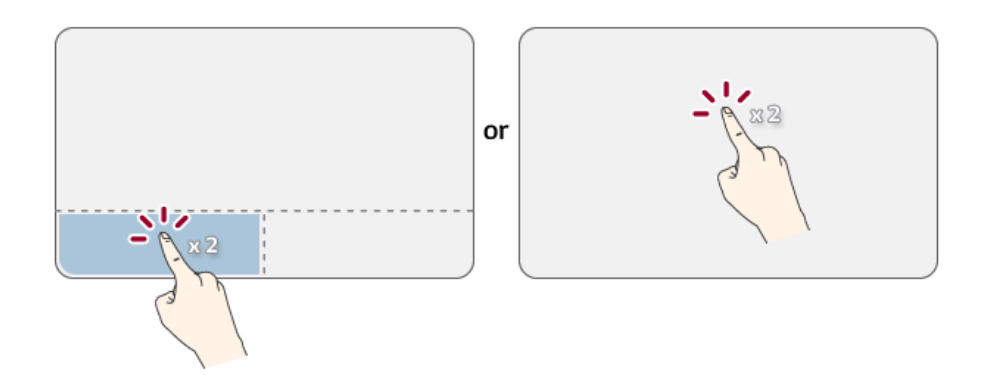

## $\mathbf{A}$  CAUTION

### **Notes on Using the Touchpad**

- Do not use a sharp object such as a pen on the pad nor peel the cover. It may cause an impairment.
- Do not place more than one finger, and do not use while wearing a glove or when the hand is wet. The Touchpad will not work properly. Oil or dirt at the fingertip can also cause an impairment.
- The touchpad is sensitive. Do not impose excessive force or maintain an uncomfortable position. Otherwise, it may result in a finger or wrist injury.

### Right button

Press and release the right button swiftly.

Functions as the right button of a mouse, but the usage may differ depending on programs.

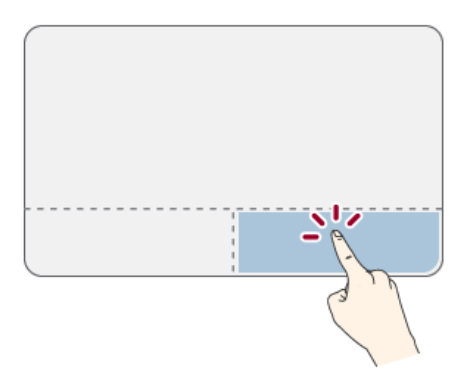

#### Drag & Drop

To drag, click and hold an icon, and move it to another location.

To drop, release the dragged icon in the location you want.

To move a file icon to another folder or to **Recycle Bin**, place the cursor (or the pointer) on the icon, press and hold the left button, and glide another finger on the touchpad until the icon reaches the aimed location. After reaching the destination, release the left button.

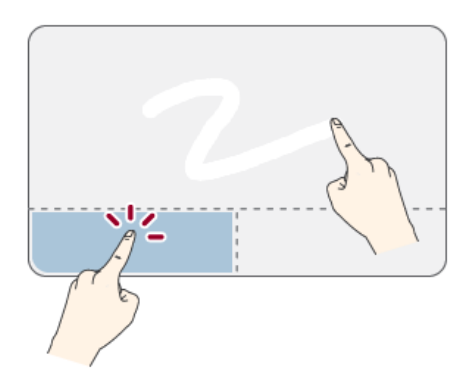

- 1 Drag
	- Glide one finger on the pad with another finger pressing and holding the left button.
- 2 Drop
	- Release the left button to drop it into the **Recycle Bin**. (By using this, you can drop a file into the **Recycle Bin** at will.)

#### **ClickLock**

When activated, this feature allows you to drag/scroll without pressing and holding the left button.

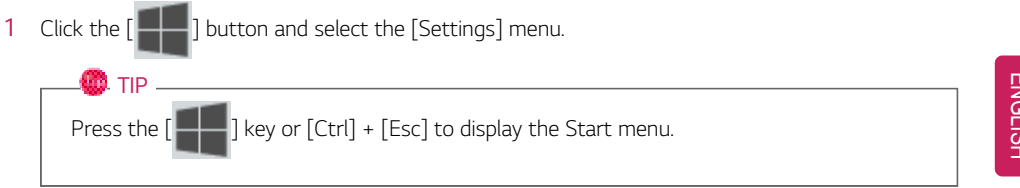

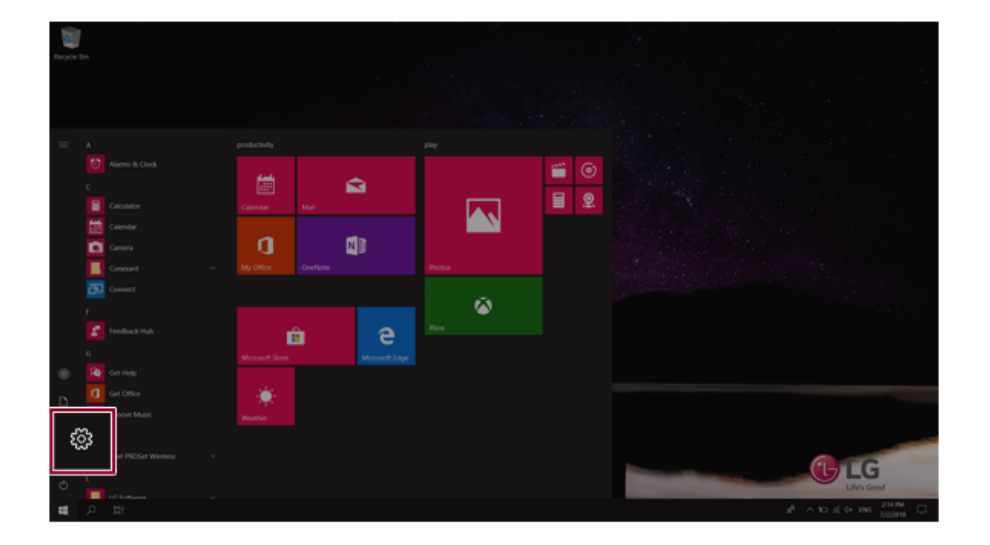

2 When the [Settings] screen appears, select [Devices].

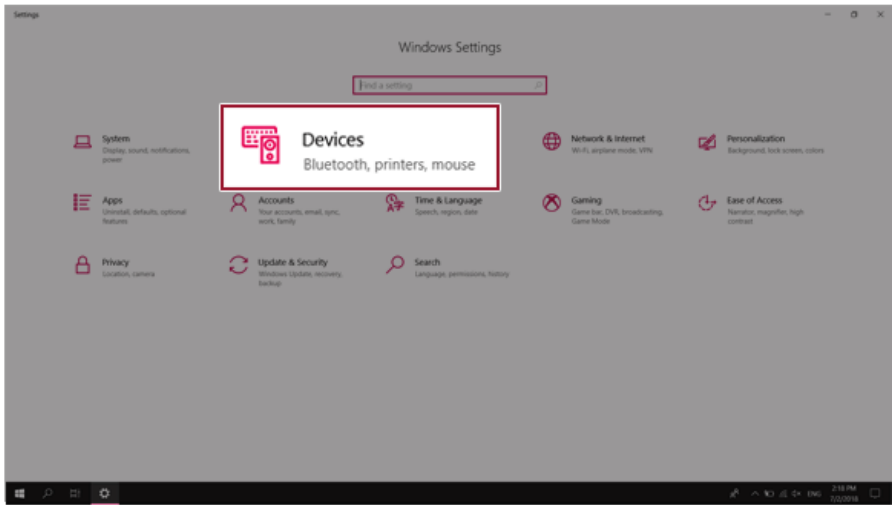

3 Select [Mouse] > [Additional Mouse Options].

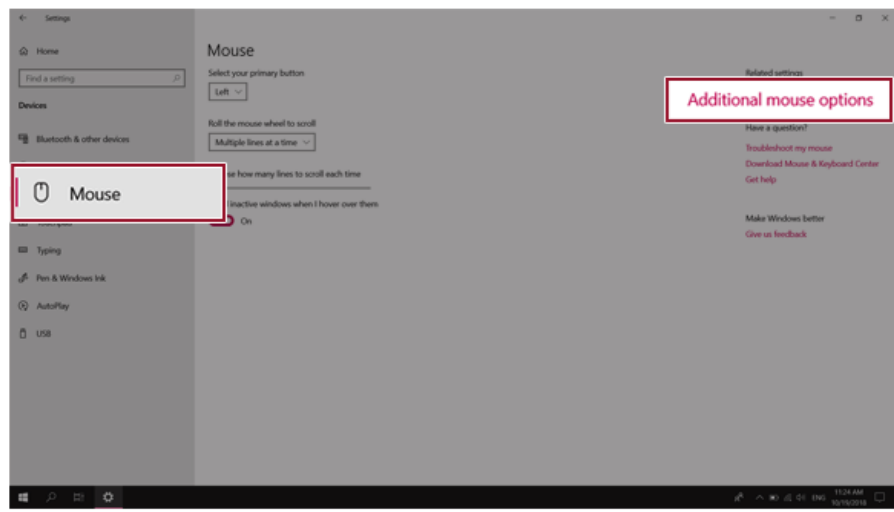

4 When [Mouse Properties] screen appears, select [Turn on ClickLock].

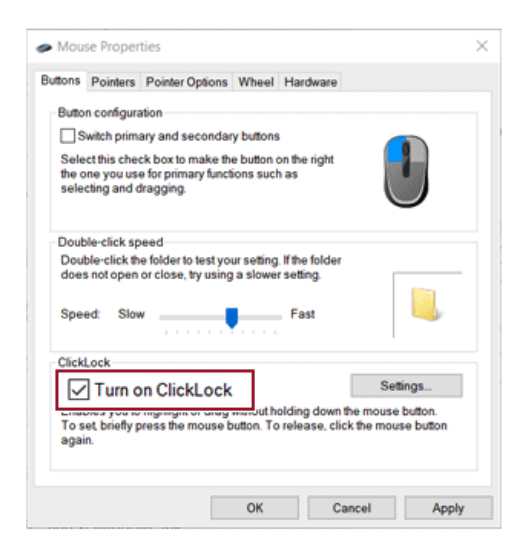

5 Press [Settings] to set the time for the ClickLock.

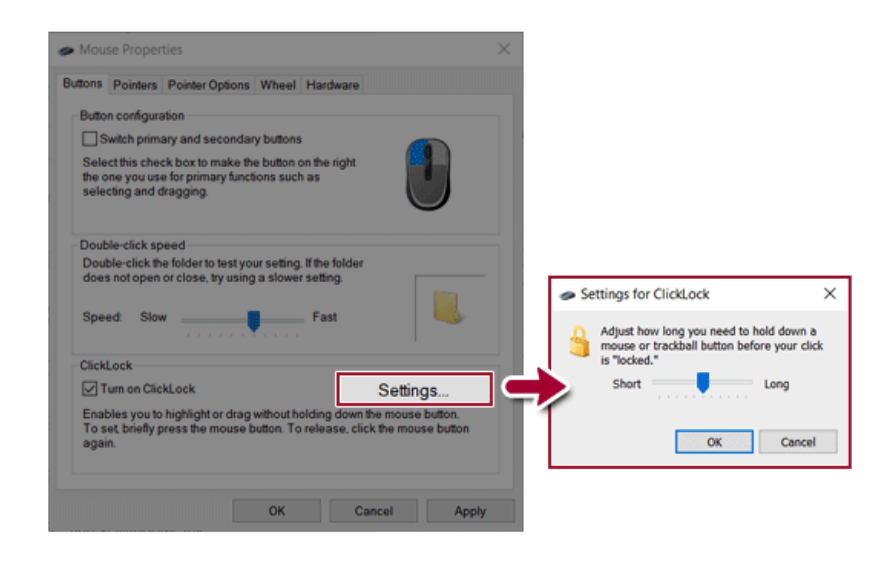

6 Press the left button of the touchpad and release it to change the button into the pressed state.

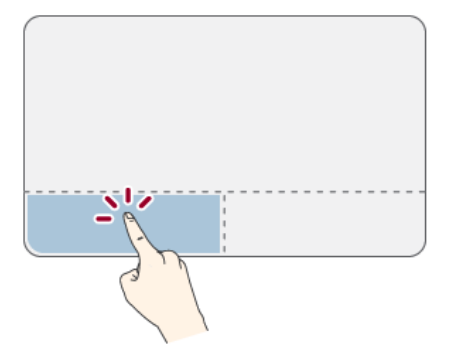

7 Move on the touchpad to use the drag/scroll feature.

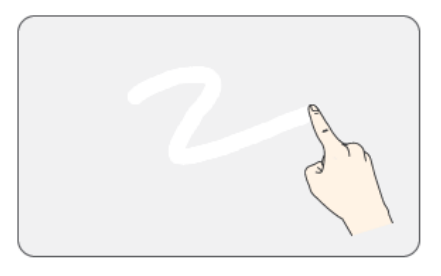

8 Press the left mouse button to turn off the ClickLock.

#### Touchpad Gesture

The touchpad gesture feature allows you to use Windows programs more easily by utilizing multitouch functions.

Windows 10 Touchpad Gestures allow you to use the PC more easily.

### **The touchpad gesture feature may not be supported in some models.**

• Place two fingers on the touchpad and move up/down/left/right to scroll the screen. (It operates only on an app or screen which scrolling is available.)

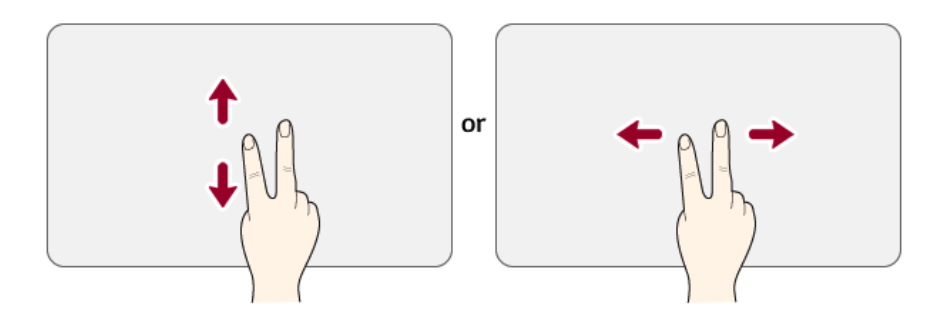

• Place two fingers on the touchpad and widen or narrow them to zoom out or in.

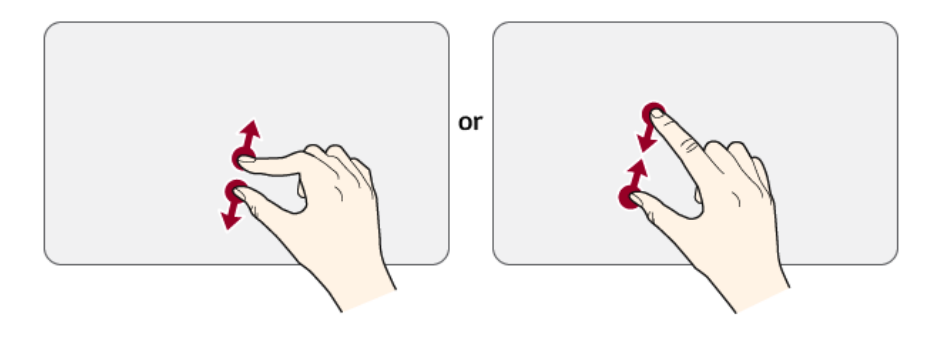

## Setting Touchpad

You can change the touchpad features or enable/disable the gesture feature.

### **The figures herein may differ by language selection and are subject to change without prior notice.**

1 Click the [  $\blacksquare$  ] button and select the [Settings] menu. **D** TIP Press the  $[\blacksquare \blacksquare]$  key or  $[Ctrl]$  +  $[Esc]$  to display the Start menu.

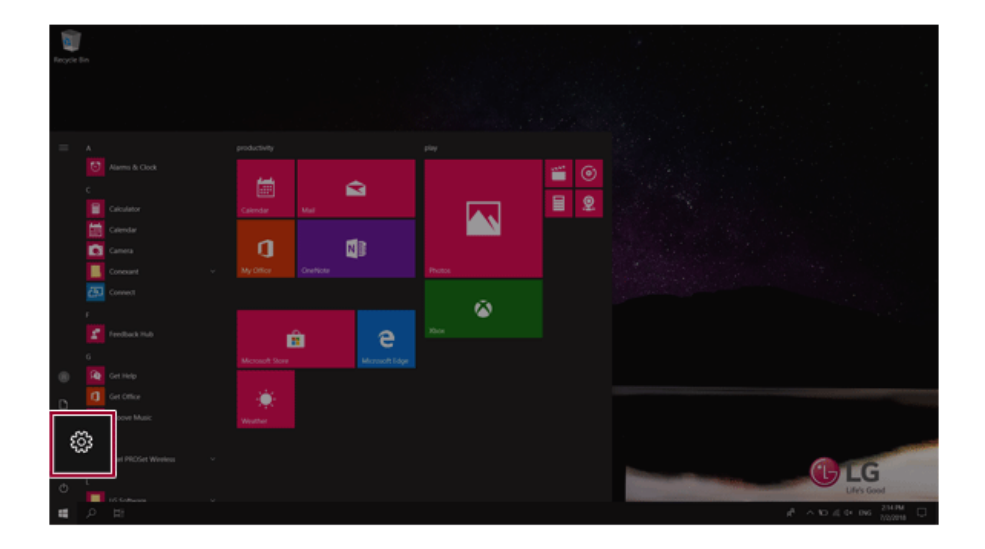

2 When the [Settings] screen appears, select [Devices].

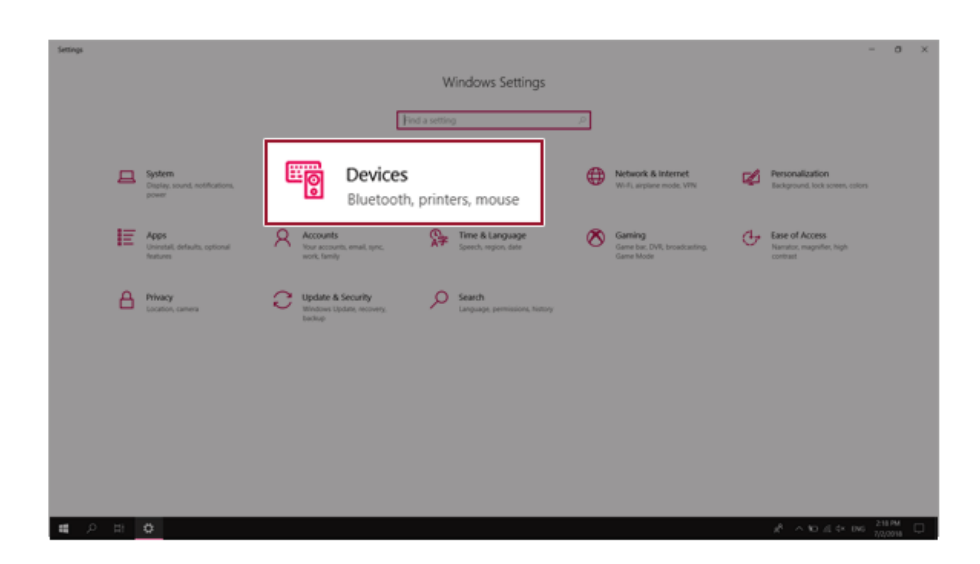

3 Change the settings as needed on the [Touchpad] menu.

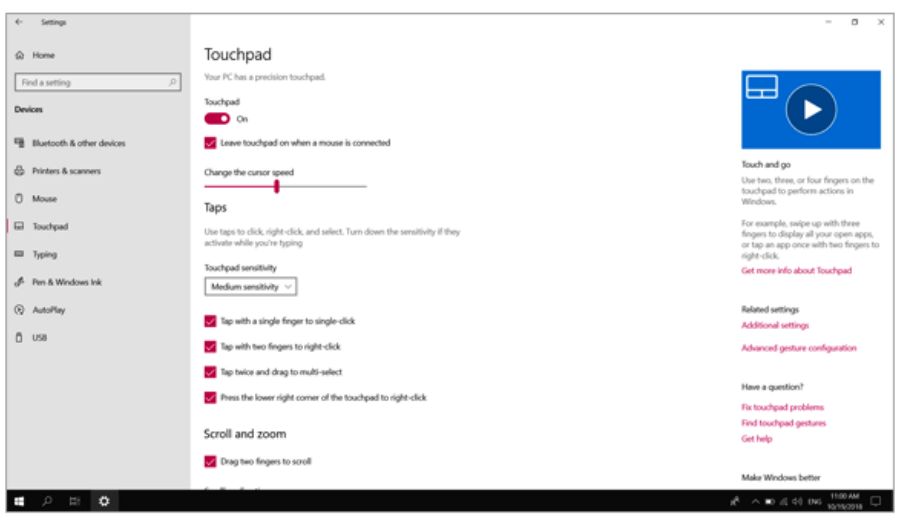

## Connecting to External Display

### Connecting to the HDMI Port

HDMI is a high-speed multimedia interface that can transfer uncompressed full digital audio and video signals.

#### **In some models, DTS Audio may not work when you use HDMI.**

#### $\blacksquare$ TIP

Ensure the monitor power is off before connecting the external monitor to the PC.

Use **'HDMI to VGA Gender'** to connect to VGA port.

**HDMI to VGA Gender** is available at LG Service Center.

- 1 Connect the HDMI cable to the PC and the external device (TV, monitor) that supports HDMI.
- 2 HDMI port transfers both video and audio simultaneously. Hence, there is no need for a separate audio connection.

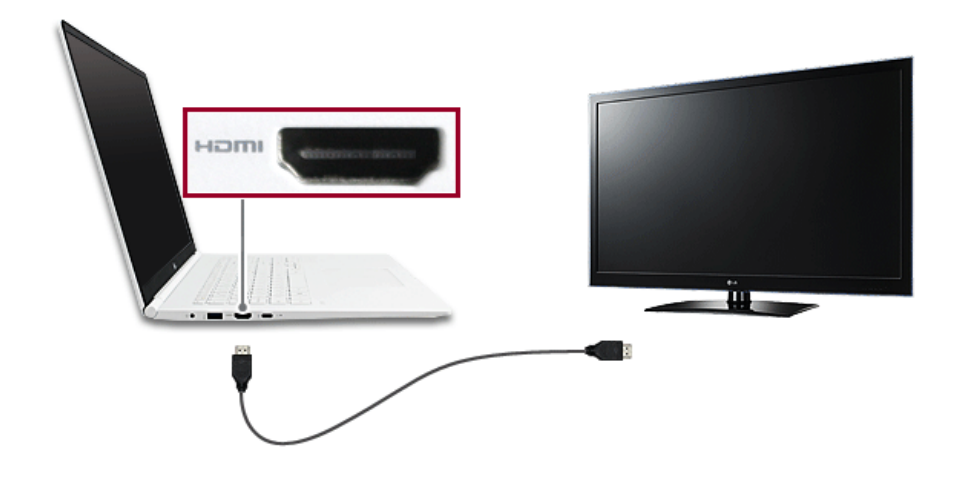

3 On the PC, press [Fn] + [F7] to display monitor (projector) toggling screen. Select the desired screen output.

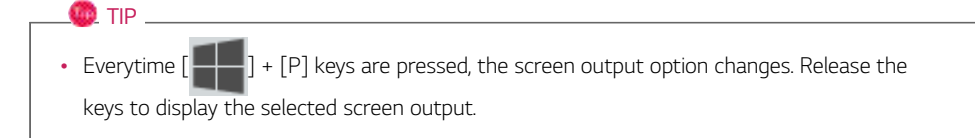

## $\mathbf{A}$  CAUTION

- If you do not set Speaker as the default value after disconnecting the HDMI cable, the system may not produce any sound.
- If a program was running already, you must exit and restart the program to produce sound.

## Connecting to Wireless Display

The wireless display feature connects the PC screen and sound to a display (TV, projector, etc.).

#### $\bullet$  OPTION  $\overline{\phantom{a}}$

- To use the wireless display feature, the display device must support this feature.
- To connect to the display device that does not support wireless display, you must separately purchase a wireless display connection device.
- Once the wireless display connection is established, no additional procedures and searching are necessary the next time you try to connect.

#### Connecting to Wireless Display

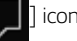

1 Press the Action Center [ ] icon on the right side of the taskbar.

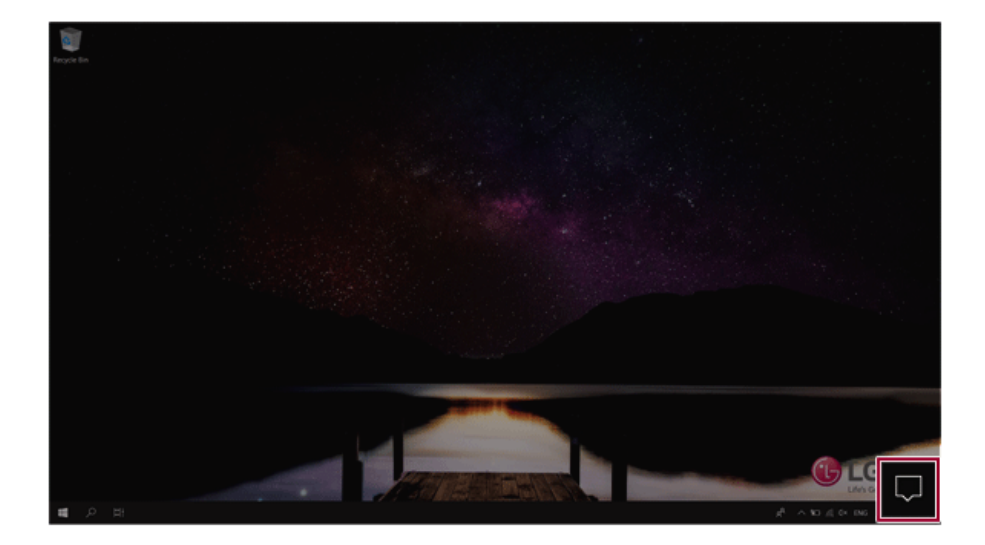

2 When the Action Center screen appears, press the **[Connect]** tile.

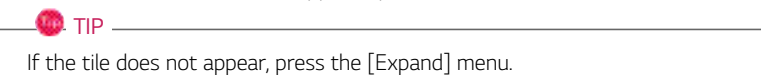

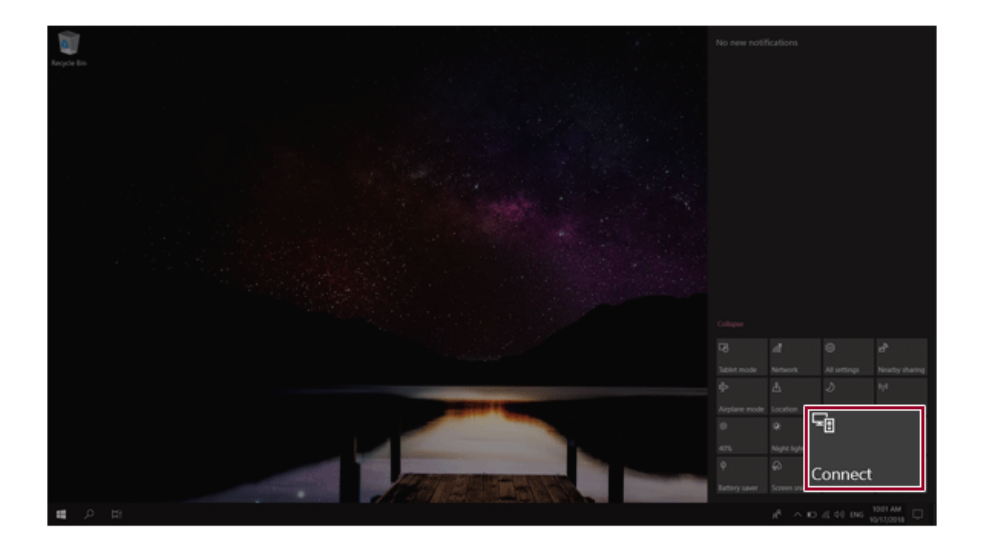

3 Search for wireless display devices in the proximity.

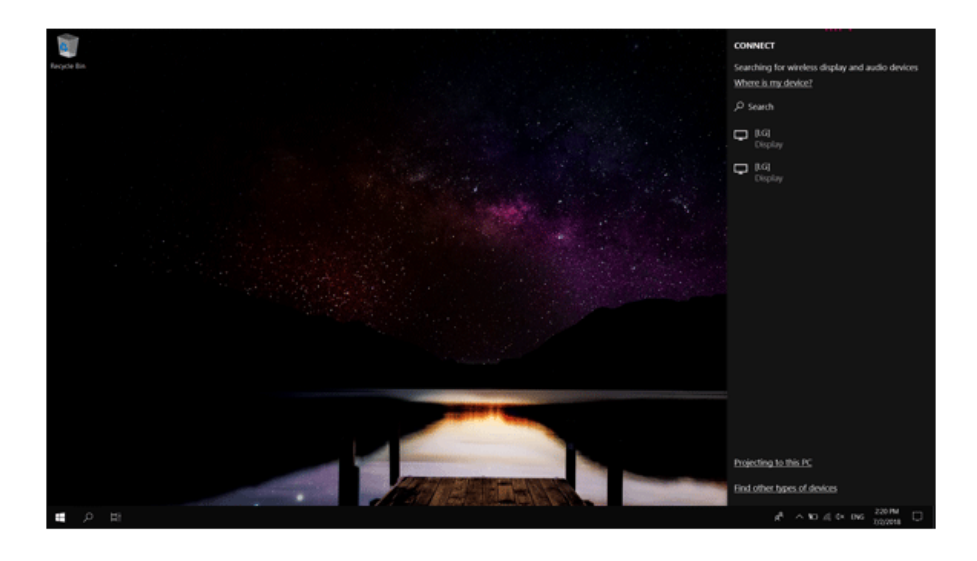

4 If the device is connected as shown below, the PC screen and sound are produced on the wireless display device.

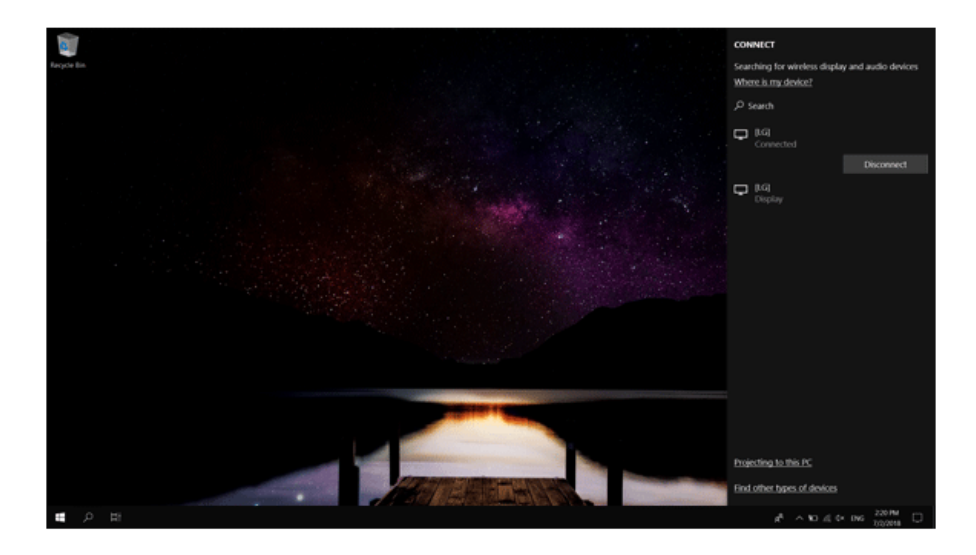

# Connecting an External USB-C™ (Thunderbolt™) Device

The USB-C™ port mounted on this product supports USB 3.1 Gen 2 standards.

Use the USB-C™ port to connect USB devices or to output a screen to an external display.

### $\bullet$  OPTION  $\_$

Thunderbolt™ connection may not be supported in some models.

#### Connecting a USB Device

If a USB device is connected to a USB-C™ port, the port works as an ordinary USB port.

#### $\blacksquare$  tip  $\_$

To use a conventional USB device, a separate conversion adapter should be used.

(Conversion adapters may be purchased separately.)

#### Outputting to an External Display

By connecting a display that supports USB-C™ Alternate Mode, you can use the USB-C™ port to output a screen to an external display.

#### $\blacksquare$  tip  $\_$

Alternate Mode allows you to use the DP (DisplayPort) and HDMI output through the USB-C™ port.

We support DisplayPort (DP) interface standards.

# $-\Delta$  CAUTION  $-$

You must use a cable that supports **Alternate Mode** to output a screen to another display.

If you use USB-C™ accessories (cables, interface adapters, etc.) that are used for other products, you may have compatibility problems (no screen output or a malfunction).

#### Connecting a Thunderbolt™ Device

You can connect to the USB-C™ port an external display or a high-performance data device that support the Thunderbolt™specifications.

Depending on the specifications of the device connected to the USB-C™ port, it acts as a USB 3.1 or Thunderbolt™ device.

#### $\bullet$  TIP

The Thunderbolt™ cable is not provided with the product. Make sure that you use a certified cable.

Some functions may not be available depending on the product. For more information, refer to the user manual provided with the device to be connected.

#### Connecting two notebook PCs that support Thunderbolt™

Use Thunderbolt™ to connect two PCs easily and quickly and send and receive data between them.

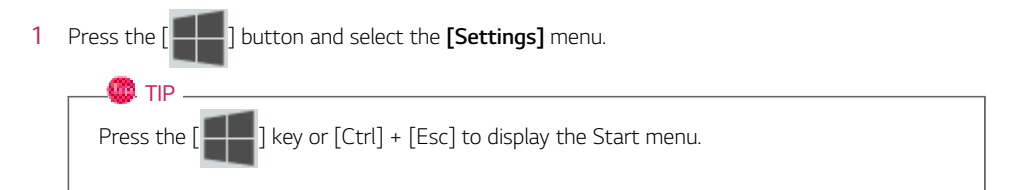

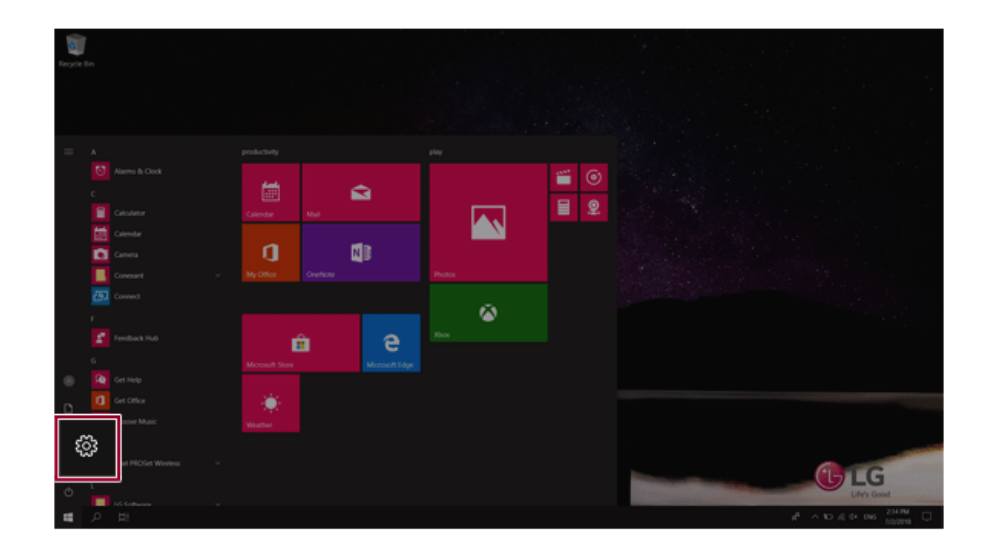

2 Select [Network & Internet] > [Status] > [Network and Sharing Center] > [Change advanced sharing settings].

3 Set [Change sharing options for different network profiles] as follows, and save the changes.

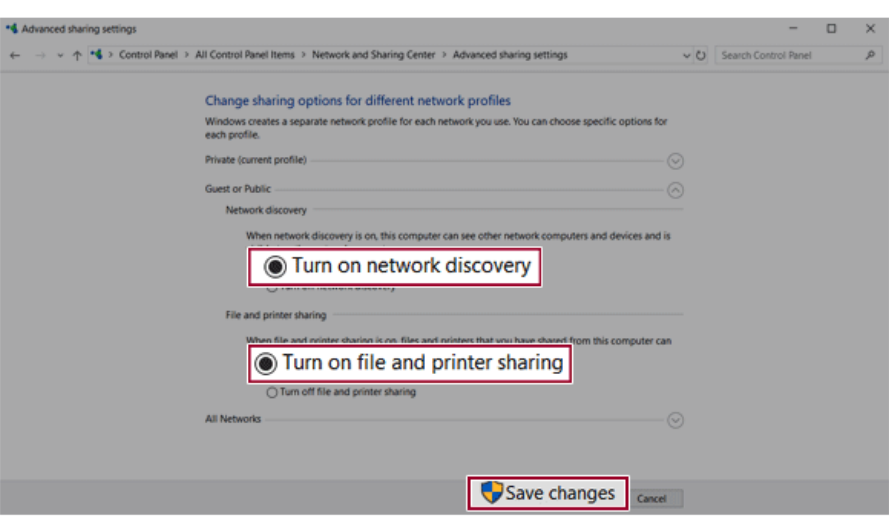

- 4 Use the Thunderbolt™ cable to connect two notebook PCs.
- 5 An icon of the connected computer appears on the desktops of the two notebook PCs.

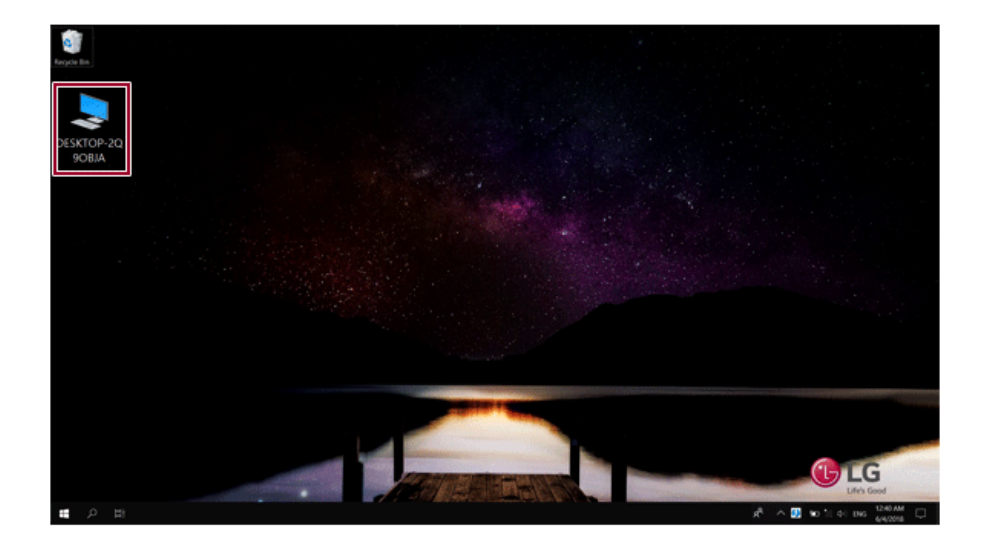

- 6 Double-click the connected computer icon to open the authentication screen.
- 7 Enter the user name and password to connect to the other PC.

# $\bullet$  TIP  $-$

If there is no shared folder in the connected PC, nothing may appear on the screen.

# Using USB-C™ (Thunderbolt™) Charging Function

You can connect a USB-C™ device to charge a notebook PC battery or other external devices.

## $\bullet$  OPTION  $\_$

Thunderbolt™ connection may not be supported in some models.

- To charge a notebook PC battery, the external device (USB PD Charger, notebook PC, etc.) should support USB Power Delivery 10 W (5 V / 2 A) or higher profile.
- The external devices that use the USB-C™ port can be charged at 10 W (5 V / 2 A), 15 W (5 V / 3 A), and 18 W (9 V / 2 A).
- USB PD (Power Delivery) supports charging at 15 W (5 V / 3 A) or 18 W (9 V / 2 A) when connected, whereas a regular USB device supports general charging at 10 W (5 V / 2 A).
- When the remaining battery capacity of the notebook PC falls below 10 %, both USB PD and regular USB device support charging at 10 W (5 V / 2 A) only.
- Always-On Charging is supported only with USB-C™ ports, but not with the regular USB ports.
- If you connect an AC adapter while the notebook PC is being used to charge an external device, it may take more time to charge the notebook PC.

#### Using the Charging Function

**LG Control Center** can be used to set one of the three charging functions: Automatic, Sink and Source.

#### $\blacksquare$  TIP  $\blacksquare$

For information on how to use **LG Control Center**, refer to [Using Software] > [].

#### 1 **Automatic**

The operation mode is automatically selected depending on the charge settings of the connected device.

• When the connected device is set to Automatic (charging the notebook PC or a connected device. Charging the notebook PC by using the mobile phone is not supported.)

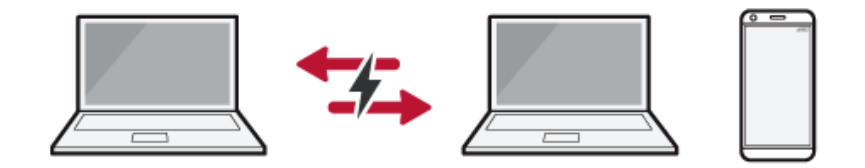

• When the connected device is set to Source (the notebook PC is charged.)

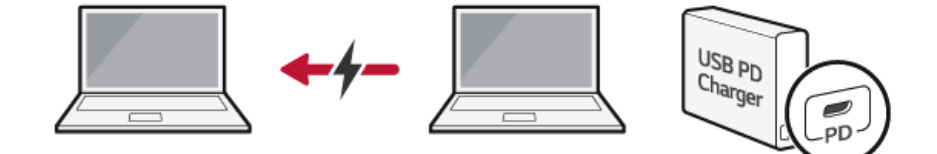

• When the connected device is set to Sink (the connected device is charged.)

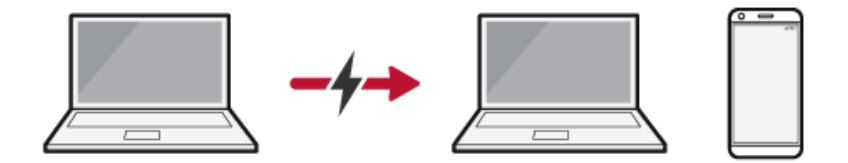

### 2 **Sink**

The connected device is used to charge the notebook PC.

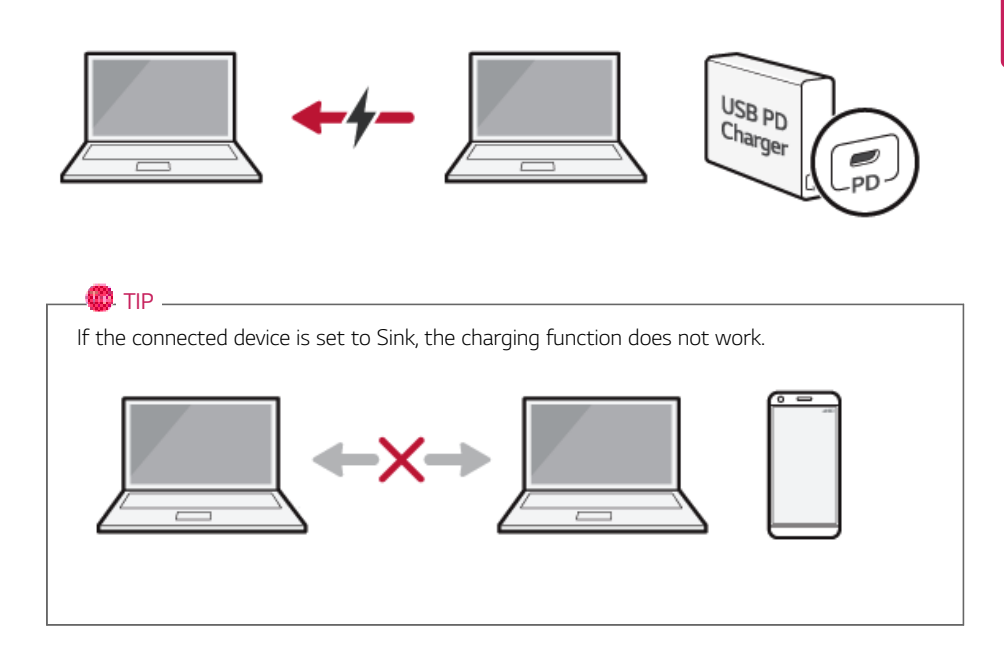

### 3 **Source**

The notebook PC is used to charge the connected device.

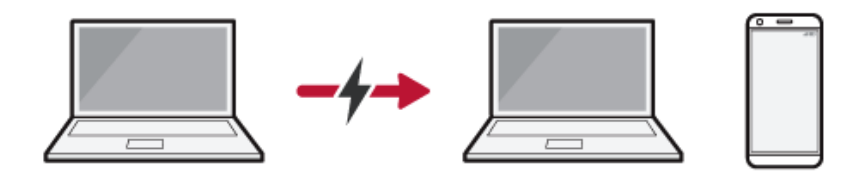

If the connected device is set to Source, the charging function does not work.

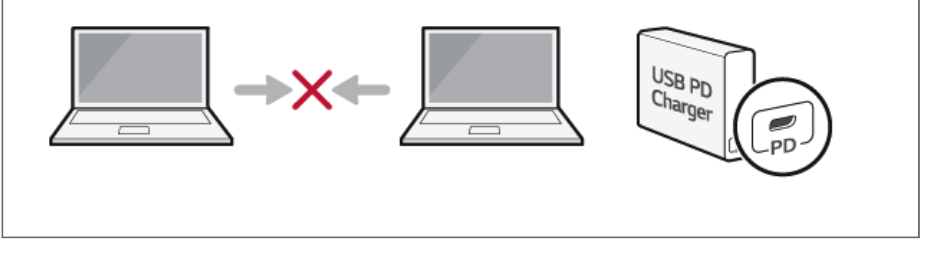

### $\bullet$  Tip  $\_\_\_\_\_\_\_\_\$

 $\blacksquare$  TIP  $\blacksquare$ 

The charging status of the external device being charged is not displayed on the notebook PC.

If you connected a smartphone, you should select "Charge mobile phone" on the smartphone screen to charge the phone battery.

## $\mathbf{A}$  CAUTION

When you set the charging function for a USB-C™ port in **LG Control Center**, beware of the following:

- If you changed the charge setting, it is recommended that you remove the USB-C™ cable and re-connect it.
- If you restart the system or turn off the power, the charge setting is changed to [Automatic].
- If the charge setting is set to [Sink], some of the devices connected to the USB-C™ port may not work properly.
- Always-On Charging only supports the ON (automatic) and OFF options.
- If the power consumption of the notebook PC is larger than the power supply from the external device, the battery may be consumed gradually.

## Bluetooth

Bluetooth allows the user to access wirelessly various devices such as camera, cell phone, headset, printer, and GPS receiver that support Bluetooth  $\mathbf{\hat{x}}$ . It can also establish a network and exchange data with other Bluetooth  $\hat{\mathbf{x}}$  -enabled PC or smartphone.

### $\bullet$  OPTION  $-$

**The Bluetooth device is optional, and it may not be available in some models.**

**The figures herein may differ by language selection and are subject to change without prior notice.**

**For details on connecting a Bluetooth device, refer to the user manual that came with the Bluetooth device.**

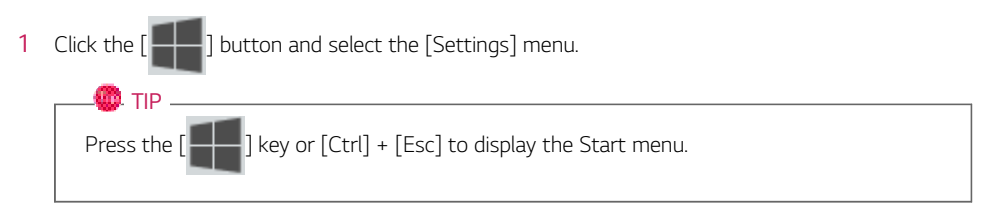

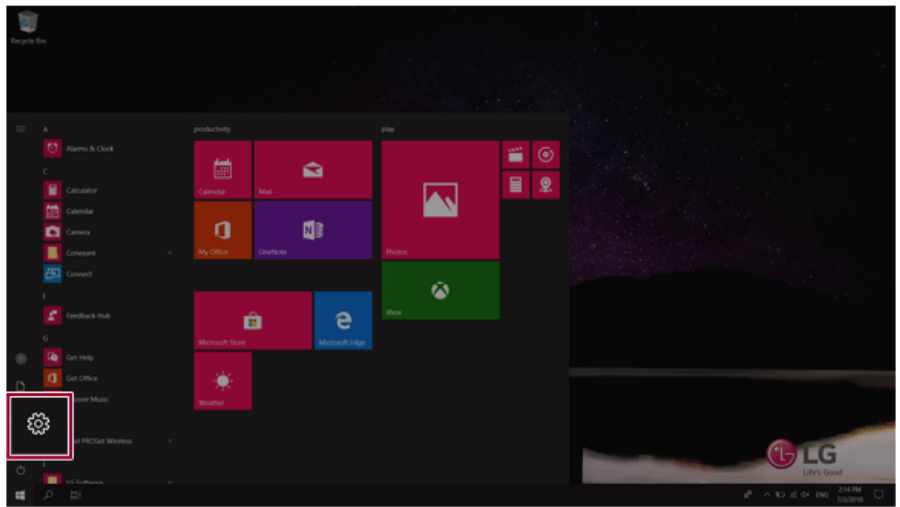

2 When the [Settings] screen appears, select [Devices].

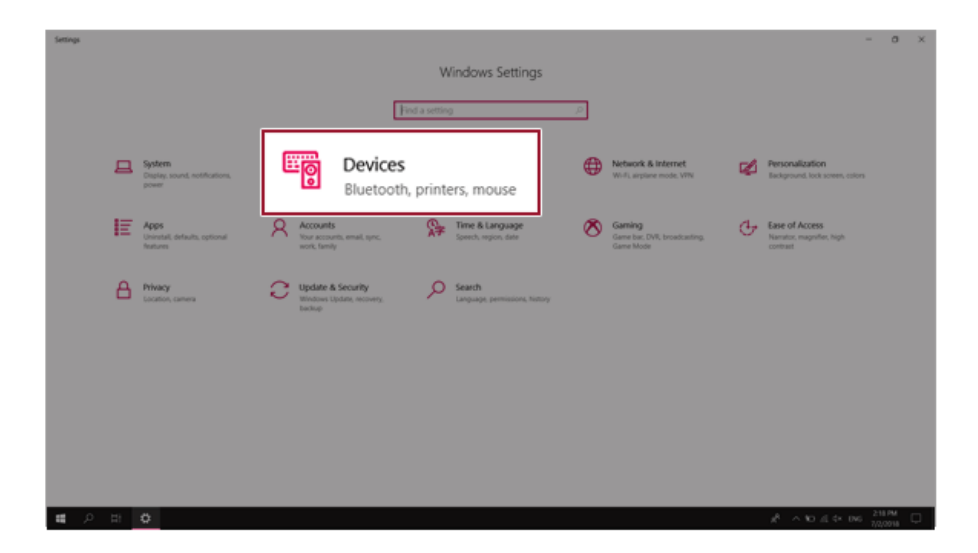

3 Select **[Bluetooth & other devices]** > **[Add Bluetooth or other device]** > **[Bluetooth]** to search for Bluetooth devices.

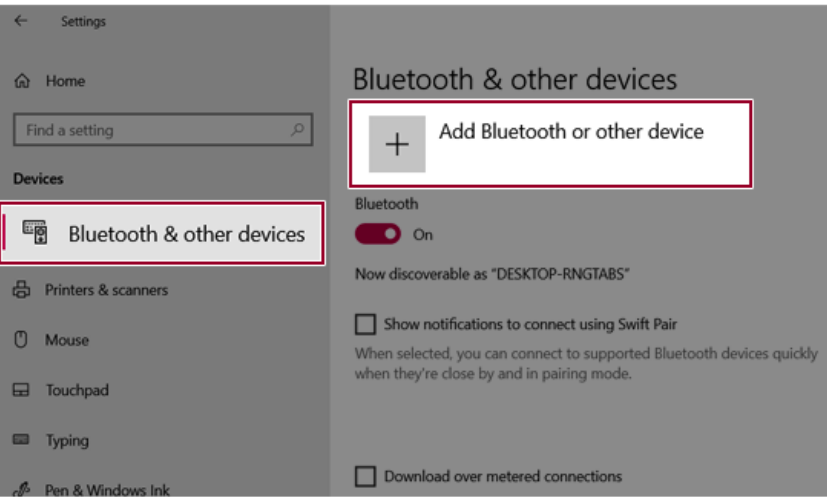

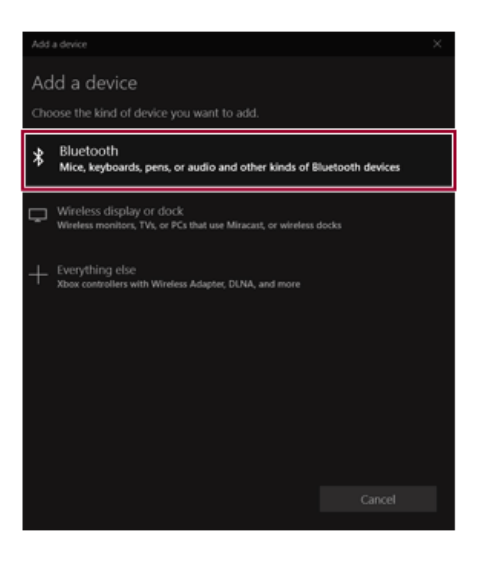

4 Select a device to connect to.

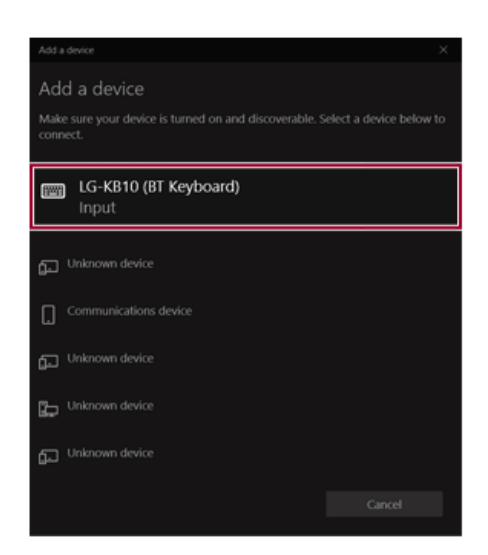

5 Complete the Bluetooth connection as directed.

## Wired LAN

LAN is the network environment that users can connect to by using a cable to connect to their internet providers or the company's network.

#### Using Wired LAN

LAN is installed with an automatic IP (DHCP) as default value.

Please refer to the following instructions for details on setting up an automatic IP (DHCP) or manual IP.

- 1 Connect the LAN adapter to the USB-C™ port on the PC.
	- **OD** TIP -

The recommended network cable for the optimal network environment is CAT5 or higher. The network (LAN) cable may be connected when the LAN adapter is used. The LAN adapter may be separately purchased at LG Service Center.

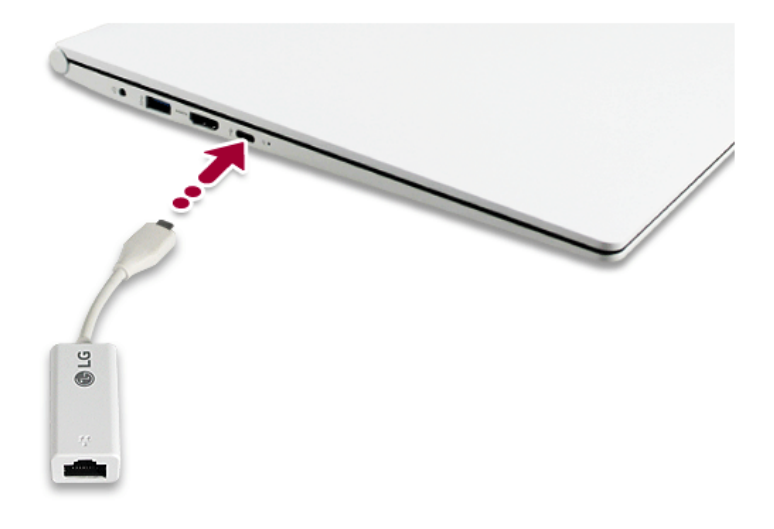

2 Connect the wired LAN cable to the LAN port.

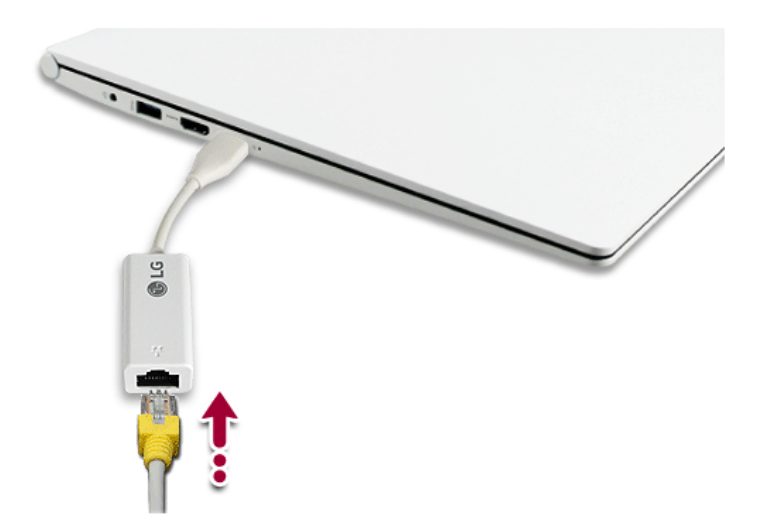

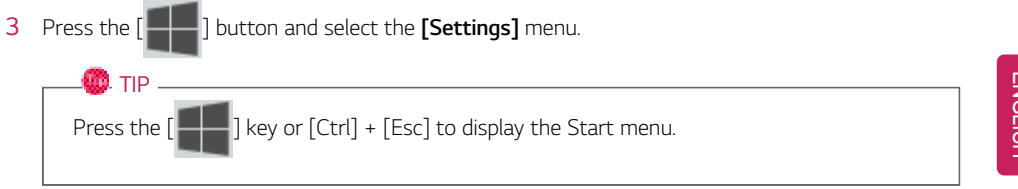

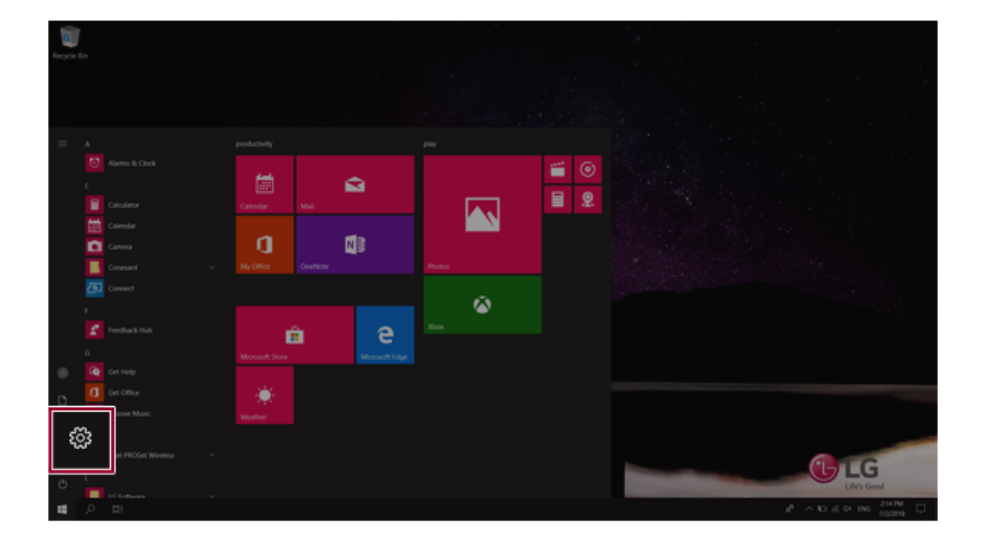

### Select **[Network & Internet]** > **[Status]** > **[Change adapter options]**.

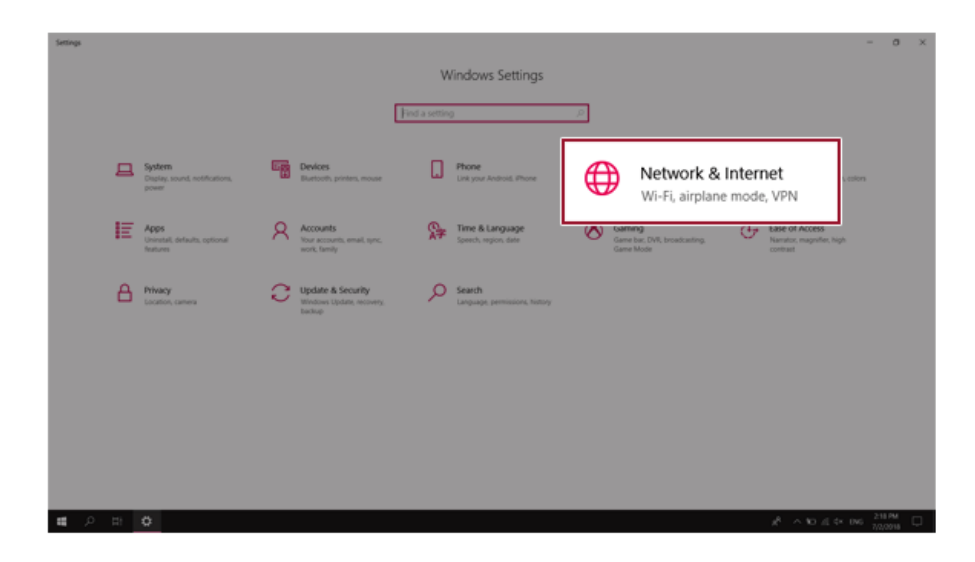

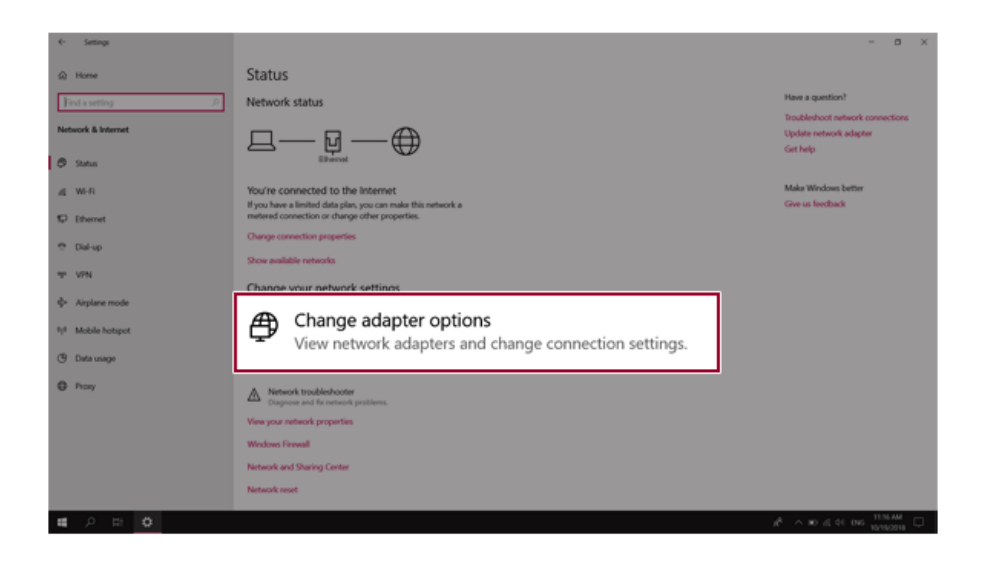

5 Right-click **[Ethernet]** and select the **[Properties]** menu.

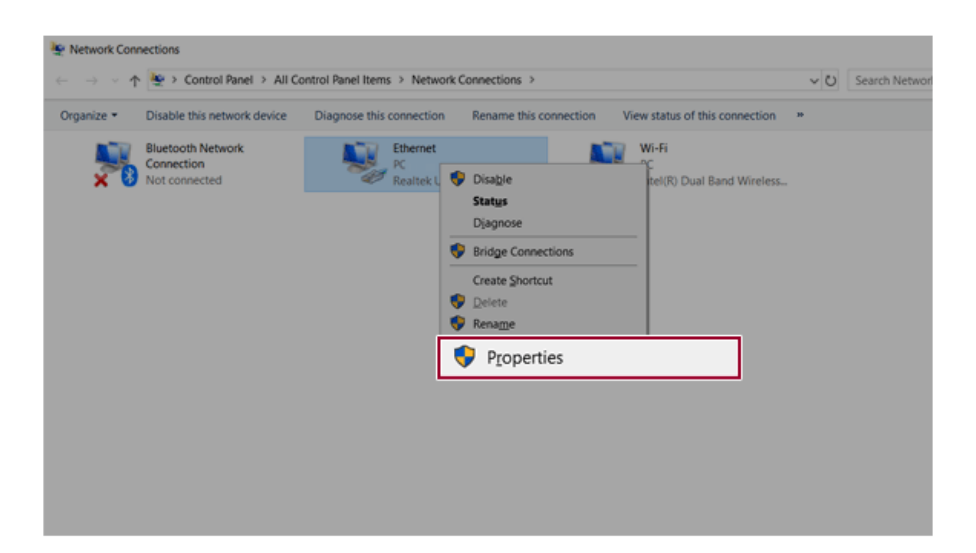

## 6 Select **[Internet Protocol Version 4 (TCP/IPv4)]** and then click **[Properties]**.

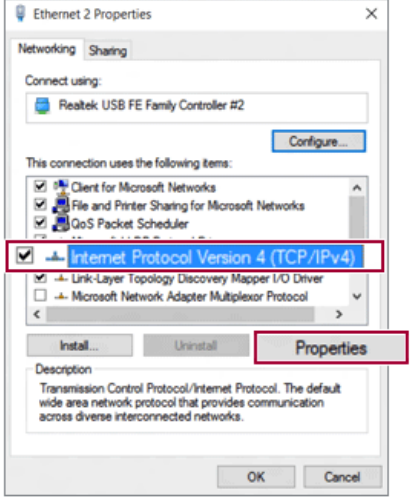

7 To use an automatic IP(DHCP), select **[Obtain an IP address automatically]**. If you wish to use a static IP, select **[Use the following IP address]** to enter the address. **Contact the network service provider or administrator to use a static IP.**

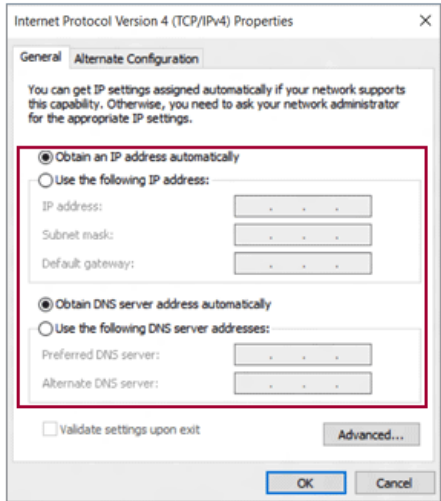

- 8 Press **[OK]** to complete the network setup.
- 9 Click the Web Browser icon to check whether the Internet is operating normally.

## Wireless LAN

The wireless network (Wireless LAN) is the network environment that connects a PC with the internet provider or company network through an Access Point (wireless or regular router).

#### $\bullet$  OPTION

Wireless LAN is optional. Hence, it may not be installed in some models.

#### Turning On/Off **Airplane Mode**

Prior to using the wireless LAN, press [Fn] + [F6] to turn off **Airplane Mode**.

Pressing [Fn] + [F6] keys will turn on or off the **Airplane Mode**. If you are not going to use the product for a while, keep the **Airplane Mode** turned on to reduce the battery power consumption.

#### Using the Wireless LAN

If an Access Point (wired or wireless router) is in the vicinity of the PC, the wireless LAN can easily be accessed.

**During the search for a wireless network (Wireless LAN), various Access Point may be found according to the location where the PC is used.**

**In case no accessible wireless network (Wireless LAN) is near the PC, no Access Point might be found.**

**A password protected Access Point cannot be accessed without the correct password.**

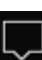

1 Press the Action Center  $\begin{bmatrix} \boxed{\phantom{a}} \end{bmatrix}$  icon on the right side of the taskbar.

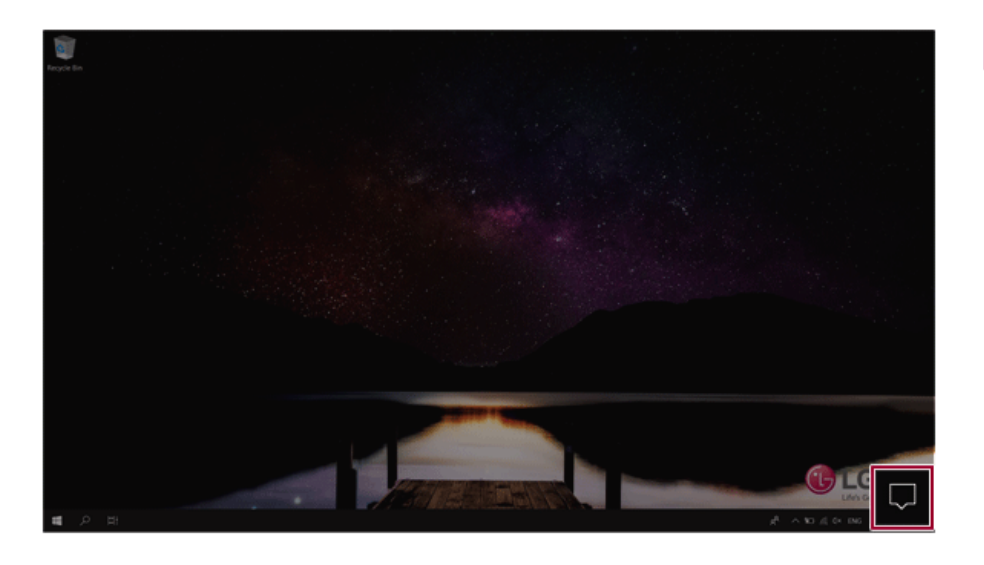

2 Press the **[Network]** tile to search for a nearby Access Point.

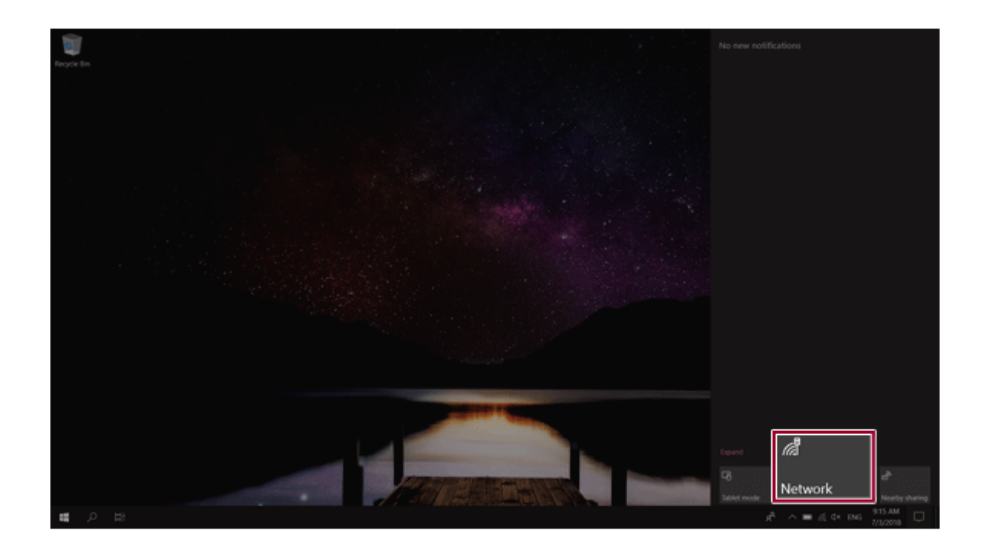

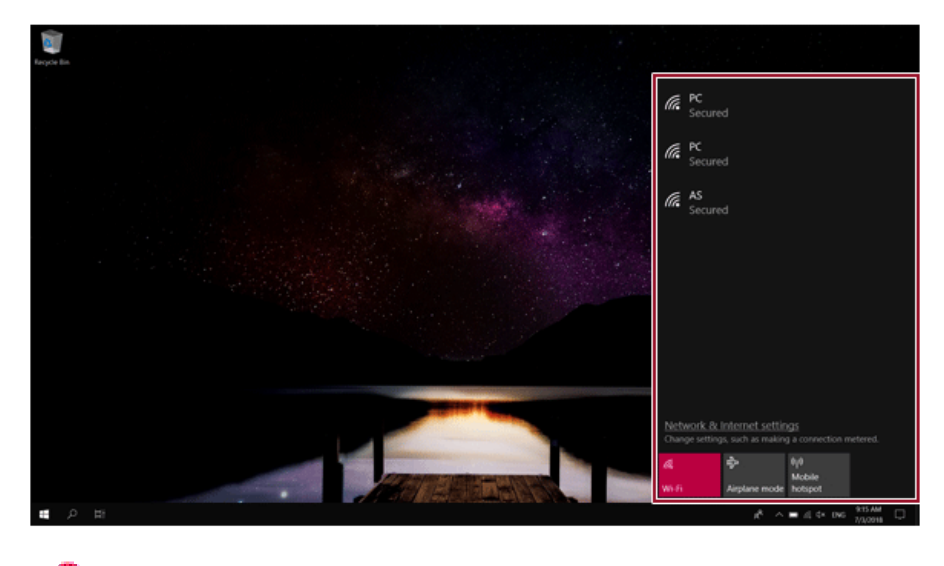

 $\bullet$  TIP -

If **Wi-Fi** is turned off, press the **[Wi-Fi]** tile.
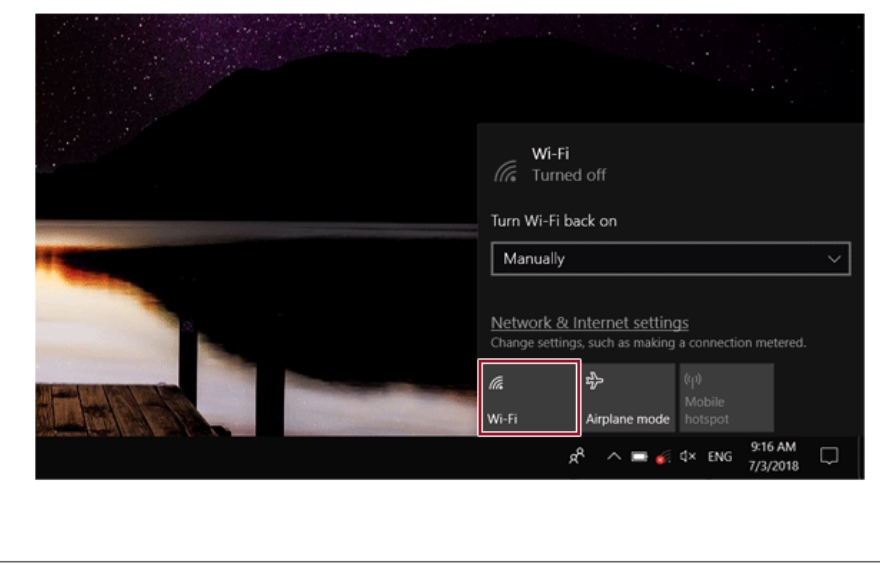

3 Select the Access Point you want to connect to and press [Connect].

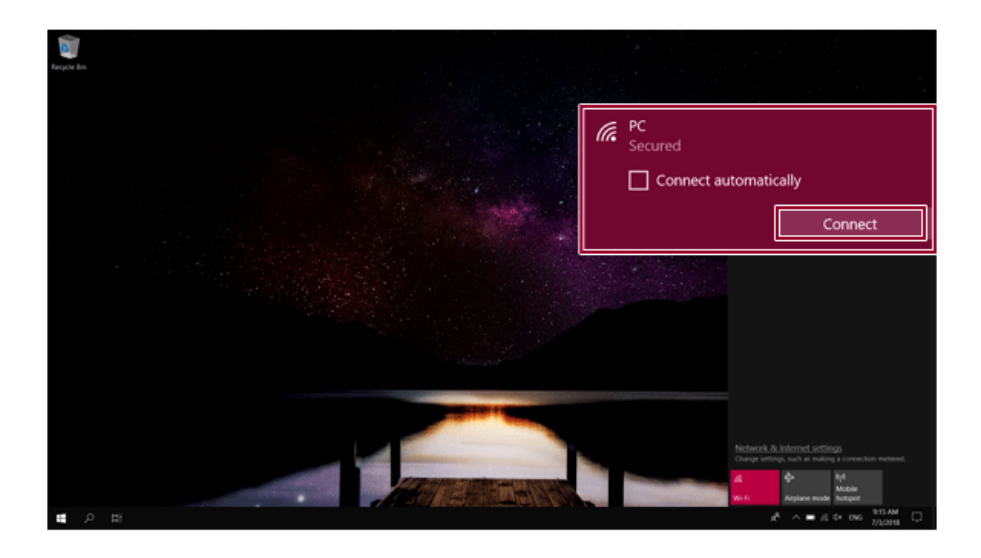

4 If a connection is established, [Connected] appears below the Access Point name.

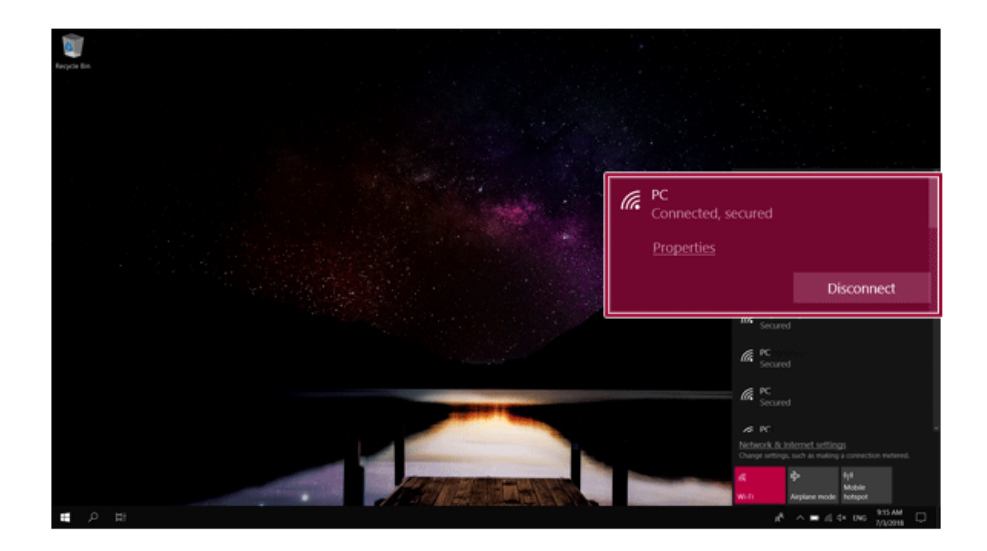

5 Click the Web Browser icon to check whether the Internet is operating normally.

## Using a Wired/Wireless Router

A wireless / regular router connects several PCs and mobile devices to one internet line and enables the use of internet and the network.

## **A wireless / regular router has to be bought separately. Refer to the manual provided by the manufacturer for instructions.**

### Connecting a Wireless or Regular Router

If one internet line is used with a wired / wireless router and several devices are connected, this may result in a slower connection.

In case of a wireless LAN, it is recommended to change the network name and security settings for a more secure connection.

## **Network speed can differ according to operation environment and specifications.**

- 1 Connect the internet cable of the modem that was provided by your internet provider to the router's WAN port.
- 2 Connect all devices (PC, IPTV, internet phone, etc.) with a LAN cable to LAN ports 1 to 4 of the router.

### **The number of LAN ports can vary for each router model.**

3 Please refer to the manual provided by the router manufacturer for setup of the network and internet.

**OD** TIP

## **Changing the wireless LAN security settings**

• If you are using WEP for security settings, you can improve your wireless LAN environment by changing it to WPA2/AES that provides better security.

If WEP is used for security settings, the speed is limited to 54 Mbps.

- Enter the wireless router's IP address (e.g. 192.168.0.1) in the address bar to go to the [Wireless Setup/Security] menu.
- Change the security settings to WPA2/AES and save the settings.

On the right side of the taskbar, right-click the [  $\sqrt{\epsilon}$  ] icon and click [Open Network &

Internet Settings] > [Network and Sharing Center]. Then click the wireless LAN in use to check the wireless LAN speed.

## **Micro SD** Slot

Checking Available Memory Card

**This model supports Micro SD memory cards.**

• **Directly applicable memory cards**

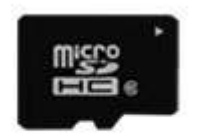

micro SD

Mounting and Using Memory Card

This product supports one **Micro SD** slot.

Check the direction and insert the **Micro SD** into the multi-card slot until it is locked in place as shown in the following figure.

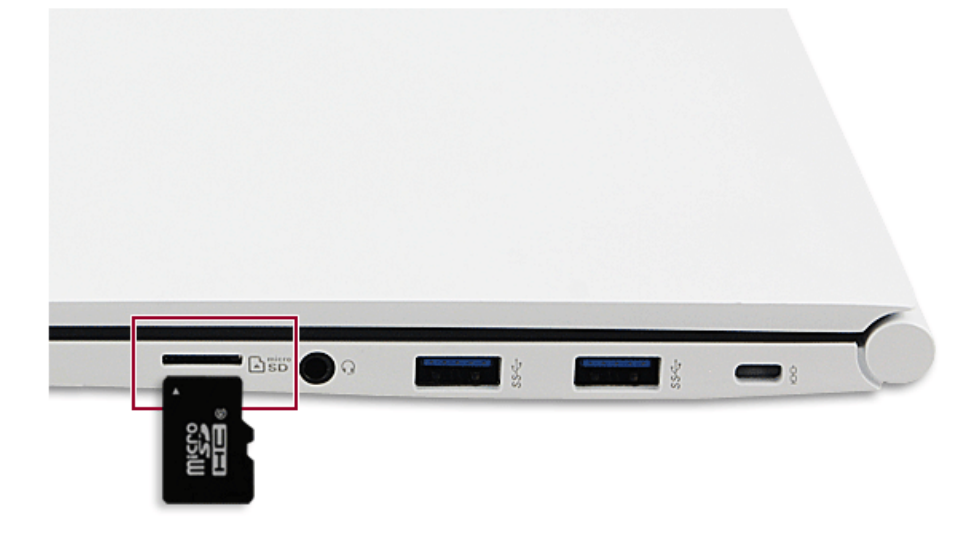

#### $\bullet$  tip .

- When the memory card is formatted, the data stored in the memory card will be deleted. Check whether there are important data before formatting the memory stick.
- To format a memory card, right-click the memory card drive and select Format. When the Format window appears, press Start to continue.
- If the write protection tab of memory card is locked, the user cannot format the memory stick nor write or delete the data.
- SD™, MMC™ memory cards can be used only as storage devices and do not support the copyright protection feature.

#### Removing Memory Card

Push the card with your finger to make the card spring out of the slot. Remove the memory card.

## $\bullet$  TIP

## **To safely remove a memory card:**

The figures herein may differ by language selection and are subject to change without prior notice.

1 Click **Safely Remove Hardware and other Media** icon on the right side of the taskbar.

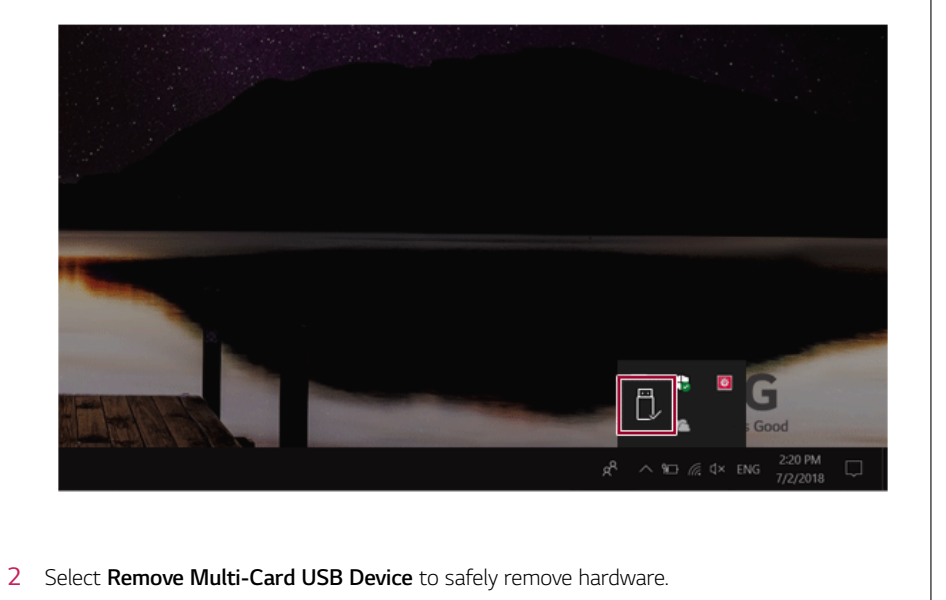

# Using Software

## **LG Control Center**

**LG Control Center** is a software that helps you change PC Settings, Power Settings, Windows Security Settings, etc. as well as check current system information.

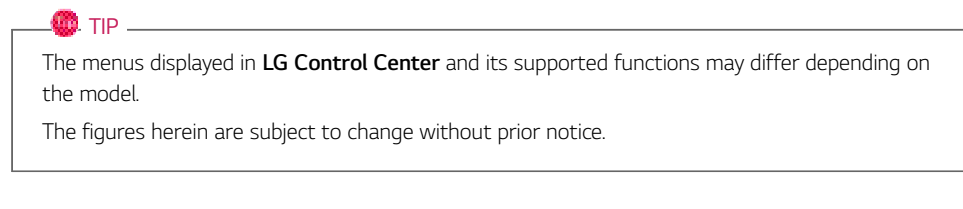

#### Running **LG Control Center**

Select the  $\begin{bmatrix} \blacksquare \blacksquare \end{bmatrix}$  button > [LG Software] to run **[LG Control Center]**.

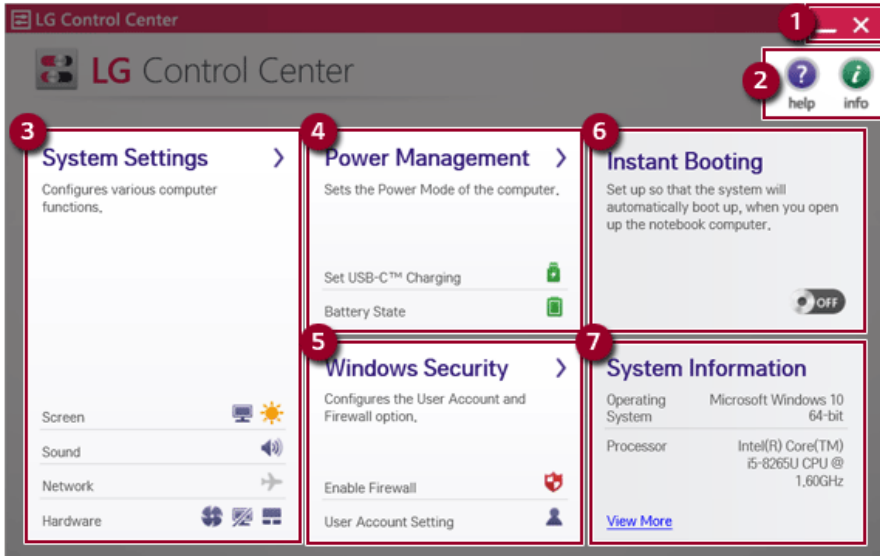

- **Minimize/Exit Button:** Minimizes the size of the window, or exits the software.
- 2 **help/Info Button:** Runs Help or displays information about the software.
- 3 **System Settings:** Sets the device settings such as the screen brightness, sound, and external display.
- 4 **Power Management:** Sets the USB-C™ charging function, battery status and battery life extension function.
- 5 **Windows Security:** Sets User Account Control settings and Firewall settings.
- 6 **Instant Booting:** You can set the system to automatically boot whenever you open the notebook PC.
- 7 **System Information:** Displays the PC OS in use, processor information and other system information.

#### **System Settings** Screen

You can use this screen to configure various devices in your PC.

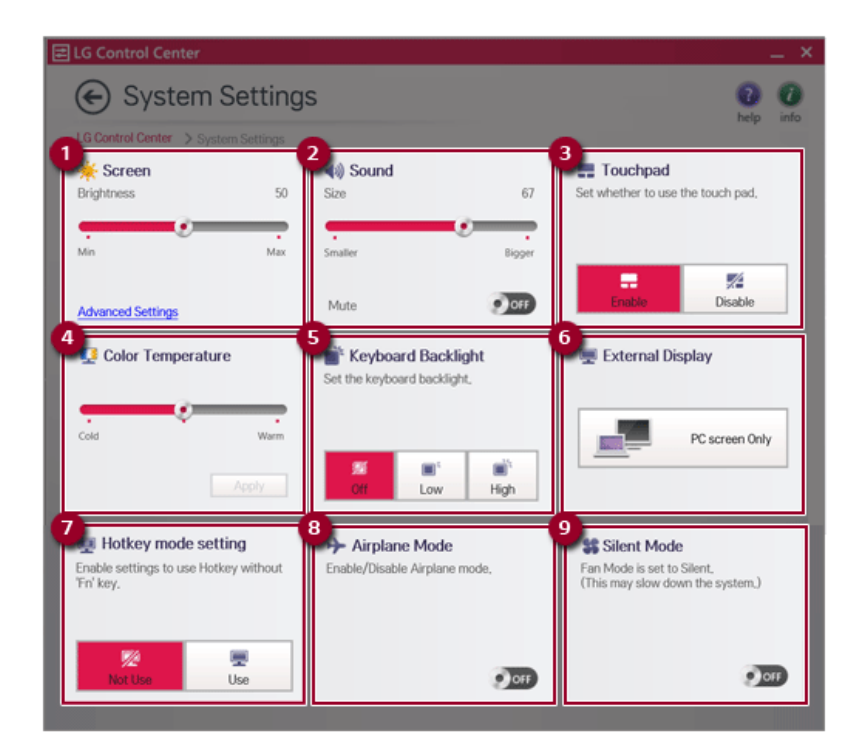

- 1 **Screen:** Allows you to adjust the system brightness. (This function is not supported in a model that does not provide the brightness settings in Windows.)
- 2 **Sound:** Allows you to adjust the volume of the sound or use the mute function.
- 3 **Touchpad:** Allows you to set whether to use the touchpad.
- 4 **Color Temperature:** The screen color can be set to cold(with a bluish tint) or warm(with a reddish tint).
- 5 **Keyboard Backlight:** Allows you to configure the Keyboard Lighting.
- 6 **External Display:** Allows you to configure the connection mode of an external display connected to the PC.
- 7 **Hotkey mode setting:** Allows you to set the hot keys so that you can use them without pressing the **Fn** key.
- 8 **Airplane Mode:** Allows you to set the Airplane Mode. (It turns off the wireless LAN).
- 9 **Silent Mode:** Allows you to set the fan to the low-speed mode.

#### **Power Management** Screen

You can check or change the settings related to PC USB-C™ port or battery.

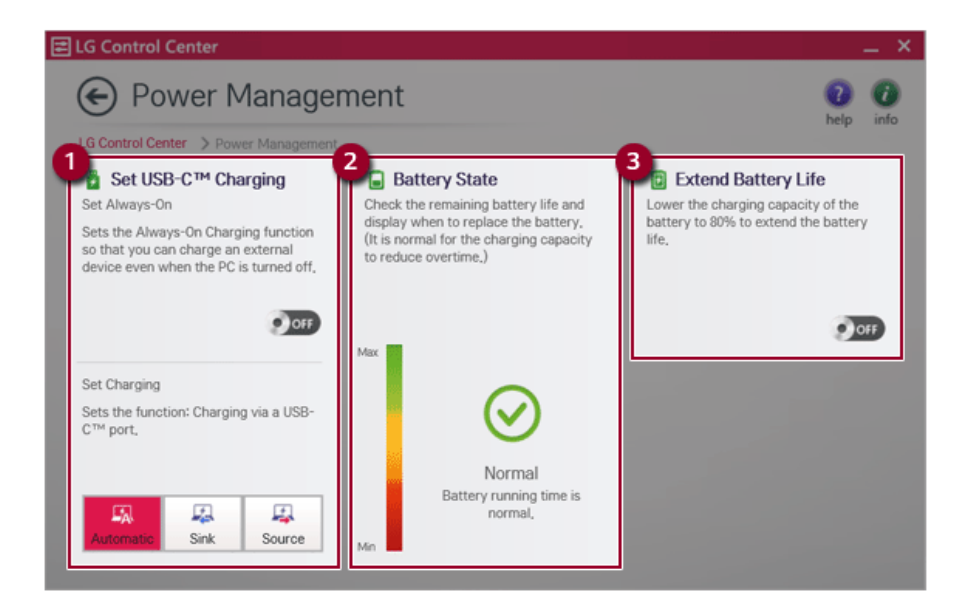

### 1 **Set USB-C™ Charging**

- **Set Always-On:** Allows you to set the USB port so that you can perform charging using the USB-C™ port even when the PC is turned off.
- **Set Charging:** Sets the charging function for a USB-C™ port (Automatic, Sink, or Source).
- 2 **Battery State:** Allows you to measure the battery lifespan so that you can replace it timely.

3 **Extend Battery Life:** Allows you to increase the battery lifespan by lowering the battery charging level to 80% of the battery capacity.

#### Windows Security Screen

You can change the User Account Control and firewall settings in Windows.

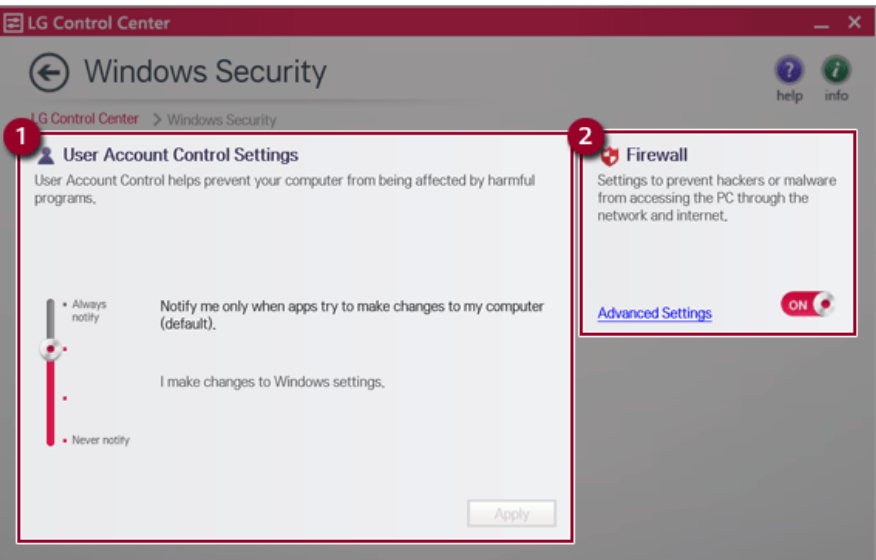

- 1 **User Account Control Settings:** Allows you to change the User Account Control settings in Windows.
- 2 **Firewall:** Turns on/off the Windows firewall. (It may not work if other vaccine software is installed in the PC.)

#### Instant Booting

You can set the system to automatically boot whenever you open the notebook PC.

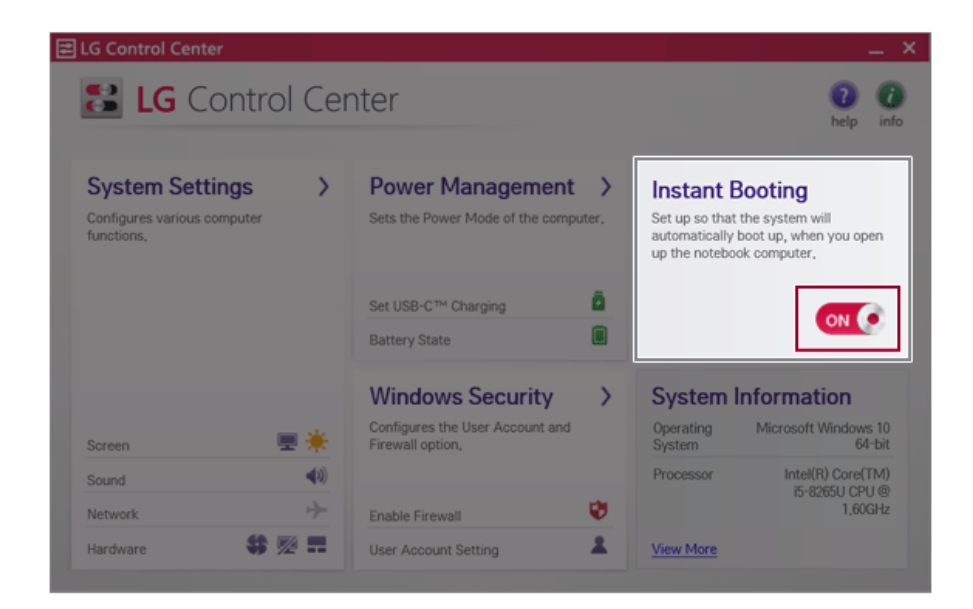

## **FAQ**

### **Q: Battery status displays "Warning".**

• The battery is a consumable item and its lifespan may decrease depending on the usage frequency and environment. It is recommended that you visit the LG Electronics service center to have the battery replaced.

## **LG Update Center**

**LG Update Center** allows you to install various PC drivers, applications and Windows patches easily.  $\mathbf{m}$  tip  $\_$ 

It may not work properly depending on user preferences (security tools, etc.) and the network status.

You can use the **LG Update Center** to quickly install the latest drivers, or reinstall any deleted drivers.

Use **LG Update Center** to keep your system current and optimized.

The figures herein are subject to change without prior notice.

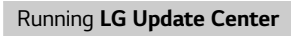

## Press the  $\begin{bmatrix} \blacksquare \blacksquare \end{bmatrix}$  button > **[LG Software]** to run **[LG Update Center]**.

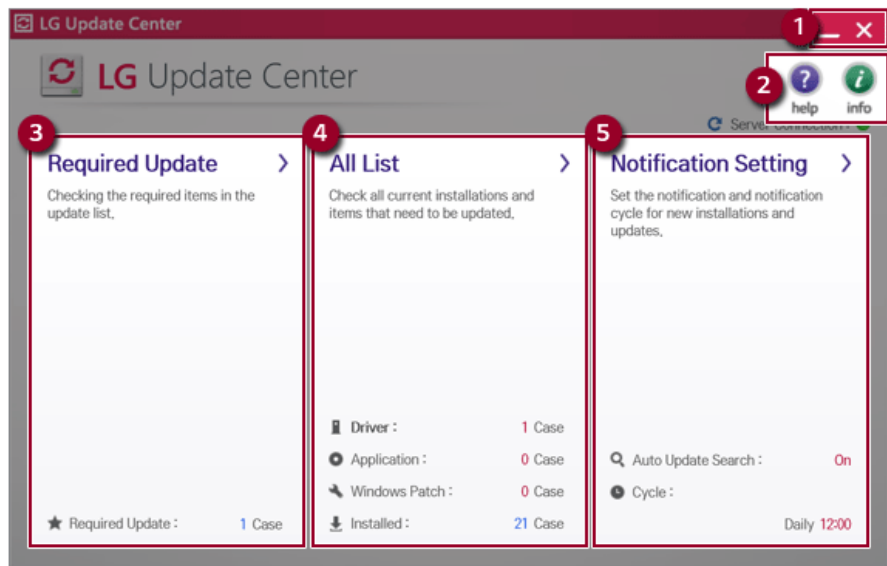

- 1 **Minimize/Exit Button:** Minimizes the size of the window, or exits the software.
- 2 **help/Info Button:** Runs Help or displays information about the software.
- 3 **Required Update:** Installs critical items that must be applied to the system.
- 4 **All List:** Displays and installs all required items for the system.
- 5 **Notification Setting:** Sets up notifications for online updates for installed items.

#### Required Update

You can install essential updates and drivers that are necessary for the system.

1 Select the [Required Update] menu.

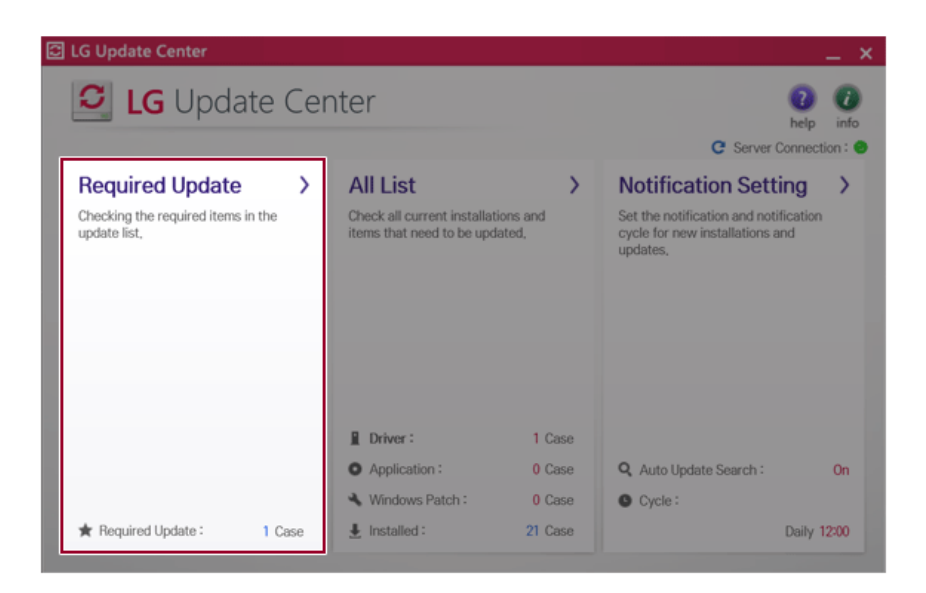

2 When the **Required Update** list appears, select the updates to install and press the [Installation] button.

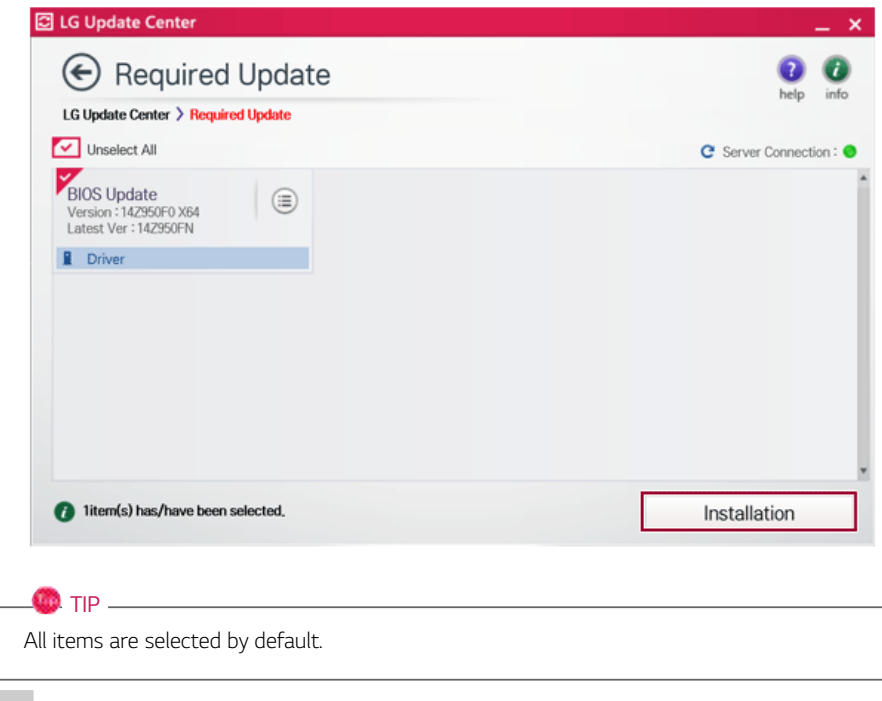

## All List

You can install all updates and drivers that can be installed in the system.

1 Select the [All List] > [Updated needed] menu item.

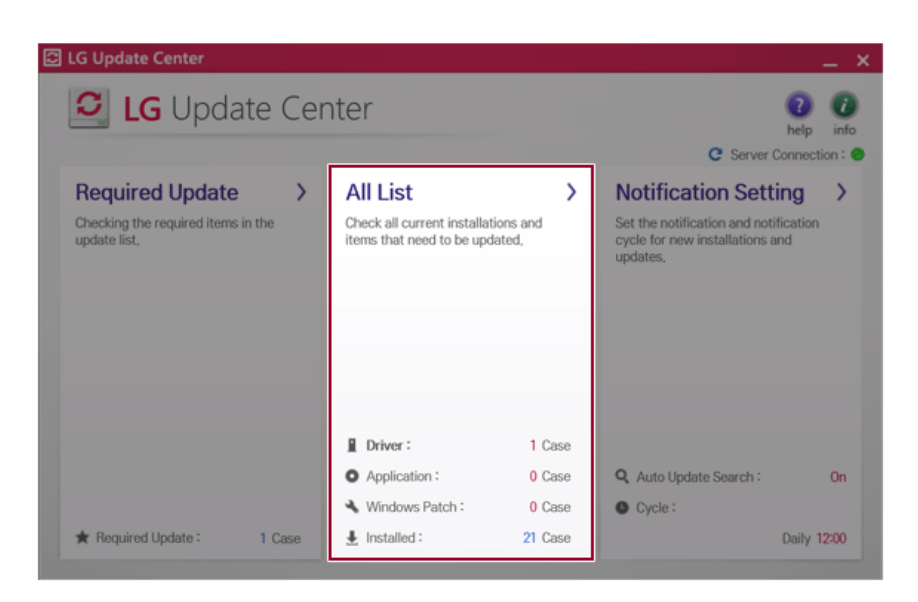

2 Select the updates to install and press the [Installation] button.

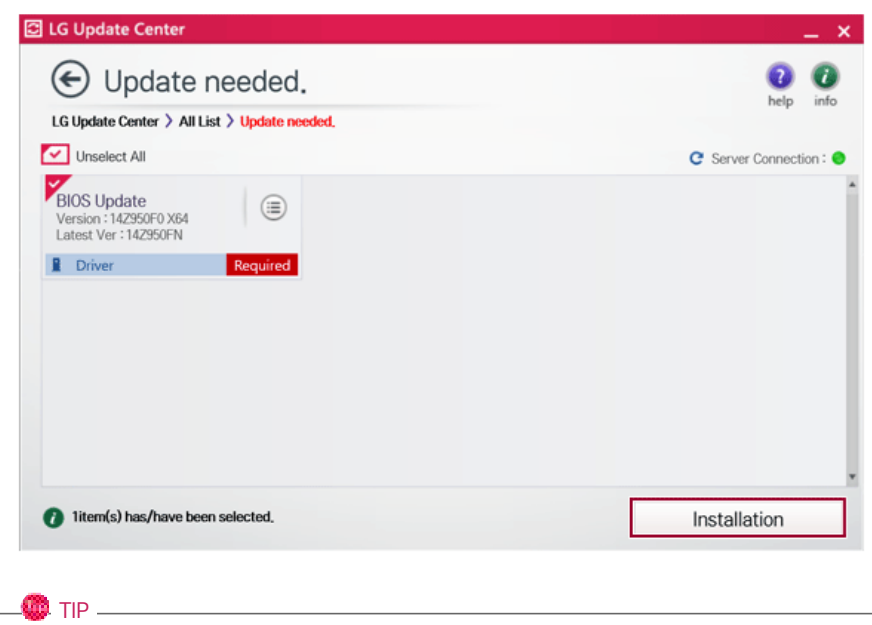

All items are selected by default.

## Notification Settings

**OD** TIP

You can check the critical updates to set whether to display the notifications for update installation.

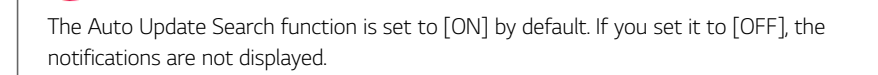

1 Select the [Notification Setting] menu.

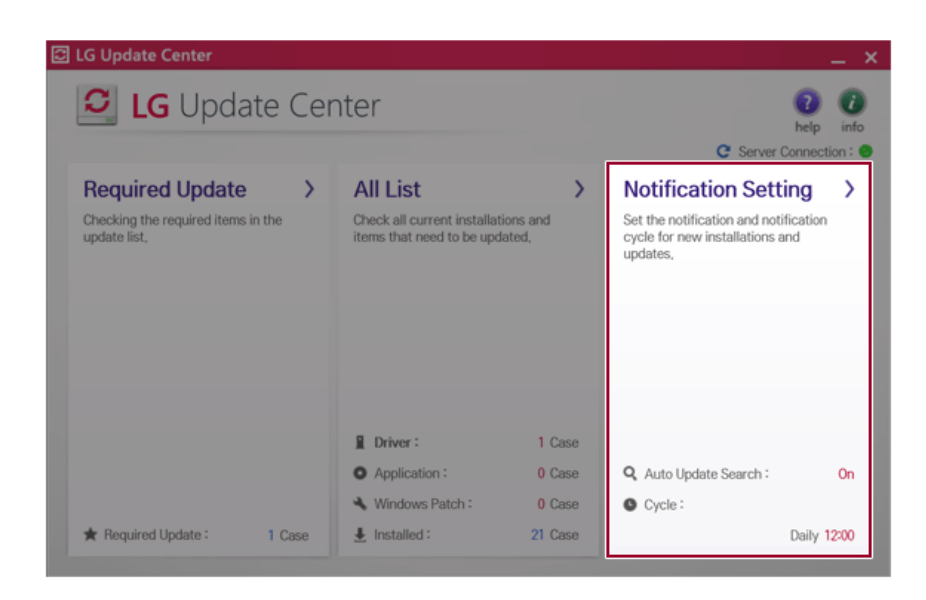

2 Set [Auto Update Search] to [ON] or [OFF].

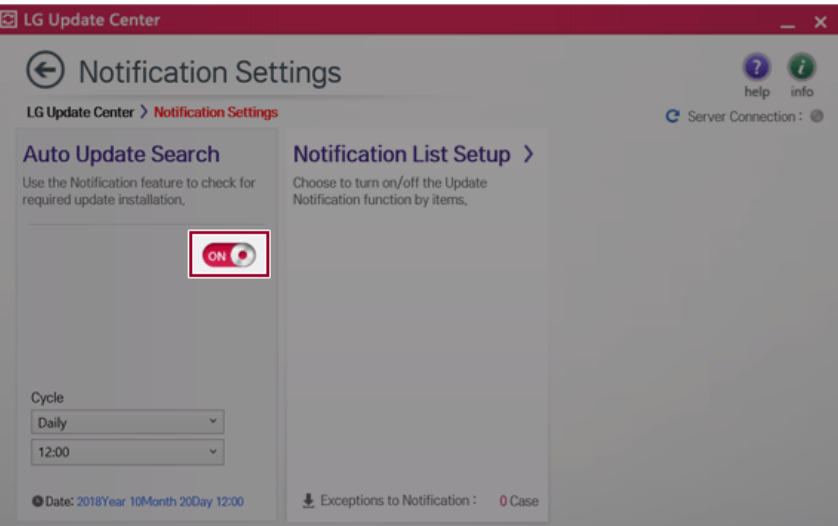

## 3 Set the [Cycle].

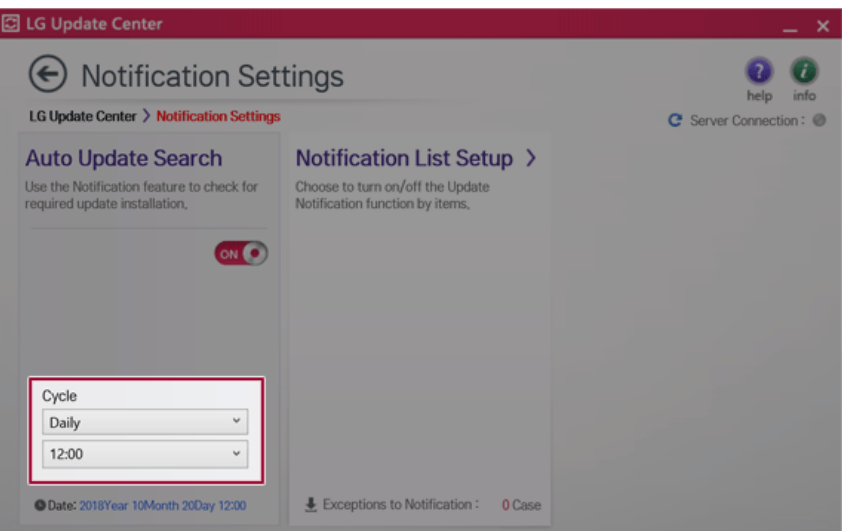

4 Select [Notification List Setup] menu to turn on/off the notification for each item.

## **FAQ**

## **Q: Is there a way that I can install the drivers and applications easily?**

• You can select [Required Update] or [All List] menu in **LG Update Center** to automatically install the drivers and applications that you want.

#### **Q: The server connection status is not displayed in the program.**

- Check if your PC is properly connected to the wired or wireless LAN.
- Check if Internet connection works properly.

## **Q: I want to hide the update notifications.**

- Select the [Notification Setting] menu and set the [Auto Update Search] to [OFF].
- Select [Notification List Setup] menu to turn on/off the notification for each item.

## **Q: How can I update the items that are excluded from the notification list?**

• You can also install the items that are excluded from the notification list by using the [Required Update] or [All List] menu.

## **LG Security Center**

 $\blacksquare$  Tip  $\blacksquare$ 

**LG Security Center** provides various security features for users to use their PCs more safely.

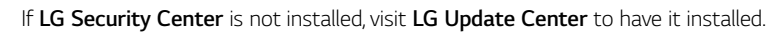

The figures herein are subject to change without prior notice.

### Running and Configuring **LG Security Center** for the First Time

- 1 Select the  $\begin{bmatrix} \blacksquare \blacksquare \end{bmatrix}$  button > [LG Software] to run **[LG Security Center]**.
- 2 When the **LG Security Center** screen appears, read the information for customers and select [I have read the above information.]. Then click [OK].

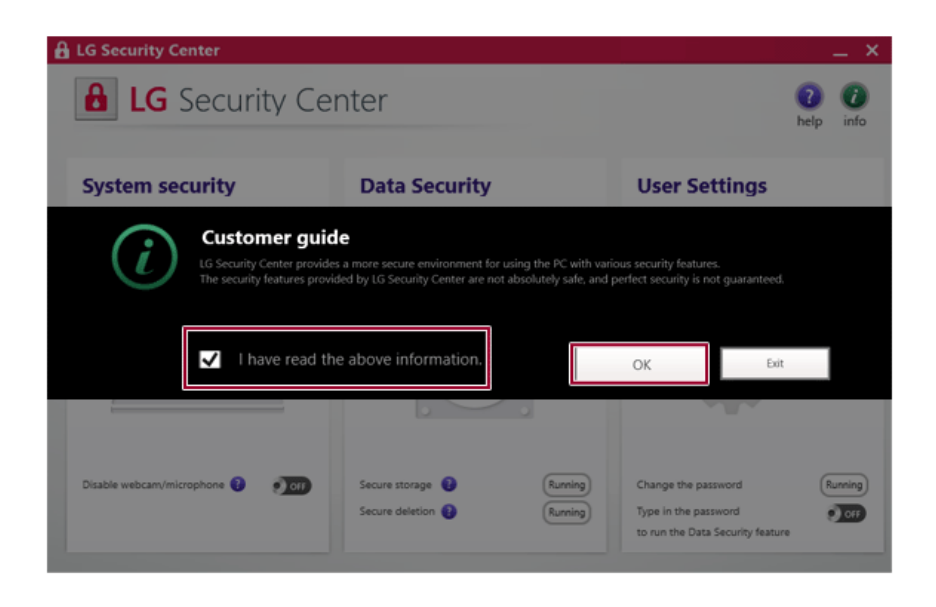

3 When setting up the password, read the precautions. Enter a 6-digit password and your email address, and then click [OK] to complete the setup.

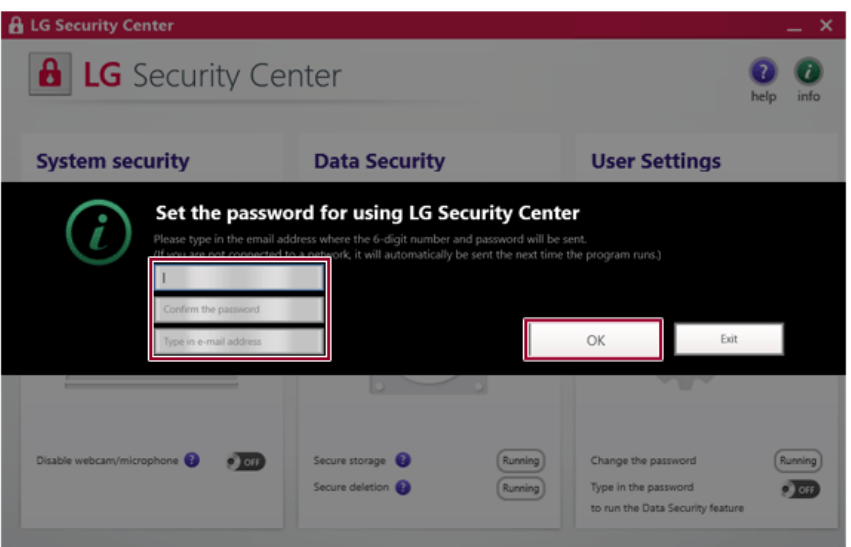

## $\bigwedge$  CAUTION

- If you forget your password, you cannot use or delete the program.
- The password is saved as a text file on Desktop and is sent to your email address. Make sure that you keep the password in a safe location so that you don't forget the password.

## **LG Security Center** Tour

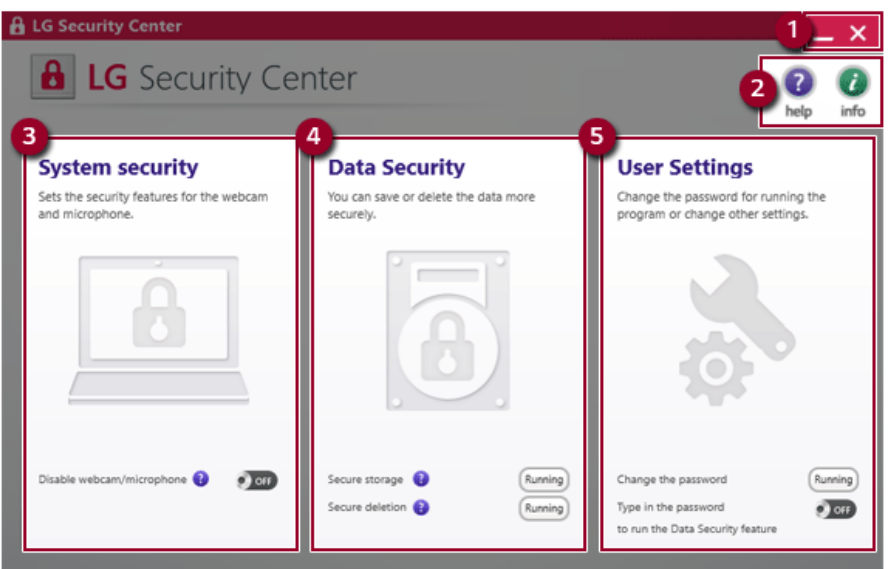

- 1 **Minimize/Exit Button:** Minimizes the size of the window, or exits the software.
- 2 **help/Info Button:** Runs Help or displays information about the software.
- 3 **System Security:** You can stop the use of a webcam and microphone to protect the system from hacking attempts.
- 4 **Data Security:** Encrypts and saves critical data or completely deletes data so it cannot be restored.
- 5 **User Settings:** Changes the **LG Security Center** password or sets whether a password needs to be entered to perform a function.

#### Enabling/Disabling Secure Storage

#### **OD** TIP -

A securely saved file is only accessible through **LG Security Center** and the original file is deleted from its existing location.

1 Select [Data Security] > [Secure storage] > [Running].

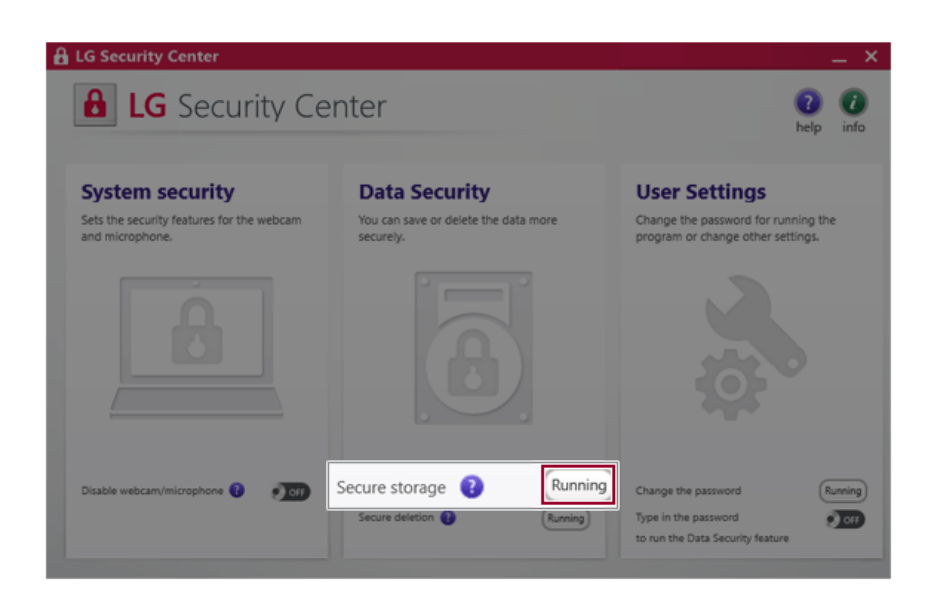

2 Press the [Add File] button to select a file. The file is encrypted and added to the [Secure storage] screen.

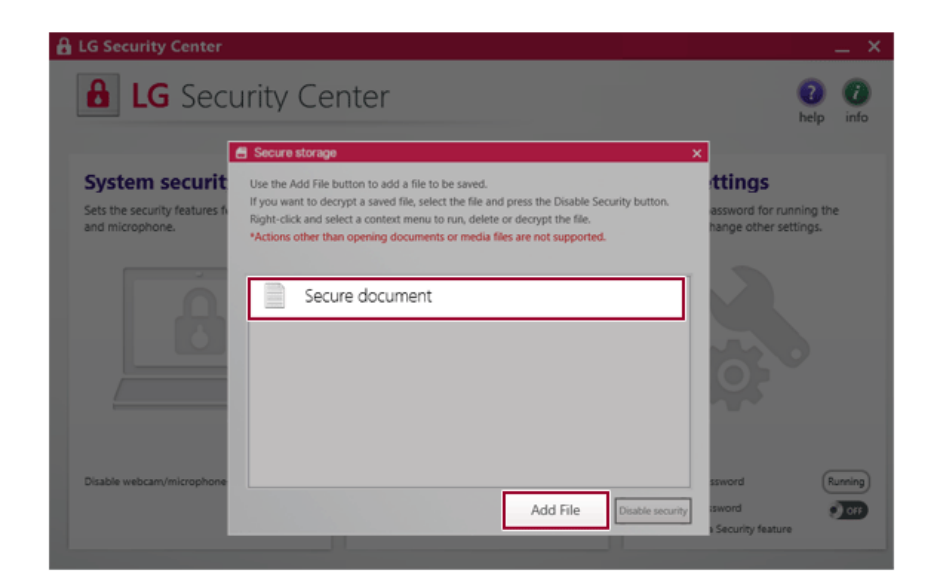

3 Right-click an encrypted file and press the [Open] button to open the file.

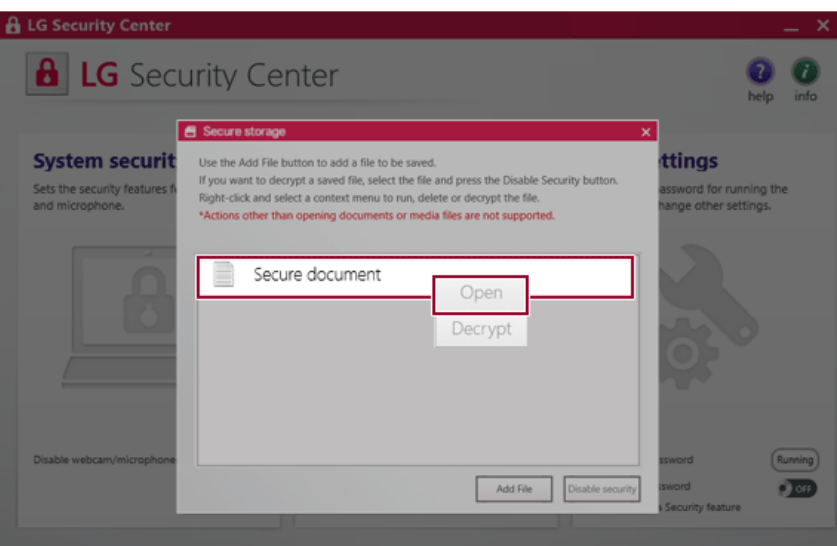

4 To disable the security function, select an encrypted file and press the [Disable security] button. (The decrypted file is saved on Desktop.)

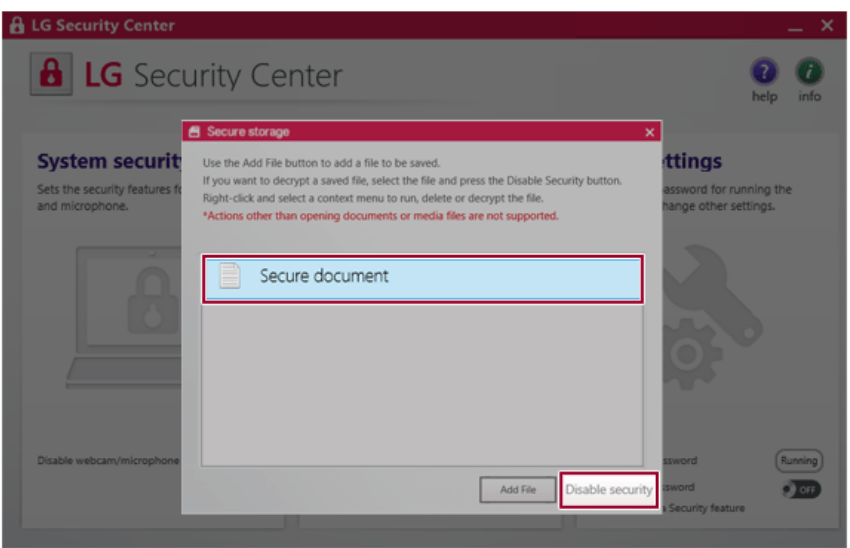

## $\bullet$  TIP  $-$

It essentially provides the same function as the [Disable] button that is displayed when you right-click an encrypted file.

### Secure Deletion

1 Select [Data Security] > [Secure deletion] > [Running].

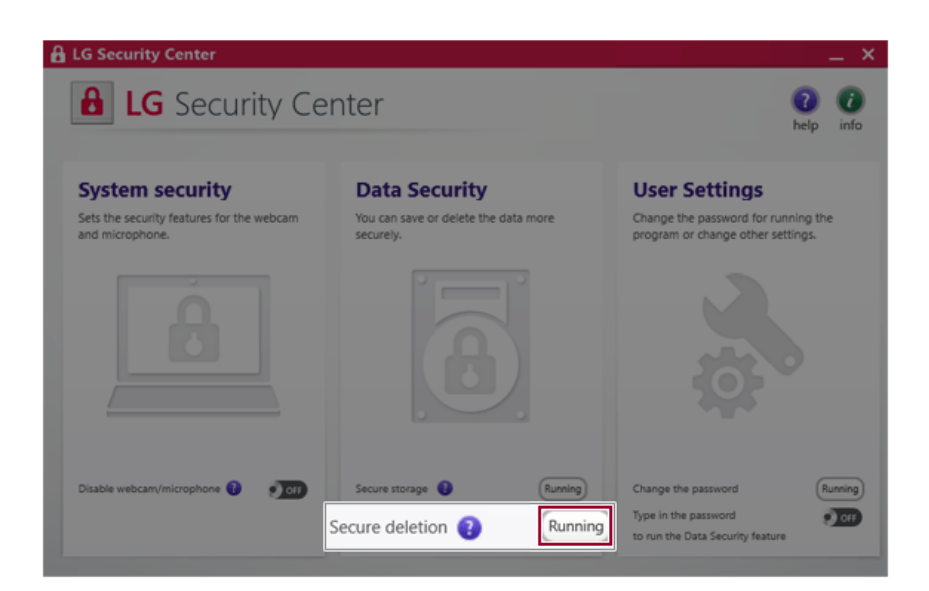

2 Press the [Add File] button to select an encrypted file. The file is added to the [Secure deletion] screen.

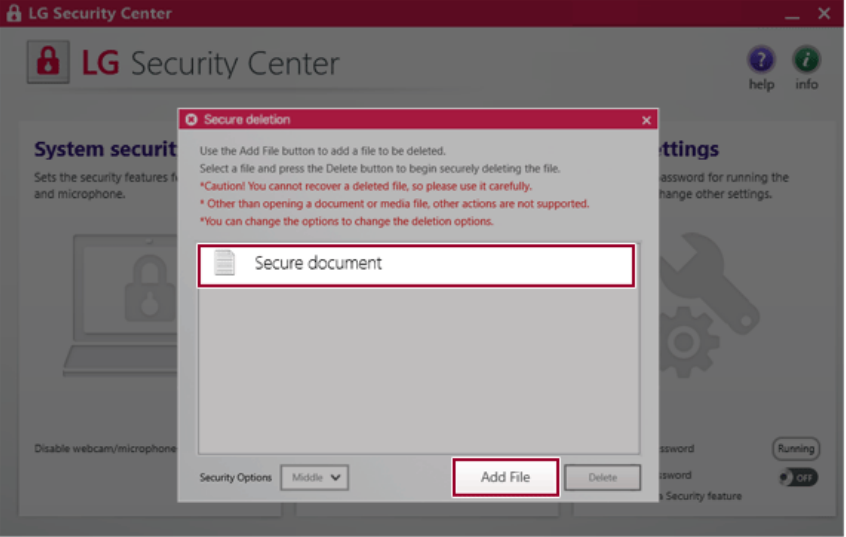

## $\bullet$  TIP

Right-click the added file to open the file or exclude it from the list.

3 Select a file and press the [Delete] button to delete it.

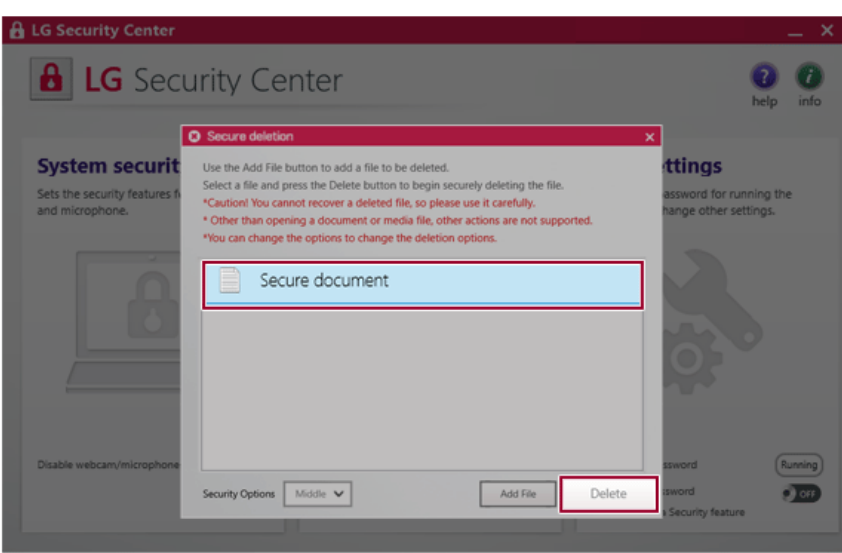

## Changing Password or Email Address

## $\bullet$  TIP  $-$

The password is saved as a text file on Desktop and is sent to your email address.

Make sure that you keep the password in a safe location so that you don't forget the password.

1 Select [User Settings] > [Change the password] > [Running].

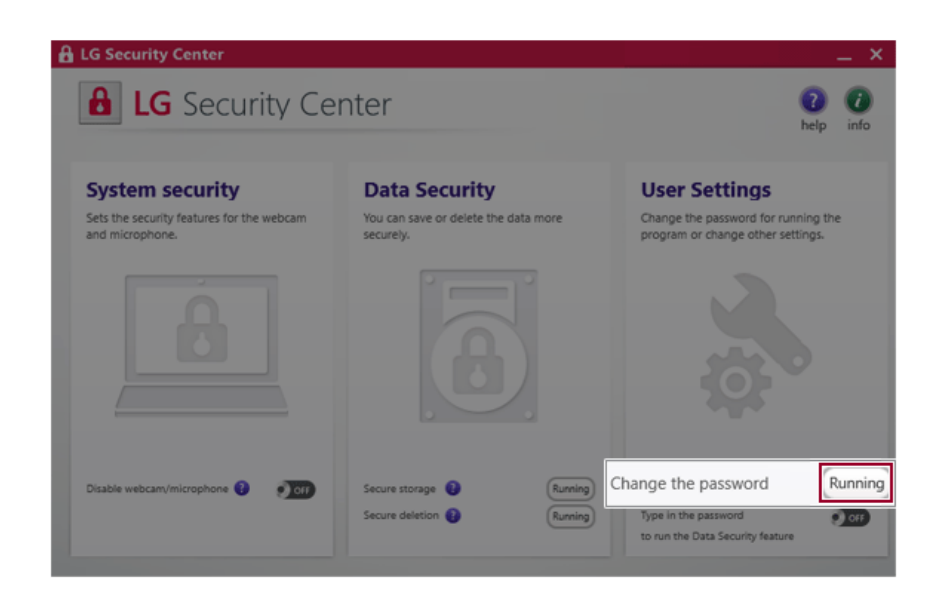

2 Enter the current password and press [OK].

3 Enter the new password and your email address and press [OK].

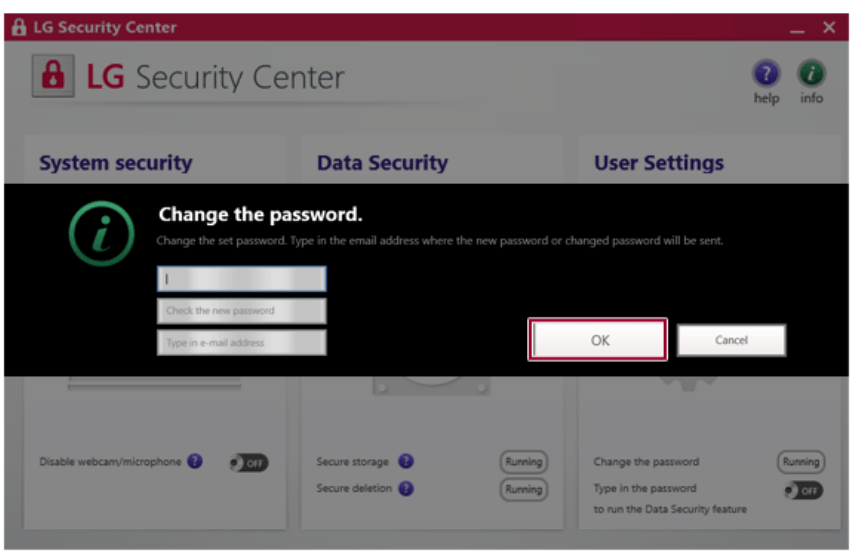

## **LG Reader Mode**

**LG Reader Mode** prevents the users from eyestrain and helps them to read the PC screen comfortably by displaying the screen just like a printed paper.

 $\blacksquare$  TIP .

**LG Reader Mode** Is provided with the UWP app and it can be downloaded again on the **Microsoft Store** if it is deleted. If you want to download the files again, connect to the **Microsoft Store**, search for **LG Reader Mode** and install them. LG Reader Mode prevents to by displaying the screen just<br>LG Reader Mode Is proventions off Store if it is defined as proven in the Microsoft Store, search if you remove and reinst.<br>
I button and selements of the search of

If you remove and reinstall the software, you need to run it manually at the first time. Press the

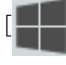

[ ] button and select **[LG Reader Mode]** to run it.

### Using **LG Reader Mode**

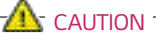

Using the **Reader Mode** and the **Night light** at the same time can cause color distortion. When you use the **Reader Mode**, turn off the **Night light**.

• Press the [**] [300**] icon to the right of the taskbar to run the **Action Center** and press the

**[Night light]** tile to turn on/off the **Night light**.

## $\mathbf{m}$  tip  $\mathbf{m}$

You can use hot keys to use the **Reader Mode** function more conveniently.

• Press the [Fn] + [F9] keys to switch the PC screen to **reader mode**. Press them again to

1 Press the  $\begin{bmatrix} R \end{bmatrix}$  icon on the taskbar.

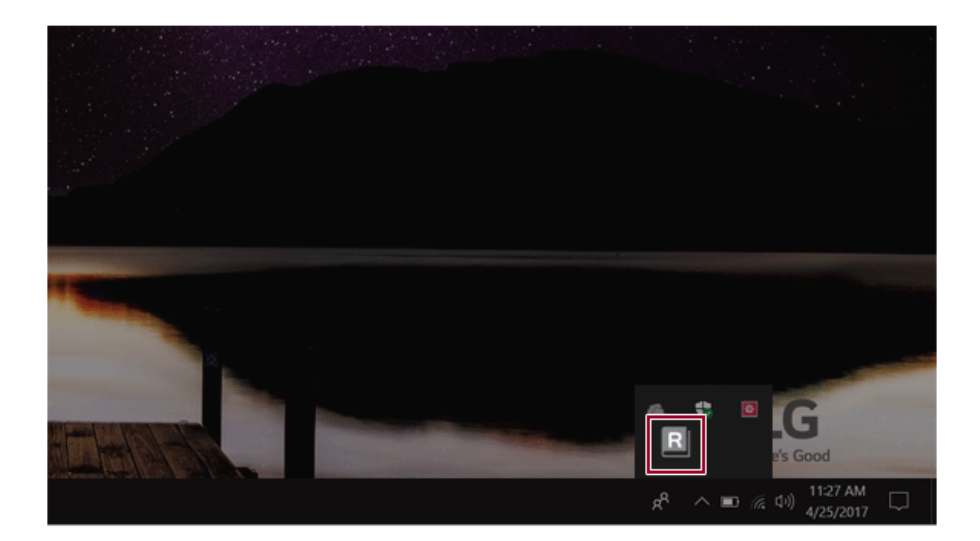

 $\bullet$  TIP  $-$ 

2 Select the **[Reader Mode On]** menu to switch to **reader mode** as shown in the figure.

Select **[Reader Mode Off]** to turn off the **reader mode**.

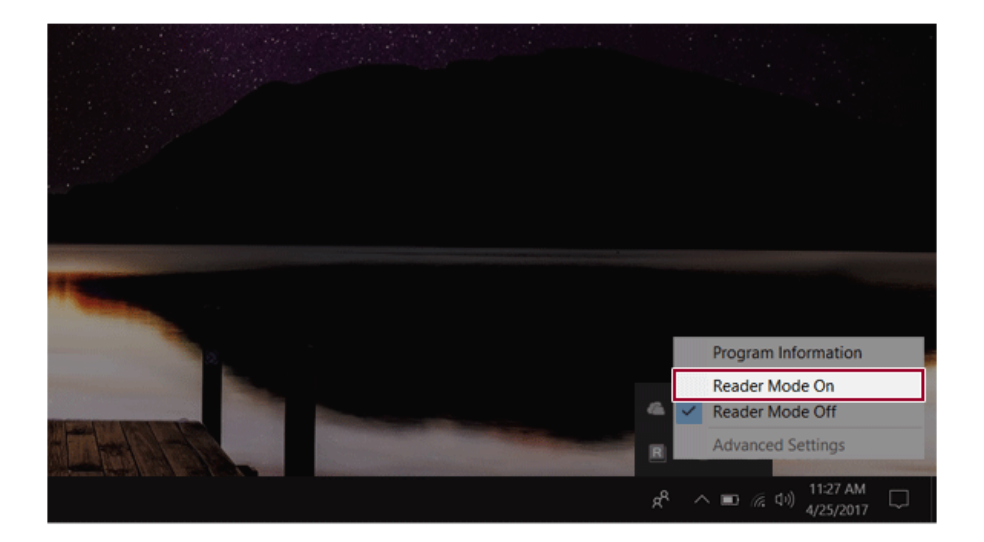

## Using **Advanced Settings**

1 Select the **[Advanced Settings]** menu as shown in the figure.

 $\bullet$  TIP

The **[Advanced Settings]** menu is activated when **Reader Mode** is on.

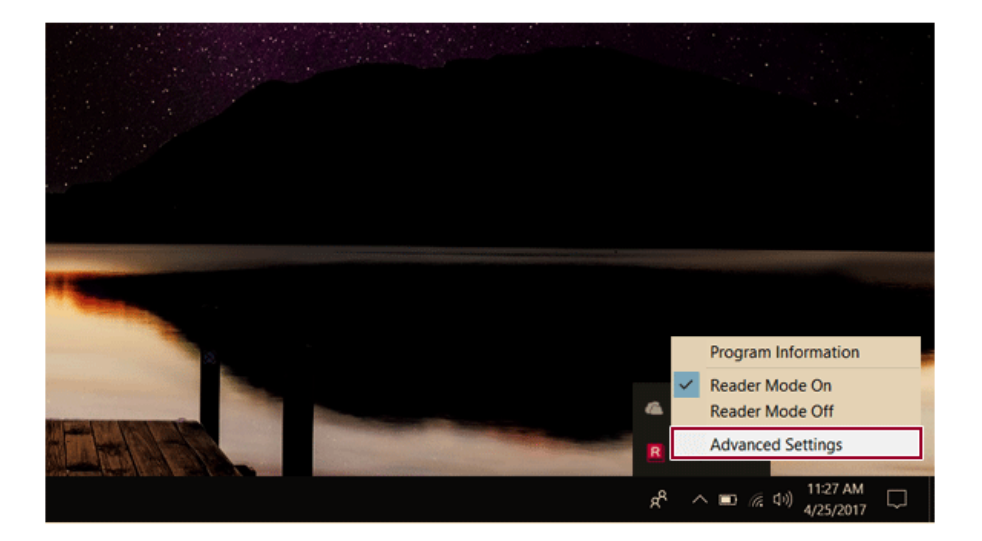

2 The **[Advanced Settings]** window appears as shown below.

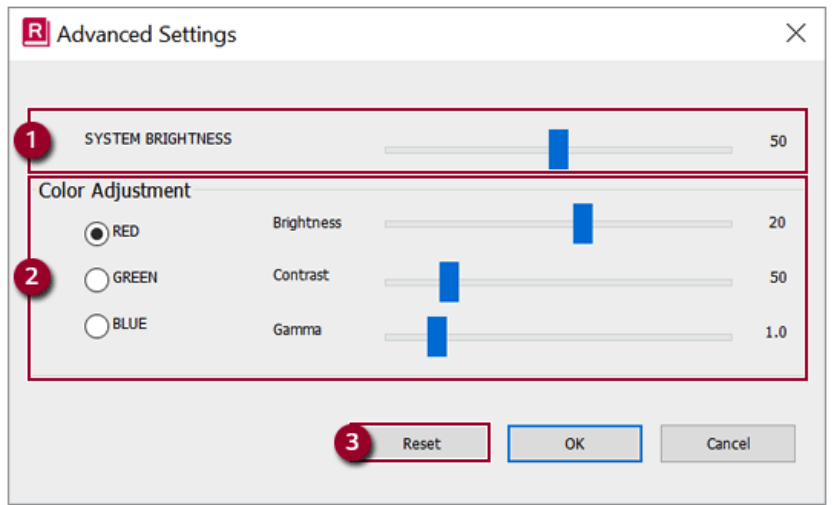

- a **System Brightness:** System brightness can be adjusted.
- b **Color Adjustment:** Color and its **brightness, contrast and gamma** can be adjusted.
- c **Reset:** Settings are reset to the default settings.

## **LG Support Center**

The **LG Support Center** provides quick troubleshooting tips, information, and support for LG Electronics PCs. The **LG Support Center** provides quick troubleshooting tips, information, and support for LG<br>Electronics PCs.<br>
TUP<br>
Your PC needs to be connected to the internet to use **LG Support Center**.<br>
The figures herein are subject

 $\blacksquare$  TIP  $\blacksquare$ 

Your PC needs to be connected to the internet to use **LG Support Center**.

The figures herein are subject to change without prior notice.

## Using the **LG Support Center**

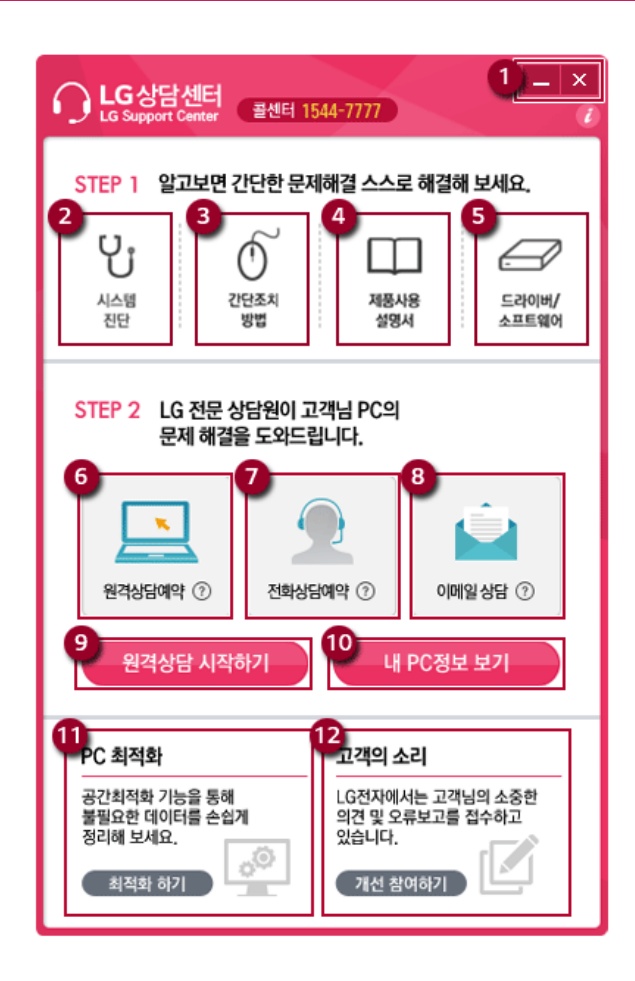

- **Minimize/Exit Button:** You can minimize the window or exit the program.
- **System Diagnosis:** You can diagnose the system.
- **Simple Measures:** You can check for simple measures to deal with PC problems when they occur.
- **User's Guide:** You can download the User's Guide.
- **Drivers/Software:** You can download drivers and software.
- **Request Remote Support:** You can schedule for remote support.
- **Request Telephone Support:** You can schedule for telephone support.
- **Email Support:** You can receive support by email.
- **Start Remote Support:** Accesses remotely to start support.
- **View My PC Information:** Information about the PC in use is displayed.
- **PC Optimization:** Optimizes the PC or resets the system settings.
12 **Voice of Customers:** You can send your comments about our product to **LG Electronics**.

#### Changing the **LG Support Center Start Settings**

**LG Support Center** is configured to run automatically when Windows starts. You can use the following method to change the settings. 2 Changing the **LG Support Center Start Settings**<br> **LG Support Center** is configured to run automatically when Windows starts. You can use the following<br>
The method to change the settings.<br>
1 Right-click the [**Collish Sett** 

1 Right-click the  $\bigcap$  icon on the right of the taskbar.

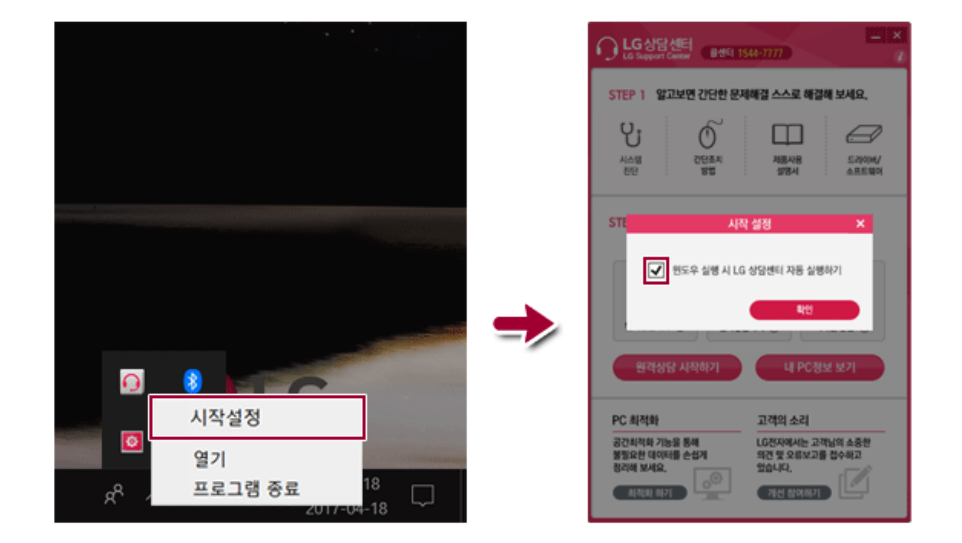

## **DTS Headphone:X/DTS Studio Sound**

**DTS Headphone:X/DTS Studio Sound**provides rich, sonorous sound when you listen to music, watch videos or play games in the PC.

**DTS Headphone:X/DTS Studio Soundmay not be applied depending on the model.**

**The figures herein are subject to change without prior notice.**

### $\mathbf{A}$  CAUTION -

As 3D Fx is a sound effect optimized for watching movies, it may cause sound distortion when you listen to music in this mode.

Please disable this mode when you use music content.

#### Running **DTS Headphone:X/DTS Studio Sound** Program

- 1 Press the [ ] button to execute **[DTS HeadphoneX v1]**.
- 2 Default is **DTS Studio Sound** and **DTS Headphone:X** operates when the earphone is connected.

#### **DTS Headphone:X** Tour

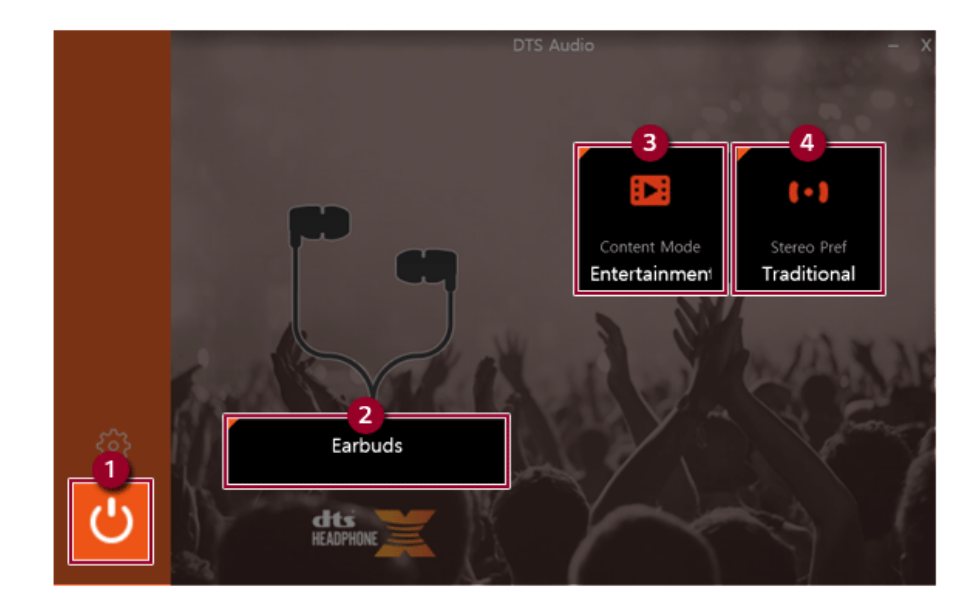

- **Power: DTS Headphone:X** Turns the power on/off.
- **Earbud:** Allows you to select the connected earphone.
- **Content Mode:** Allows you to select entertainment/game/sport and provides optimum setting for each content.
- **Stereo Default Settings:** Provides settings for stereo including wide/front/traditional.

#### **DTS Studio Sound Tour**

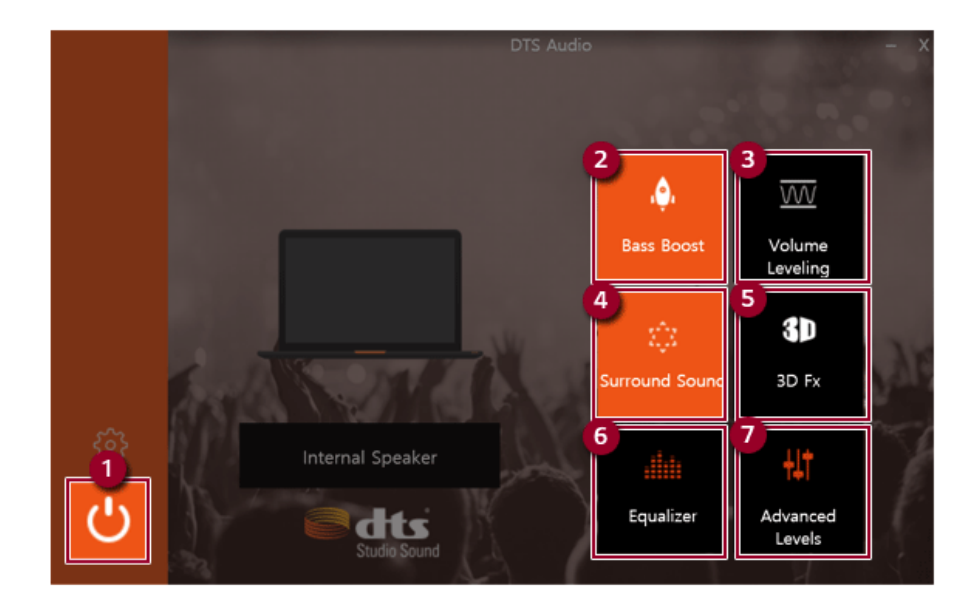

- **Power: DTS Studio Sound** Turns the power on/off.
- **Bass Boost:** Boosts the lowest frequencies for enhanced bass sound.
- **Volume Leveling:** Increases audio level without distortion of sound.
- **Surround:** Sets up surround sound effects through the PC's embedded speakers.
- **3D:** Sets up 3D sound effects through the PC's embedded speakers.
- **Equalizer:** Sets the equalizer.
- **Advanced Level: DTS Studio Sound** Provides advanced options menu.

#### $\bullet$  TIP

**If you want to remove Audio Driver or DTS Headphone:X/DTS Studio Sound, remove [DTS HeadphoneX v1] and [Synaptics SmartAudio HD Audio Driver] first and then restart the system.**

**If you want to reinstall Audio Driver or DTS Headphone:X/DTS Studio Sound, install [Synaptics SmartAudio HD Audio Driver] while [DTS HeadphoneX v1] and [Synaptics SmartAudio HD Audio Driver] are uninstalled and then install [DTS HeadphoneX v1] after a restart.**

• If you do not remove or install them in the order specified, an error may occur.

## **Virtoo by LG**

Virtoo by LG is software used to link your smartphone and PC so that you can access the notifications, phone calls, text messages, and mirroring from you PC.

## $\blacksquare$  TIP . To use this feature, your smartphone must have **Virtoo by LG** installed. You can search for the **Virtoo by LG** app in **Google Play** or **App Store** by typing **Virtoo by LG** to install it. If you're using a public computer, don't forget to disconnect once you're done using it. LG has the rights to discontinue **Virtoo by LG** services without a prior notice at its discretion. The figures herein are subject to change without prior notice.

#### Connecting **Virtoo by LG**

- 1 Press the  $\left[\begin{array}{c} \blacksquare \blacksquare \end{array}\right]$  button to run **[Virtoo by LG]**.
- 2 When the following screen appears, press the [CONNECT YOUR PHONE] button.

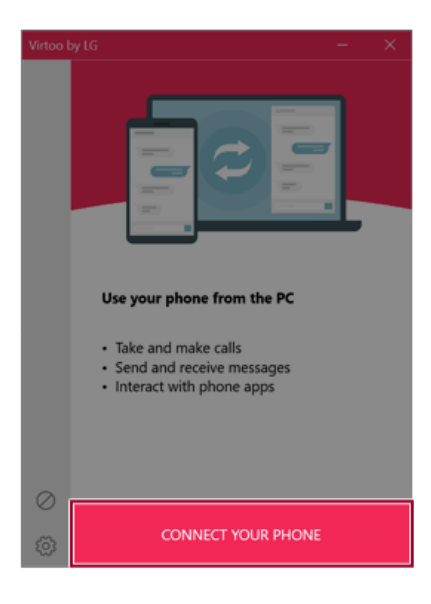

3 Select [Android] or [iPhone] and then press the [Next] button.

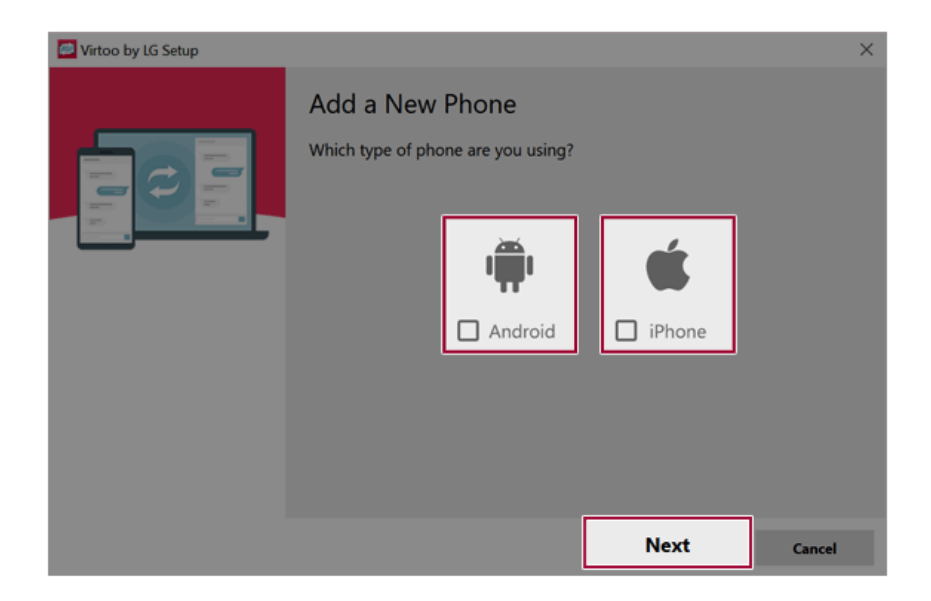

- 4 When the following screen appears, connect your smartphone and PC as instructed.
	- **Android**

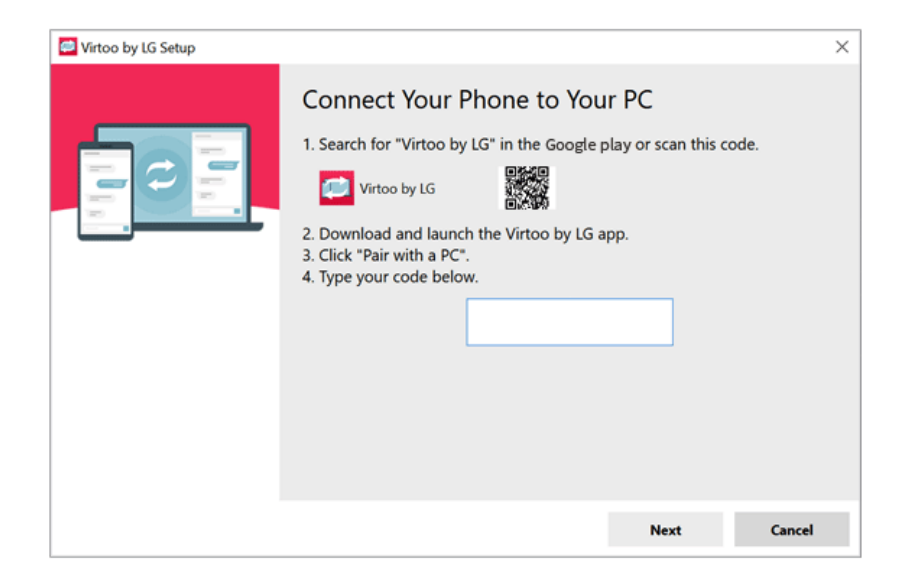

#### • **iPhone**

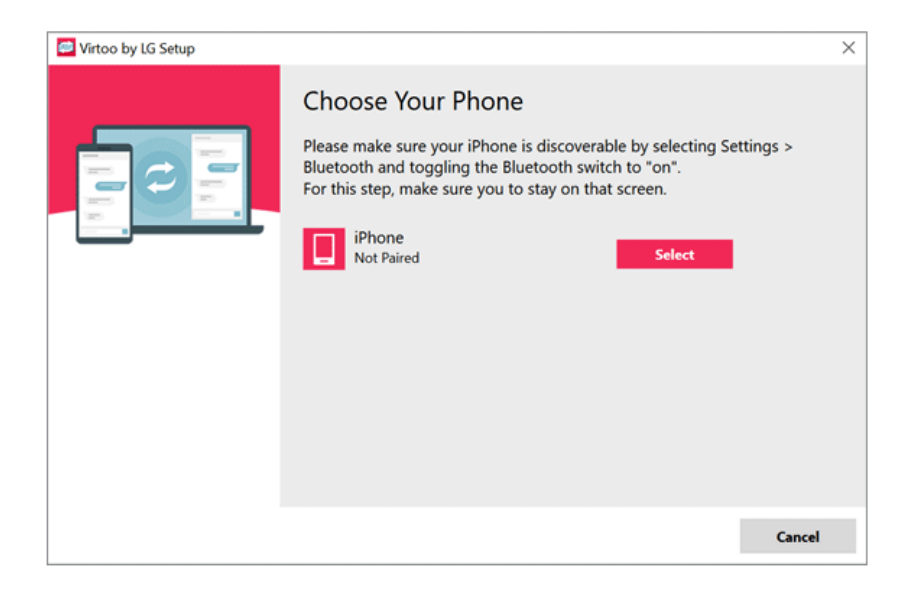

- 5 When you see the identical PIN Code on your PC and smartphone, press the [Add] or [Pair Up] button on your smartphone.
- 6 Press the [Next] button on your PC to complete the connection.

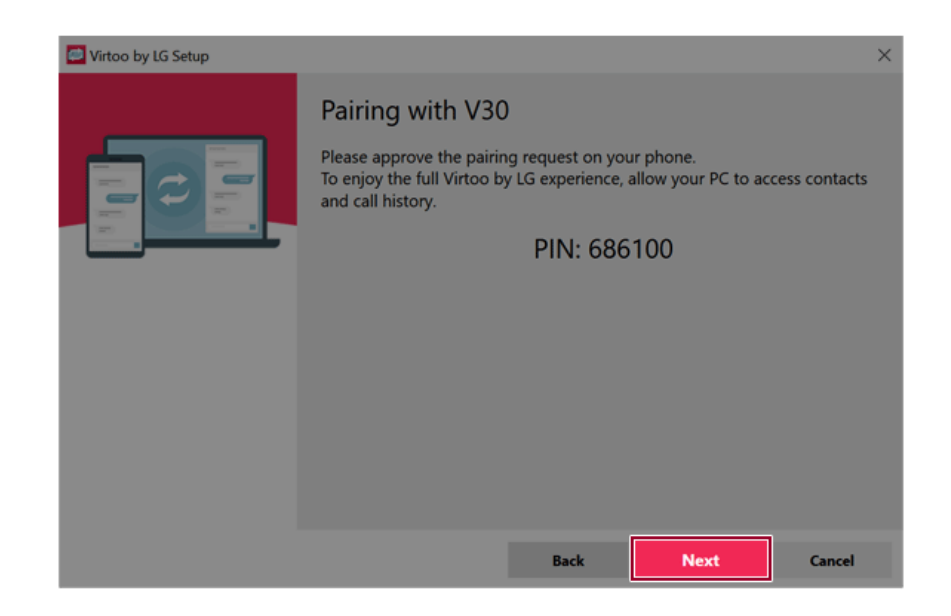

#### Displaying Notification Messages

When your smartphone receives notifications, phone calls, SMS, app messages, or email, the following messages appear on your PC.

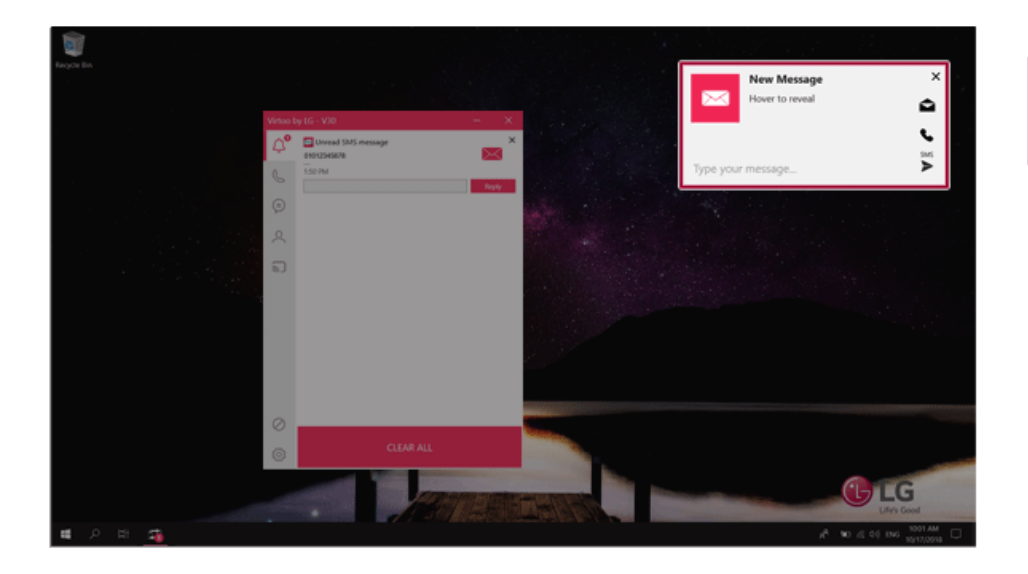

#### $\bullet$  tip  $\_$

**If notifications on the smartphone do not appear on the PC, change the smartphone settings as follows:**

- Allow access to notifications from [Settings] > [General] > [Apps and Notifications] > [App Information] > **[Virtoo by LG]** > [Permissions].
- The menu hierarchy may vary depending on the model of smartphone you're using. For more information, refer to the user manual provided with the device.

#### **Virtoo by LG** Tour

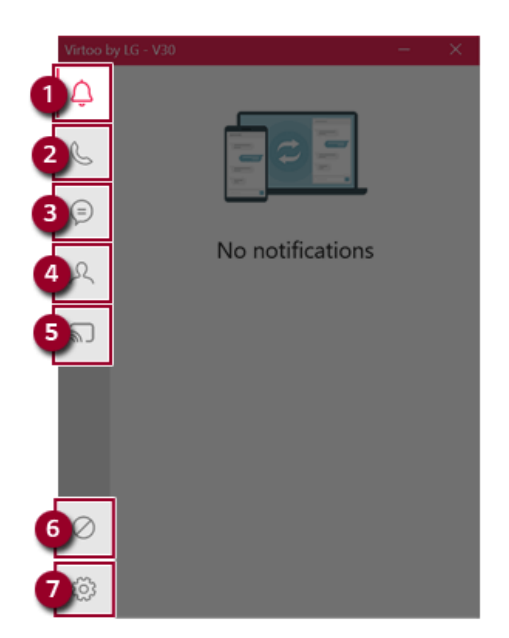

- 1 **Notification:** Displays a list of notifications including phone calls, SMS, app notifications, and email.
- 2 **Dialer:** Allows you to make phone calls.
- 3 **Message:** Allows you to send and receive text messages in your PC.
- 4 **Contacts:** Displays the list of contacts.
- 5 **Phone Mirroring:** Displays the screen of the connected smartphone on your PC so that you can control the device on your PC. (This feature is supported only on Android devices.)
- 6 **Do Not Disturb (OFF):** Allows you to change the settings of Do Not Disturb.
- 7 **Settings:** Allows you to change the settings of **Virtoo by LG**.

#### **Virtoo by LG** update

Some functions may not work properly if the version of an app installed on your PC or mobile device is out of date. Your PC or mobile device (Android or iPhone) can be updated as follows:

Please initialize your app after it is updated.

• PC app: Go to **MS Store**(<https://www.microsoft.com/KO-KR/store/apps>) and find and update the **Virtoo by LG** app.

• Smartphone app: Search for **Virtoo by LG** on **Google Play** or **App Store** to update it.

# Restoring the System

# 시스템 복구하기

If the system has an error, you can use Windows 10's recovery function to recover or restore the system to its initial pre-purchase state.

## $\mathbf{\Lambda}$  Caution

If you have deleted the restoration data in the protected area of the disk, or have arbitrarily installed another operating system, the restore function may not work.

To recover the system, the AC adapter must be connected.

1 Click the  $\begin{bmatrix} 1 & 1 \\ 1 & 1 \end{bmatrix}$  button and select the [Settings] menu.

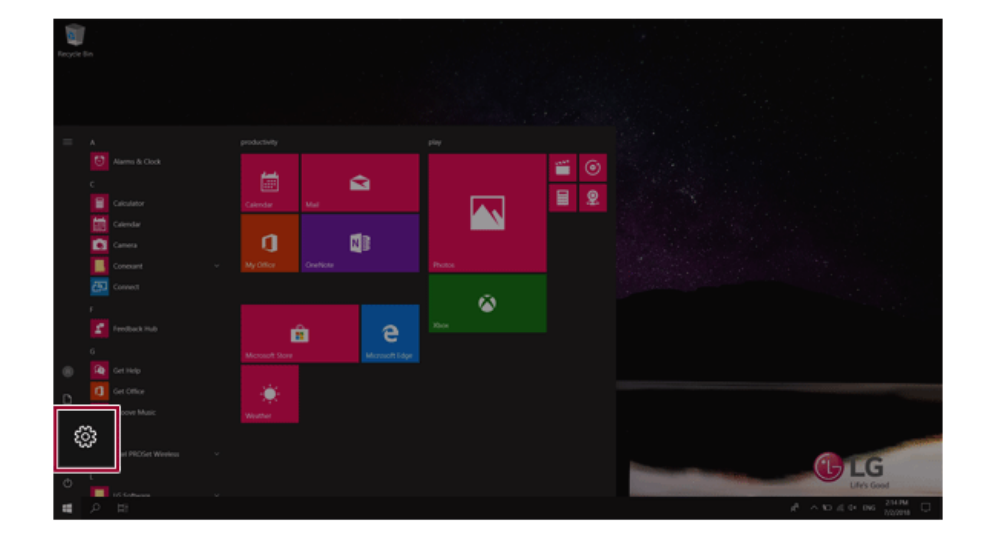

2 When the Settings screen appears, select [Update & Security].

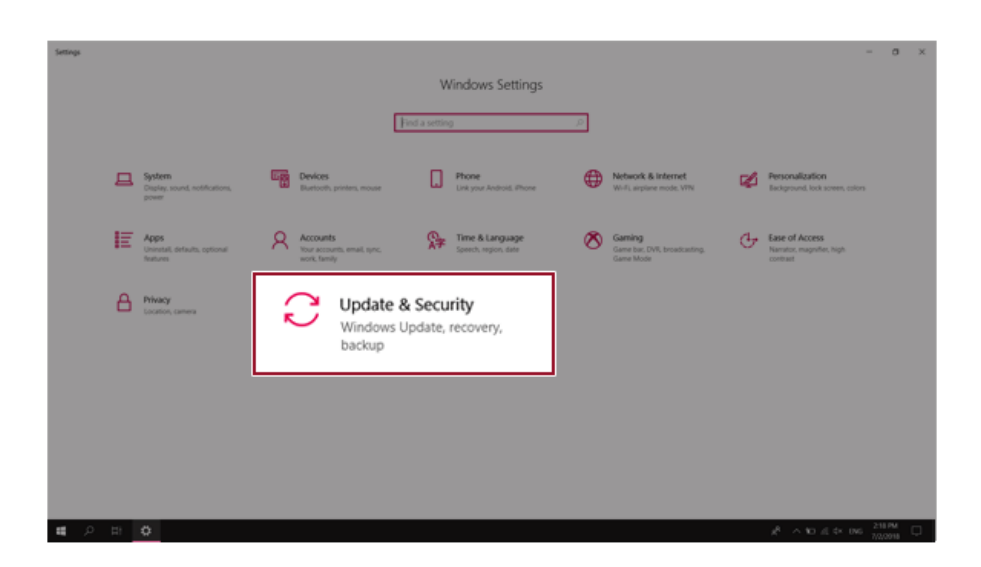

3 Select the [Recovery] menu and press [Get started] in the **Reset this PC** menu.

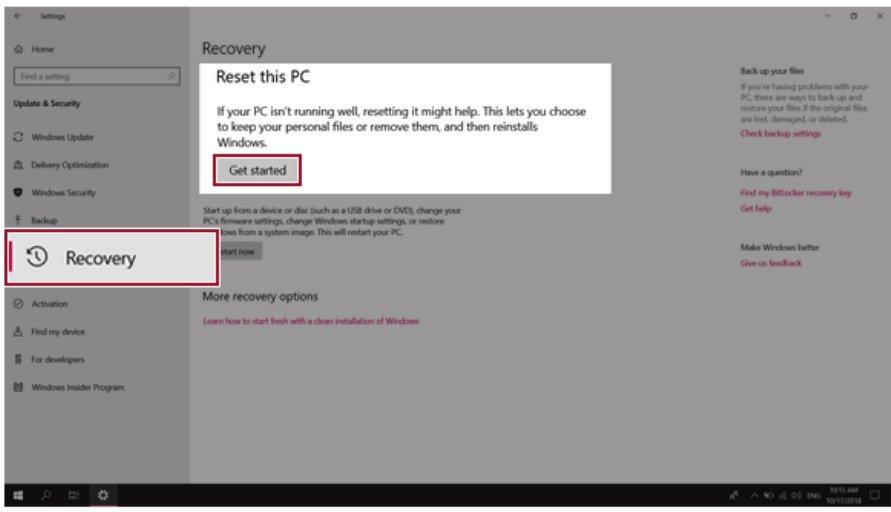

4 If the following screen appears, select a desired option to proceed with recovery.

## Choose an option

#### Keep my files

Removes apps and settings, but keeps your personal files.

#### **Remove everything**

Removes all of your personal files, apps, and settings.

- **Keep my files:** Recovers the PC without losing any personal files. **PC settings are reset to default and any user-installed Desktop app will be deleted.**
- **Remove everything:** Removes all items from the system and restores the system to its initial pre-purchase state.

Cancel

1. When the following screen appears, select [Yes].

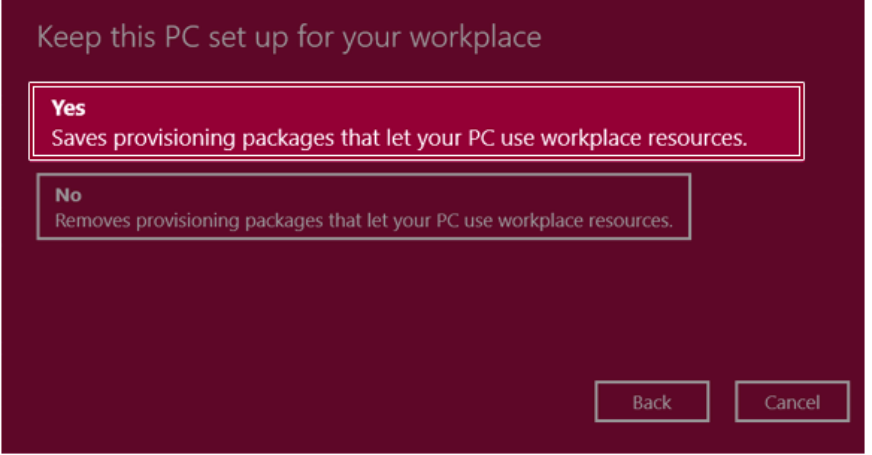

Select the options you want to proceed with the recovery.

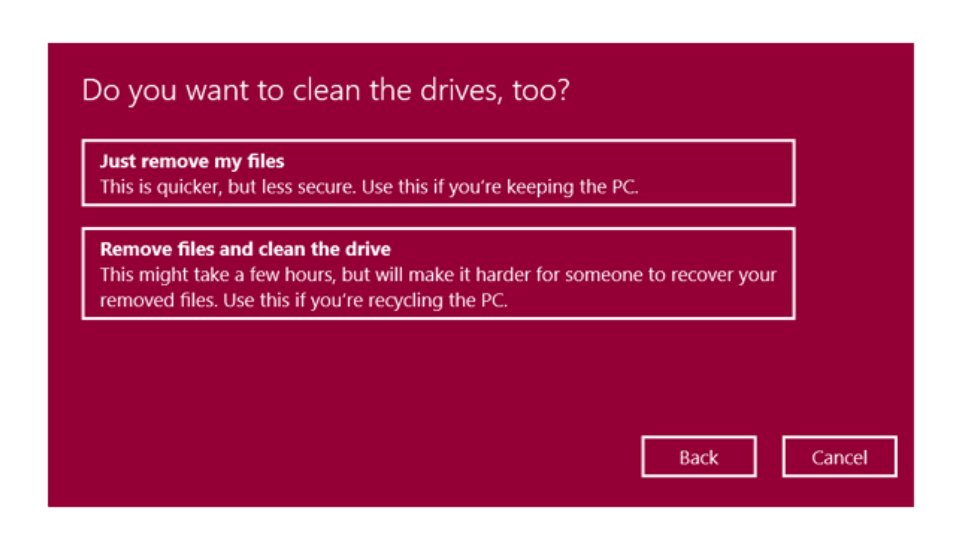

- **Just remove my files:** Factory-resets the drive where Windows is installed (for example: Drive  $C$ ).
- **Remove files and clean the drive:** Resets all partitions and drives in the system.

## **A** CAUTION

All data is lost during the initialization, so you must backup all critical data in advance. It may take about 5 hours or longer depending on the system conditions.

## **LG Recovery Center RE**

If booting is impossible due to an error with the system, you can recover the system using **LG Recovery Center RE**.

#### $\bullet$  TIP  $-$

It is recommended that you create a recovery drive in case a serious error occurs in the system.

### $\mathbf{A}$  CAUTION  $\mathbf{-}$

If you have deleted the restoration data in the protected area of the hard disk, the restore function may not work.

All data is lost during the initialization, so you must backup all critical data in advance.

- 1 Turn on the PC and press [F11].
- 2 When the following screen appears, select a language you want to use and then press [Next].

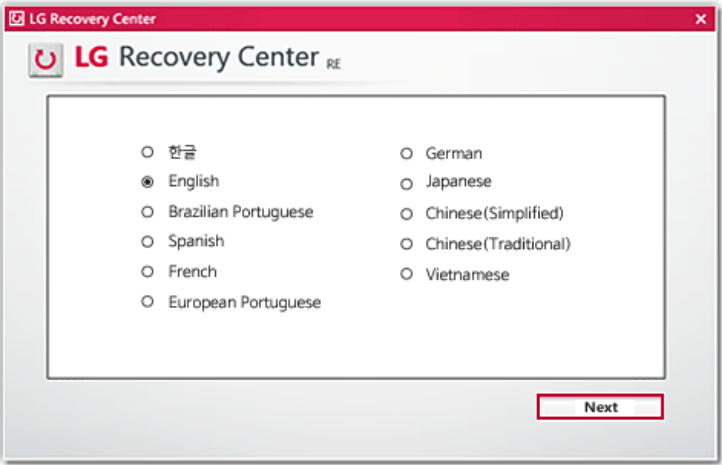

3 When the following screen appears, select the [I Agree] button and then click the [Next] button. **For recovery, the power adapter must be connected. Connect the system power and then recover the system.**

#### **D** LG Recovery Center

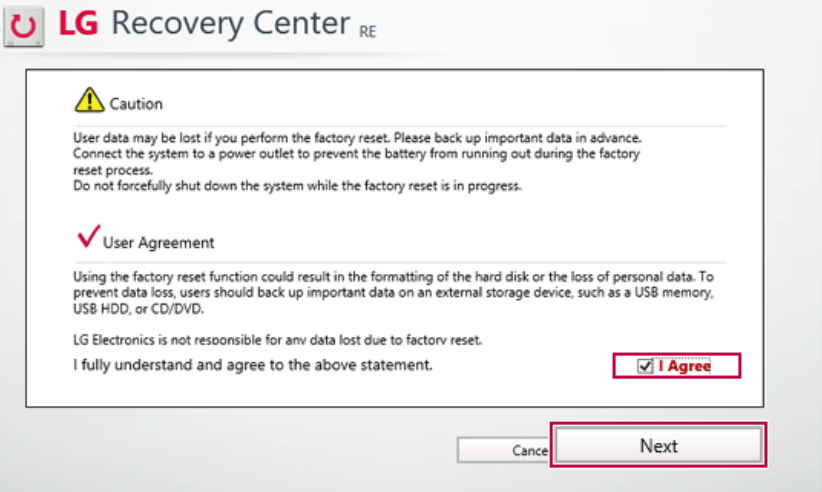

 $\mathbf{x}$ 

4 When the factory reset has been completed as shown in the following figure, click the [Complete] button and then restart the system.

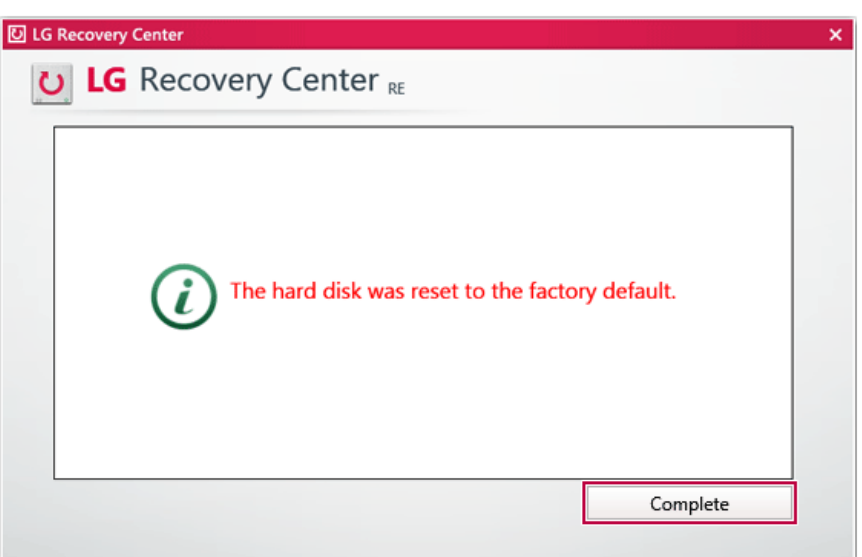

### Recovery Drive

#### Creating Recovery Drive

Create a recovery drive in case **LG Recovery Center RE** is unable to recover the system.

**OD** TIP

This process may delete all data on the storage device designated as the recovery drive. Make sure to back up all important data in advance. This process may delete all data on the storage device designated as the result of the ITIP This process may delete all data on the storage device designated as the result of back up all important data in advance.<br>
1 Press

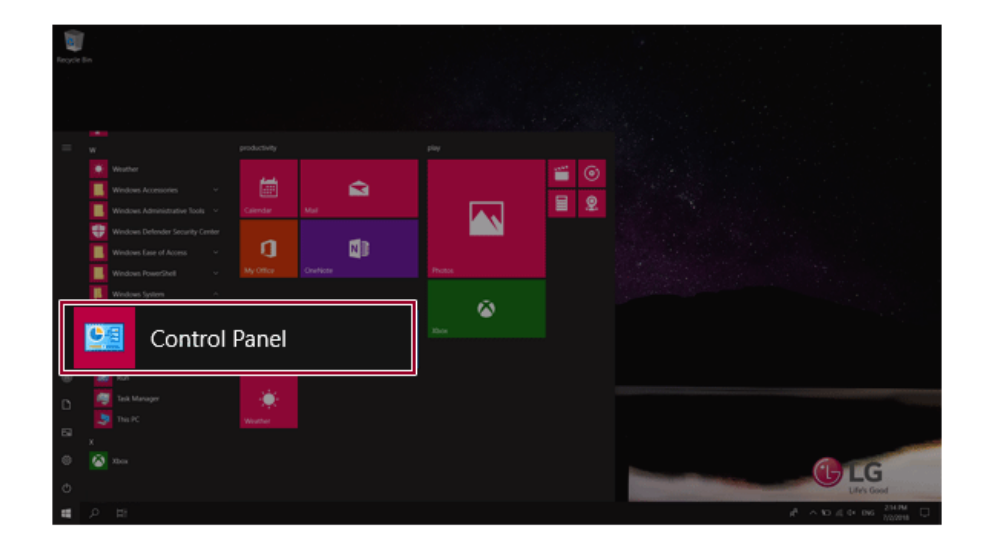

2 Press [Recovery] in the control panel and select [Create a recovery drive].

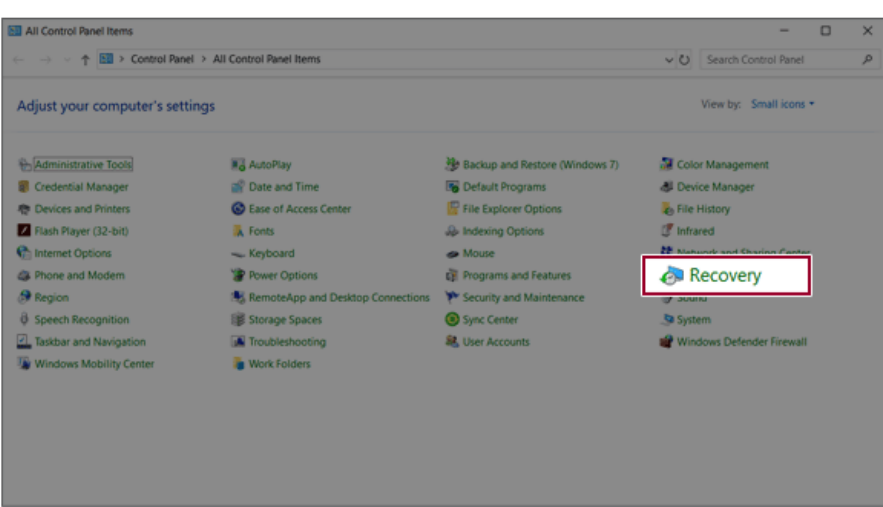

3 When the following screen appears, select [Back up system files to the recovery drive.] and press [Next].

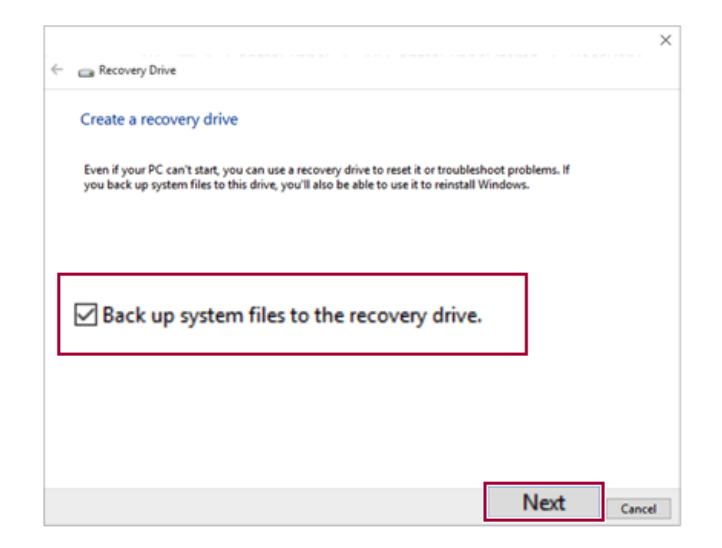

4 Select the USB flash drive to use and press [Next] to create a recovery drive.

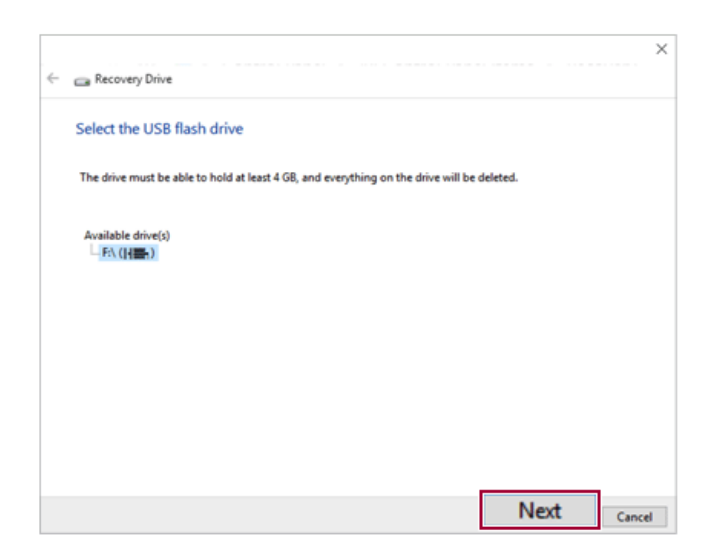

5 Once the storage device is ready, press [Finish] to complete the creation of the recovery drive.

#### Using Recovery Drive

In case **LG Recovery Center RE** is unable to recover the system, you can use the recovery drive to recover the system.

#### **CAUTION**

All data may be lost depending on the user settings during the system recovery.

- 1 Connect the recovery drive to the USB port of the PC.
- 2 Turn on the PC and press [F10] several times.
- 3 When the screen for selecting the boot device appears, select the connected recovery drive and press [Enter].
- 4 Set the language and select the [Troubleshooting] menu.
- 5 Select the item you want and recover the system by following the instructions.

# Setup and Upgrade

## Installing the Driver

**The figures herein may differ by language selection and are subject to change without prior notice.**

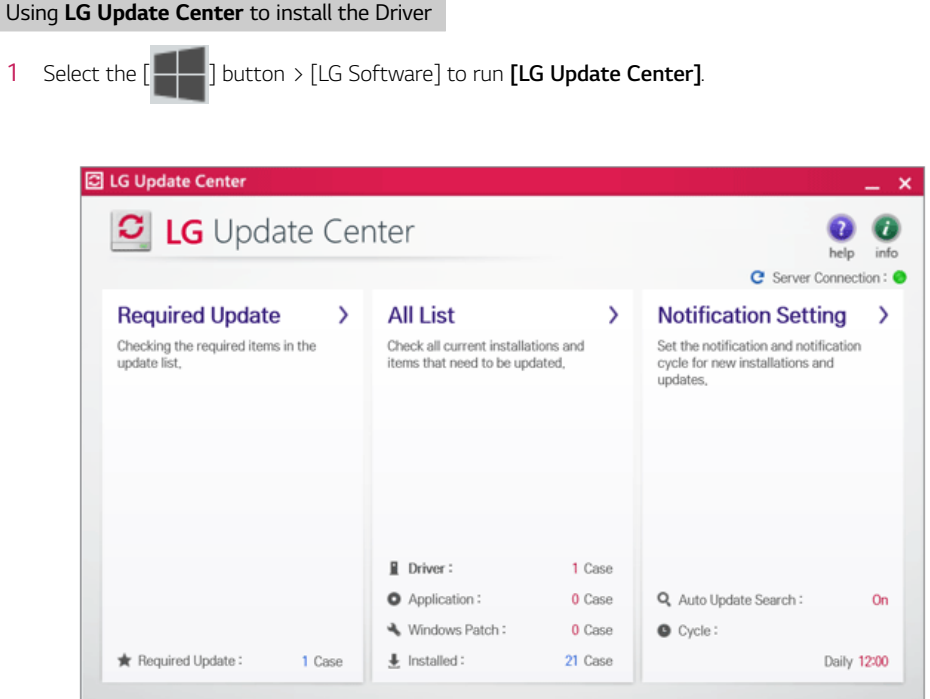

2 Select **[Required Update]** or **[All List]** to install the driver.

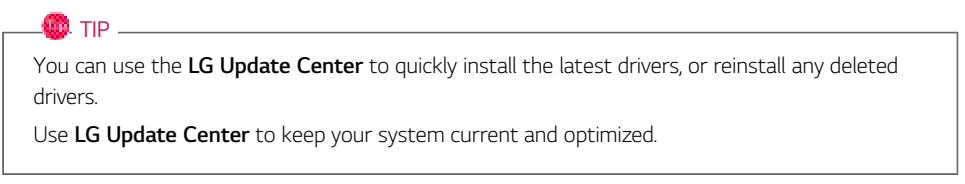

#### How to Download **LG Update Center**

You can install **LG Update Center** by downloading it from the LG Electronics Service Website (www. lgservice.co.kr).

## Starting System Setup

System setup means storing the hardware configuration information of the PC in the flash memory. Through system setup, the PC retrieves various information including current date and time, memory capacity, and hard disk capacity and type.

You setup the system when you set passwords, change the boot order, and add new peripheral devices to the machine.

#### **Items displayed on the Setup screen may differ by model type and specification.**

- Refer to .
- Refer to .
- Refer to

#### **OD** TIP

To use the system setup (F2), booting device selection (F10), or recovery (F11), you need to restart the system (click [Restart] in the system power menu) and then immediately press the corresponding function key due to the fast booting speed.

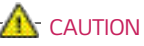

- Do not change the system setup unless necessary. Incorrect system setup may cause errors during system operation. Use caution when changing the system setup.
- For performance improvement, the system setup menu configuration and the initial setup status may be changed and may become different from images included in the user manual.

1 Reboot the system and press [F2].

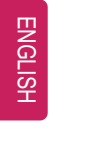

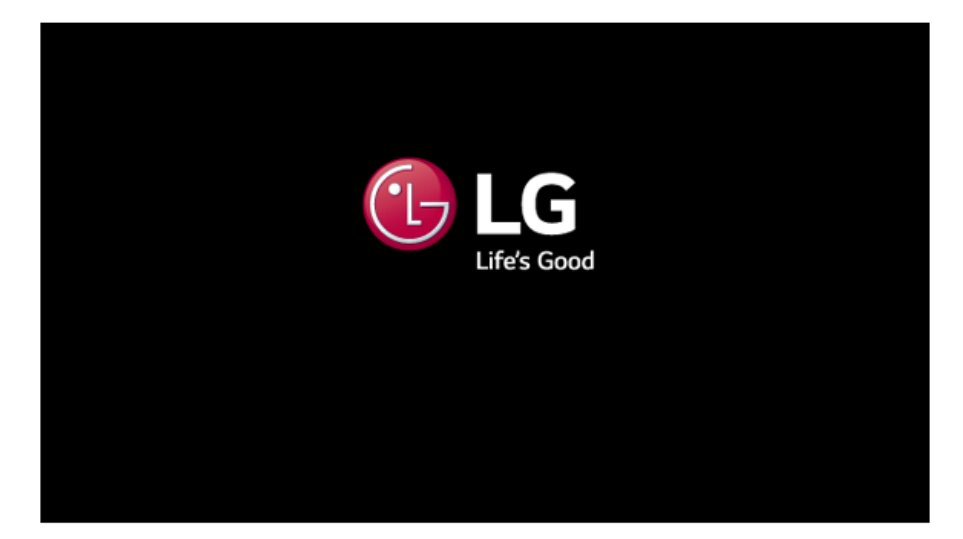

2 In a few moments, the system setup screen appears.

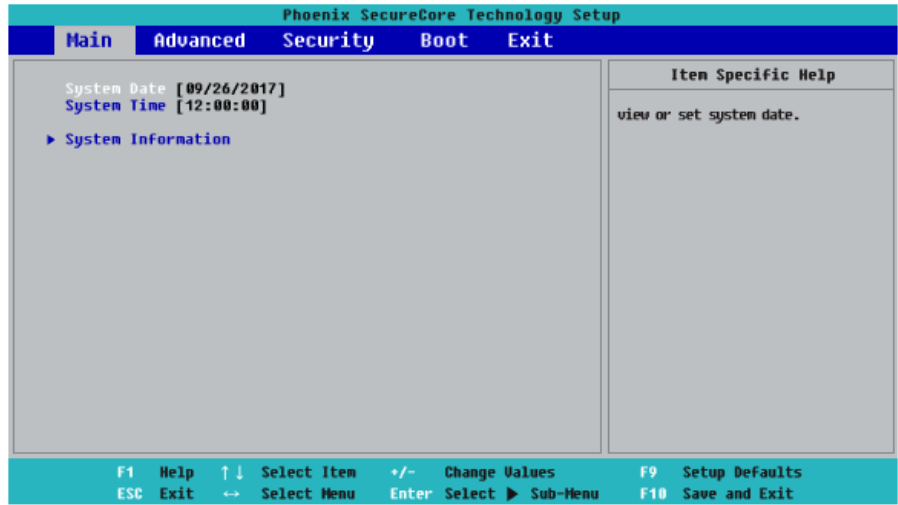

#### Keys Used in System Setup

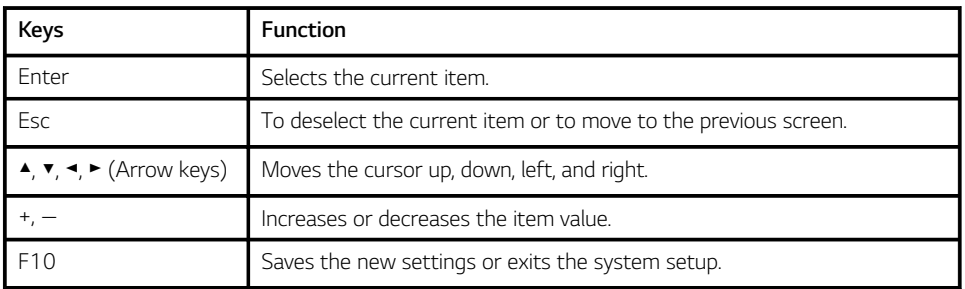

## Setting the Password

This process is to set a password so that other people cannot use the PC or change the settings.

The user can set a password while booting the system or setting up the system.

**The model in the example can differ from actual models and is subject to change for performance improvements, without prior notice.**

 $\mathbf{A}$  CAUTION

• Without the registered password, access to the system will be denied. Write down and keep the password in a safe place.

#### **Set Supervisor Password**

The password prevents unauthorized people from accessing the PC. By default, no password is set for the machine. If an unauthorized person changes the password in the System Setup, you will be unable to access the system.

- 1 After opening the system setup screen, use the arrow keys to move to **[Security]**.
- 2 When the following screen shows up, click **[Set Supervisor Password]** by using the arrow keys and press [Enter].

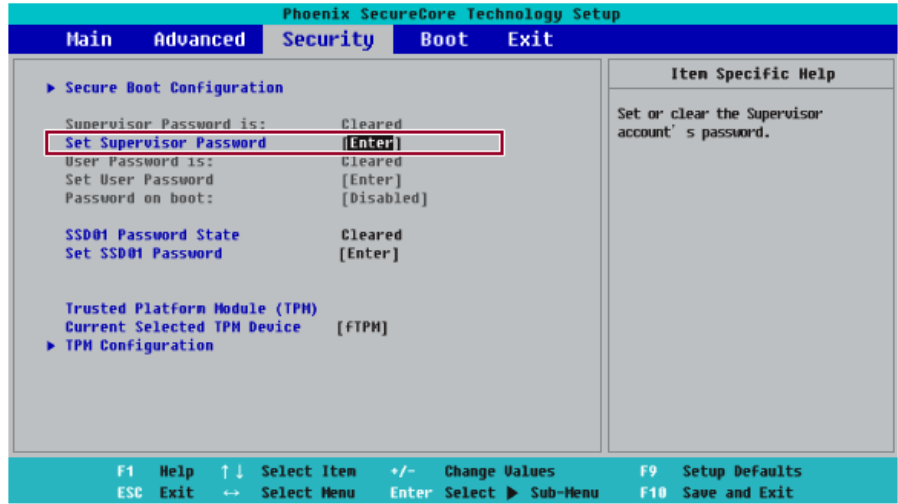

3 When the following message appears on the screen, enter the password and press [Enter]. The password should not exceed 8 characters and should consist of English letters (A - Z), numbers (0 - 9), and special characters or a combination of them.

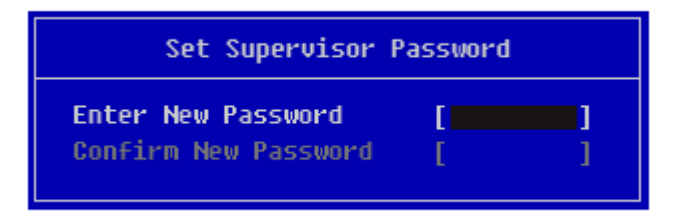

4 When the following message appears, select and press [Enter].

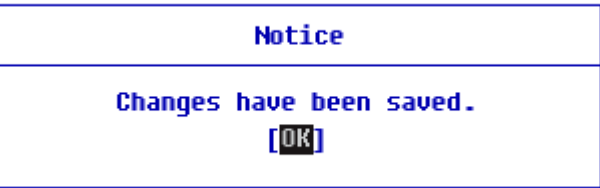

- 5 To save the changes in the system setup, press [F10].
- 6 When the following message appears, select **[Yes]** and press [Enter]. The PC will restart.

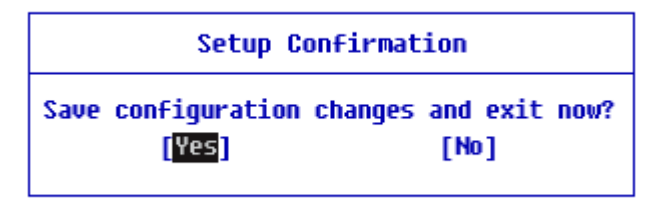

#### **OD** TIP

• With **Supervisor Password**, you are authorized to set all items in the System Setup and to set **Password on boot**. In case other people also use the PC, it is recommended to set the **Set User Password**.

#### **Set User Password**

The password set by the **Set User Password** process is lower in level than that set by the **[Set Supervisor Password]** process, and so the user can use the **[Set User Password]** only after setting a password in the **[Set Supervisor Password]** menu.

- 1 After opening the system setup screen, use the arrow keys to move to **[Security]**.
- 2 When the following screen appears, press [Enter] in the **[Set User Password]** menu.

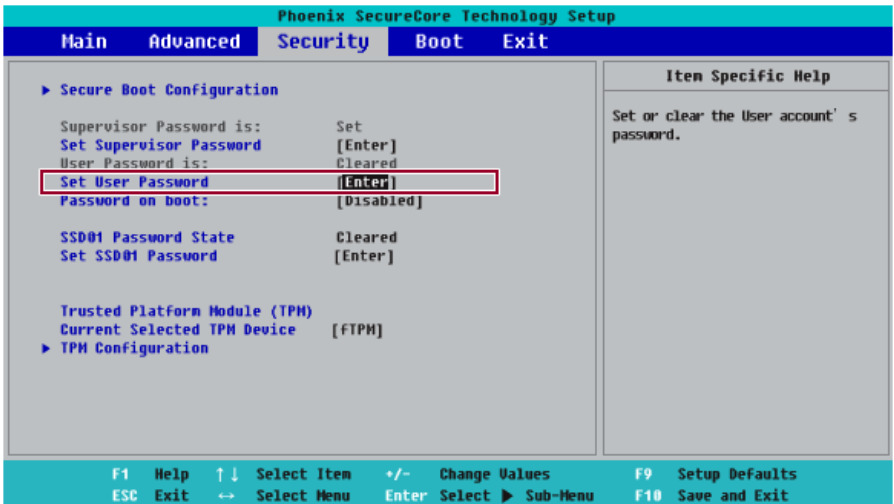

3 When the following message appears on the screen, enter the password and press [Enter]. The password should not exceed 8 characters and should consist of English letters (A - Z), numbers (0 - 9), and special characters or a combination of them.

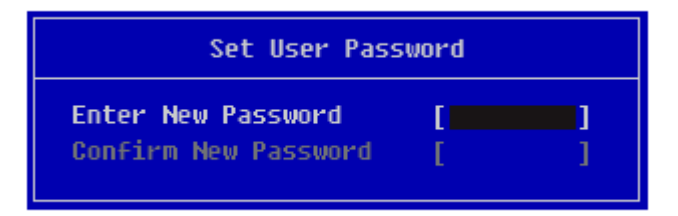

4 When the following message appears, select and press [Enter].

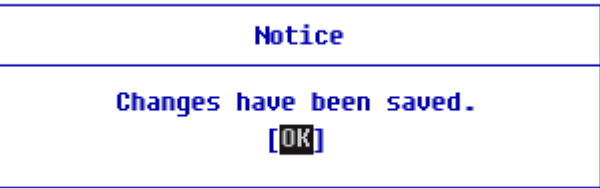

- 5 To save the changes in the system setup, press [F10].
- 6 When the following message appears, select [Yes] and press [Enter]. The PC will restart.

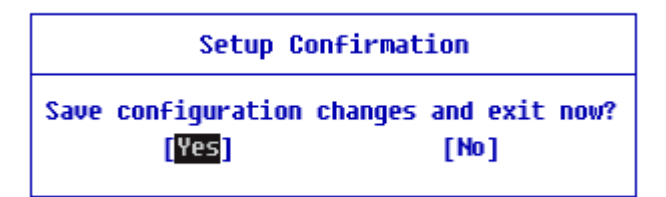

- TIP
- **[User Password]** allows limited access to the items in the System Setup compared to the **[Supervisor Password]** item.

#### **Password on boot**

**Password on boot** protects the system by requesting **[Set Supervisor Password]** or **[Set User Password]** during boot up.

- 1 After opening the system setup screen, use the arrow keys to move to **[Security]**.
- 2 When the following screen appears, set **[Set Supervisor Password]** only or both **[Set Supervisor Password]** during boot up.<br> **1** After opening the system setup scree<br>
2 When the following screen appears, se<br> **Password]** and **[Set User Password]**.

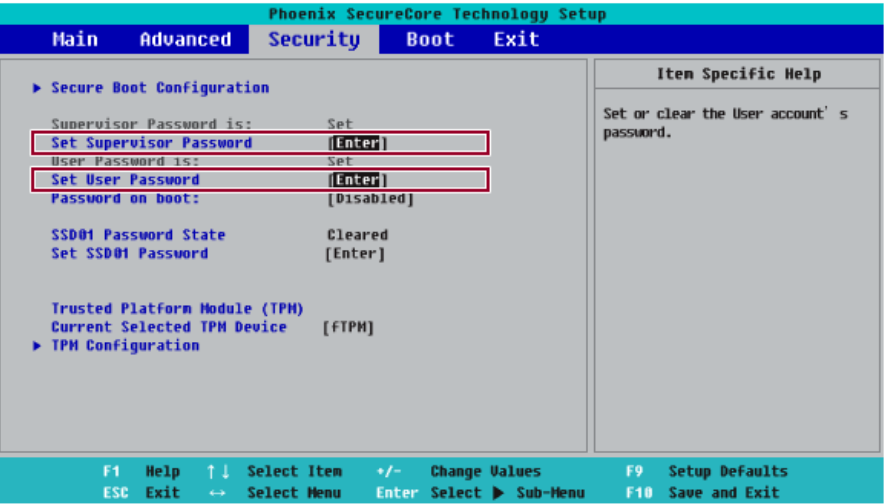

3 The popup screen will show up, after selecting **[Password on boot]** and press [Enter]. After selecting **[Enable]** and press [Enter], **[Password on boot]** will be complete.

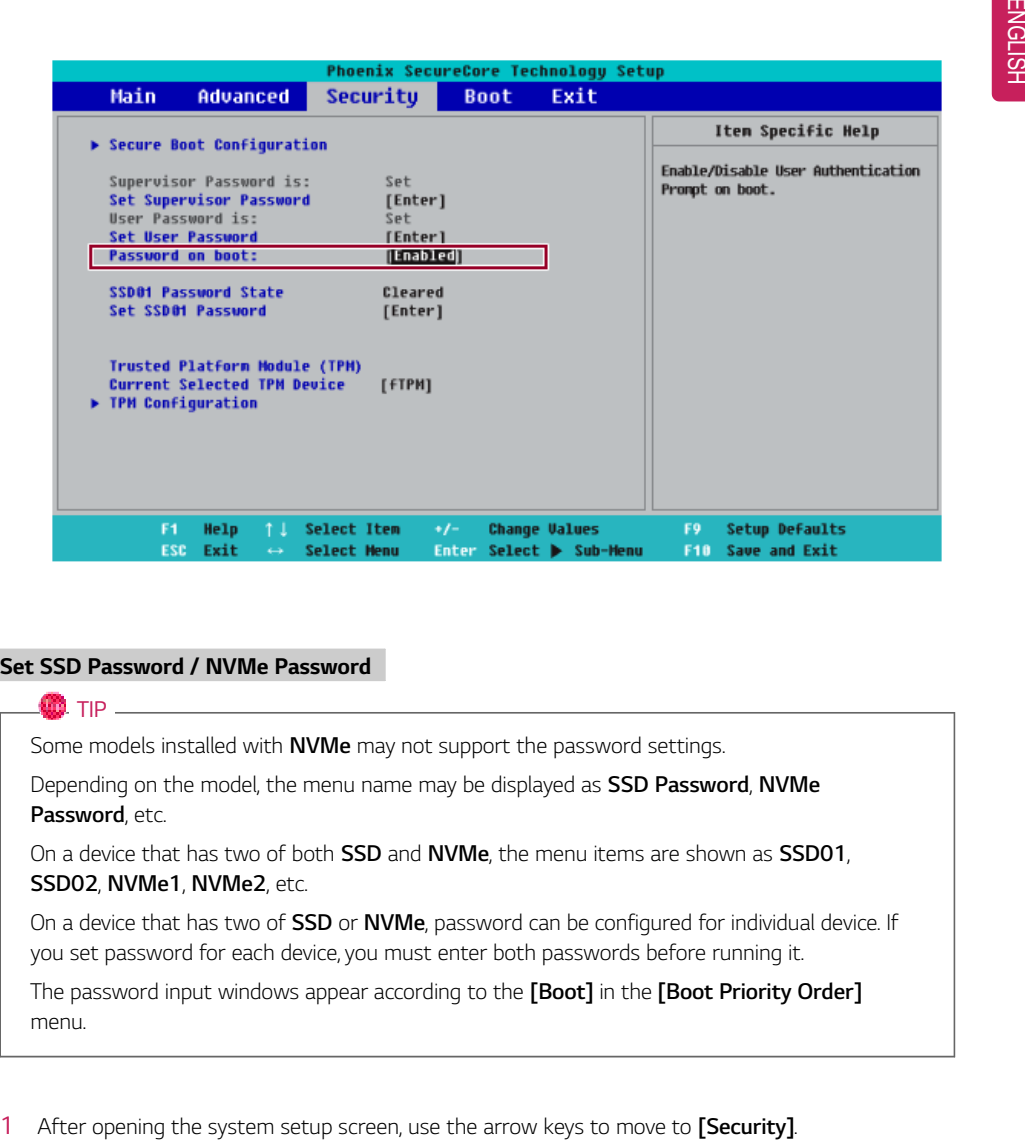

#### **Set SSD Password / NVMe Password**

### **OD** TIP Some models installed with **NVMe** may not support the password settings. Depending on the model, the menu name may be displayed as **SSD Password**, **NVMe Password**, etc. On a device that has two of both **SSD** and **NVMe**, the menu items are shown as **SSD01**, **SSD02**, **NVMe1**, **NVMe2**, etc. On a device that has two of **SSD** or **NVMe**, password can be configured for individual device. If you set password for each device, you must enter both passwords before running it. The password input windows appear according to the **[Boot]** in the **[Boot Priority Order]** menu.

2 When the following screen shows up, click **[Set SSD01 Password]** by using the arrow keys and press [Enter].

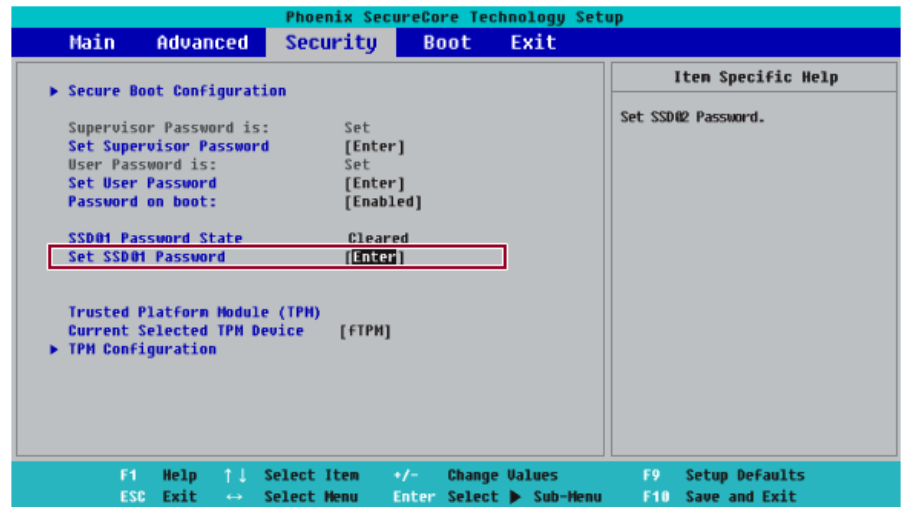

3 When the following message appears on the screen, enter the password and press [Enter]. The password should not exceed 8 characters and should consist of English letters (A - Z), numbers (0 - 9), and special characters or a combination of them.

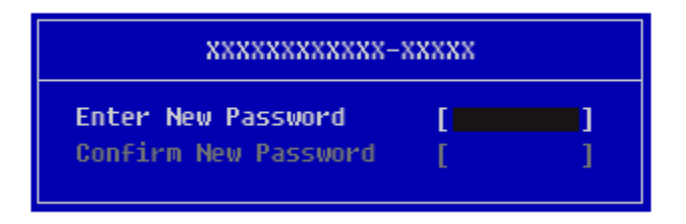

4 When the following message appears, select and press [Enter].

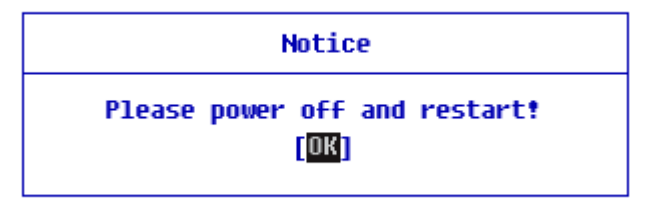

- 5 To save the changes in the system setup, press [F10].
- 6 When the following message appears, select **[Yes]** and press [Enter]. The PC will restart.

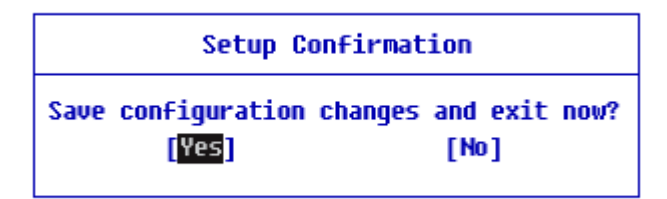

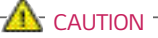

**SSD/NVMe can't be restored if you lose SSD Password / NVMe Password.**

• The replacement of SSD/NVMe due to a forgotten **SSD Password / NVMe Password** is not covered by warranty.

## Changing or Deleting the Password

You can delete or change the password only after entering the current password.

**The model in the example can differ from actual models and is subject to change for performance improvements, without prior notice.**

#### Changing the Password

1 Execute System Setup, enter the password, and click [Enter].

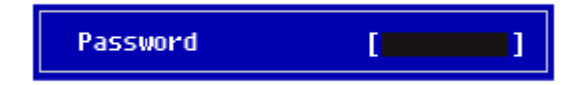

2 Change the password in the same way as setting one.

#### Deleting the Password

1 Execute System Setup, enter the password, and press [Enter].

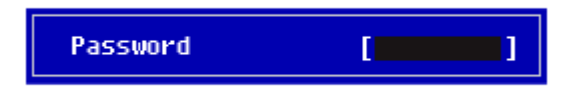
2 After moving **[Security]** by using the arrow keys from the setup start screen, click **[Set Supervisor Password]** and press [Enter].

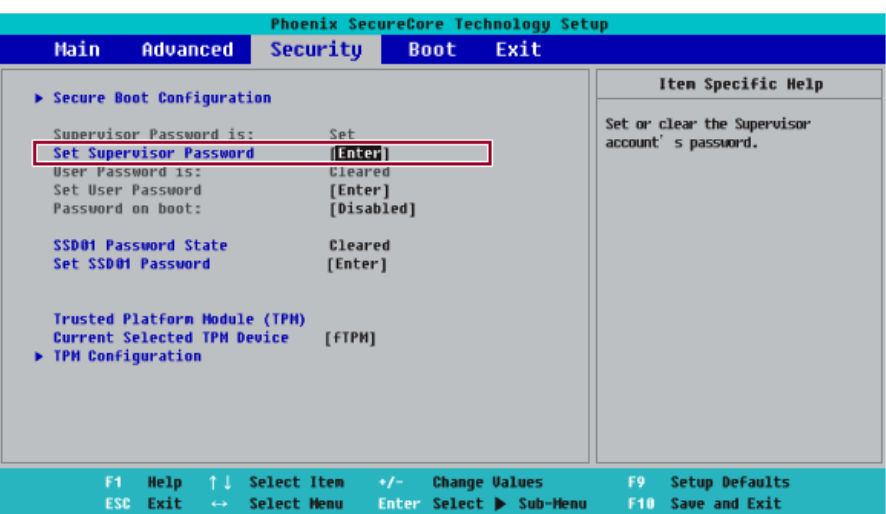

3 When the following message appears, enter the current password in the **[Enter Current Password]** field.

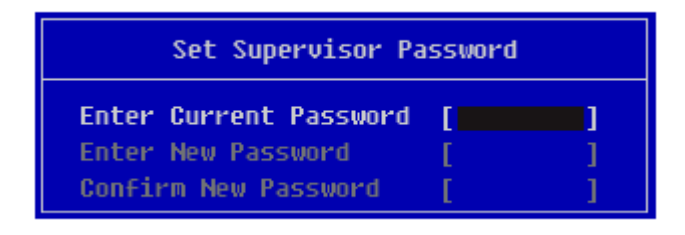

Press [Enter] in **[Enter New Password]** and **[Confirm New Password]**.

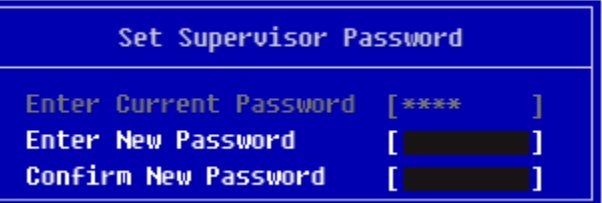

When the following message appears, select and press [Enter].

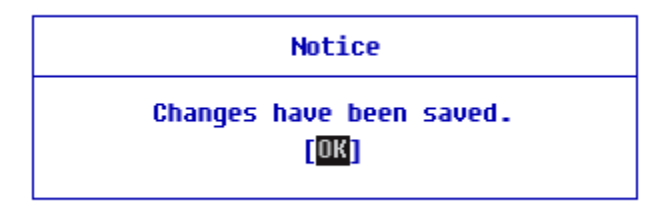

- To save the changes in the system setup, press [F10].
- When the following message appears, select **[Yes]** and press [Enter]. The PC will restart.

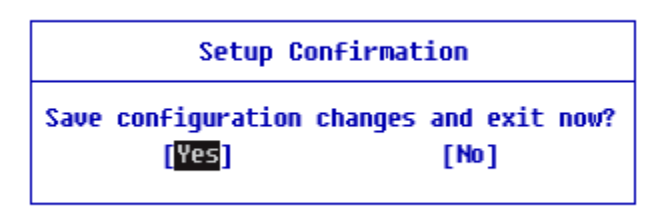

#### Deleting the Password **(Set SSD Password / Set NVMe Password)**

1 Execute System Setup, enter the password, and press [Enter].

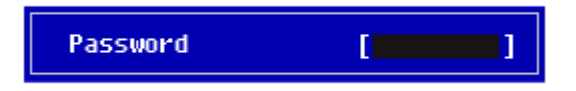

2 After moving **[Security]** by using the arrow keys from the setup start screen, click **[Set SSD01 Password]** and press [Enter].

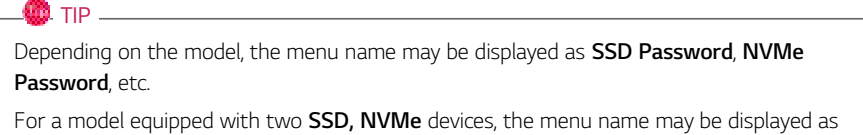

**SSD01, SSD02, NVMe1, NVMe2**, etc.

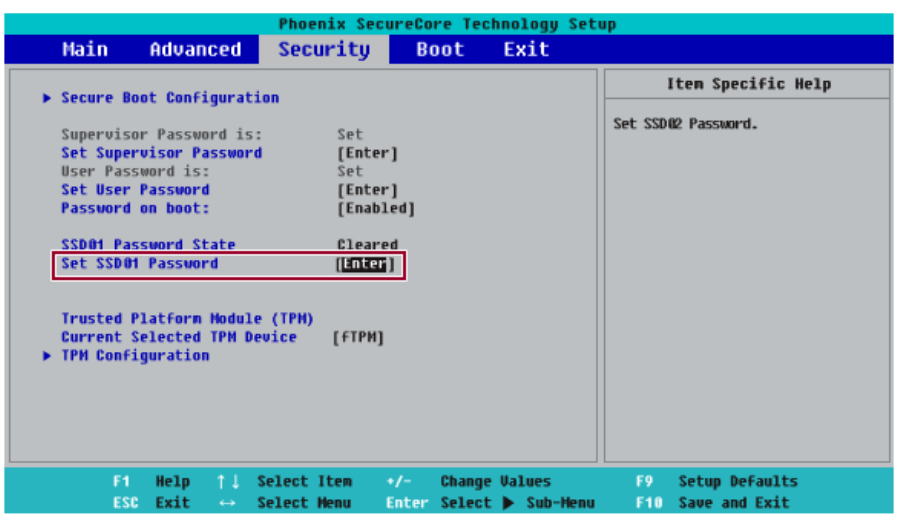

3 When the following message appears, enter the current password in the **[Enter Current Password]** field.

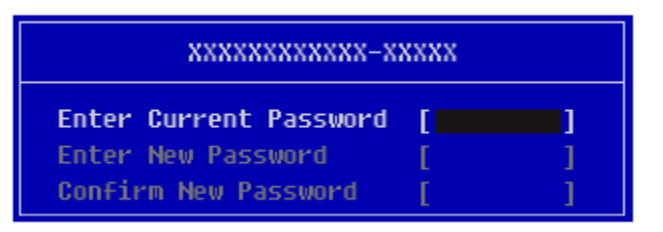

4 Press [Enter] in **[Enter New Password]** and **[Confirm New Password]**.

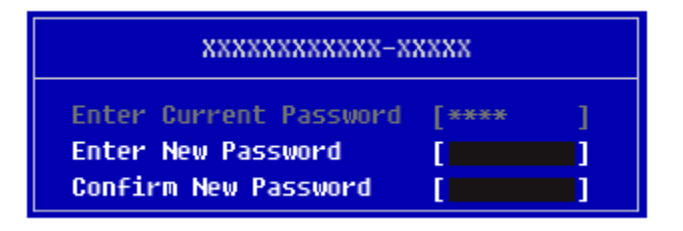

5 When the following message appears, select and press [Enter].

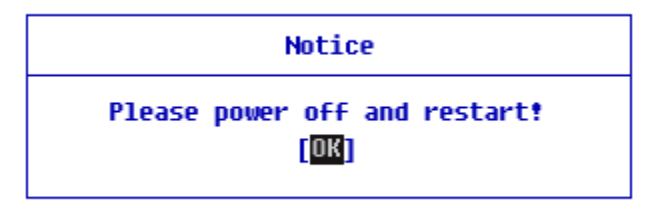

6 To save the changes in the system setup, press [F10].

7 When the following message appears, select **[Yes]** and press [Enter]. The PC will restart.

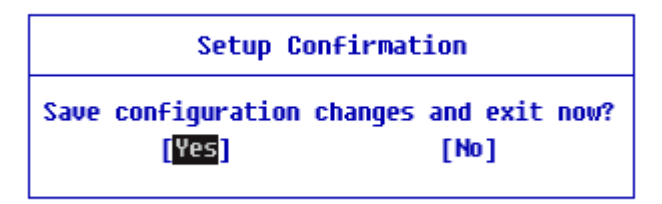

### Restoring the Factory Default Settings

If you have changed the system setup by mistake, you can restore the default settings.

**The model in the example can differ from actual models and is subject to change for performance improvements, without prior notice.**

- 1 After opening the system setup screen, use the arrow keys to move to **[Exit]**.
- 2 Click **[Load Setup Defaults]** by using the arrow keys and pressing [Enter].

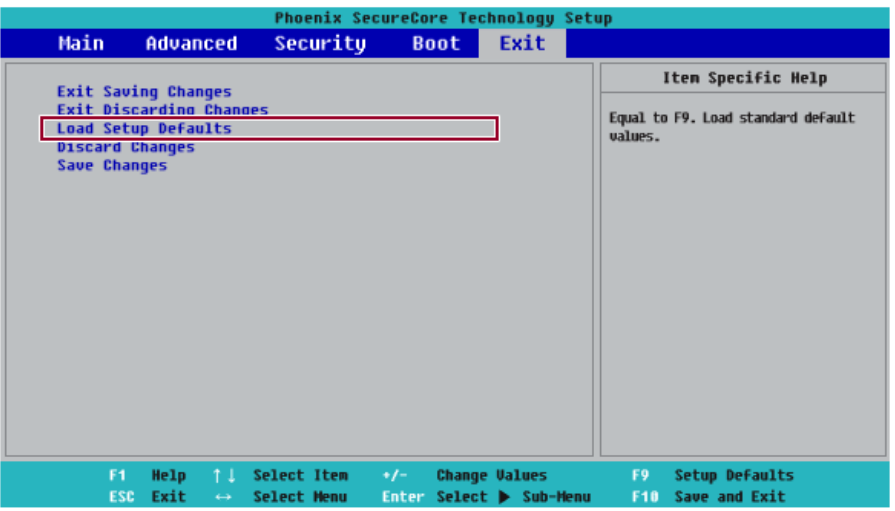

3 When the following message appears, select **[Yes]** and press [Enter]. The settings will be reset to the factory default.

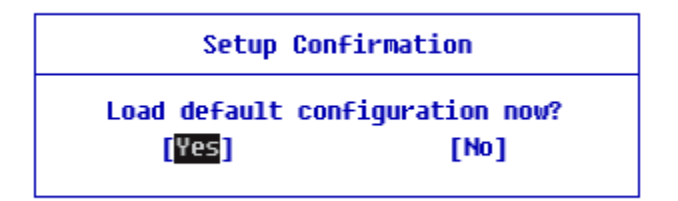

5 When the following message appears, select **[Yes]** and press [Enter]. The PC will restart.

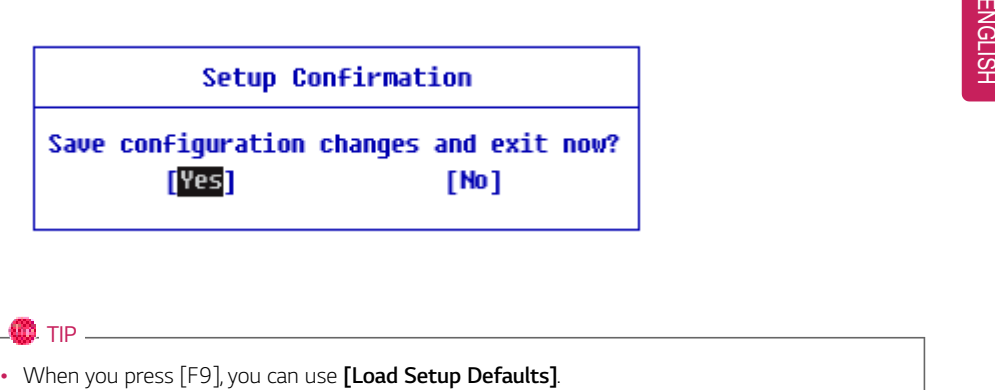

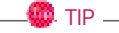

### Changing the Boot Order

The user can change the boot order according to his or her needs, or select a boot device

**The model in the example can differ from actual models and is subject to change for performance improvements, without prior notice.**

**OD** TIP

To use the system setup (F2), booting device selection (F10), or recovery (F11), you need to restart the system (click **[Restart]** in the system power menu) and then immediately press the corresponding function key due to the fast booting speed.

#### Changing the Boot Order

1 Reboot the system and press [F2].

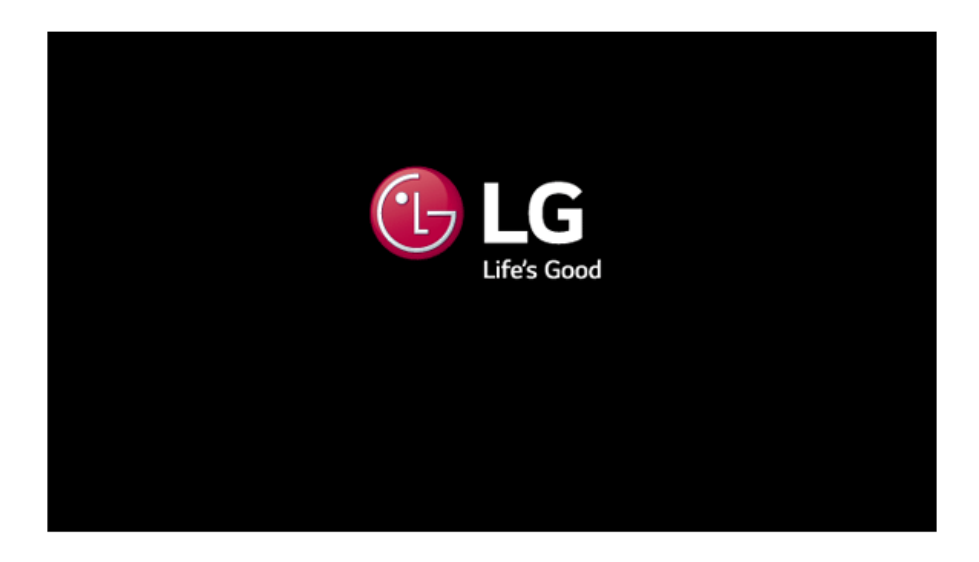

2 Move to the **[Boot]** menu when the system setup screen appears.

3 Go to **[Boot Priority Order]** and press [F5] or [F6] to change the booting order.

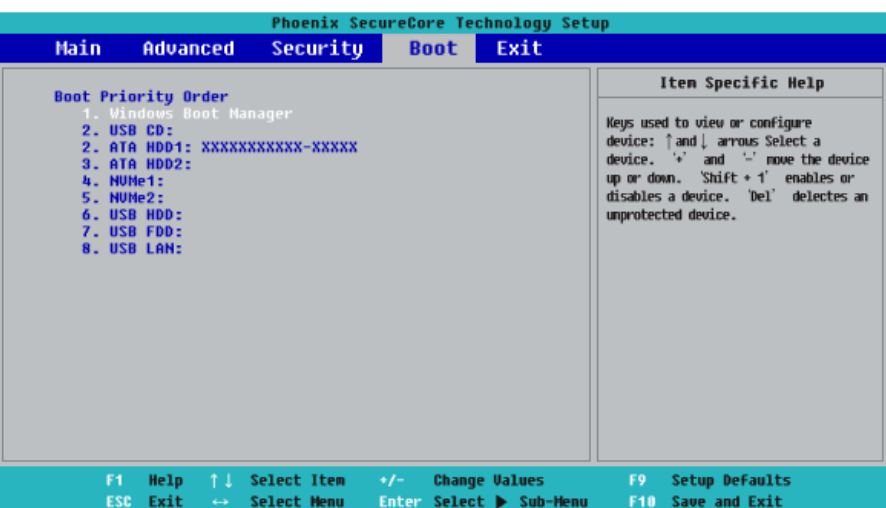

4 When you press [F10] and the following screen appears, select **[Yes]** and press [Enter].

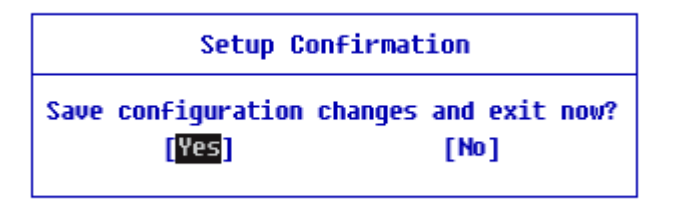

5 The changes are saved and the system reboots.

#### Selecting a Booting Device to Use

1 Reboot the system and press [F10].

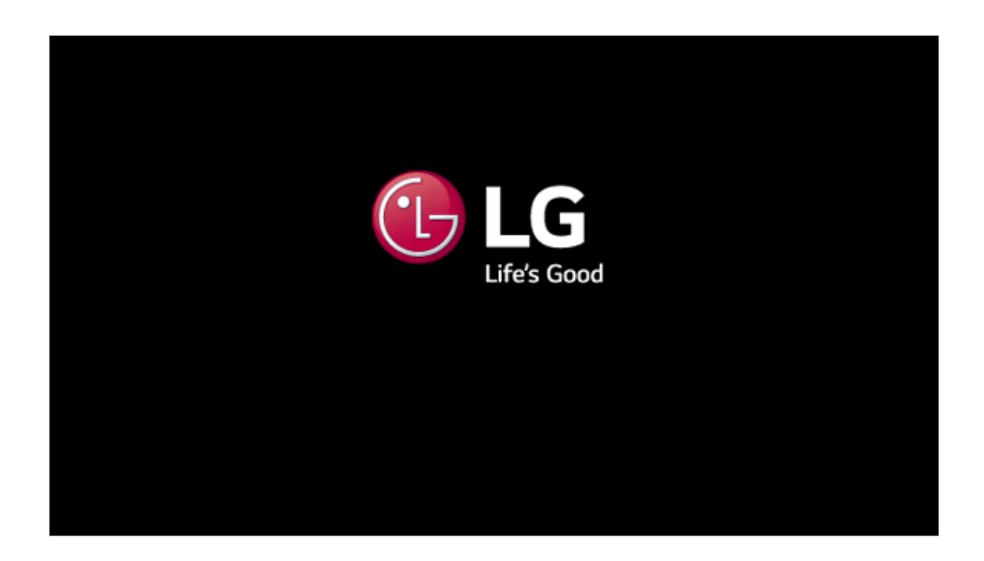

2 When the Select Booting Device screen appears, select the device.

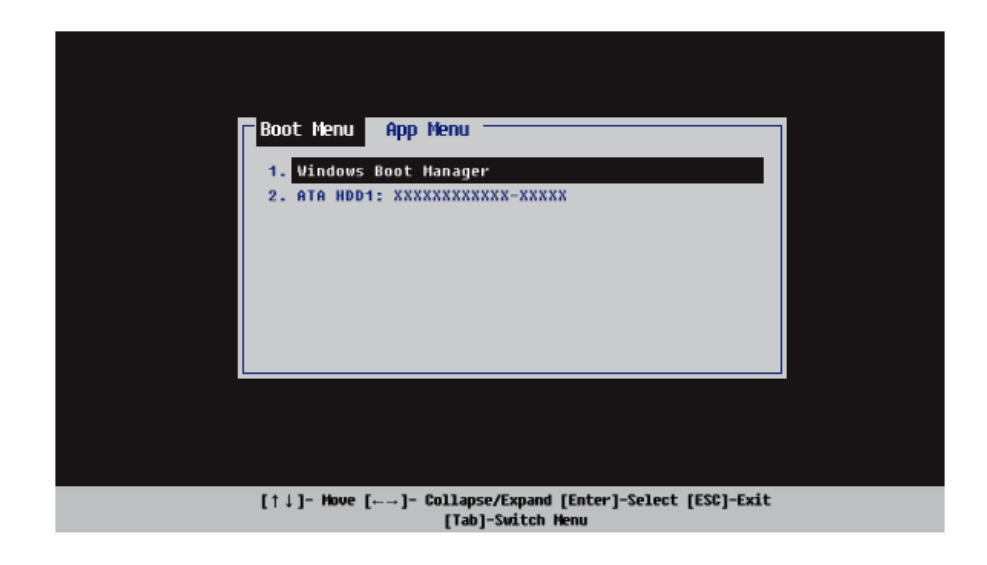

3 Boots using the selected device.

### Windows 10 Auto Scaling

The Windows 10 **Auto Scaling** feature for user's convenience may partially blur the screen or display some icons and texts larger.

Refer to the following information to change the DPI scaling to suit your needs.

Press the  $[\blacksquare \blacksquare]$  key or  $[Ctrl]$  +  $[Esc]$  to display the Start menu.

1 Press the  $\begin{bmatrix} \blacksquare \blacksquare \end{bmatrix}$  button and select the **[Settings]** menu. TIP

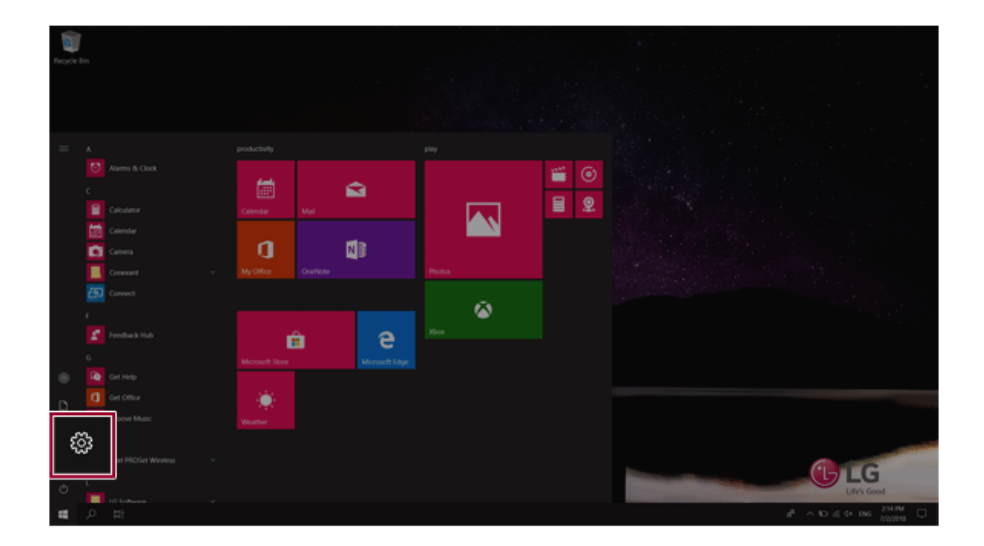

#### 2 Select **[System]** > **[Display]**.

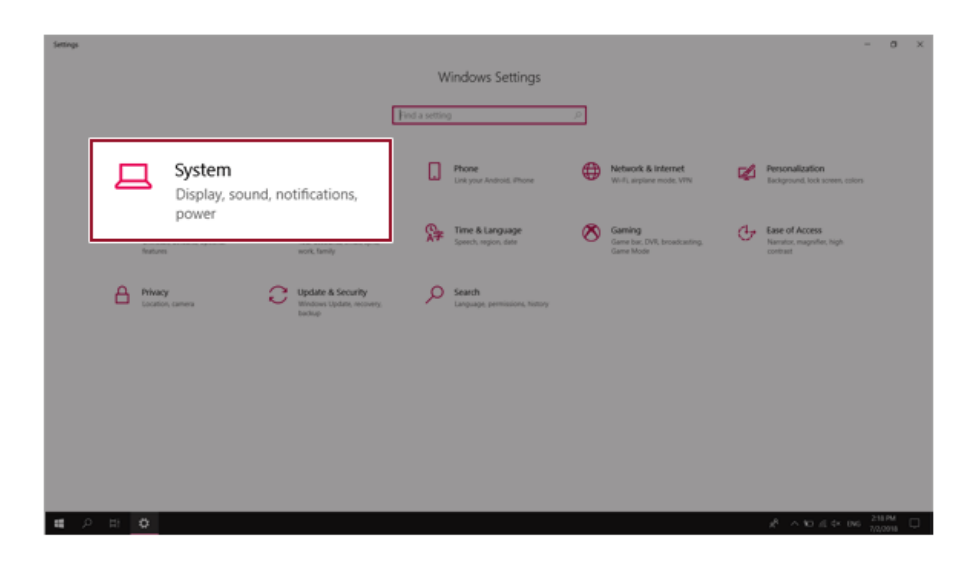

3 Modify the **[Change the size of text, apps, and other items]** value to change the Auto Scaling settings.

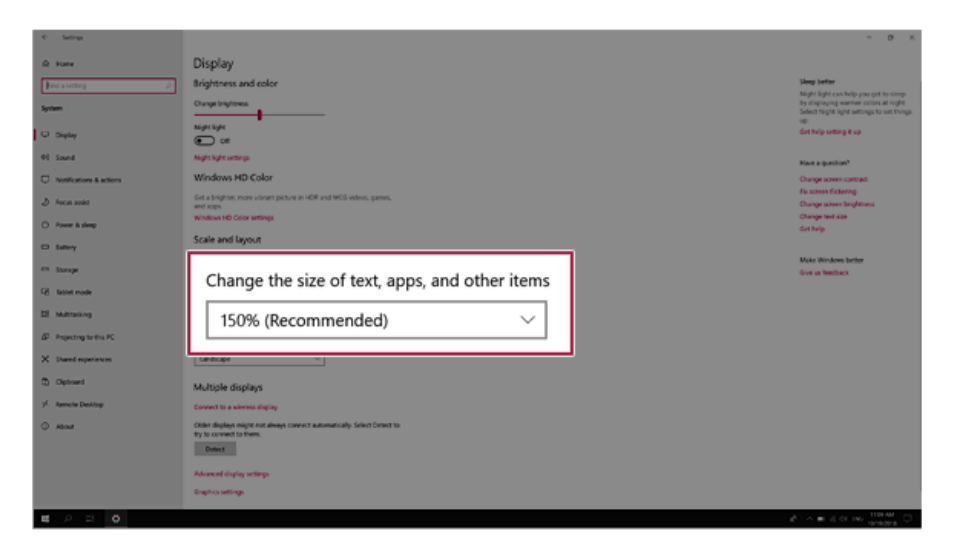

#### $\bullet$  TIP  $-$

After changing the auto scaling settings, it is recommended that you click **[Sign out now]** and log on to Windows again.

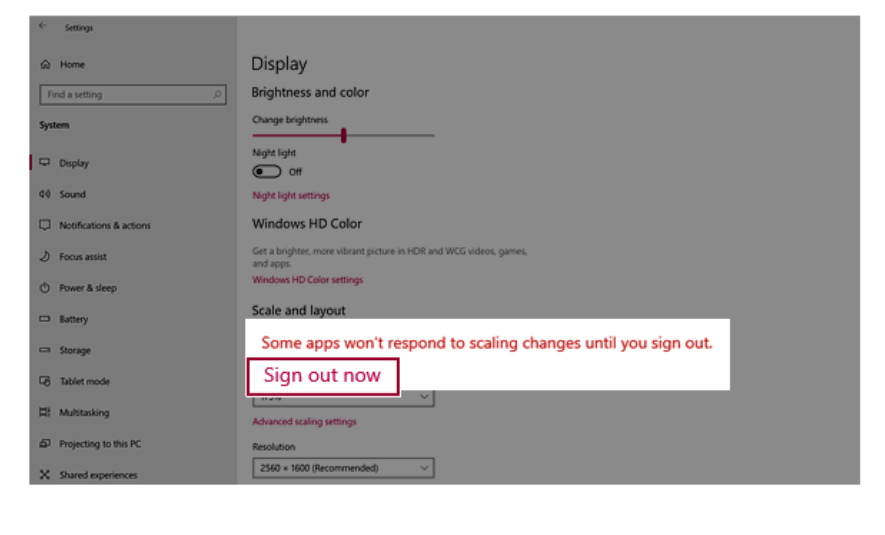

### Using **Instant Booting**

**Instant Booting** allows the system to boot automatically when the notebook PC cover is opened, so that you can use the system without pressing the power button.

- 1 Select the  $\begin{bmatrix} \blacksquare \blacksquare \end{bmatrix}$  button > [LG Software] to run **[LG Control Center]**.
- 2 From **LG Control Center**, change the **[Instant Booting]** setting to **[ON]**.

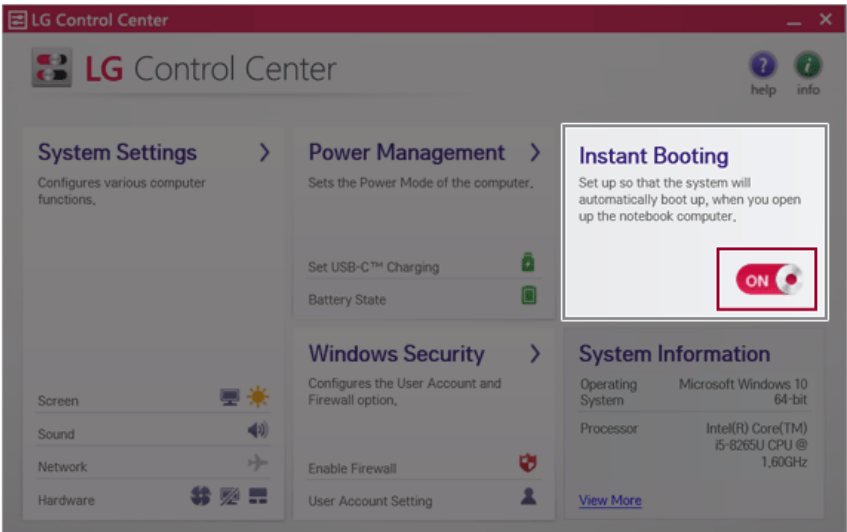

- 3 Shutdown the system and close the notebook PC cover.
- 4 When the cover is opened, the notebook PC turns on and the system starts to boot automatically.

# **FAQ**

### **LG Recovery Center RE**

If booting is impossible due to an error with the system, you can recover the system using **LG Recovery Center RE**.

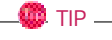

It is recommended that you create a recovery drive in case a serious error occurs in the system.

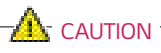

If you have deleted the restoration data in the protected area of the hard disk, the restore function may not work.

All data is lost during the initialization, so you must backup all critical data in advance.

- 1 Turn on the PC and press [F11].
- 2 When the following screen appears, select a language you want to use and then press [Next].

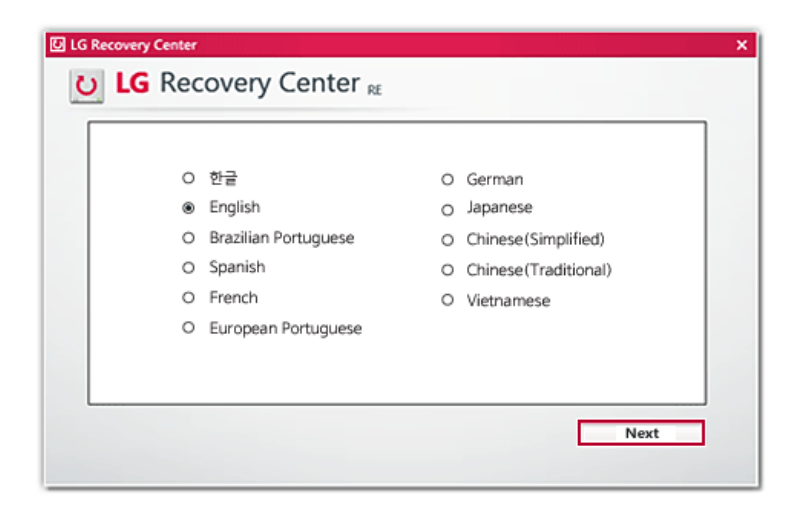

3 When the following screen appears, select the [I Agree] button and then click the [Next] button. **For recovery, the power adapter must be connected. Connect the system power and then recover the system.**

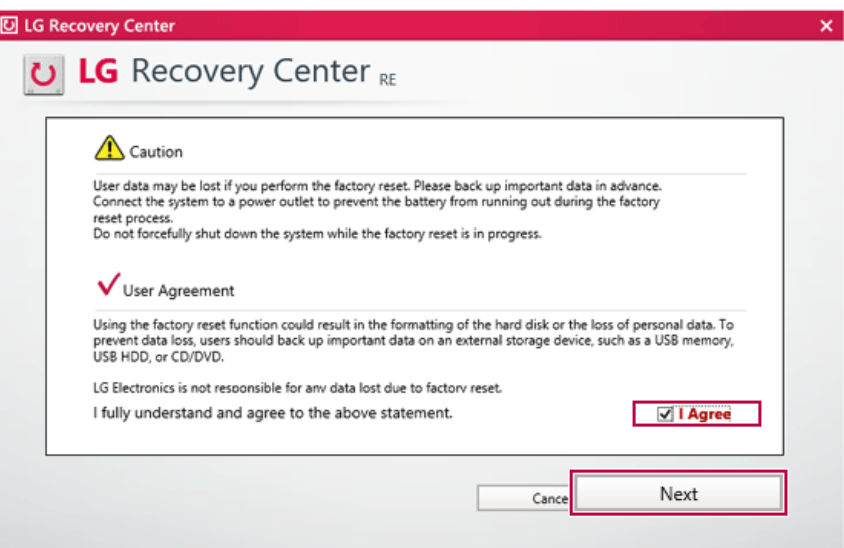

4 When the factory reset has been completed as shown in the following figure, click the [Complete] button and then restart the system.

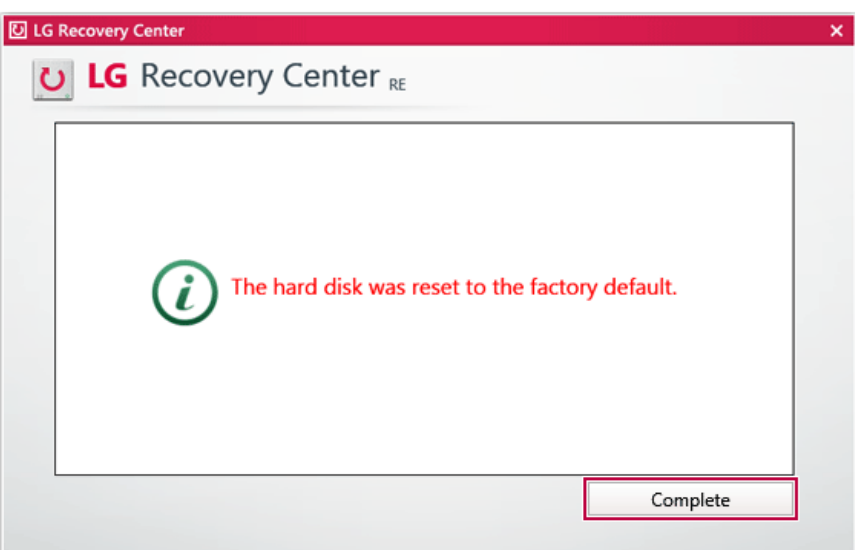

### Using **Instant Booting**

**Instant Booting** allows the system to boot automatically when the notebook PC cover is opened, so that you can use the system without pressing the power button.

- 1 Select the  $\begin{bmatrix} \blacksquare \blacksquare \end{bmatrix}$  button > [LG Software] to run **[LG Control Center]**.
- 2 From **LG Control Center**, change the **[Instant Booting]** setting to **[ON]**.

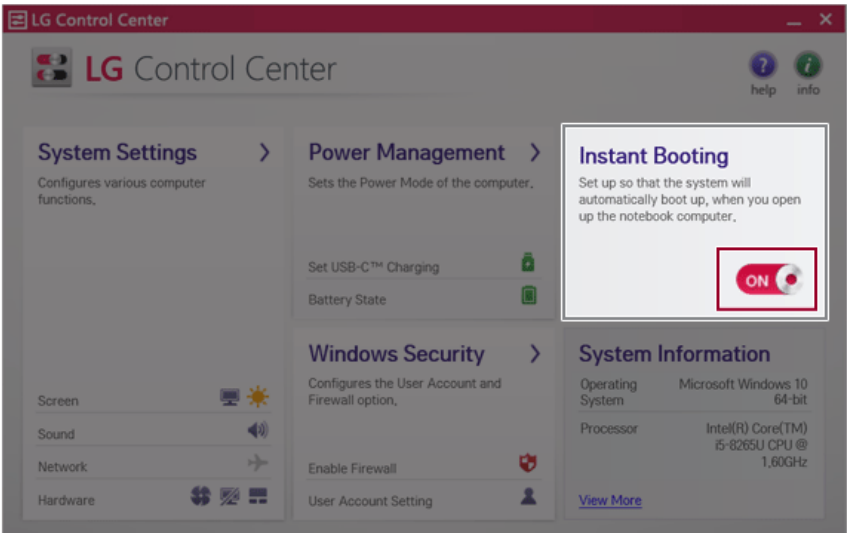

- 3 Shutdown the system and close the notebook PC cover.
- 4 When the cover is opened, the notebook PC turns on and the system starts to boot automatically.

### Windows 10 Auto Scaling

The Windows 10 **Auto Scaling** feature for user's convenience may partially blur the screen or display some icons and texts larger.

Refer to the following information to change the DPI scaling to suit your needs.

Press the  $[\blacksquare \blacksquare]$  key or  $[Ctrl]$  +  $[Esc]$  to display the Start menu.

1 Press the  $\begin{bmatrix} \blacksquare \blacksquare \end{bmatrix}$  button and select the **[Settings]** menu. TIP

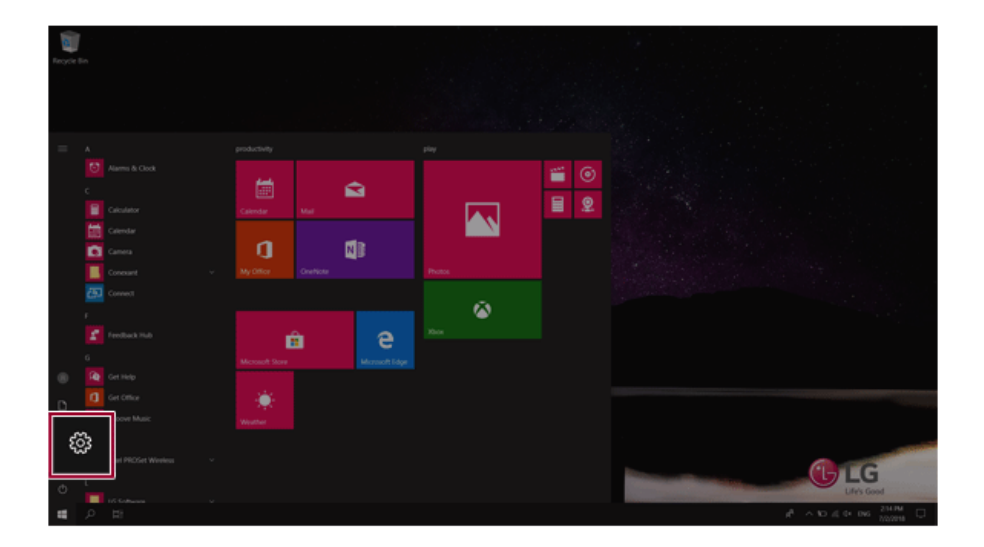

#### 2 Select **[System]** > **[Display]**.

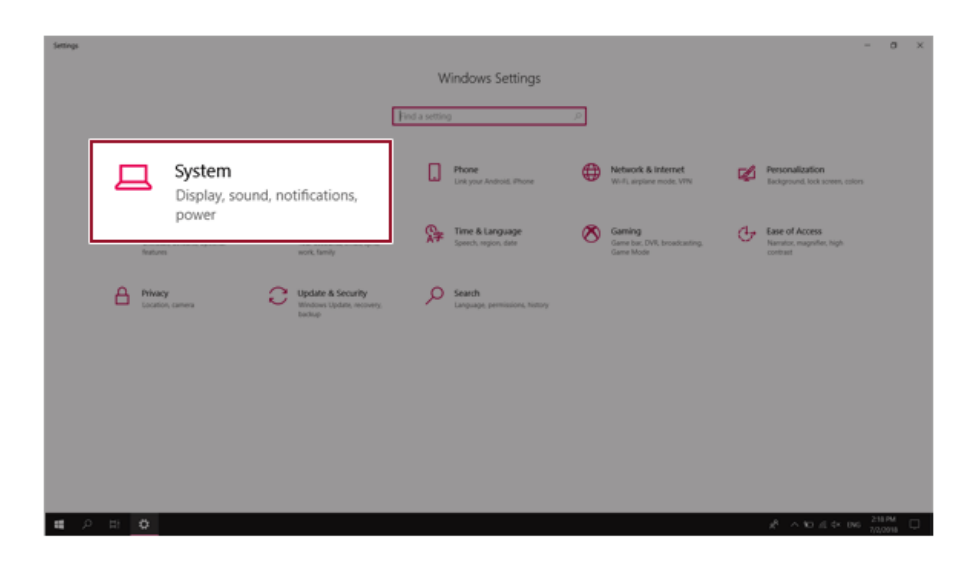

3 Modify the **[Change the size of text, apps, and other items]** value to change the Auto Scaling settings.

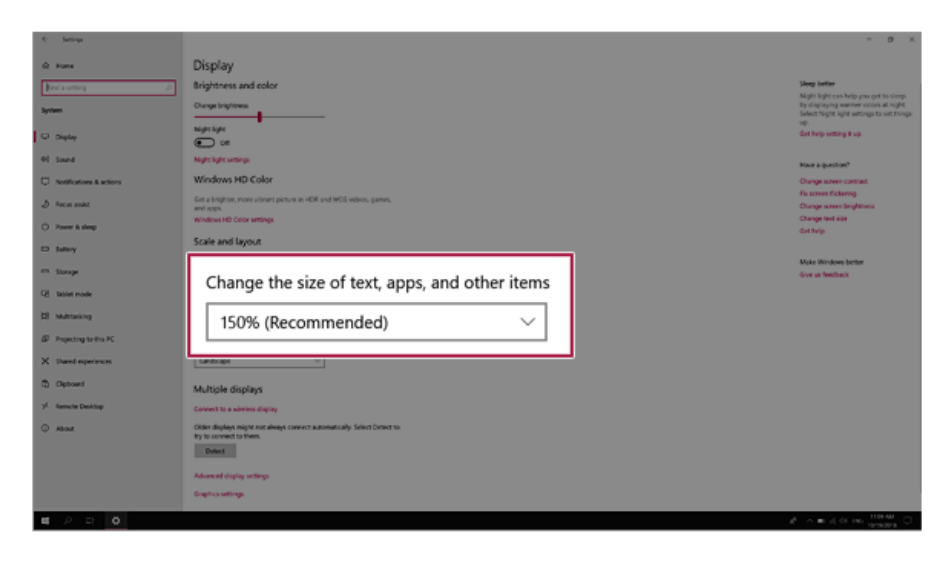

#### $\bullet$  TIP  $\_\_$

After changing the auto scaling settings, it is recommended that you click **[Sign out now]** and log on to Windows again.

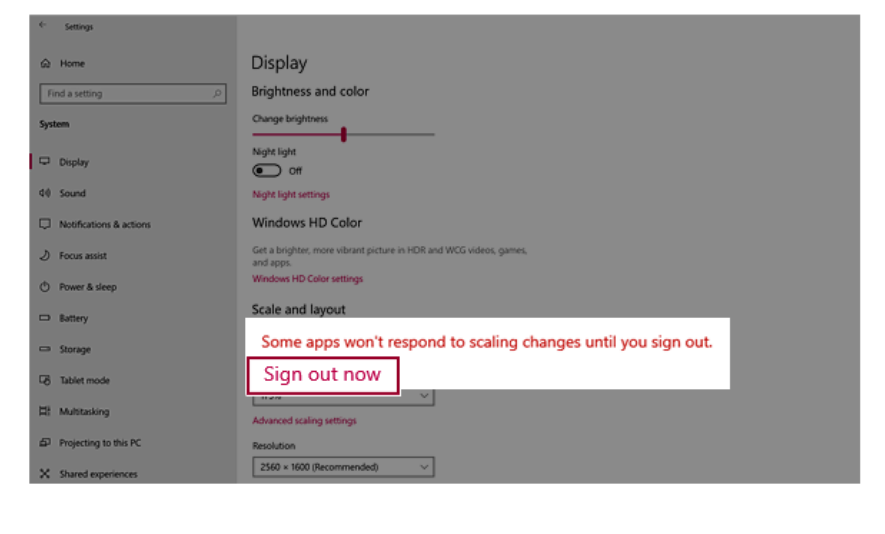

## 시스템 복구하기

If the system has an error, you can use Windows 10's recovery function to recover or restore the system to its initial pre-purchase state.

### $\mathbf{A}$  CAUTION -

If you have deleted the restoration data in the protected area of the disk, or have arbitrarily installed another operating system, the restore function may not work.

To recover the system, the AC adapter must be connected.

1 Click the  $\begin{bmatrix} 1 & 1 \\ 1 & 0 \end{bmatrix}$  button and select the [Settings] menu.

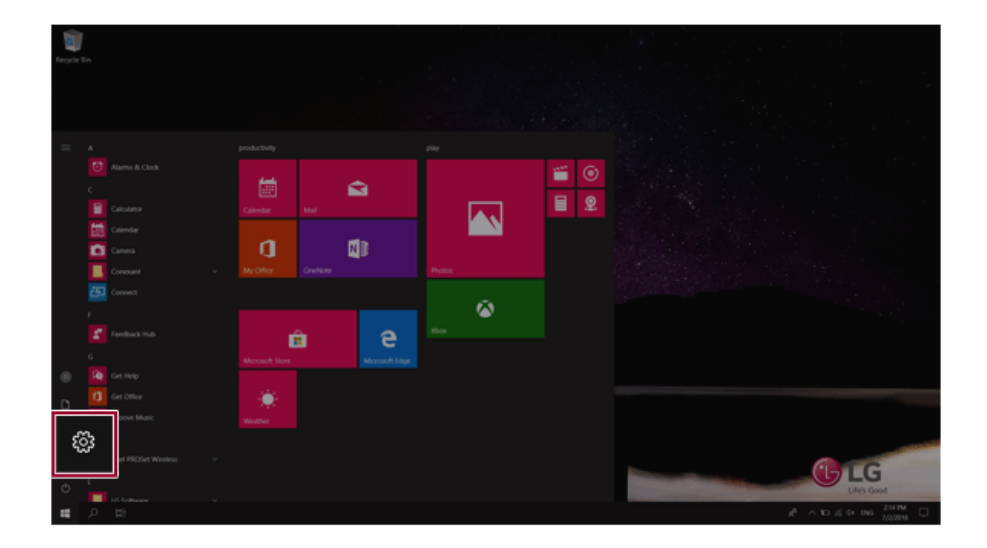

2 When the Settings screen appears, select [Update & Security].

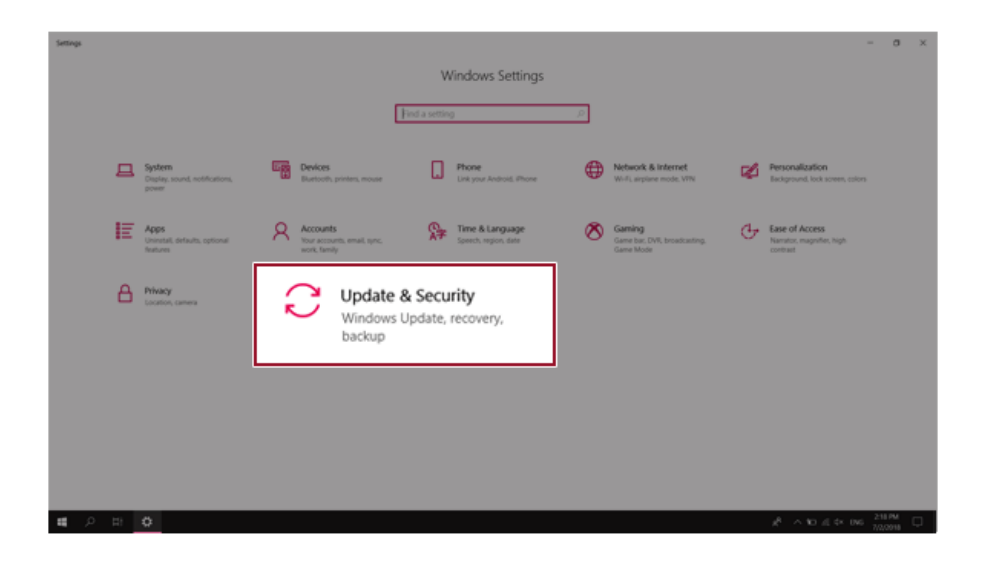

3 Select the [Recovery] menu and press [Get started] in the **Reset this PC** menu.

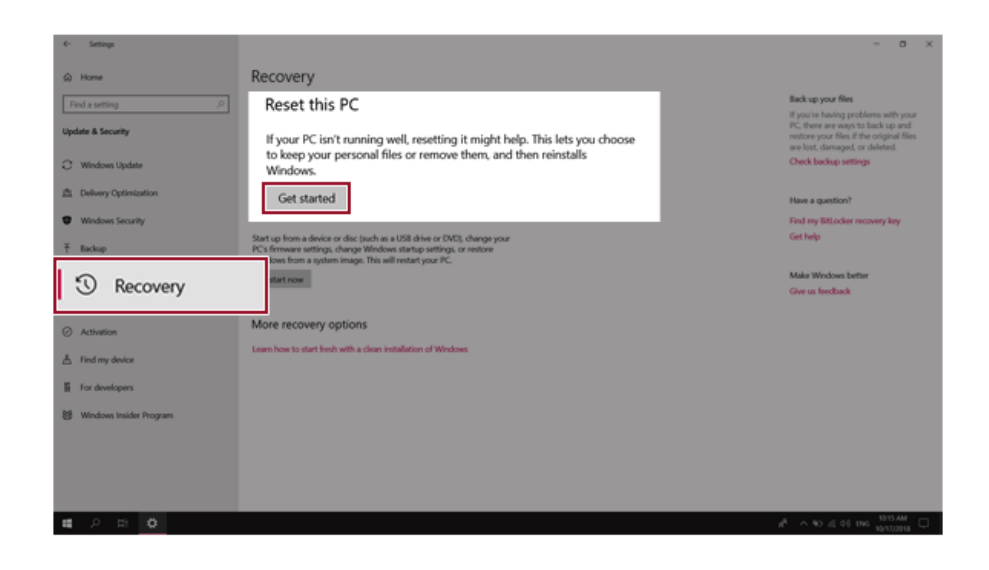

4 If the following screen appears, select a desired option to proceed with recovery.

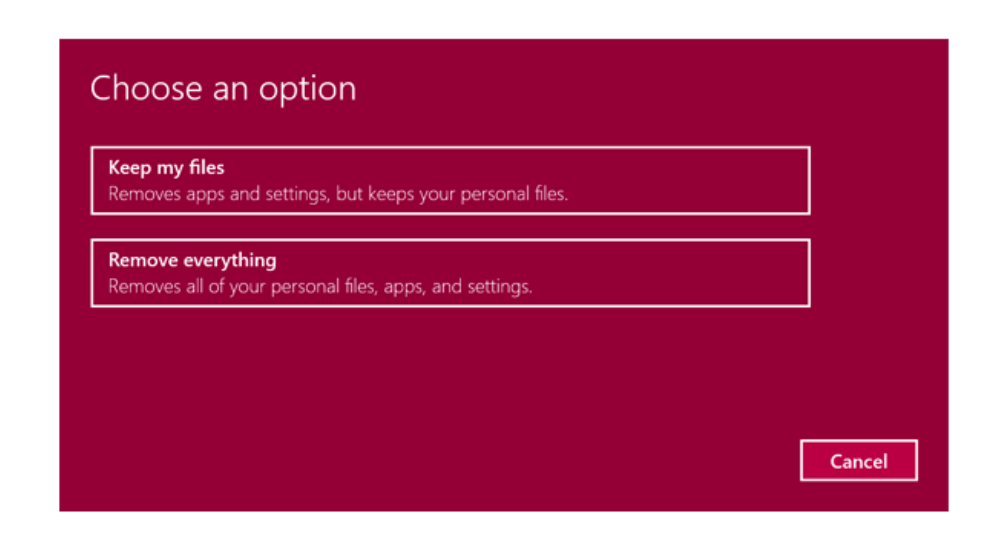

- **Keep my files:** Recovers the PC without losing any personal files. **PC settings are reset to default and any user-installed Desktop app will be deleted.**
- **Remove everything:** Removes all items from the system and restores the system to its initial pre-purchase state.
	- When the following screen appears, select [Yes]. 1.

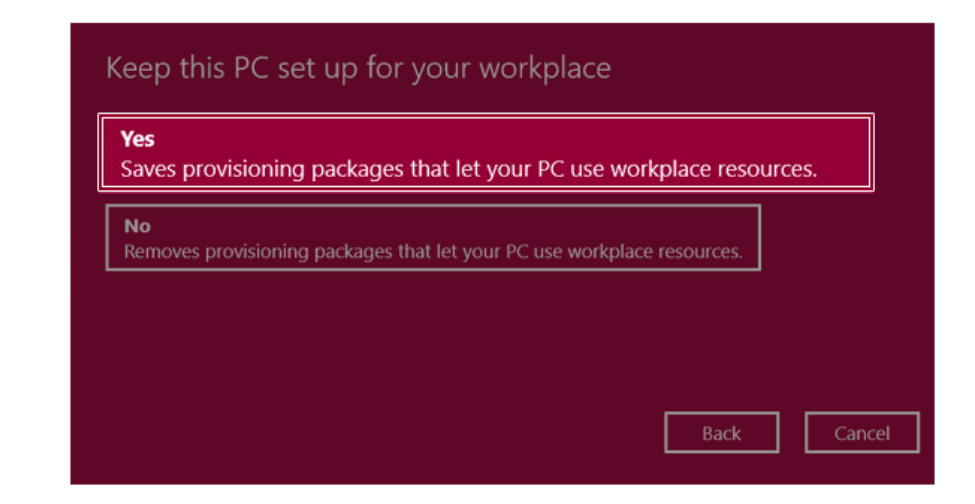

Select the options you want to proceed with the recovery.

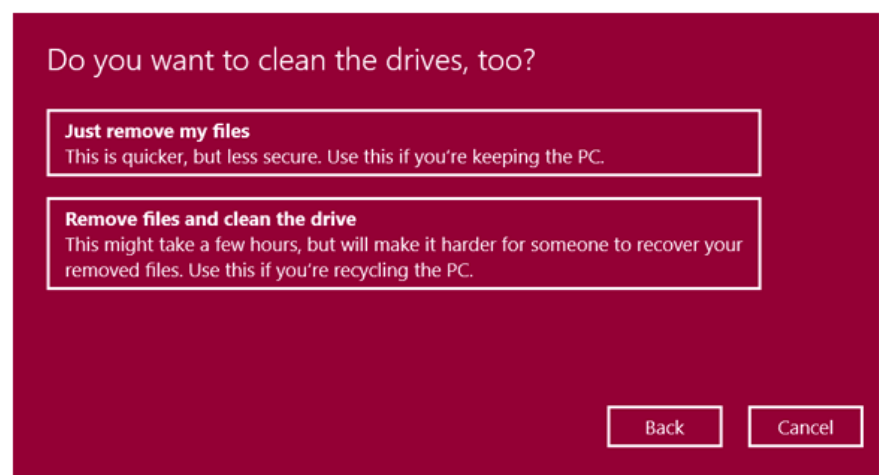

- **Just remove my files:** Factory-resets the drive where Windows is installed (for example: Drive C).
- **Remove files and clean the drive:** Resets all partitions and drives in the system.

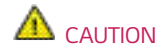

All data is lost during the initialization, so you must backup all critical data in advance. It may take about 5 hours or longer depending on the system conditions.

### Connecting to External Display

#### Connecting to the HDMI Port

HDMI is a high-speed multimedia interface that can transfer uncompressed full digital audio and video signals.

#### **In some models, DTS Audio may not work when you use HDMI.**

#### TIP

Ensure the monitor power is off before connecting the external monitor to the PC.

Use **'HDMI to VGA Gender'** to connect to VGA port.

**HDMI to VGA Gender** is available at LG Service Center.

- 1 Connect the HDMI cable to the PC and the external device (TV, monitor) that supports HDMI.
- 2 HDMI port transfers both video and audio simultaneously. Hence, there is no need for a separate audio connection.

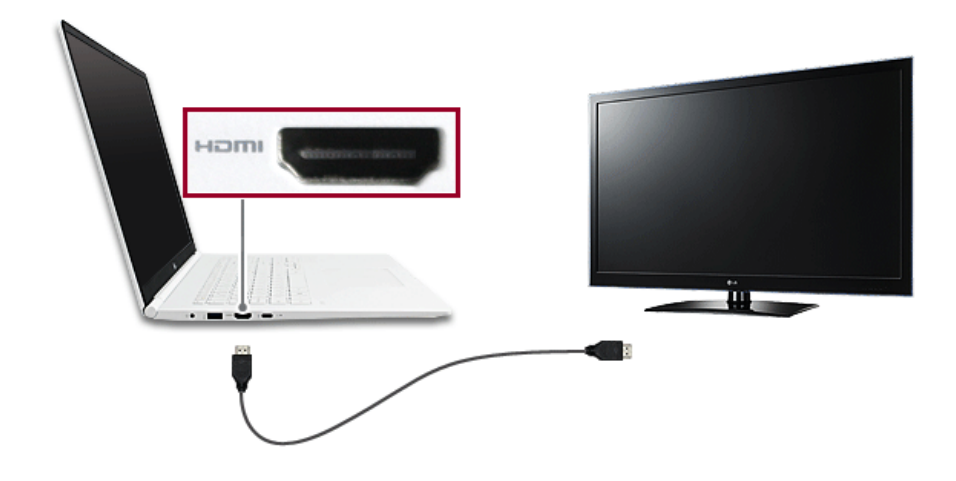

3 On the PC, press [Fn] + [F7] to display monitor (projector) toggling screen. Select the desired screen output.

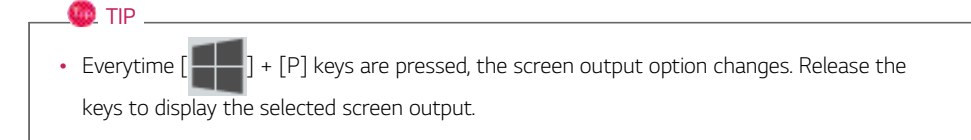

### $\mathbf{A}$  CAUTION

- If you do not set Speaker as the default value after disconnecting the HDMI cable, the system may not produce any sound.
- If a program was running already, you must exit and restart the program to produce sound.

### Using a Wired/Wireless Router

A wireless / regular router connects several PCs and mobile devices to one internet line and enables the use of internet and the network.

**A wireless / regular router has to be bought separately. Refer to the manual provided by the manufacturer for instructions.**

#### Connecting a Wireless or Regular Router

If one internet line is used with a wired / wireless router and several devices are connected, this may result in a slower connection.

In case of a wireless LAN, it is recommended to change the network name and security settings for a more secure connection.

#### **Network speed can differ according to operation environment and specifications.**

- 1 Connect the internet cable of the modem that was provided by your internet provider to the router's WAN port.
- 2 Connect all devices (PC, IPTV, internet phone, etc.) with a LAN cable to LAN ports 1 to 4 of the router.

#### **The number of LAN ports can vary for each router model.**

3 Please refer to the manual provided by the router manufacturer for setup of the network and internet.

 $\mathbf{m}$  TIP.

#### **Changing the wireless LAN security settings**

• If you are using WEP for security settings, you can improve your wireless LAN environment by changing it to WPA2/AES that provides better security.

If WEP is used for security settings, the speed is limited to 54 Mbps.

- Enter the wireless router's IP address (e.g. 192.168.0.1) in the address bar to go to the [Wireless Setup/Security] menu.
- Change the security settings to WPA2/AES and save the settings.

On the right side of the taskbar, right-click the  $\left[\begin{array}{cc} 1 \end{array}\right]$  icon and click [Open Network &

Internet Settings] > [Network and Sharing Center]. Then click the wireless LAN in use to check the wireless LAN speed.

### Wireless LAN

The wireless network (Wireless LAN) is the network environment that connects a PC with the internet provider or company network through an Access Point (wireless or regular router).

#### $\bullet$  OPTION

Wireless LAN is optional. Hence, it may not be installed in some models.

#### Turning On/Off **Airplane Mode**

Prior to using the wireless LAN, press [Fn] + [F6] to turn off **Airplane Mode**.

Pressing [Fn] + [F6] keys will turn on or off the **Airplane Mode**. If you are not going to use the product for a while, keep the **Airplane Mode** turned on to reduce the battery power consumption.

#### Using the Wireless LAN

If an Access Point (wired or wireless router) is in the vicinity of the PC, the wireless LAN can easily be accessed.

**During the search for a wireless network (Wireless LAN), various Access Point may be found according to the location where the PC is used.**

**In case no accessible wireless network (Wireless LAN) is near the PC, no Access Point might be found.**

**A password protected Access Point cannot be accessed without the correct password.**

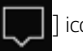

1 Press the Action Center  $\begin{bmatrix} \end{bmatrix}$  icon on the right side of the taskbar.

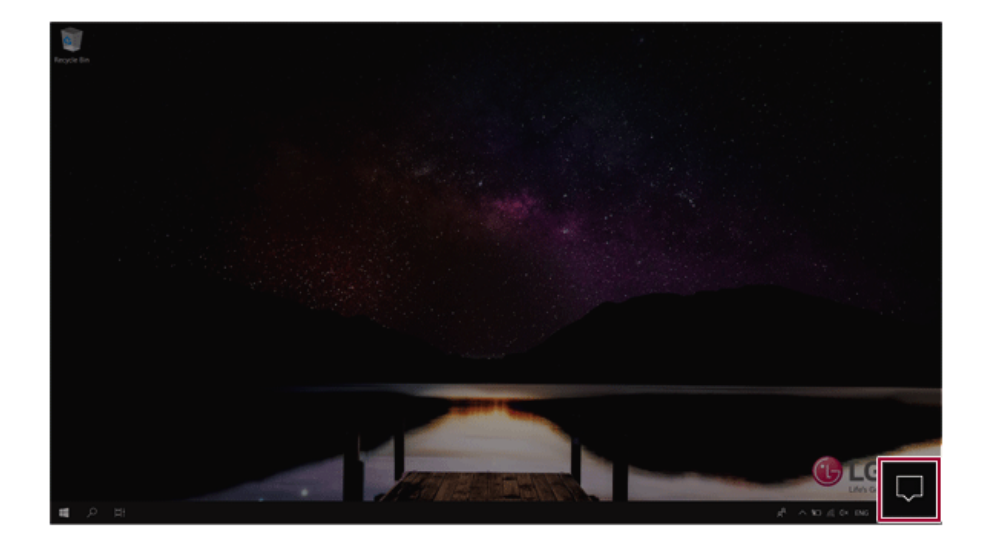

2 Press the **[Network]** tile to search for a nearby Access Point.

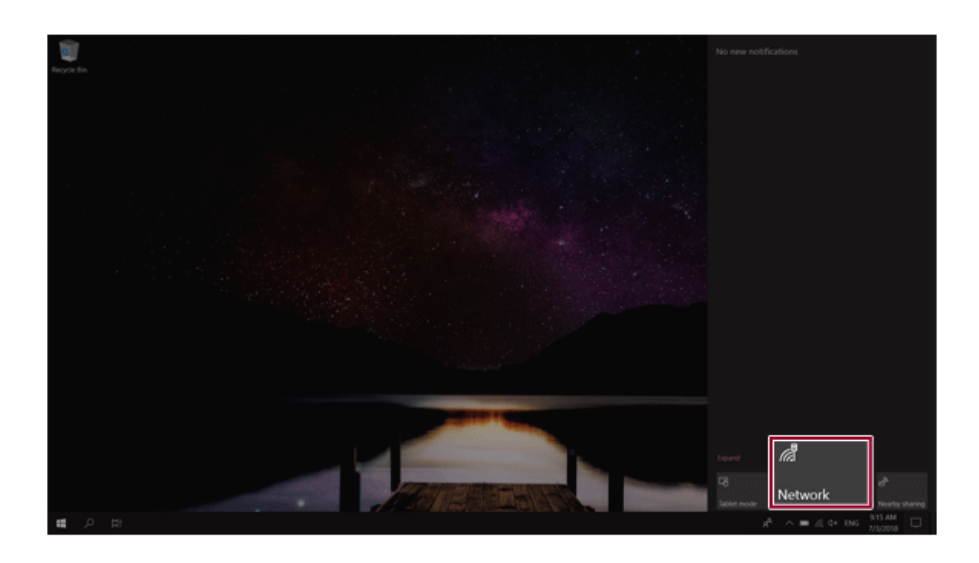

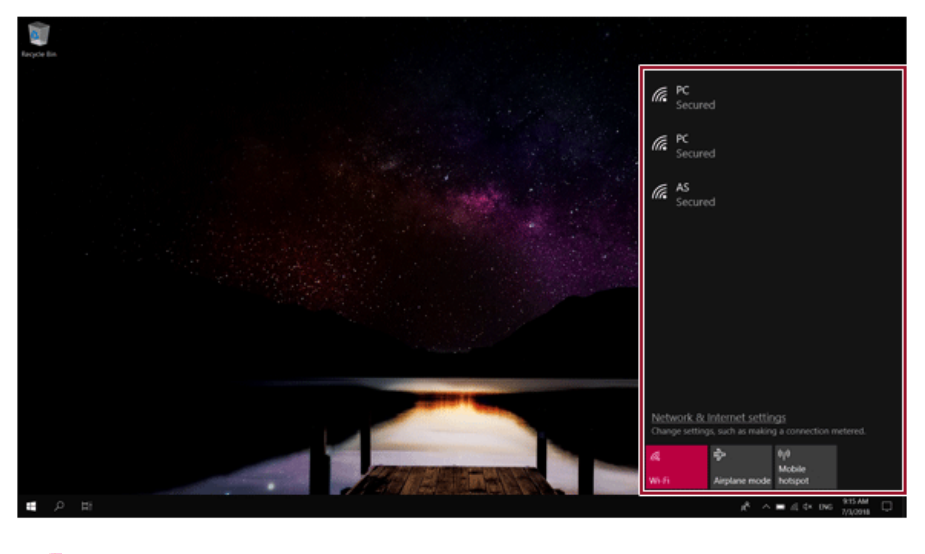

### **OD** TIP –

If **Wi-Fi** is turned off, press the **[Wi-Fi]** tile.

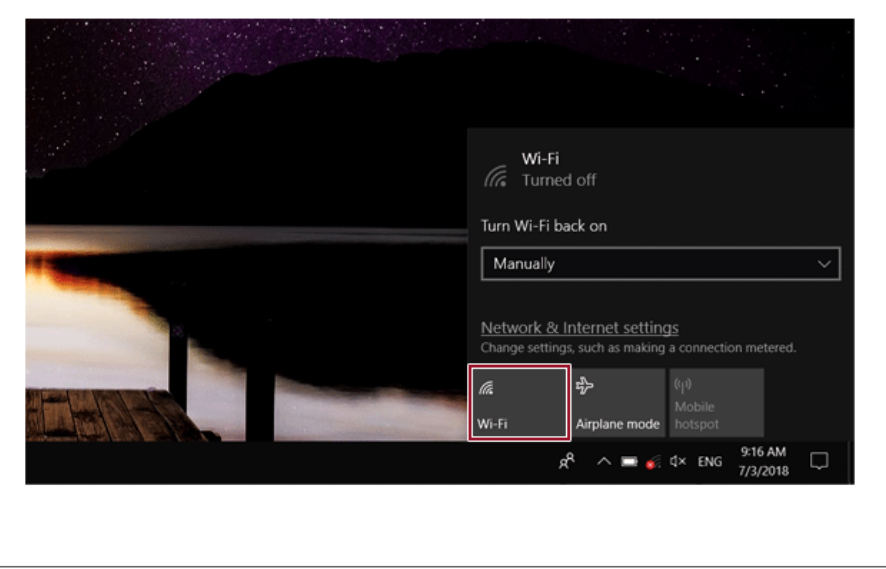

Select the Access Point you want to connect to and press [Connect].

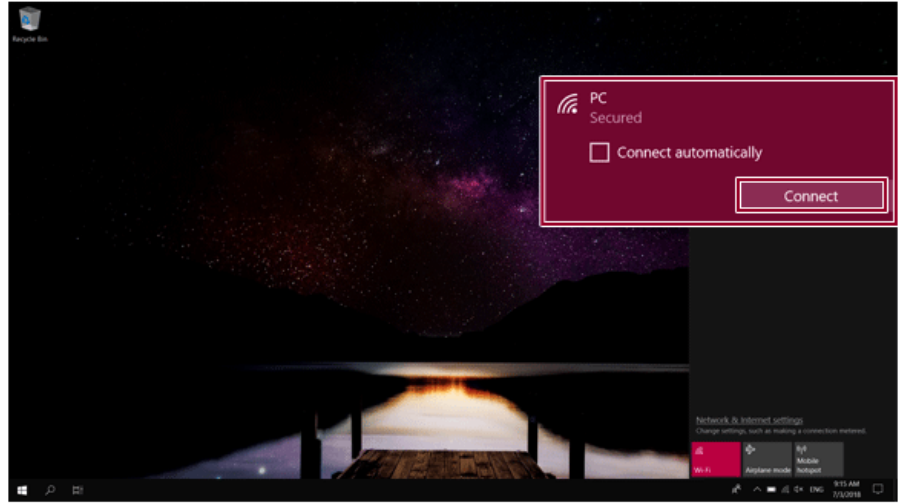

4 If a connection is established, [Connected] appears below the Access Point name.

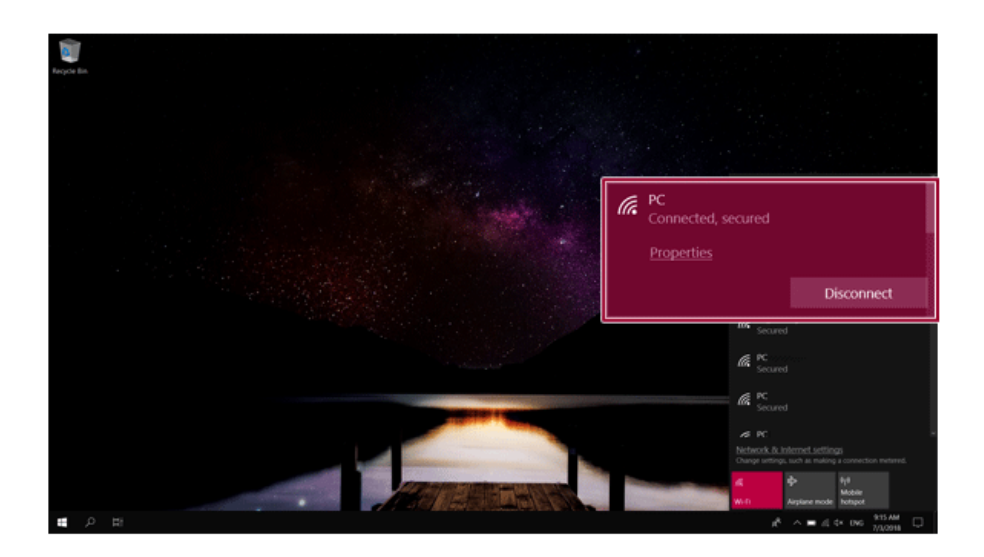

5 Click the Web Browser icon to check whether the Internet is operating normally.

### Wired LAN

LAN is the network environment that users can connect to by using a cable to connect to their internet providers or the company's network.

#### Using Wired LAN

LAN is installed with an automatic IP (DHCP) as default value.

Please refer to the following instructions for details on setting up an automatic IP (DHCP) or manual IP.

- 1 Connect the LAN adapter to the USB-C™ port on the PC.
	- **OD** TIP -

The recommended network cable for the optimal network environment is CAT5 or higher.

The network (LAN) cable may be connected when the LAN adapter is used.

The LAN adapter may be separately purchased at LG Service Center.

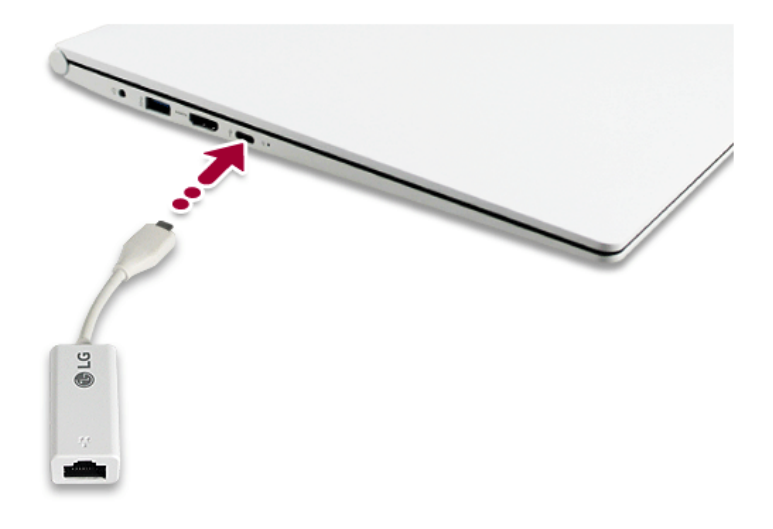
2 Connect the wired LAN cable to the LAN port.

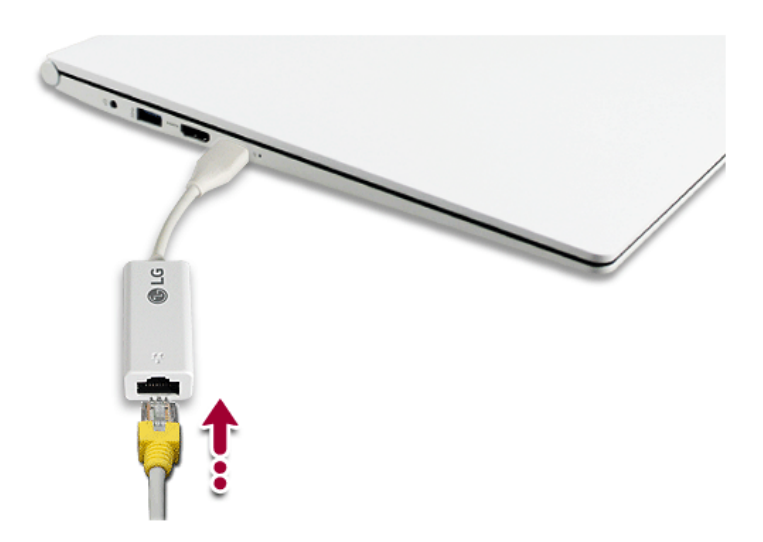

3 Press the [ ] button and select the **[Settings]** menu.  $\bullet$  TIP Press the  $[\blacksquare \blacksquare]$  key or  $[Ctrl]$  +  $[Esc]$  to display the Start menu.

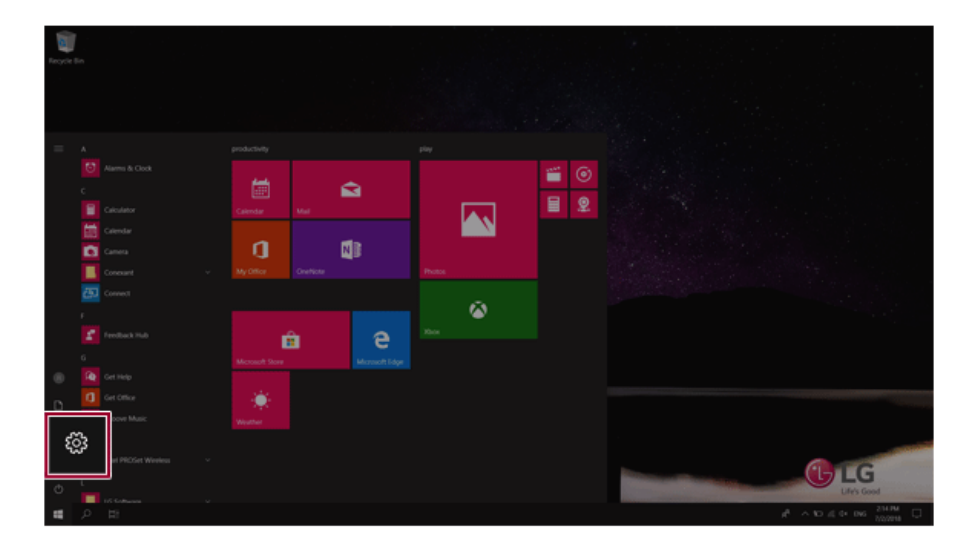

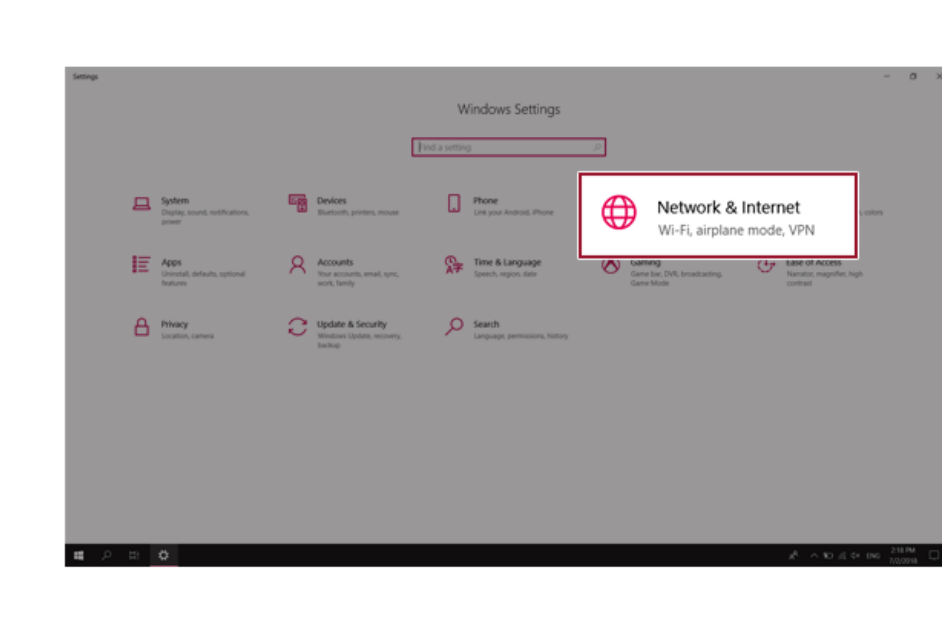

## 4 Select **[Network & Internet]** > **[Status]** > **[Change adapter options]**.

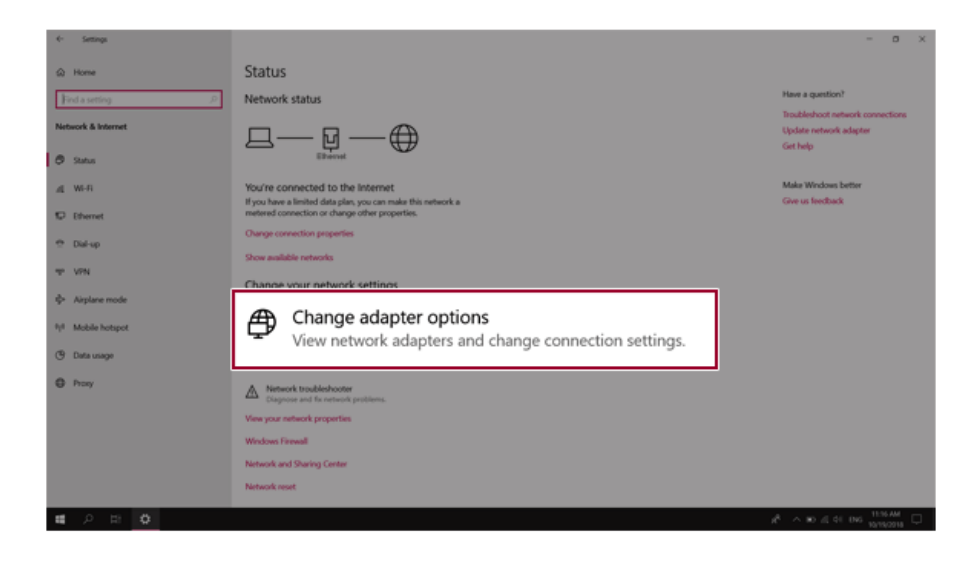

Right-click **[Ethernet]** and select the **[Properties]** menu.

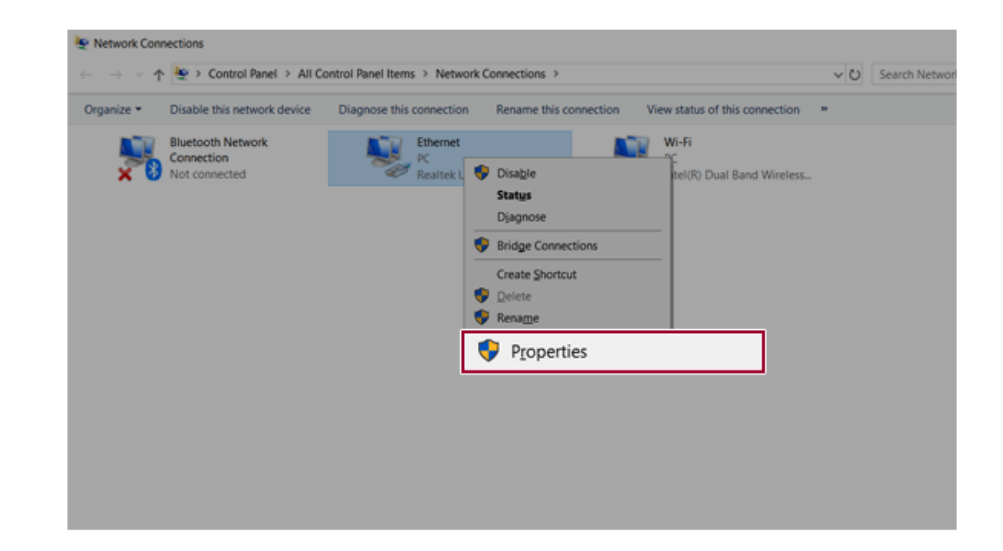

6 Select **[Internet Protocol Version 4 (TCP/IPv4)]** and then click **[Properties]**.

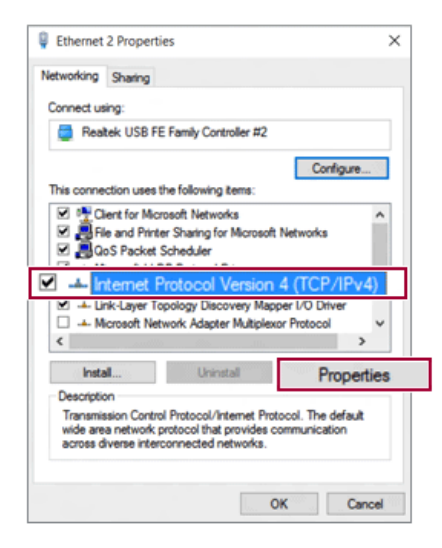

7 To use an automatic IP(DHCP), select **[Obtain an IP address automatically]**. If you wish to use a static IP, select **[Use the following IP address]** to enter the address. **Contact the network service provider or administrator to use a static IP.**

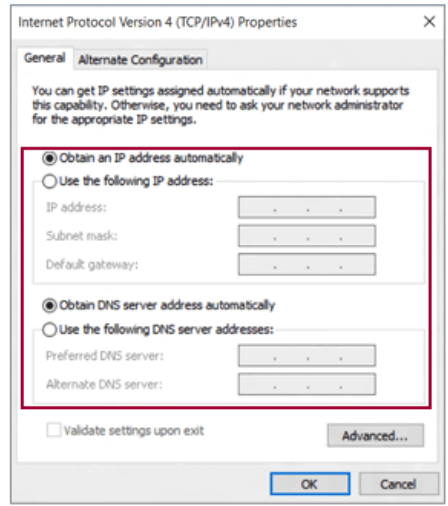

- 8 Press **[OK]** to complete the network setup.
- 9 Click the Web Browser icon to check whether the Internet is operating normally.